## GE Healthcare

## MAC™ VU360 Ruhe-EKG-Analysesystem Gebrauchsanweisung

2088531-071C

Machen Sie sich mit diesen Informationen vertraut, bevor Sie versuchen Um dieses System zu nutzen. Bewahren Sie dieses Handbuch mit Ihrer Verordnung auf Und Sicherheitshinweise und - ausrüstungen zu jeder Zeit und Regelmäßig überprüfen.

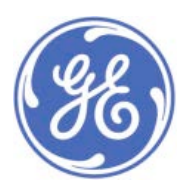

MAC™ VU360 Ruhe-EKG-Analysesystem German © 2018 General Electric Company. Alle Rechte vorbehalten.

#### <span id="page-1-0"></span>**Informationen zur Veröffentlichung**

In diesem Dokument wird das MAC™ VU360 Ruhe-EKG Analysesystem Version 1.0 beschrieben, das auch als das "Produkt", "System" oder "Gerät" bezeichnet wird. Sie gelten nicht für frühere Produktversionen. Aufgrund fortlaufender Produktinnovation können die Spezifikationen in diesem Dokument ohne vorherige Ankündigung geändert werden.

MUSE, MAC, MARS, CASE, CardioSoft und 12SL sind Marken von GE Medical Systems *Information Technologies*, Inc., einem Unternehmen der General Electric Company, die auf dem Markt als GE Healthcare auftritt. Alle anderen in diesem Handbuch enthaltenen Marken sind Eigentum ihrer jeweiligen Besitzer.

Dieses Produkt entspricht den Anforderungen für Medizingeräte der folgenden Aufsichtsbehörden.

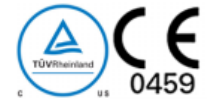

Das MAC VU360 Ruhe-EKG-Analysesystem ist für die Anwendung unter unmittelbarer Aufsicht eines Arztes durch entsprechend geschultes Krankenhaus- oder Praxispersonal vorgesehen.

Dieses Dokument enthält Informationen, die für die ordnungsgemäße Verwendung des Systems erforderlich sind. Machen Sie sich mit diesen Informationen vertraut, und lesen und verstehen Sie alle Anweisungen, bevor Sie versuchen, dieses System zu verwenden. Bewahren Sie dieses Dokument jederzeit mit dem Handbuch zu behördlichen Bestimmungen und Sicherheit und mit dem Gerät auf, und frischen Sie die darin vermittelten Informationen regelmäßig auf.

#### **Anmerkung**:

Die Abbildungen in diesem Dokument sind als Beispiele zu verstehen. Abhängig von der Systemkonfiguration können die Bildschirme im Dokument von den in Ihrem System angezeigten Bildschirmen abweichen. Patientennamen und -daten sind fiktiv. Jegliche Ähnlichkeiten zu realen Personen sind rein zufällig.

Die Teilenummer und Revisionsversion des Dokuments sind auf jeder Seite angegeben. Die Revision kennzeichnet den Aktualisierungsstand des Dokuments. Die nachstehende Tabelle zeigt den Revisionsverlauf dieses Dokuments.

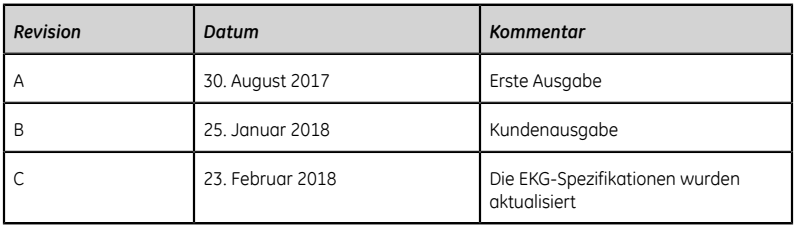

Weitere Dokumente im Bereich Kardiologische Diagnostik von GE Healthcare finden Sie in der Common Documentation Library (CDL) unter der Adresse *[www.gehealthcare.com/documents](http://www.gehealthcare.com/documents)*. Klicken Sie auf **Kardiologie**.

Zugriff auf Unterlagen von Originalgeräteherstellern (Original Equipment Manufacturer = OEM) erhalten Sie auf der Webseite des jeweiligen Herstellers.

#### **Lizenzen von Drittanbietern**

Dieses Produkt enthält Software, die von folgenden Organisationen entwickelt wurde:

- Linux Kernel organization (*<https://www.kernel.org>*)
- NXP Semiconductors (*<https://www.nxp.com>*)
- Apache Software Foundation (*<http://www.apache.org>*)
- OpenSSL.org (*<http://www.openssl.org>*)
- GNU Foundation packages (*<https://www.gnu.org>*)
- Gentoo software (*<https://packages.gentoo.org>*)
- Boost Libraries (*<http://www.boost.org>*)
- POCO Project (*<https://pocoproject.org>*)
- Debian packages (*<https://packages.debian.org>*)
- Yocto project packages (*<https://www.yoctoproject.org>*)
- Freedesktop.org (*<https://www.freedesktop.org>*)
- Busybox project (*<https://busybox.net>*)
- bzip.org (*<http://www.bzip.org>*)
- FreeType project (*<https://www.freetype.org>*)
- OpenBSD Project (*<https://www.openbsd.org>*)
- netfilter.org project (*<http://www.netfilter.org>*)
- OpenLDAP Project (*<https://www.openldap.org>*)
- ws4d.org (*<http://ws4d.org/projects>*)
- JS Foundation (*<https://js.foundation>*)
- ANGULARJS (*<https://angularjs.org>*)
- QT-labs (*<https://github.com/qt-labs>*)
- Massachusetts Institute of Technology (*<https://web.mit.edu>*)
- Cyrus IMAP org (*<https://www.cyrusimap.org>*)

Nähere Angaben über die Lizenzen der im Produkt verwendeten Software sind in der Online-Hilfe unter dem Abschnitt *Open Source Licenses* erhältlich. Wenden Sie sich an GE Service, um bei Bedarf den Quellcode der Open Source-Software zu erhalten, die im Produkt verwendet wird.

#### **Support**

GE Healthcare hält ein gut ausgebildetes Team von Anwendungsexperten und technischen Spezialisten bereit, um Ihre Fragen zu beantworten und auf Probleme zu reagieren, die sich bei der Installation, Wartung und Nutzung dieses Produkts ergeben.

Wenn Sie weitere Hilfe benötigen, wenden Sie sich bitte an Ihre GE Healthcare-Vertretung oder an den GE Healthcare-Support unter einer der folgenden Rufnummern:

- Nordamerika: 1-800-558-7044
- Europa: +49 761 45 43 -0
- Asien: +86 21 3877 7888

#### **Schulung**

Dieses Dokument dient als Ergänzung zu einer gründlichen Produktschulung und nicht als Ersatz dafür. Wenn keine Schulung im Umgang mit dem Produkt erhalten wurde, sollte von GE Healthcare eine Unterstützung bei der Schulung angefordert werden.

Das Schulungsangebot finden Sie auf der GE Healthcare Schulungs-Website (*[www.gehealthcare.com/training](http://www.gehealthcare.com/training)*). Wählen Sie **Ausbildung** > **Produktausbildung - Technisch** > **Diagnostische Kardiologie**. Kurse mit einem individuelleren Lerntempo und nützliche Referenzleitfäden finden Sie im Schulungsangebot von GE Healthcare (Education Store) unter *[www.gehealthcare.com/educationstore](http://www.gehealthcare.com/educationstore)*.

## **Inhalt**

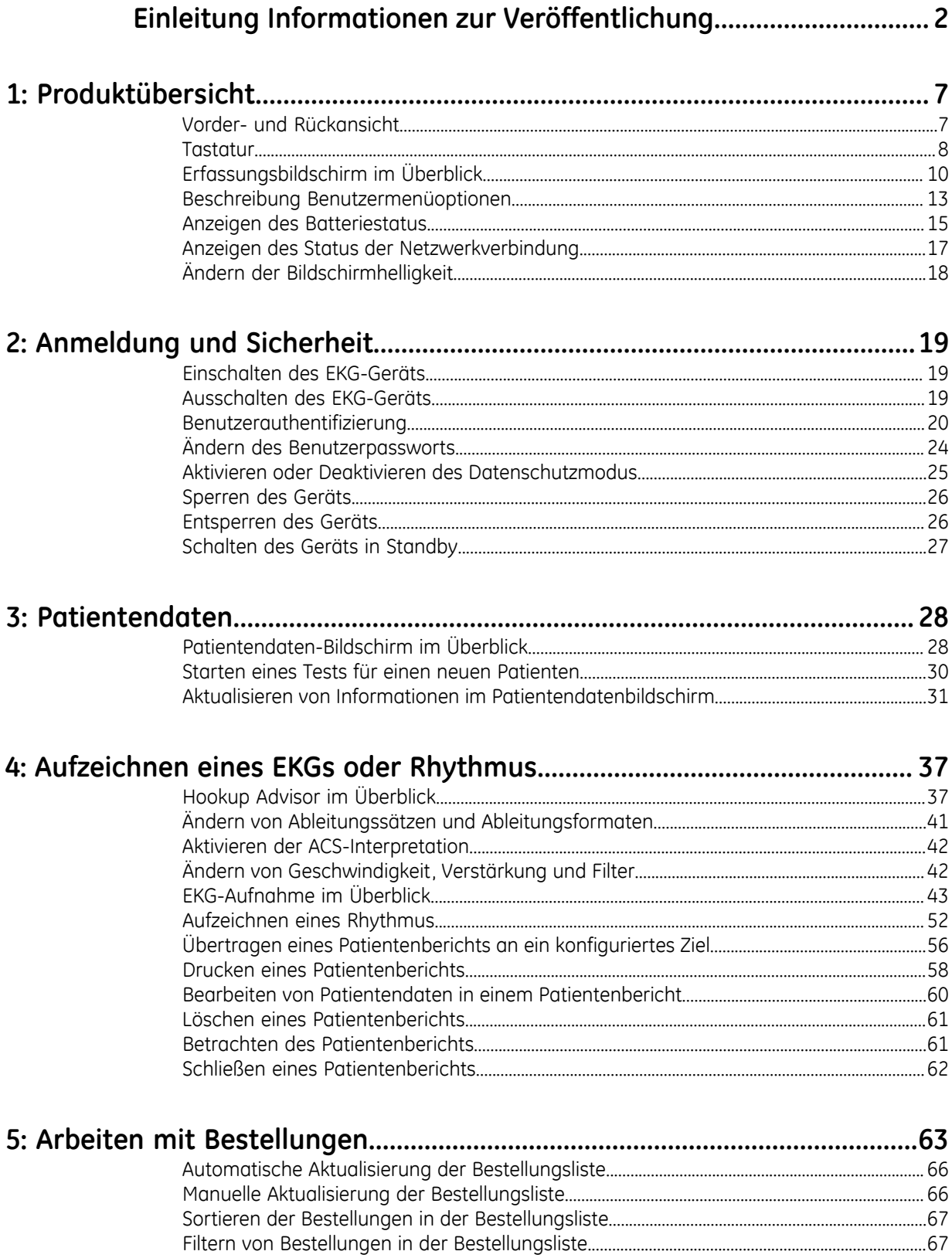

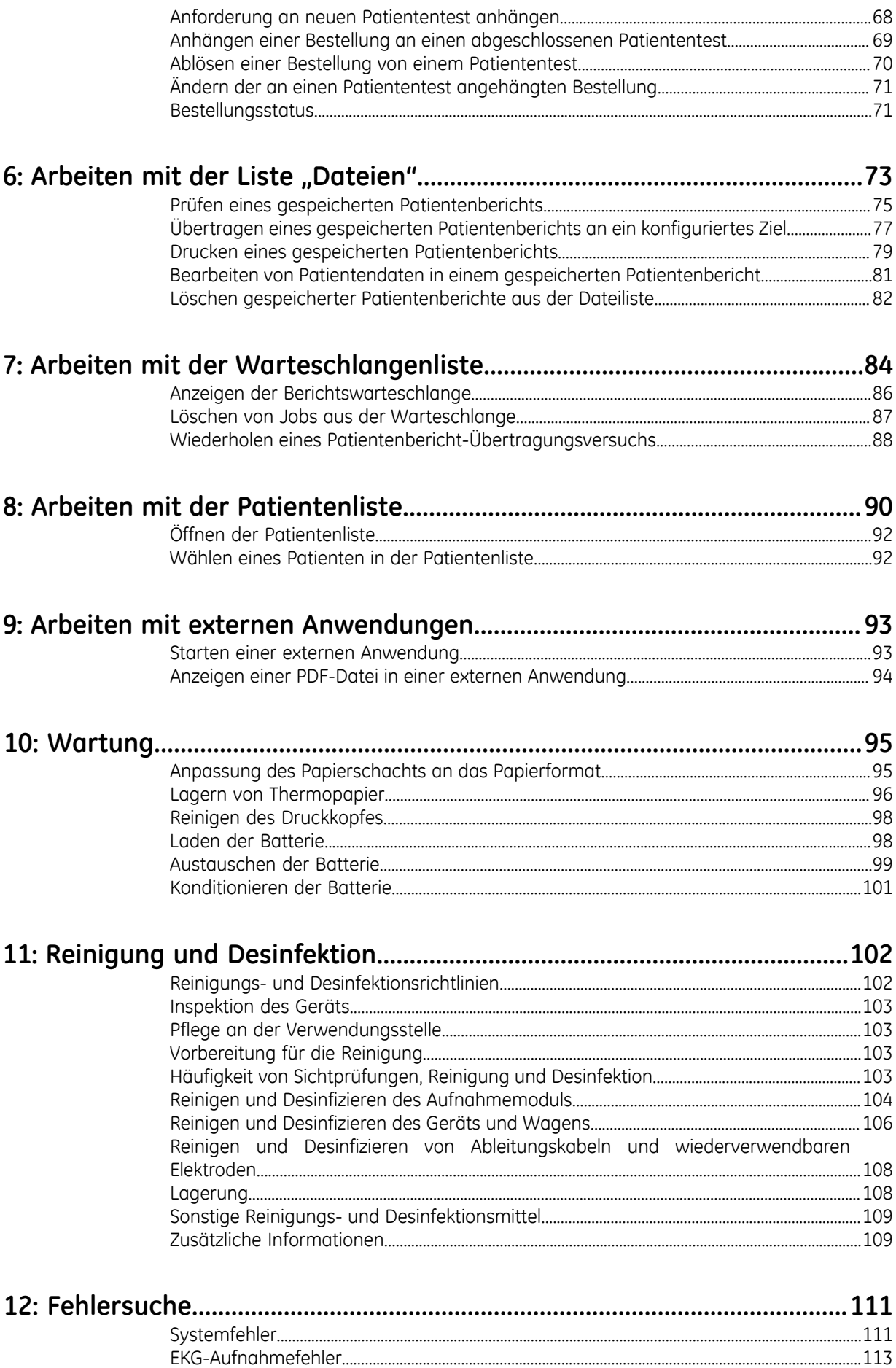

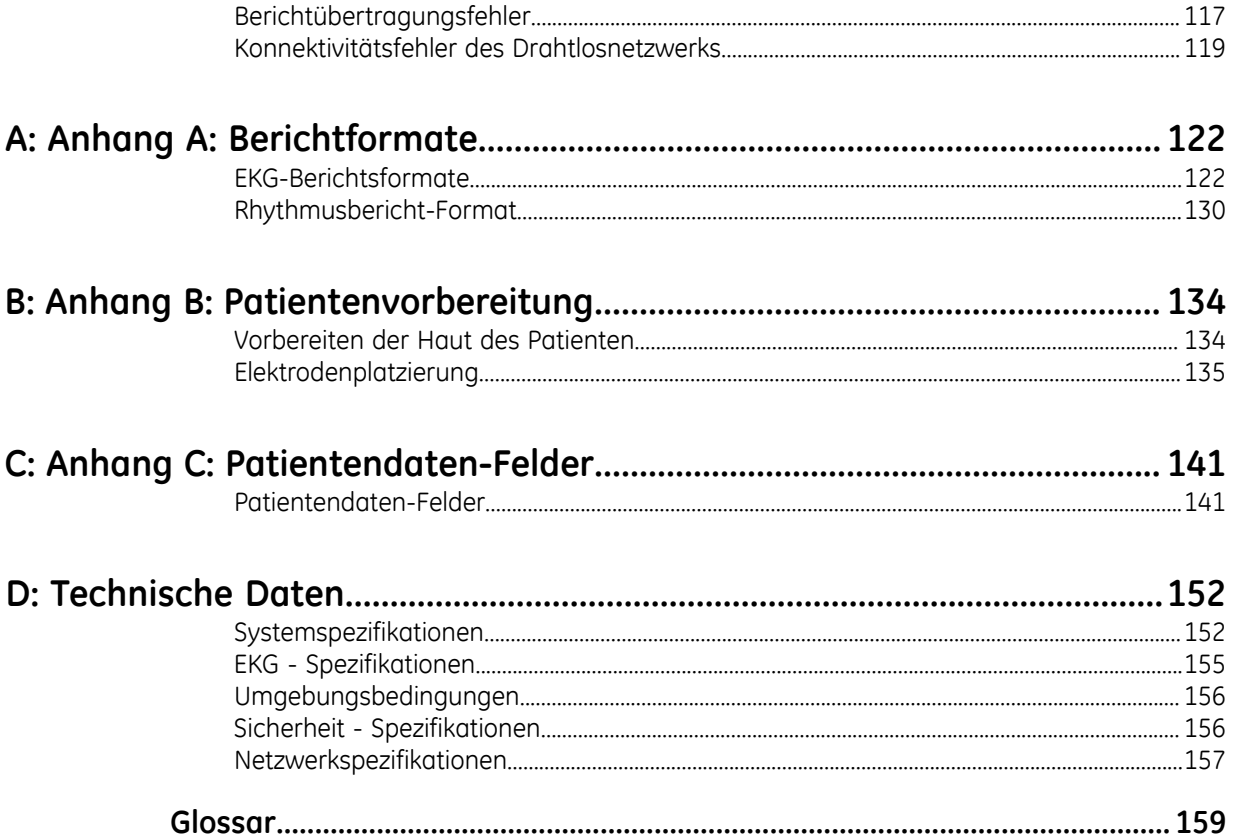

# **1**

# <span id="page-6-0"></span>**Produktübersicht**

Das MAC<sup>™</sup> VU360 *Ruhe-EK-Analysesystem* (im Weiteren als "das Gerät" bezeichnet) bietet Messung und interpretative Analyse von EKGs mit 12 oder 15 Ableitungen, druckt 12- oder 15-Ableitungs-EKGs und ermöglicht die Übertragung von EKG-Daten zwischen dem Gerät und einem zentralen kardiovaskulären EKG-Informationssystem.

## <span id="page-6-1"></span>**Vorder- und Rückansicht**

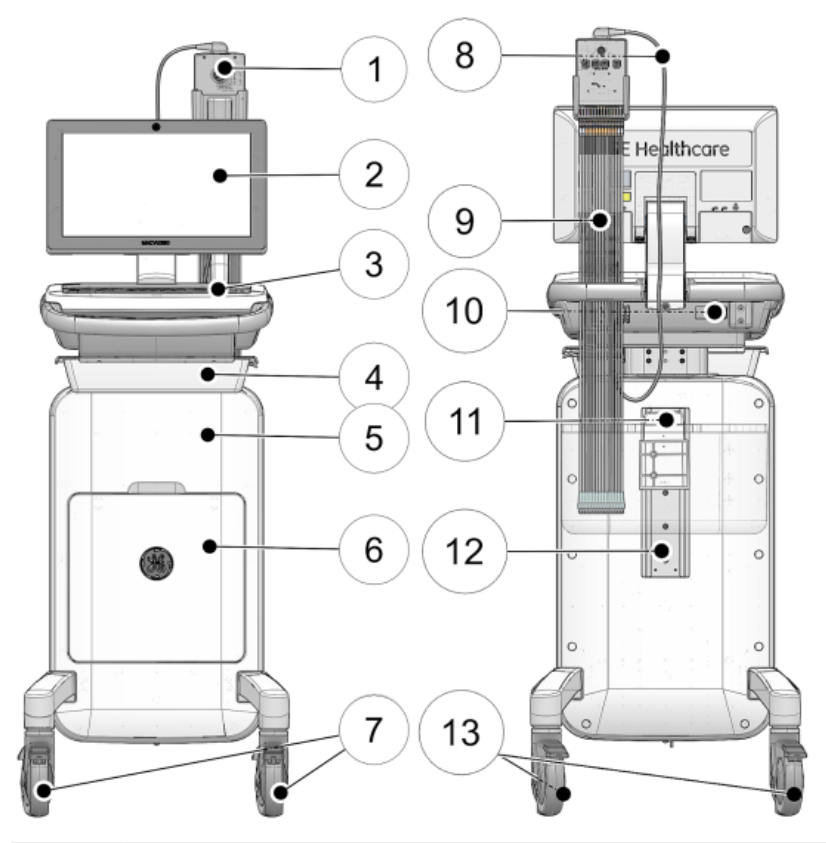

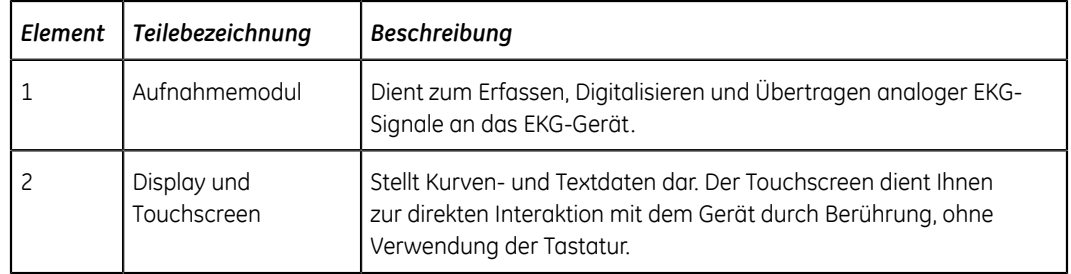

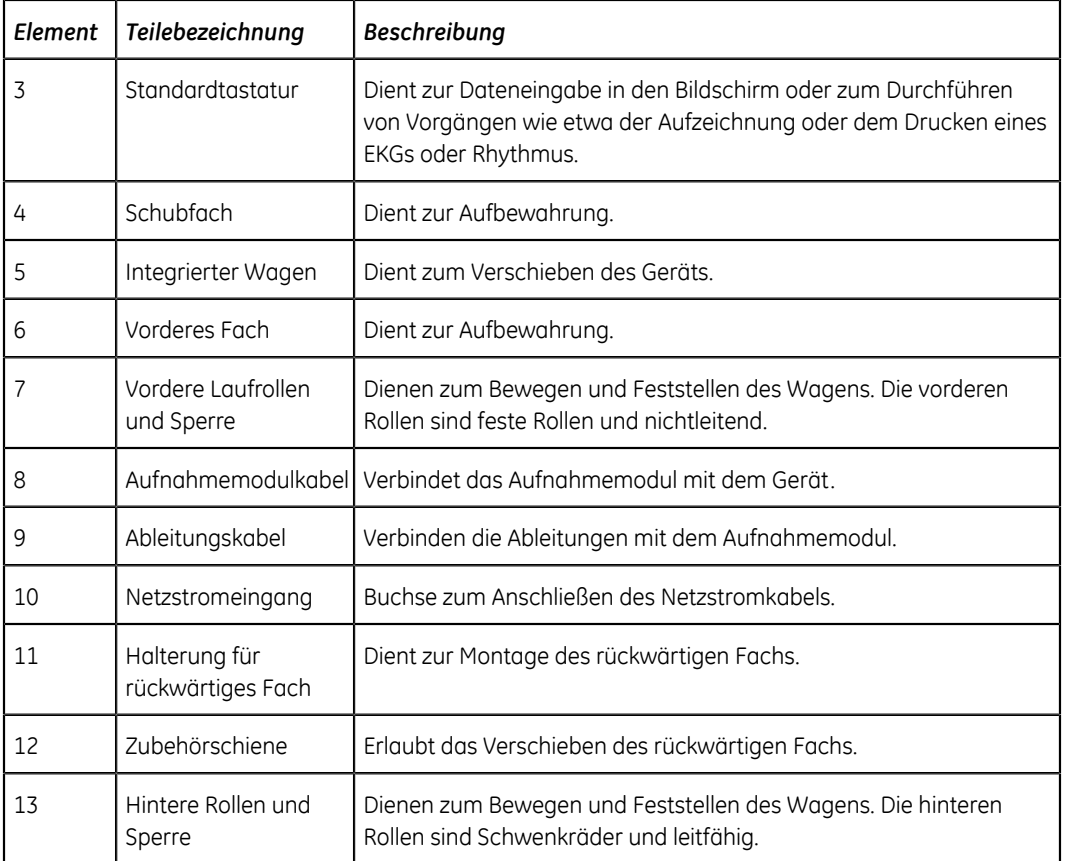

## <span id="page-7-0"></span>**Tastatur**

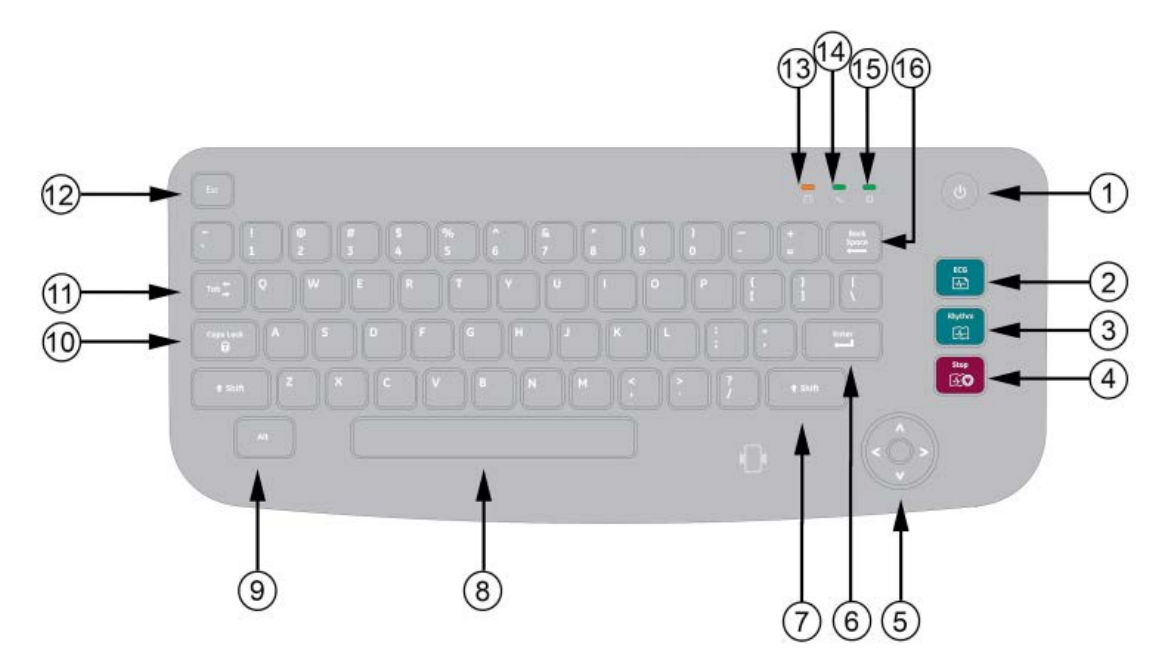

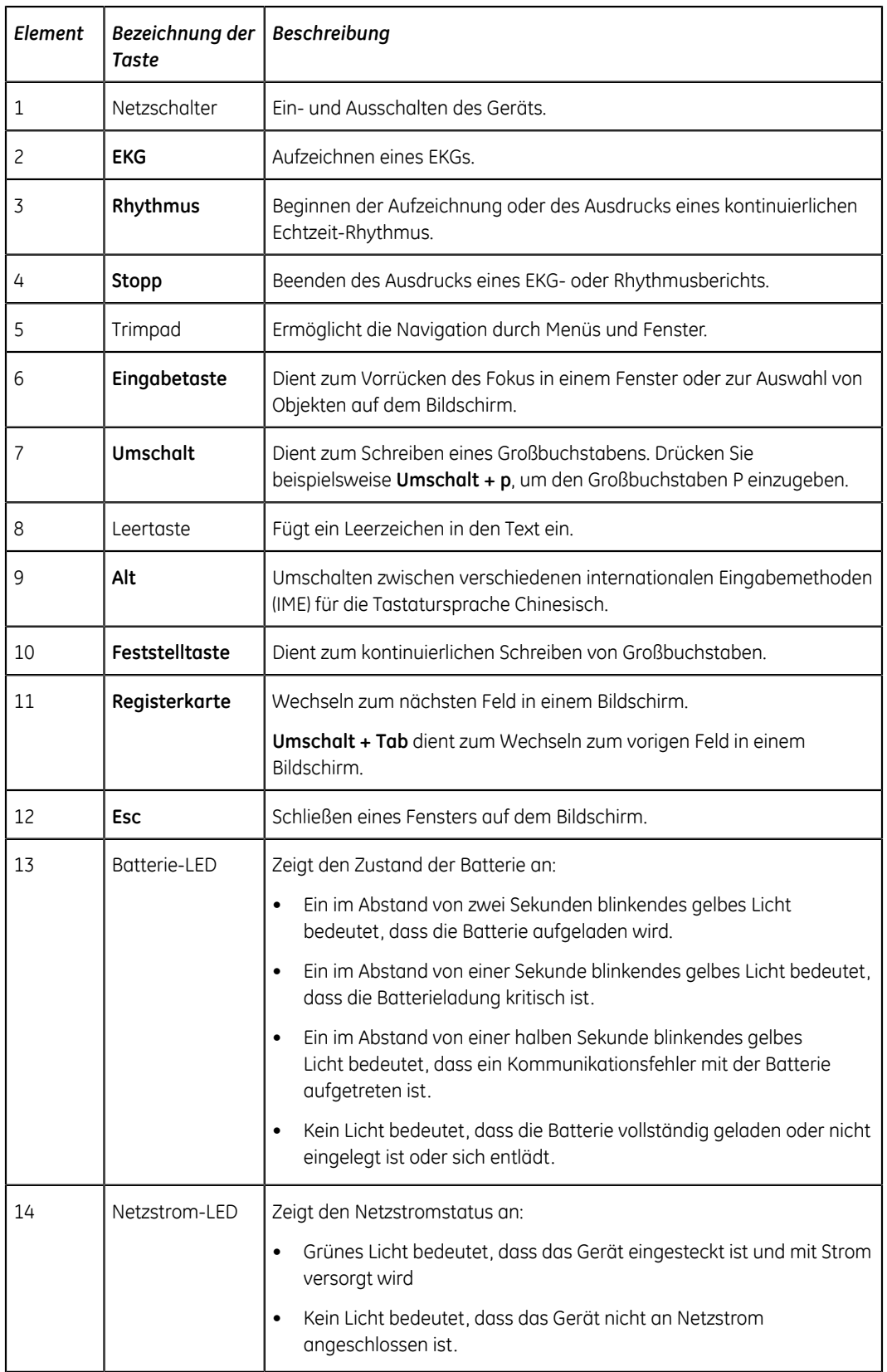

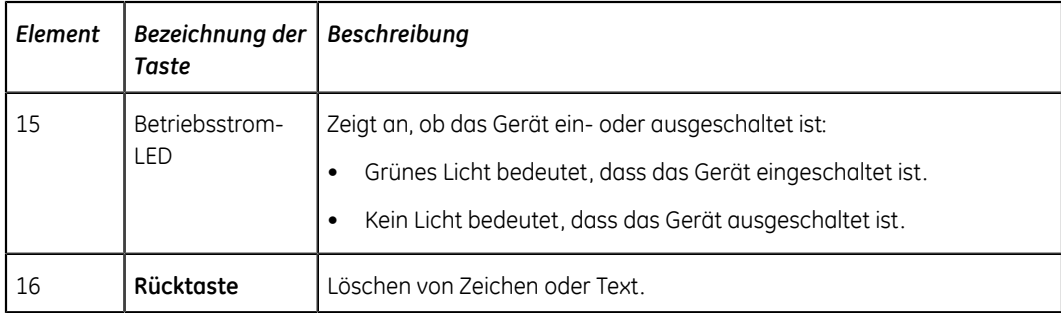

## <span id="page-9-0"></span>**Erfassungsbildschirm im Überblick**

Der Bildschirm Erfassung ist der Hauptbildschirm, der angezeigt wird, wenn Sie sich beim Gerät anmelden. Er ermöglicht die Erfassung eines EKGs.

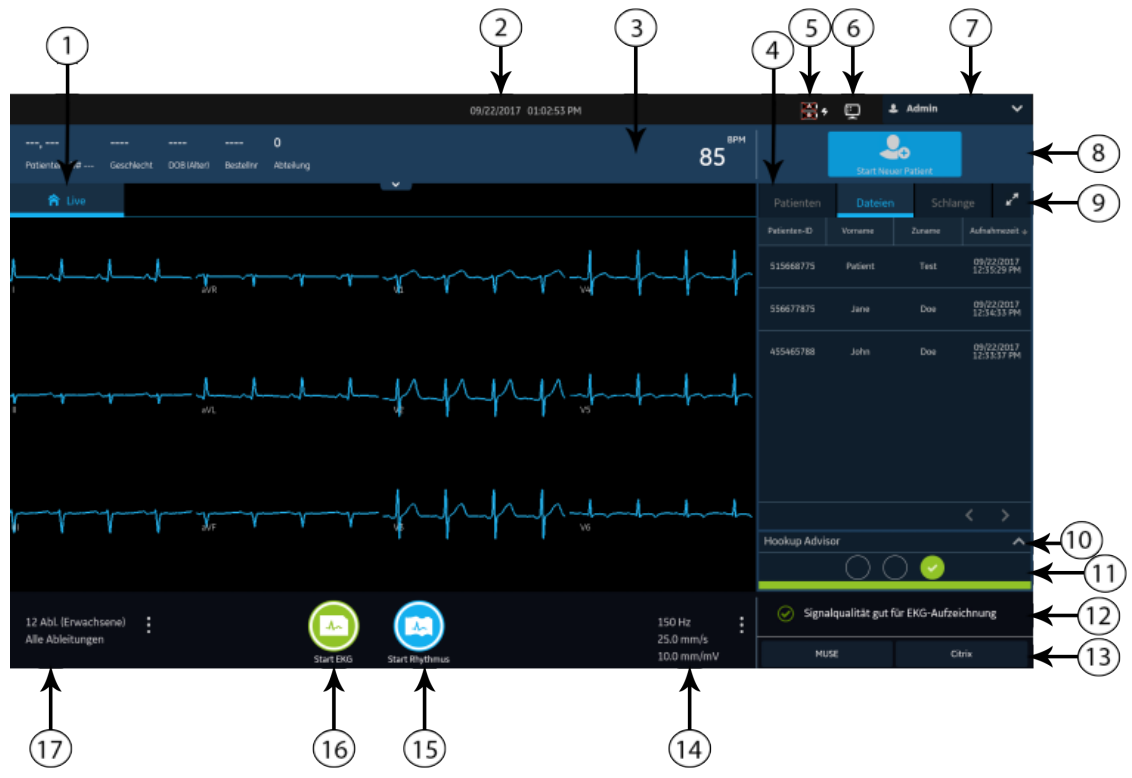

#### **Tabelle 1: Bildschirm Erfassung**

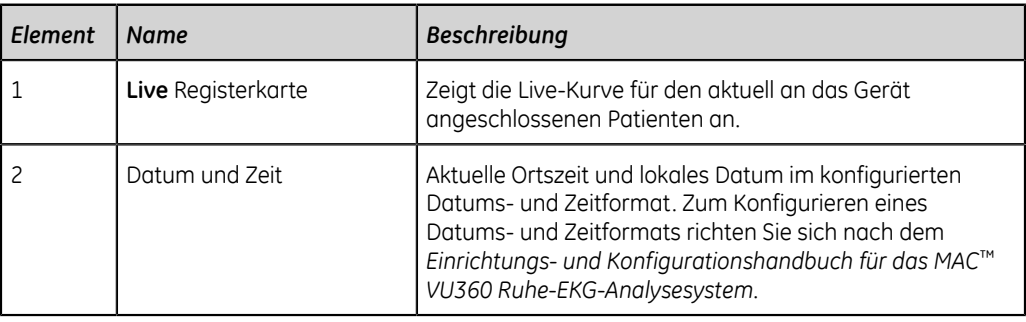

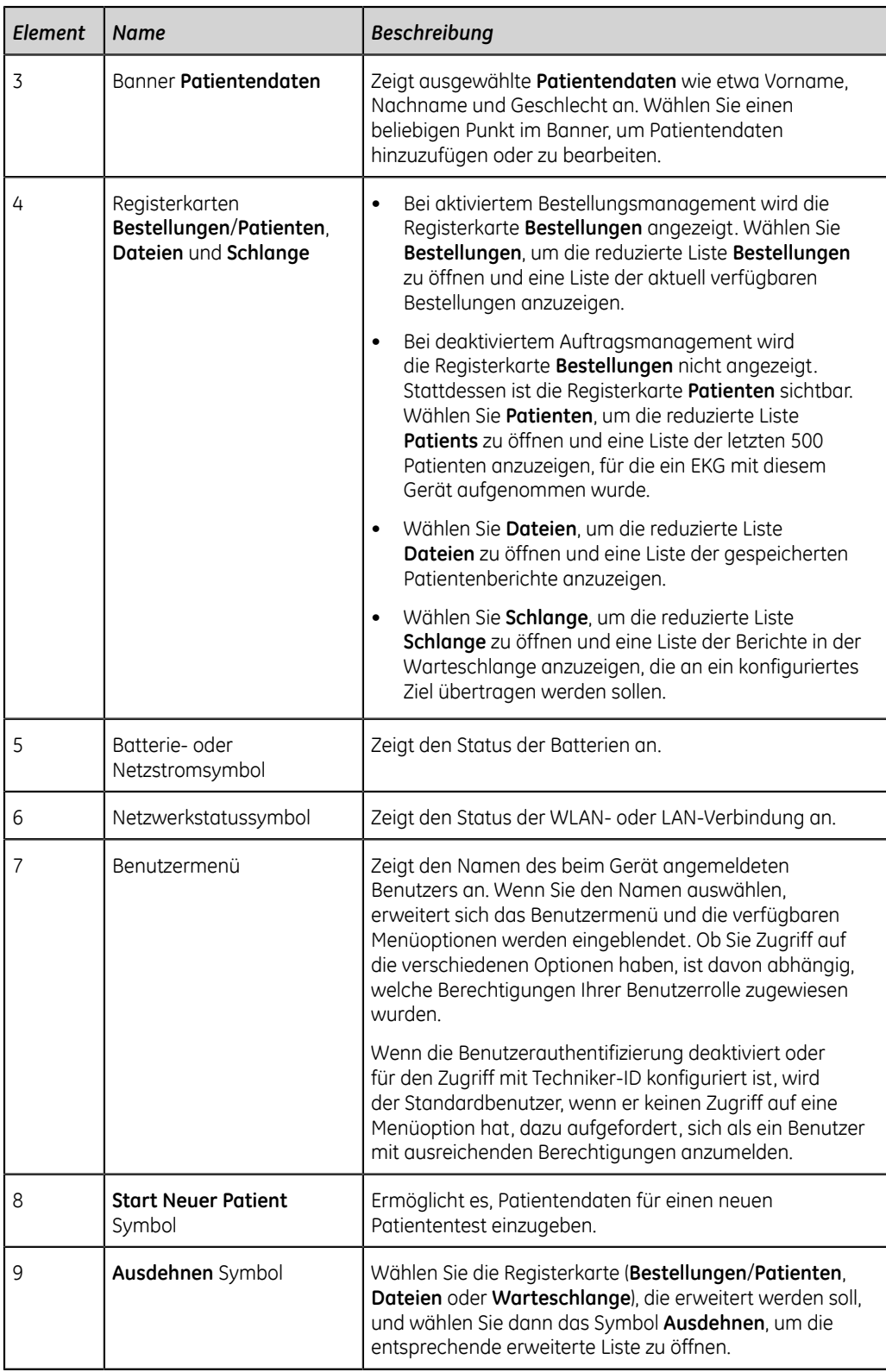

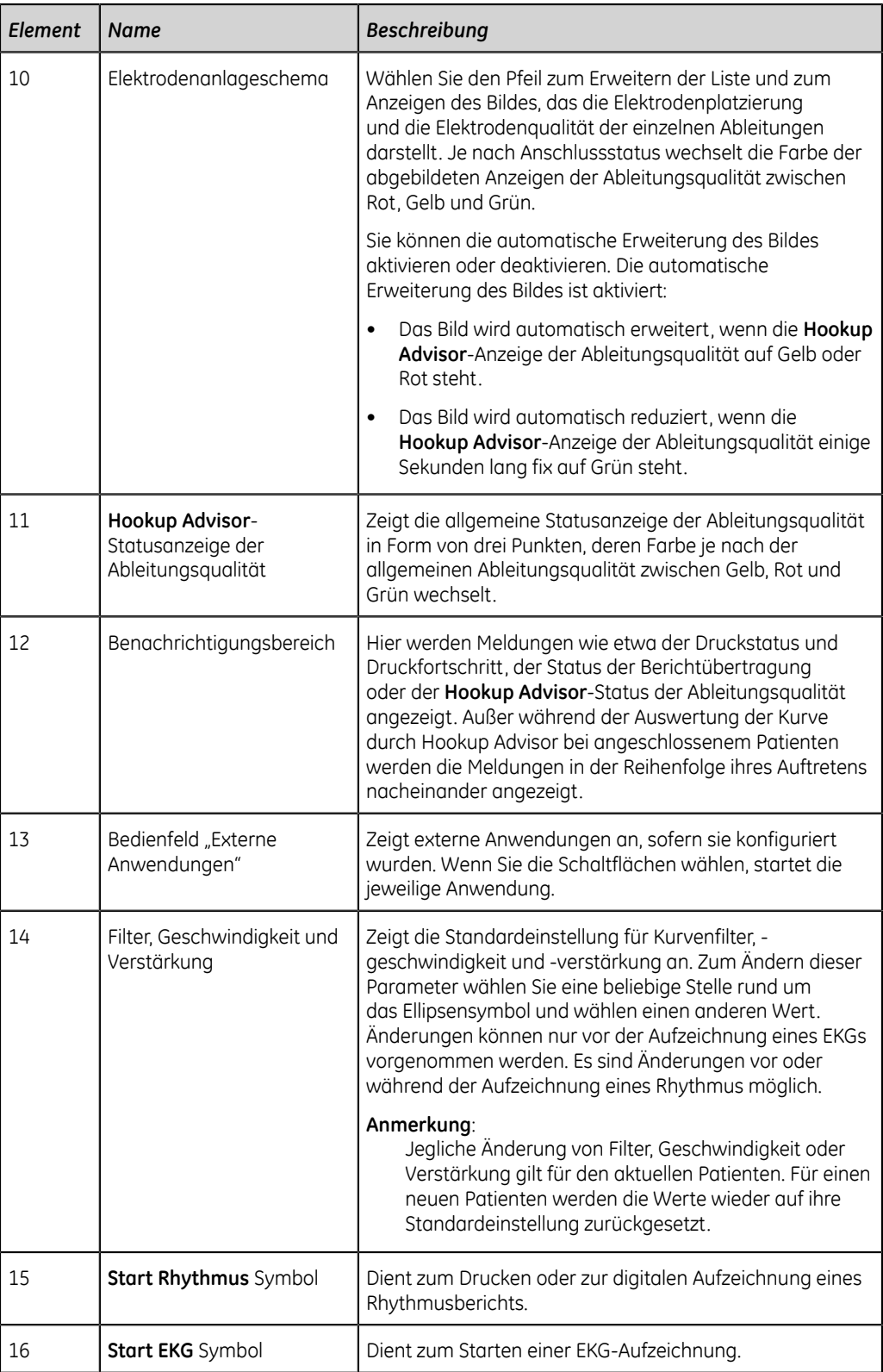

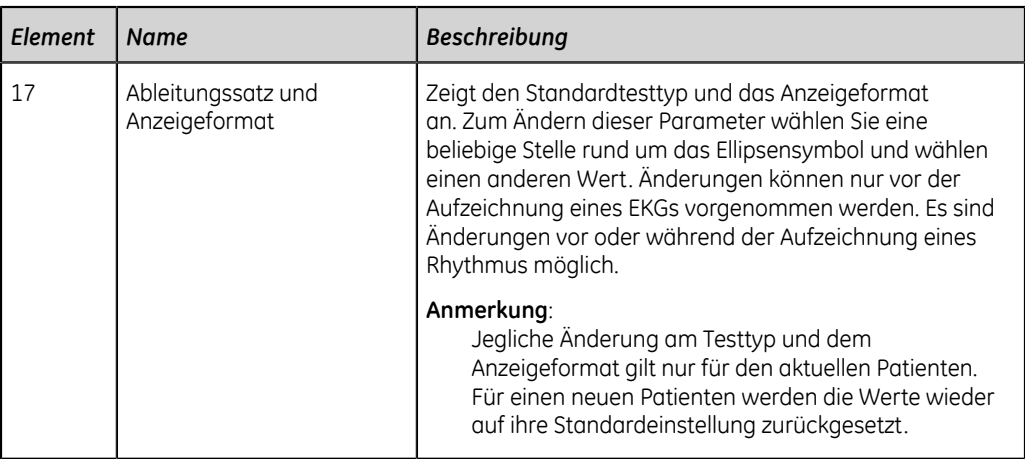

## <span id="page-12-0"></span>**Beschreibung Benutzermenüoptionen**

Die folgende Abbildung zeigt das **Benutzermenü**, das sich in der oberen rechten Ecke des Bildschirms Erfassung befindet.

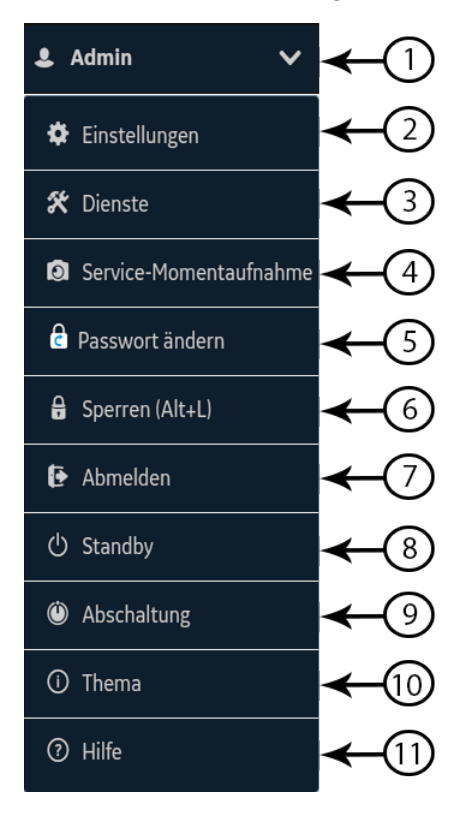

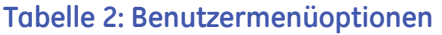

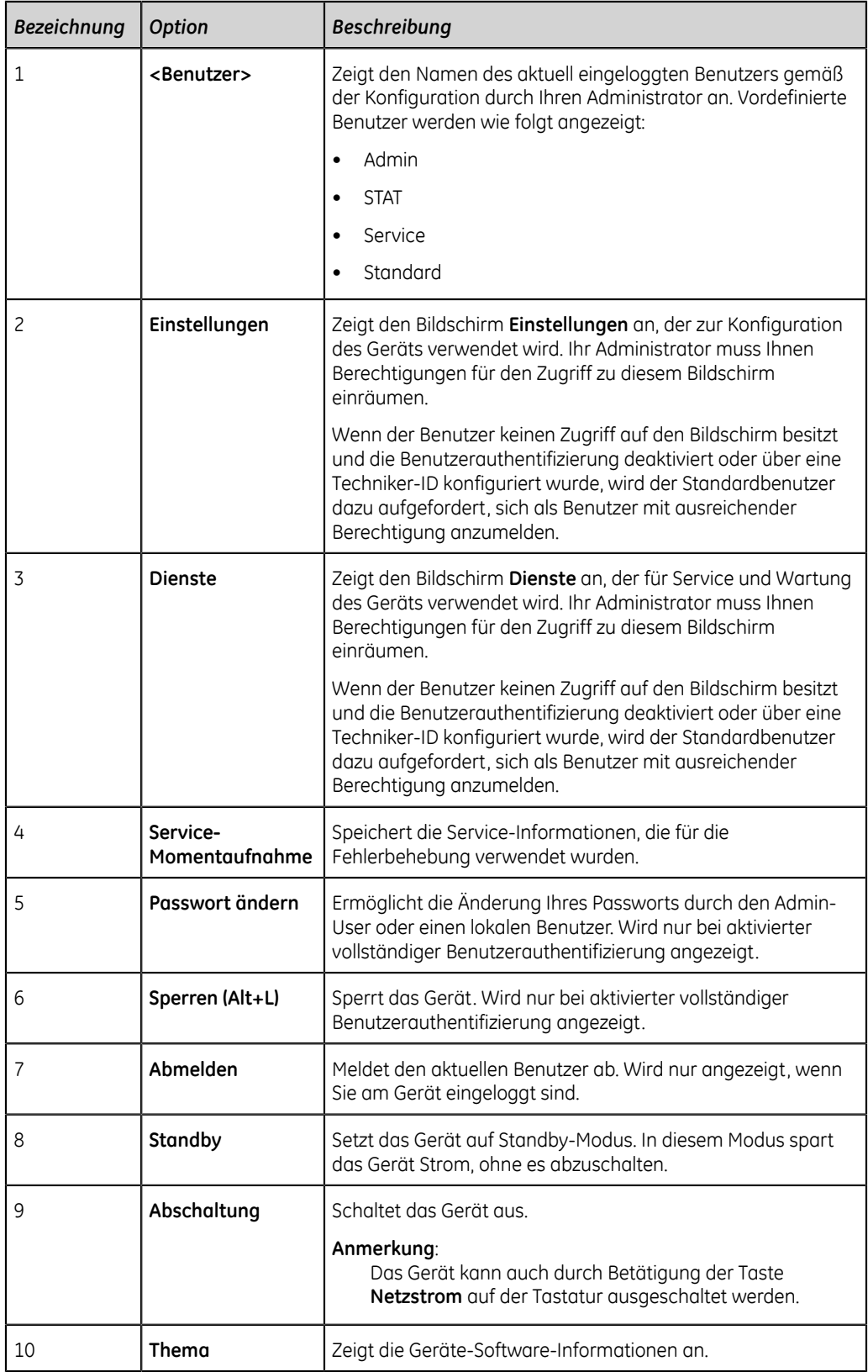

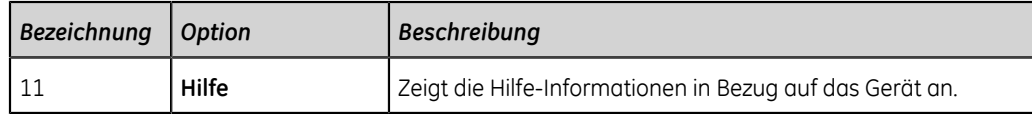

## <span id="page-14-0"></span>**Anzeigen des Batteriestatus**

Zum Anzeigen des Status der beiden Batterien wählen Sie das Batteriesymbol im **Fortschrittsbalken** des Bildschirms Erfassung.

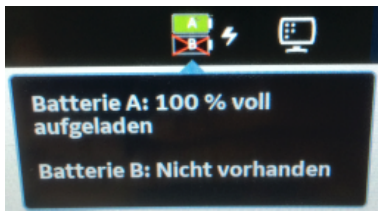

Die Batteriesymbole zeigen die Entlade- bzw. die Laderate jeder Batterie in Prozent an. Die Farbe der Symbole ändert sich in Abhängigkeit von der jeweiligen Batterieladung.

Beim Aufladen und bei Nutzung der Batterien wird die Ladung in Schritten zu 10 % angezeigt.

Das Gerät kann an Netzstrom angeschlossen und ohne eingelegte Batterien betrieben werden. Außerdem kann das Gerät mit nur einer eingelegten Batterie betrieben werden, sodass die Batterien bei laufendem Betrieb ausgetauscht werden können, ohne das Gerät an Netzstrom anschließen zu müssen.

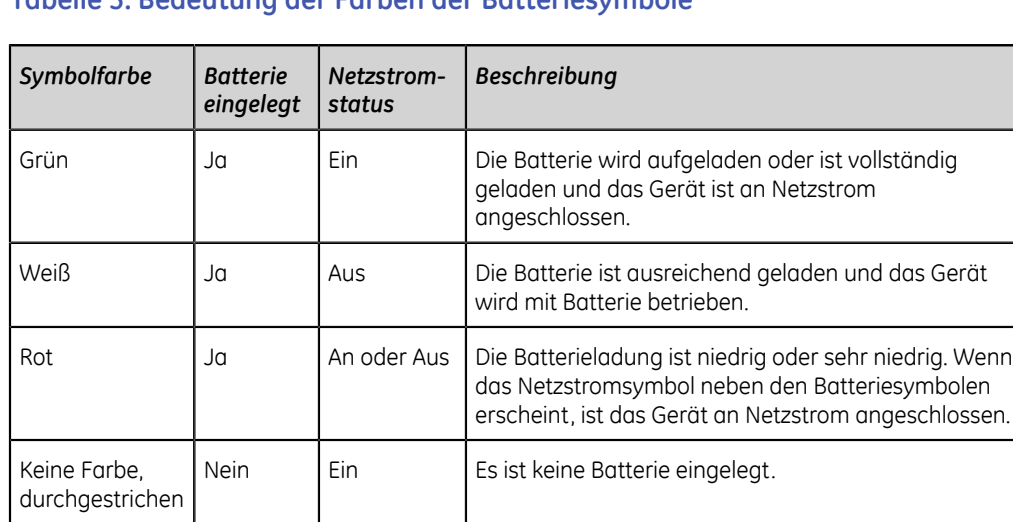

#### **Tabelle 3: Bedeutung der Farben der Batteriesymbole**

#### **Tabelle 4: Beispiele für Batterie- und Netzstromstatus**

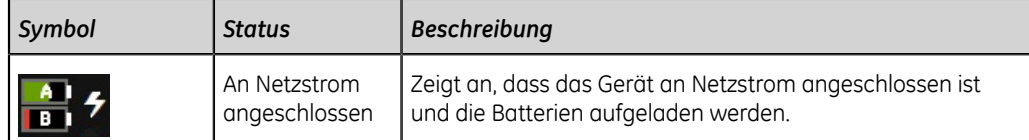

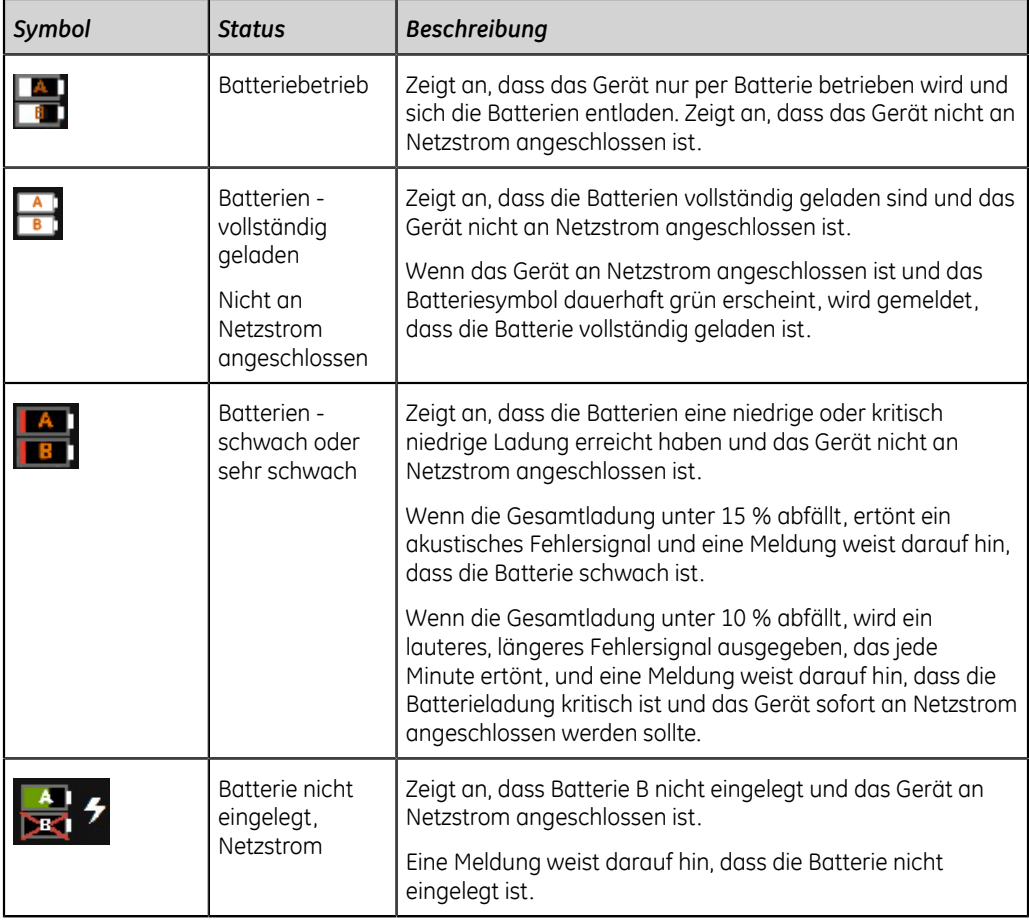

Die folgende Abbildung zeigt Batterie A und B im Batteriefach:

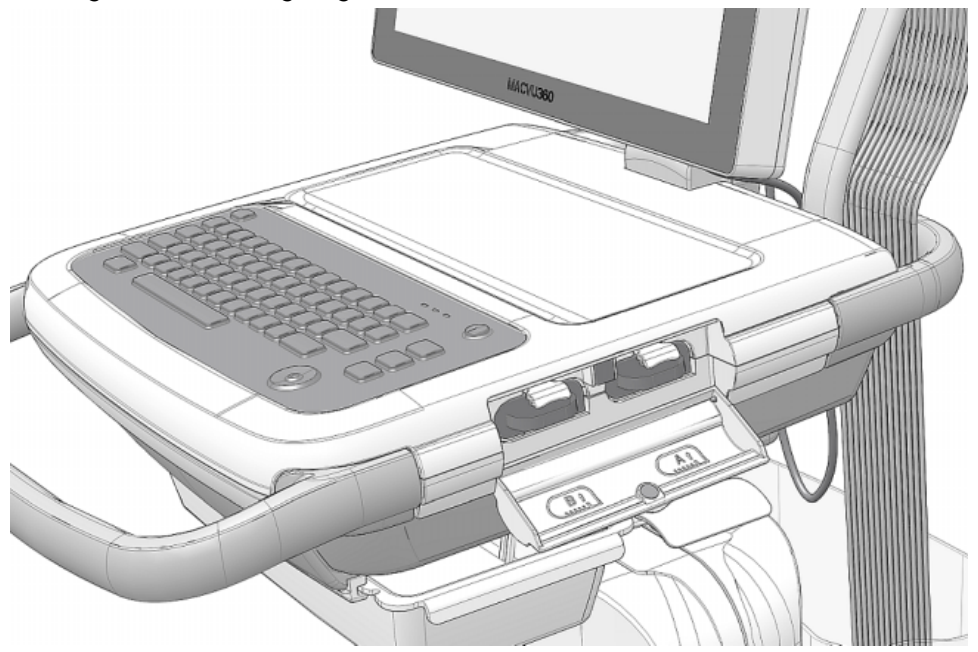

## <span id="page-16-0"></span>**Anzeigen des Status der Netzwerkverbindung**

Wenn sowohl die drahtlose als auch die drahtgebundene Verbindung aktiviert ist, schaltet das Gerät automatisch auf die drahtgebundene Verbindung um, sobald ein LAN-Kabel angeschlossen wird. Wenn Sie das LAN-Kabel abtrennen, wird die drahtlose Verbindung verwendet.

Gehen Sie wie folgt vor, um den Status der Verbindung Ihres Geräts mit dem LAN (Local Area Network) oder WLAN (Wireless Local Area Network) anzuzeigen.

- 1. Suchen Sie das Symbol **Netzwerkstatus** in der Statusleiste.
- 2. Siehe folgende Tabellen, in denen das Netzwerkstatussymbol bei Verbindung mit einem LAN oder WLAN beschrieben ist.

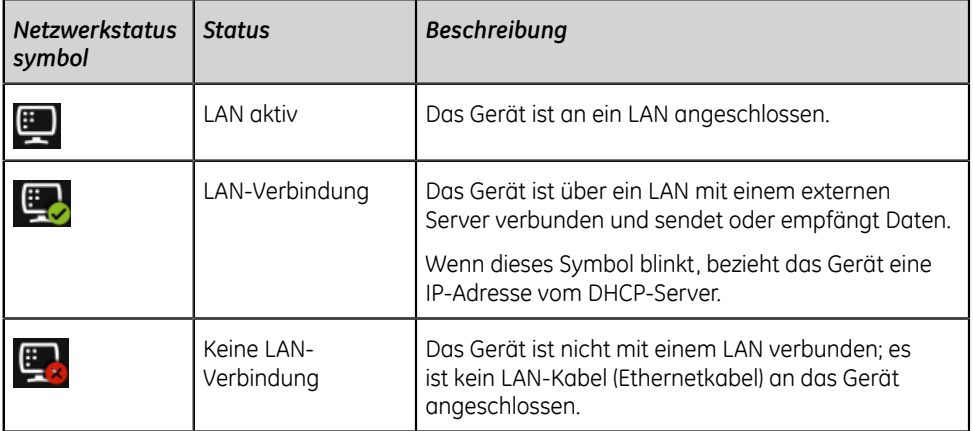

#### **Tabelle 5: LAN-Symbole**

#### **Tabelle 6: WLAN-Symbole**

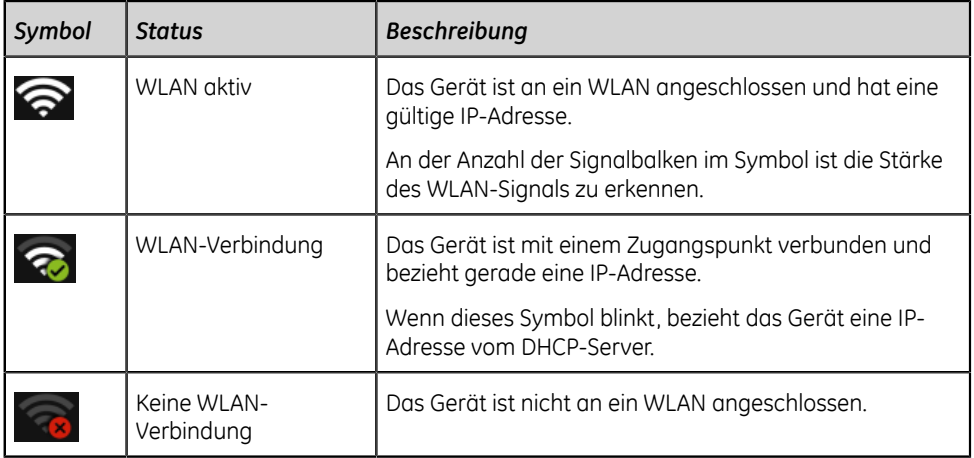

3. Zur Anzeige von Netzwerkinformationen wählen Sie das Symbol **Netzwerkstatus**.

Eine Dropdown-Liste wird geöffnet. Sie können Informationen wie etwa den Netzwerkstatus, den Gerätenamen, die Teilnetzmaske und Fehler mit dem WLAN-Zertifikat anzeigen. Zur Behebung von Fehlern mit WLAN-Zertifikaten siehe *["Konnektivitätsfehler des Drahtlosnetzwerks" auf Seite 119](#page-118-0)*.

4. Zum Reduzieren des Fensters **Netzwerkstatus** wählen Sie eine beliebige Stelle auf dem Bildschirm außerhalb des Fensters.

## <span id="page-17-0"></span>**Ändern der Bildschirmhelligkeit**

Nehmen Sie einen der folgenden Schritte vor, um die Bildschirmhelligkeit im Bereich von 10 % bis 100 % zu ändern:

- Zum Erhöhen der Bildschirmhelligkeit wählen Sie die Tasten **Alt** + **Aufwärtspfeil** auf der Tastatur.
- Zum Verringern der Bildschirmhelligkeit wählen Sie die Tasten **Alt** + **Abwärtspfeil** auf der Tastatur.

Wählen Sie die Tasten so oft, bis Sie die gewünschte Helligkeitseinstellung erzielt haben.

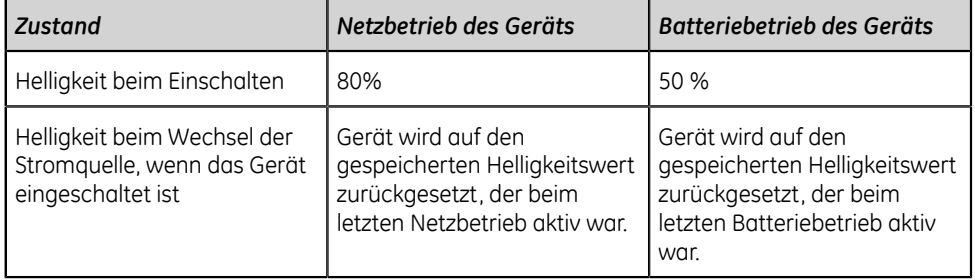

#### **Tabelle 7: Helligkeitseinstellung**

Ihre Änderungen werden automatisch auf dem Gerät gespeichert und gehen beim Aus- oder Einschalten des Geräts nicht verloren.

# **2**

# <span id="page-18-0"></span>**Anmeldung und Sicherheit**

## <span id="page-18-1"></span>**Einschalten des EKG-Geräts**

1. Betätigen Sie einige Sekunden lang die Taste **Netzstrom** auf der Tastatur, um das Gerät einzuschalten:

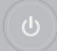

Das Gerät wird eingeschaltet. Die LED **Einschalten** auf der Tastatur wechselt auf Grün.

Falls dies von Ihrem Administrator so konfiguriert wurde, wird eine Benachrichtigungsmeldung angezeigt.

- 2. Klicken Sie auf **Akzeptieren**.
	- Wenn die Benutzerauthentifizierung aktiviert ist, werden Sie aufgefordert, sich beim Gerät anzumelden.
	- Bei deaktivierter Benutzerauthentifizierung erfolgt ein automatischer Einloggvorgang am Gerät als **Standardbenutzer**.
	- Falls als Benutzerauthentifizierungsmodus **Techniker-ID** eingestellt ist, erscheint die Aufforderung, eine **Techniker-ID** einzugeben, bevor eine automatische Anmeldung am Gerät als **Standardbenutzer** erfolgen kann.

## <span id="page-18-2"></span>**Ausschalten des EKG-Geräts**

- 1. Beenden Sie noch ausstehende Aufgaben wie z. B. Erfassung eines EKGs oder Speicherung der Konfigurationseinstellungen, bevor Sie das Gerät ausschalten.
- 2. Führen Sie einen der folgenden Schritte zum Ausschalten des EKG-Geräts aus:
	- Wählen Sie vom Benutzermenü auf dem Bildschirm aus die Option **Abschaltung**.
	- Betätigen Sie einige Sekunden lang die Taste **Netzstrom** auf der Tastatur:

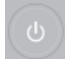

Das Fenster **Netz-Optionen** öffnet sich mit den Optionen **Abschaltung**, **Abmelden**, und **Standby**. Wählen Sie **Abschaltung**.

Das Gerät ist ausgeschaltet. Die LED **Einschalten** auf der Tastatur schaltet sich aus.

## <span id="page-19-0"></span>**Benutzerauthentifizierung**

Dieses Gerät unterstützt die folgenden Modalitäten für die Benutzerauthentifizierung:

**Tabelle 8: Unterstützte Benutzerauthentifizierungsmodalitäten**

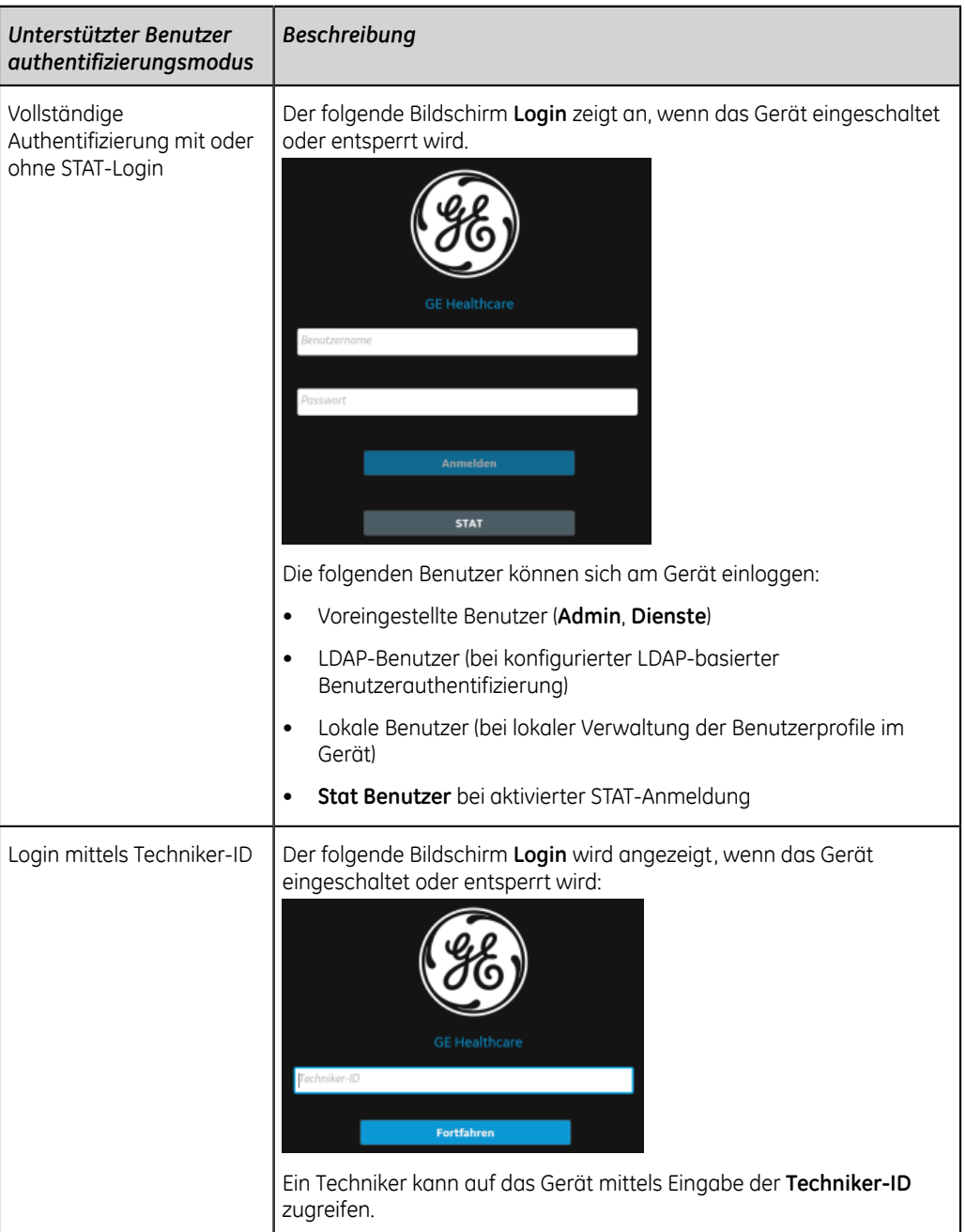

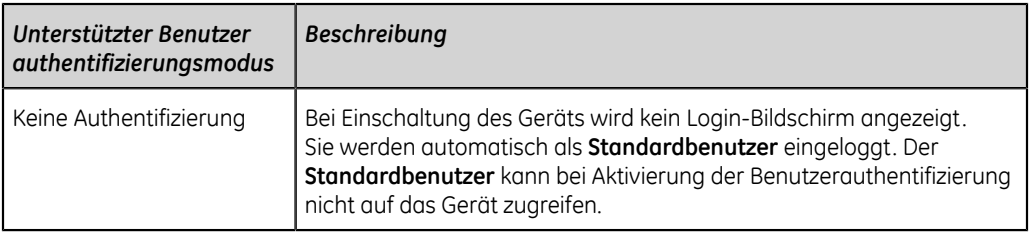

#### **Anmelden am Gerät**

Wenn die Benutzerauthentifizierung aktiviert ist, können sich die folgenden Benutzer beim Gerät anmelden, indem Sie einen Benutzerausweis scannen oder den Benutzernamen und das Passwort im Bildschirm **Anmelden** eingeben:

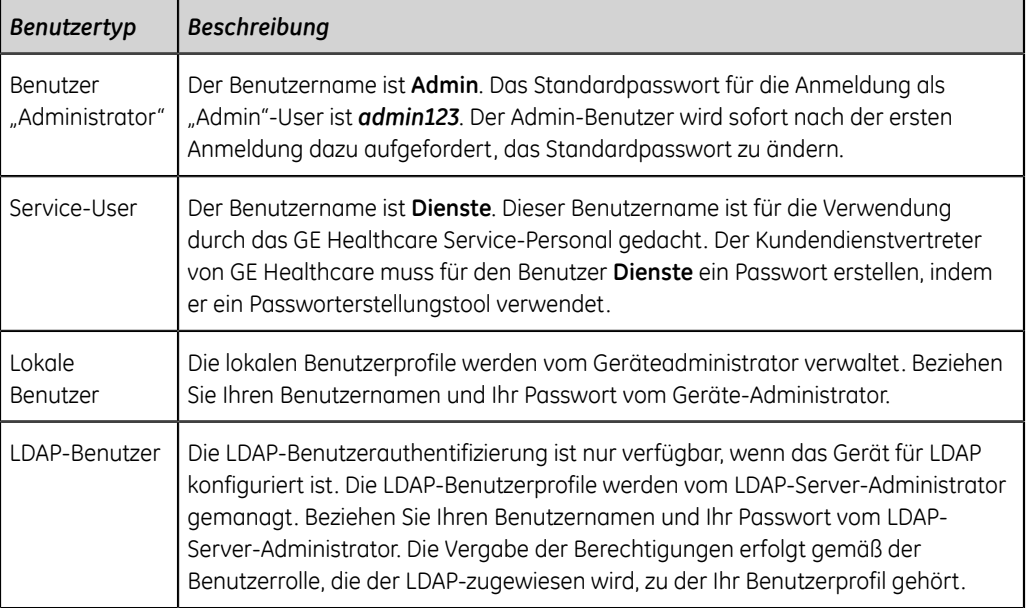

#### **Tabelle 9: Benutzertypen**

- 1. Führen Sie eine der folgenden Aktionen aus:
	- Ist das Gerät abgeschaltet, schalten Sie es ein. Siehe *["Einschalten des EKG-](#page-18-1)[Geräts" auf Seite 19](#page-18-1)*.
	- Ist das Gerät gesperrt, entsperren Sie es. Siehe *["Entsperren des Geräts" auf](#page-25-1) [Seite 26](#page-25-1)*.

Der Bildschirm **Anmelden** wird angezeigt.

2. Geben Sie Ihren Benutzernamen und Ihr Passwort ein.

#### **Anmerkung**:

Wenn Sie zum Scannen des Benutzerausweises für die Anmeldung einen externen Barcodeleser verwenden, stellen Sie vor dem Verfahren Folgendes sicher:

• Die BRCD-Option ist auf dem Gerät aktiviert.

- Das Barcode-Lesegerät ist an das Gerät angeschlossen.
- Das Gerät ist für die Verwendung des Peripheriegeräts ordnungsgemäß eingestellt.

Wenn Sie ein lokaler Benutzer sind und das Passwort vergessen haben, wenden Sie sich an Ihren Administrator und setzen Sie Ihr Passwort zurück. Melden Sie sich mit dem neuen Passwort an, das Sie vom Administrator erhalten haben. Es wird aus Sicherheitsründen empfohlen, das Passwort unverzüglich zu ändern.

Falls Sie ein LDAP-Benutzer sind, geben Sie den Domain-Namen und den Benutzernamen ein, falls der standardmäßige Domain-Name nicht konfiguriert ist bzw. Ihr Benutzerprofil zu einer LDAP-Server-Domain gehört, bei der es sich um keine Standard-Domain handelt. Zum Beispiel: *Domain \Benutzername.*

#### 3. Wählen Sie **Anmelden**.

- Wenn die von Ihnen eingegebenen Zugangsdaten richtig sind, werden Sie beim Gerät angemeldet. Ihr Benutzername wird in der oberen rechten Ecke aller Bildschirme angezeigt, auf die Sie Zugriff haben.
- Bei fehlgeschlagenem Anmeldevorgang siehe folgende Tabelle:

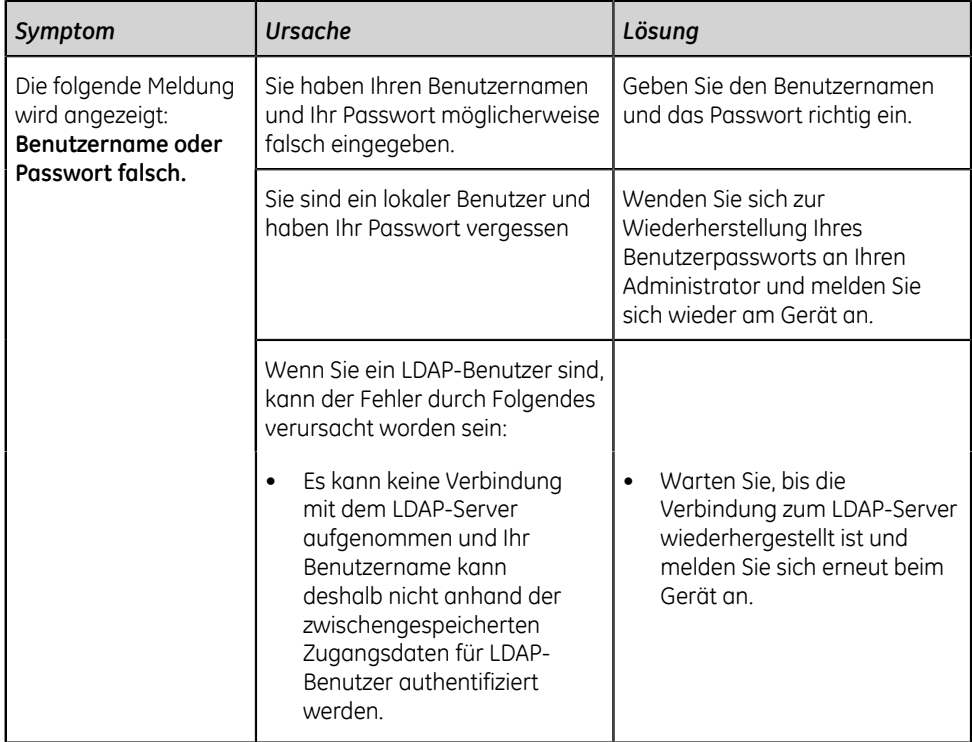

#### **Tabelle 10: Login-Fehler**

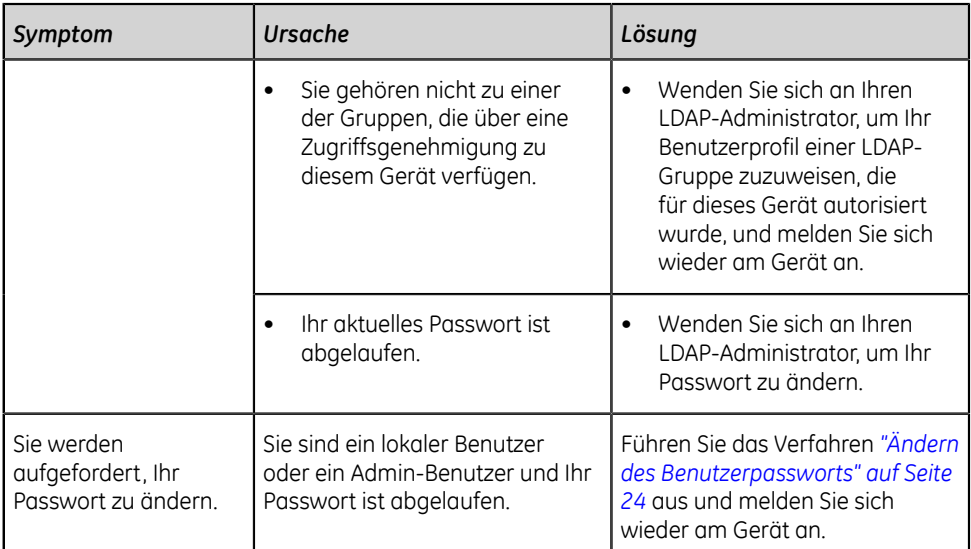

### **Zugreifen auf das Gerät als STAT-Benutzer**

Wenn die Benutzerauthentifizierung mit STAT-Zugriff aktiviert ist, kann ein STAT-Benutzer auf das Gerät zugreifen, um in Notsituationen ein Patienten-EKG zu erfassen.

Wählen Sie im Bildschirm **Anmelden** die Option **STAT**.

Der Bildschirm Erfassung wird angezeigt. Sie können Aufgaben durchführen, die mit den von Ihrem Administrator zugewiesenen Berechtigungen für die **STAT**-Benutzerrolle verbunden sind.

#### **Zugriff auf das Gerät mithilfe einer Techniker-ID**

Bei Aktivierung der Benutzerauthentifizierung mithilfe des Zugriffs über die **Techniker-ID** können Sie auf das Gerät zugreifen, indem Sie die **Techniker-ID** eingeben oder den Barcode Ihrer Benutzerkennung (ID) scannen.

Stellen Sie bei Verwendung eines Barcode-Lesegeräts Folgendes sicher:

- Die BRCD-Option ist auf dem Gerät aktiviert.
- Das Barcode-Lesegerät ist mit dem Gerät verbunden und das Gerät ist zur Verwendung des Peripheriegeräts ordnungsgemäß konfiguriert.
- 1. Geben Sie auf dem Bildschirm **Login** eine gültige Techniker-ID ein oder scannen Sie den Barcode Ihrer Benutzerkennung (ID), um das Feld **Techniker-ID** automatisch auszufüllen.
- 2. Wählen Sie **Fortfahren**.

Sie werden nun als **Standardbenutzer** eingeloggt. Es wird der Bildschirm Erfassung angezeigt. Sie können nun Aufgaben mit den zugewiesenen **Standardbenutzer**-Berechtigungen ausführen.

#### **Abmelden vom System**

Falls die Benutzerauthentifizierung durch den Administrator aktiviert wurde, kann bei Nichtverwendung des Geräts eine Abmeldung von der Benutzer-Sitzung vorgenommen werden.

- 1. Schließen Sie etwaige ausstehende Aufgaben ab, zum Beispiel eine EKG-Erfassung oder das Speichern von Konfigurationseinstellungen, bevor Sie sich von Ihrer Benutzersitzung abmelden.
- 2. Führen Sie einen der folgenden Schritte zum Ausloggen aus dem Gerät aus:
	- Betätigen Sie die Taste **Netzstrom** auf der Tastatur:

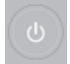

Das Dialogfeld **Netz-Optionen** öffnet sich. Wählen Sie **Abmelden**.

• Klicken Sie vom Benutzermenü auf dem Bildschirm Erfassung auf **Abmelden**, um sich aus dem Gerät auszuloggen.

Falls Sie sich ausloggen, bevor Sie eine Aufgabe abgeschlossen haben (wie z. B. Eingabe der Patientendaten oder Speichern der Konfigurationseinstellungen), wird eine Meldung angezeigt, die darauf hinweist, dass unvollständige Daten verloren gehen.

Falls eine Remote-Sitzung wie z. B. eine Web-Anwendung oder eine Citrix-Anwendung geöffnet ist, und Sie sich aus dem Gerät ausloggen, wird eine Meldung angezeigt, die darauf hinweist, dass unvollständige Daten verloren gehen und geöffnete Remote-Anwendungssitzungen geschlossen werden.

- 3. Führen Sie einen der folgenden Schritte aus:
	- Falls ungespeicherte Daten vorhanden sind und Sie die Remote-Anwendungssitzung nicht schließen möchten, klicken Sie auf **Abbrechen**.
	- Wenn Sie sich abmelden möchten, wählen Sie **Abmelden**.

Sie werden von Ihrer Benutzer-Sitzung abgemeldet und begonnene Remote-Anwendungssitzungen werden geschlossen.

## <span id="page-23-0"></span>**Ändern des Benutzerpassworts**

Dieses Verfahren gilt nur für den Admin-Benutzer und für lokale Benutzer. LDAP-Benutzer müssen ihr Passwort extern gemäß den Anweisungen ihres LDAP-Administrators ändern.

Vergewissern Sie sich, dass das neue Passwort den Passwortregeln entspricht:

- Das Passwort muss mindestens 8 Zeichen enthalten bzw. die konfigurierte Mindestlänge erreichen, je nachdem welche Option mehr Zeichen enthält.
- Im Passwort muss mindestens eines der folgenden Zeichen enthalten sein:

Großbuchstaben (A-Z) Kleinbuchstaben (a-z) Ziffer (0-9) Spezialzeichen (!,@,#,\$,%,^,&,\*)

- Als Passwort kann keines der vorherigen 15 Passwörter verwendet werden, die für Ihr Konto benutzt wurden.
- 1. Wählen Sie im Benutzermenü auf dem Bildschirm Erfassung die Option **Passwort ändern**.

Es öffnet sich das Dialogfeld **Passwort ändern**.

- 2. Geben Sie das aktuelle Passwort und das neue Passwort ein und bestätigen Sie das neue Passwort.
- 3. Wählen Sie **Passwort ändern**.
	- Falls das neue Passwort den Passwortbestimmungen entspricht, wird eine Meldung angezeigt, die darauf hinweist, dass Ihr Passwort erfolgreich abgeändert wurde.

Klicken Sie auf **OK**, um das Fenster **Passwort ändern** zu schließen. Sie sind nun am Gerät eingeloggt.

• Falls das neue Passwort den Passwortbestimmungen nicht entspricht, wird eine Fehlermeldung eingeblendet.

Befolgen Sie die Passwortregeln für ein neues Passwort und wiederholen Sie die Schritte in diesem Verfahren, um ein neues Passwort zu erstellen.

## <span id="page-24-0"></span>**Aktivieren oder Deaktivieren des Datenschutzmodus**

Um die Anzeige von vertraulichen Informationen auf dem Bildschirm zu vermeiden, können Sie jederzeit den Datenschutzmodus aktivieren. In dieser Betriebsart wird ein leerer Bildschirm angezeigt. Vorgänge wie zum Beispiel das Erfassen, Übertragen und Ausdrucken von EKGs werden im Hintergrund weiter ausgeführt, aber das Gerät ignoriert die Eingabe über einen Barcodeleser.

- Zum Aktivieren des Datenschutzmodus drücken Sie **Alt + P** auf der Tastatur. Das GE-Logo wird mit schwarzem Hintergrund in der Bildschirmmitte angezeigt und eine Meldung weist darauf hin, dass der Datenschutzmodus aktiviert ist.
- Zum Deaktivieren des Datenschutzmodus drücken Sie eine beliebige Taste auf der Tastatur oder tippen Sie auf eine beliebige Stelle auf dem Bildschirm.

Es wird der Bildschirm angezeigt, an dem Sie vor dem Aktivieren des Datenschutzmodus gearbeitet hatten.

## <span id="page-25-0"></span>**Sperren des Geräts**

Bei aktivierter Benutzerauthentifizierung kann das Gerät gesperrt werden. Eine Sperre des Geräts ist nicht möglich, wenn gerade eine EKG- oder Rhythmus-Erfassung läuft oder ein Bericht ausgedruckt wird.

#### **Anmerkung**:

Der **Stat Benutzer** kann das Gerät nicht sperren.

- 1. Beenden Sie Ihre Aufgaben.
- 2. Führen Sie einen der folgenden Schritte zum Sperren des Geräts aus:
	- Wählen Sie im Benutzermenü auf dem Bildschirm Erfassung die Option **Sperren**.
	- Drücken Sie die Tasten **ALT + L** auf der Tastatur.

Das Gerät ist gesperrt. Der Benutzername des aktuell eingeloggten Benutzers wird am gesperrten Bildschirm angezeigt.

### <span id="page-25-1"></span>**Entsperren des Geräts**

- 1. Führen Sie einen der folgenden Schritte zum Entsperren des Geräts aus:
	- Tippen Sie auf das Schloss-Symbol auf dem Bildschirm.
	- Drücken Sie die Tasten **Alt + U** auf der Tastatur.

Vor dem Anmeldevorgang wird eine Meldung angezeigt, sofern eine von Ihrem Administrator konfiguriert wurde. Klicken Sie auf **Akzeptieren**.

Der Bildschirm **Anmelden** wird angezeigt. Der Name des aktuell angemeldeten Benutzers wird in das Feld **Benutzername** übertragen.

2. Geben Sie Ihr Passwort ein und wählen Sie **Anmelden**, um sich als aktuell zugeteilter Benutzer beim Gerät anzumelden.

Sie können sich auch einloggen als:

- Ein **Stat Benutzer** (falls der STAT-Zugriff aktiviert wurde)
- Ein anderer Benutzer, indem Sie den Namen des aktuell angemeldeten Benutzers entfernen und Ihre Zugangsdaten eingeben.

Es erscheint eine Meldung, die darauf hinweist, dass der aktuelle Benutzer abgemeldet wird und nicht gespeicherte Daten verloren gehen. Wählen Sie **Fortfahren**, um sich am Gerät anzumelden.

## <span id="page-26-0"></span>**Schalten des Geräts in Standby**

Nehmen Sie einen der folgenden Schritte vor, um das Gerät in Standby zu schalten:

- Wählen Sie im Benutzermenü auf dem Bildschirm Erfassung die Option **Standby**.
- Drücken Sie die **Netzstrom**-Taste auf der Tastatur:

Das Dialogfeld **Netz-Optionen** öffnet sich. Wählen Sie **Standby**.

- Wenn keine externe Anwendungssitzung geöffnet ist, wird das Gerät in Standby geschaltet.
- Wenn eine externe Anwendungssitzung im Vorder- oder Hintergrund geöffnet ist und Sie **Standby** wählen, wird eine Meldung angezeigt, die darauf hinweist, dass durch den Standbymodus externe Sitzungen geschlossen werden und nicht gespeicherte Daten verloren gehen.

Wählen Sie **Fortfahren**, um das Gerät in Standby zu schalten.

Zum Beenden des Standbymodus drücken Sie die **Netzstrom**-Taste auf der Tastatur:

- Wenn die Benutzerauthentifizierung konfiguriert ist, wird der Standbymodus ausgeschaltet und der Sperrbildschirm angezeigt. Führen Sie das Verfahren *["Entsperren des Geräts" auf Seite 26](#page-25-1)* durch, um das Gerät zu entsperren und sich anzumelden.
- Wenn die Benutzerauthentifizierung nicht konfiguriert ist, wird der Bildschirm wieder aufgerufen, der beim Schalten des Geräts in den Standbymodus angezeigt wurde.

# **3**

# <span id="page-27-0"></span>**Patientendaten**

## <span id="page-27-1"></span>**Patientendaten-Bildschirm im Überblick**

Anhand von Patientendaten können Sie Patienten identifizieren. Sie sollten die Patientendaten kontrollieren und bestätigen, bevor Sie mit der Aufnahme eines EKGs beginnen.

Patientendaten können auf dem Bildschirm **Patientendaten** auf folgende Weise aktualisiert werden:

- Anhängen einer Bestellung aus der Bestellungsliste (sofern das Bestellungsmanagement aktiviert ist),
- Anhängen einer Patientenakte aus der Liste der letzten Patienten (sofern das Bestellungsmanagement aktiviert ist),
- Scannen eines Patienten-Barcodes mit einem Barcodescanner,
- Eingabe über Tastatur
- Durchführen von Aufnahme-Entlassungs-Transfer-Abfragen (ADT-Abfragen).

#### **ACHTUNG**:

#### UNGENAUE PATIENTENDATEN

Patientendaten können von einem vorherigen Patienten übernommen werden. Einem falschen Patienten zugeordnete Informationen führen zu falschen Patientendaten, die sowohl die Diagnose als auch die Behandlung beeinträchtigen können. Prüfen Sie die Patienteninformation bei jedem neuen Patienten. Vergewissern Sie sich, dass Sie die Patientendaten für den richtigen Patienten eingeben.

Im Bildschirm Erfassung befindet sich über der Kurve das Banner **Patientendaten**, das minimale Informationen zum Patienten enthält. Welche Felder im Banner erscheinen, ist konfigurierbar.

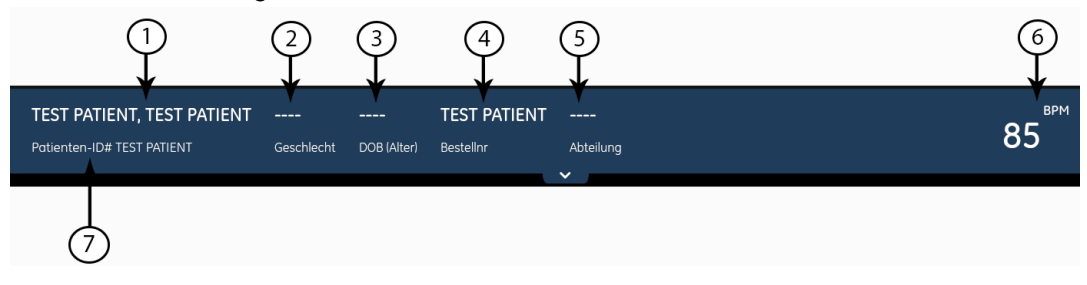

#### **Tabelle 11: Banner Patientendaten**

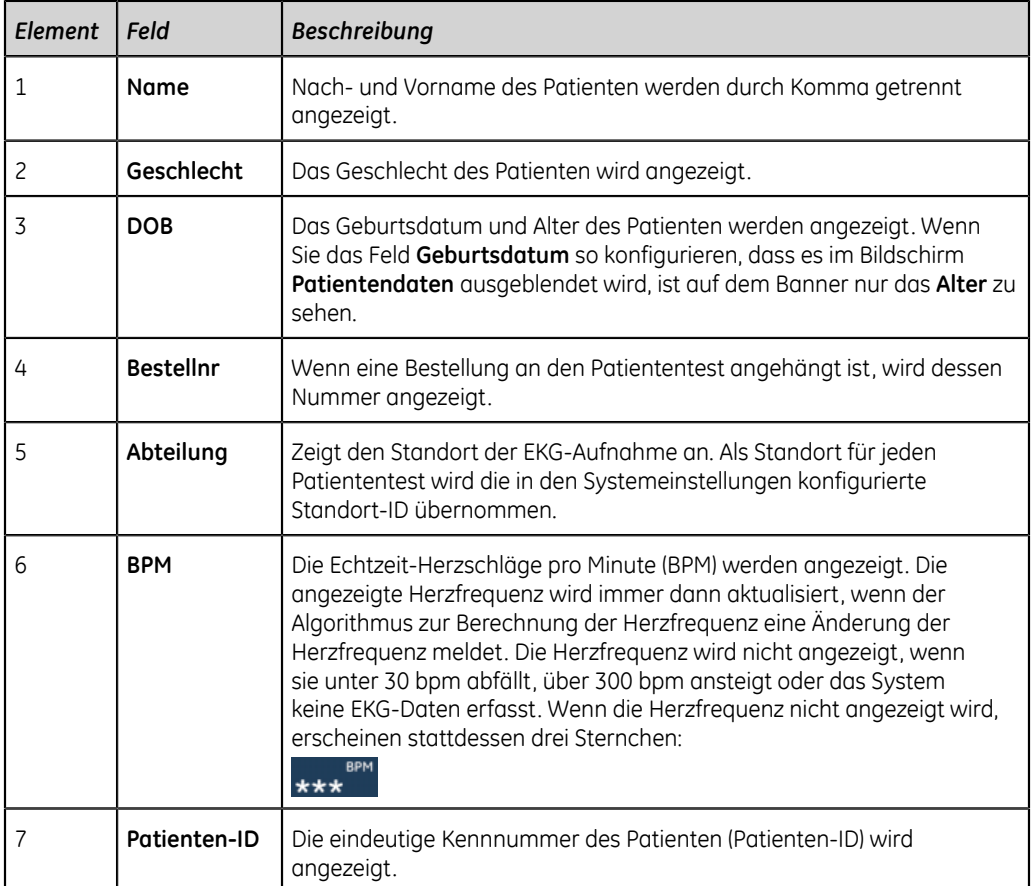

Wählen Sie eine beliebige Stelle auf dem Banner **Patientendaten**, um es auf volle Bildschirmgröße zu erweitern. Nur Felder, die für die Anzeige im Bildschirm **Patientendaten** konfiguriert sind, werden angezeigt.

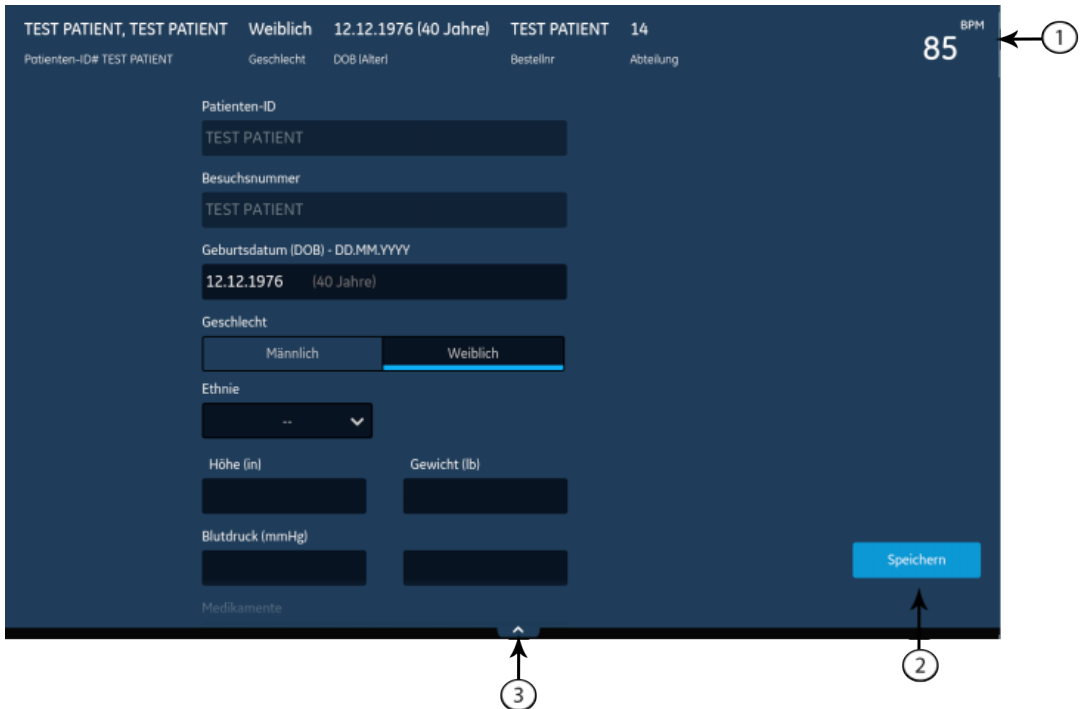

#### **Tabelle 12: Bildschirm Patientendaten**

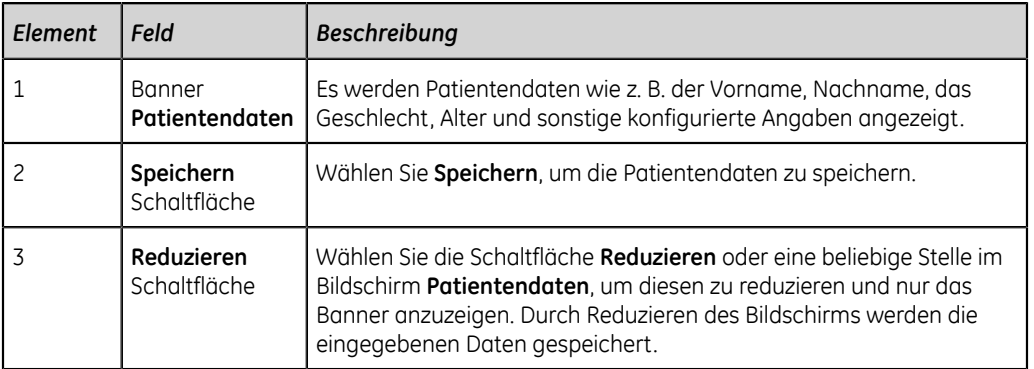

Außerdem können Sie durch Aufwärts- oder Abwärtswischen mit dem Finger auf dem Bildschirm den Bildschirm auf- und abrollen. Informationen zum Aktualisieren von Daten im Bildschirm **Patientendaten** finden Sie unter *["Aktualisieren von Informationen](#page-30-0) [im Patientendatenbildschirm" auf Seite 31](#page-30-0)*.

## <span id="page-29-0"></span>**Starten eines Tests für einen neuen Patienten**

Im Bildschirm Erfassung können Sie einen Test für einen neuen Patienten starten.

1. Wählen Sie das Symbol **Start Neuer Patient** in der oberen rechten Ecke des Bildschirms Erfassung.

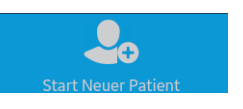

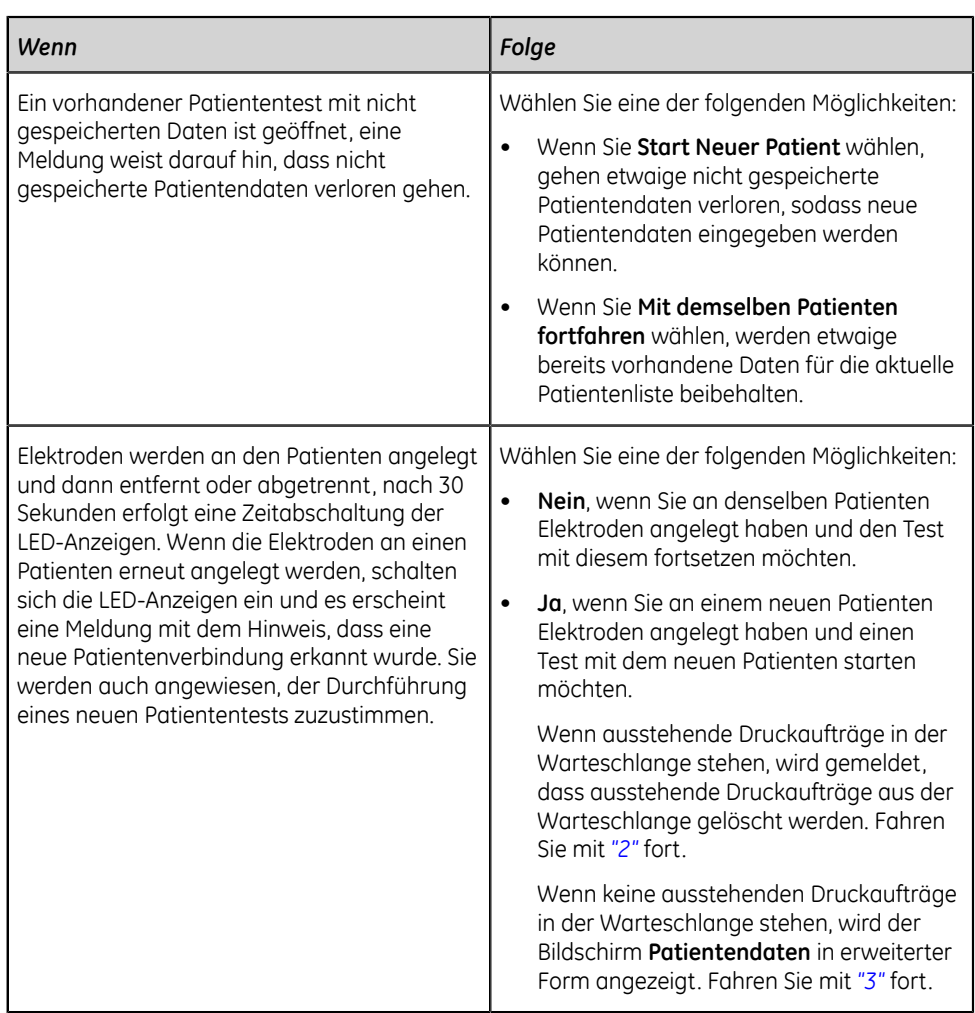

- <span id="page-30-1"></span>2. Wählen Sie eine der folgenden Möglichkeiten:
	- **Fortfahren**, um ausstehende Druckaufträge zu löschen und den Test für den neuen Patienten zu starten. Der Bildschirm **Patientendaten** wird erweitert.
	- **Stornieren**, um den Test für den neuen Patienten abzubrechen und die ausstehenden Druckaufträge abzuschließen.
- <span id="page-30-2"></span>3. Geben Sie im Bildschirm **Patientendaten** Informationen für den Patienten ein.

## <span id="page-30-0"></span>**Aktualisieren von Informationen im Patientendatenbildschirm**

Sie können Patientendaten im Bildschirm **Patientendaten** mithilfe einer der folgenden Methoden aktualisieren:

• Über einen Barcodeleser. Weitere Informationen finden Sie unter *["Aktualisieren von](#page-31-0) [Patientendaten mit einem Barcodeleser" auf Seite 32](#page-31-0)*.

- Durch ADT-Abfragen. Weitere Informationen finden Sie unter *["Abfragen von](#page-32-0) [Bestellungen oder ADT-Daten nach Patientendaten" auf Seite 33](#page-32-0)*.
- Durch Öffnen eines Patientenberichts in der Liste **Patienten**. Weitere Informationen finden Sie unter *["Wählen eines Patienten in der Patientenliste" auf](#page-91-1) [Seite 92](#page-91-1)*.
- Durch Anhängen von Bestellungen. Weitere Informationen finden Sie unter *["Arbeiten mit Bestellungen" auf Seite 63](#page-62-0)*.
- Über die Tastatur. Weitere Informationen finden Sie unter *["Eingeben oder](#page-35-0) [Bearbeiten von Patientendaten über die Tastatur" auf Seite 36](#page-35-0)*.

#### <span id="page-31-0"></span>**Aktualisieren von Patientendaten mit einem Barcodeleser**

Die Verwendung eines Barcodelesers kann die Eingabe von Patientendaten vereinfachen und die Wahrscheinlichkeit von Eingabefehlern verringern. Durch das Scannen des Barcodes eines Patienten werden die im Barcode kodierten Patientendaten abgerufen. Anschließend können die Daten überprüft und geändert werden.

Patienten-Barcodes können mit einem externen oder dem internen Barcodeleser des Aufnahmemoduls gelesen werden.

Vergewissern Sie sich vor der Verwendung eines externen Barcodelesers von Folgendem:

- Die BRCD-Option für die Verwendung eines externen Barcodelesers ist auf dem Gerät aktiviert.
- Das Barcode-Lesegerät ist mit dem Gerät verbunden und das Gerät ist zur Verwendung des Peripheriegeräts ordnungsgemäß konfiguriert. Weitere Informationen finden Sie im *Einrichtungs- und Konfigurationshandbuchs für das MAC™ VU360 Ruhe-EKG-Analysesystem*.
- Sie befinden Sie auf der Registerkarte **Live** (zum Starten eines neuen Patiententests) oder zeigen eine EKG-Vorschau an.

Vergewissern Sie sich vor der Verwendung des Barcodelesers im Aufnahmemodul von Folgendem:

- Das Aufnahmemodul ist an das Gerät angeschlossen und die Barcode-Einstellungen sind auf dem Gerät konfiguriert. Weitere Informationen finden Sie im *Einrichtungs- und Konfigurationshandbuchs für das MAC™ VU360 Ruhe-EKG-Analysesystem*.
- Sie befinden Sie auf der Registerkarte **Live** (zum Starten eines neuen Patiententests) oder zeigen eine EKG-Vorschau an.

Wenn Sie einen Barcode während oder nach einer Rhythums- oder EKG-Erfassung für den Patiententest scannen, wird eine Fehlermeldung angezeigt.

Gehen Sie wie folgt vor, um den Barcode des Patienten zu scannen:

- 1. Starten Sie einen Test für einen neuen Patienten. Weitere Informationen finden Sie unter *["Starten eines Tests für einen neuen Patienten" auf Seite 30](#page-29-0)*.
- 2. Scannen Sie den Barcode des Patienten, um die Daten in den Bildschirm **Patientendaten** einzugeben.

Halten Sie den Barcodeleser 10 bis 15 cm (4 bis 6 Zoll) über den zu lesenden Barcode. Vermeiden Sie es, in den Laserstrahl zu blicken, der aus der Öffnung des Barcodelesers austritt.

Wenn Sie den Barcodeleser des Aufnahmemoduls verwenden, drücken Sie die Taste **Barcodescan**.

Bei Verwendung eines externen Barcodelesers wird der Barcode automatisch gescannt.

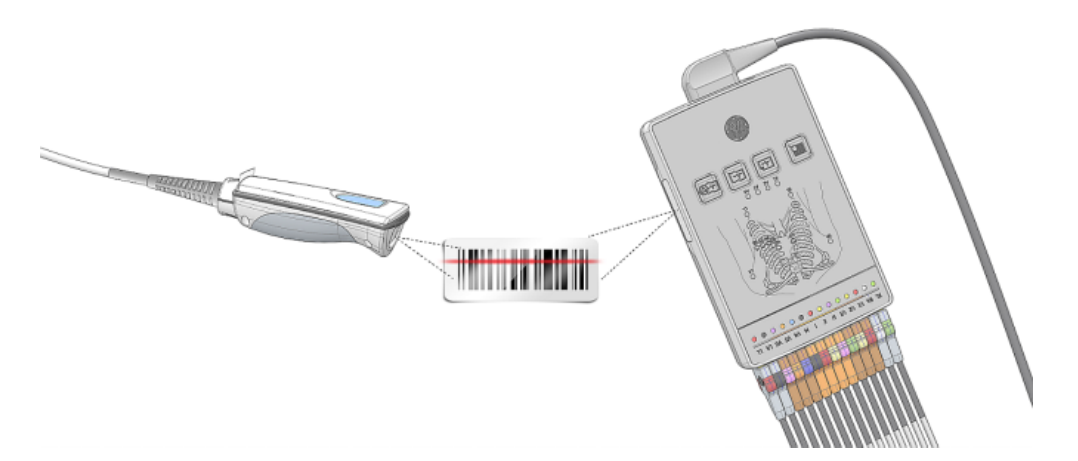

Der Barcodeleser gibt einen Signalton zur Bestätigung des erfolgten Scans aus. Der Bildschirm **Patientendaten** wird erweitert und die Felder sind mit den Patientendaten ausgefüllt.

Bei einer Unstimmigkeit zwischen den aus dem Barcode eingelesenen Daten und vorhandenen Patientendaten wird eine Meldung angezeigt.

- 3. Führen Sie einen der folgenden Schritte aus:
	- Wählen Sie **Gelesene Daten verwenden**, um die Barcodedaten in die entsprechenden Felder im Bildschirm **Patientendaten** einzufügen und bestätigen Sie, dass die vom Barcode übernommenen Angaben richtig sind.
	- Wählen Sie **Aktuelle Daten behalten**, um die manuell eingegebenen Daten im Bildschirm **Patientendaten** beizubehalten und geben Sie Patientendaten nach Bedarf ein bzw. ändern Sie Patientendaten.

#### <span id="page-32-0"></span>**Abfragen von Bestellungen oder ADT-Daten nach Patientendaten**

Vergewissern Sie sich von Folgendem:

- Sie haben die Berechtigung zum Anzeigen von Bestellungen und Durchführen von Fernabfrage von Patientendaten.
- Die Fernabfrage von Patientendaten mit Bestellungen oder ADT-Daten ist auf dem Gerät konfiguriert.
- Es ist ein Barcode-Lesegerät an das Gerät angeschlossen.
- 1. Starten Sie einen Test für einen neuen Patienten. Weitere Informationen finden Sie unter *["Starten eines Tests für einen neuen Patienten" auf Seite 30](#page-29-0)*.
- 2. Führen Sie einen der folgenden Schritte aus:
	- Scannen Sie den Patienten-Barcode.
	- Geben Sie mithilfe der Tastatur die **Patienten-ID** oder **Besuchsnummer** im Bildschirm ein oder entfernen Sie den Cursor vom Feld.

Je nachdem, wie das Gerät vom Administrator konfiguriert wurde, werden entweder nur Bestellungen abgefragt, oder zuerst Bestellungen und dann ADT-Daten oder nur ADT-Daten. Fahren Sie fort mit:

- *["Arbeitsablauf für Bestellungsabfragen" auf Seite 34](#page-33-0)* wenn vom Gerät Bestellungen und/oder ADT-Daten abgefragt werden.
- *["Arbeitsablauf für ADT-Abfragen" auf Seite 35](#page-34-0)* wenn vom Gerät nur ADT-Daten abgefragt werden oder keine übereinstimmende Bestellung gefunden wird.
- 3. Geben Sie nach Bedarf Patientendaten ein bzw. ändern Sie diese.

#### <span id="page-33-0"></span>**Arbeitsablauf für Bestellungsabfragen**

Zunächst werden vom Gerät lokale Bestellungen gesucht, die mit der **Patienten-ID** oder **Besuchsnummer** übereinstimmen.

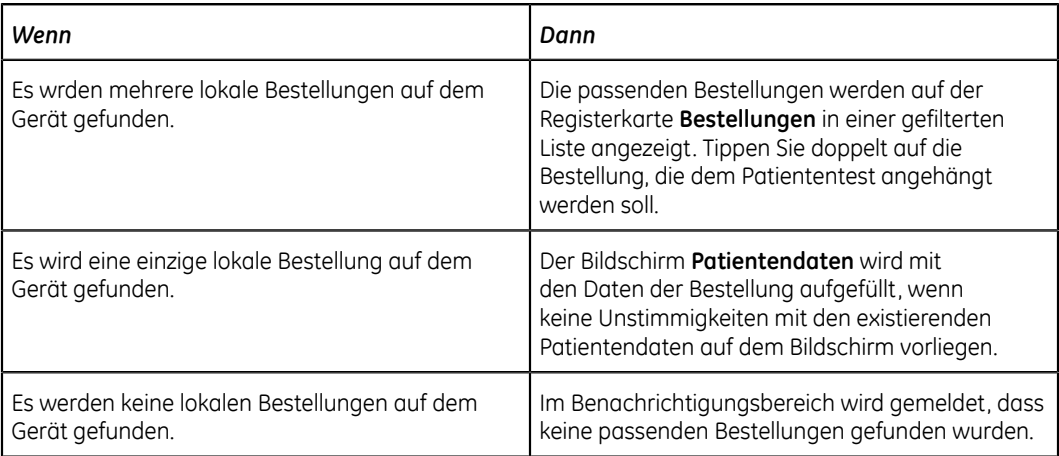

Dann wird vom Gerät nach entfernten Bestellungen im MUSE-System gesucht, die mit den Suchkriterien **Patienten-ID** oder **Besuchsnummer** übereinstimmen.

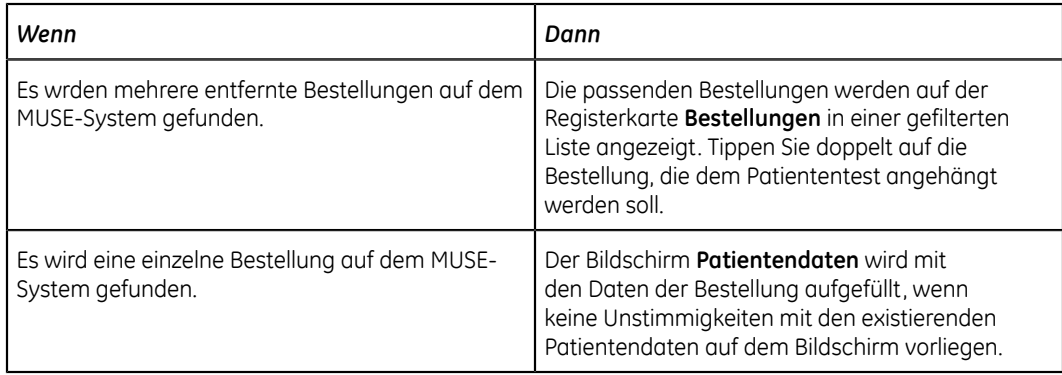

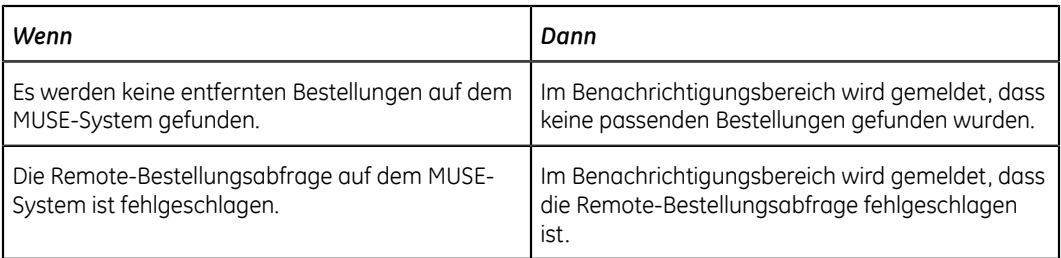

Es wurden lokale oder entfernte Bestellungen gefunden und Sie möchten die Bestellung anhängen:

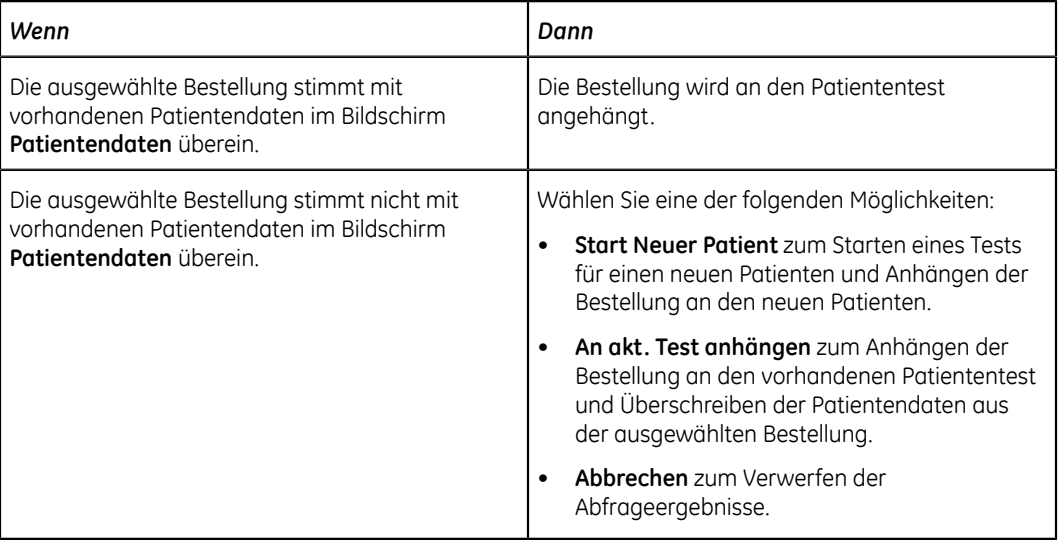

### <span id="page-34-0"></span>**Arbeitsablauf für ADT-Abfragen**

Das Gerät sucht nach ADT-Daten im MUSE-System, die mit der **Patienten-ID** oder der **Besuchsnummer** übereinstimmen.

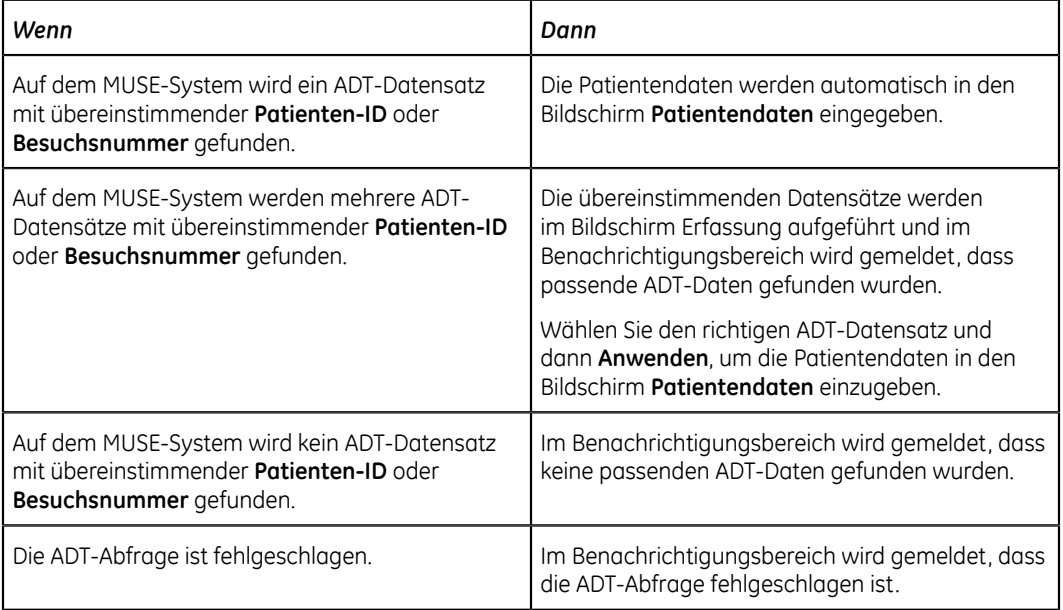

#### **Anmerkung**:

Wenn mehrere Standorte auf einem MUSE-System konfiguriert sind, wird die ADT-Abfrage nur auf Standort 1 ausgeführt, wenn das MUSE-System, das auf dem Kundenstandort eingerichtet wurde, MUSE v9 SP5 oder kleiner ist. Die ADT-Abfrage für MUSE für andere Sites als Site 1 erfordert MUSE v9 SP6 oder höher.

#### <span id="page-35-0"></span>**Eingeben oder Bearbeiten von Patientendaten über die Tastatur**

- 1. Geben Sie über die Tastatur Daten in die im Bildschirm **Patientendaten** angezeigten Felder ein. Nur Felder, die für die Anzeige im Bildschirm **Patientendaten** konfiguriert sind, werden angezeigt. Unter *["Patientendaten-](#page-140-1)[Felder" auf Seite 141](#page-140-1)* finden Sie eine Liste der Felder, die auf dem Bildschirm angezeigt werden können.
	- Wenn die Eingabemethode Pinyin konfiguriert ist,
		- Wenn Sie Daten in die Felder eingeben, wird eine nummerierte Liste passender chinesischer Zeichen in einem Dropdown-Menü angezeigt. Wählen Sie die Nummer des gewünschten Werts in der Liste oder geben Sie die Nummer ein, um das chinesische Zeichen in das Feld einzutragen.
		- Das Pinyin-Kontrollkästchen in der Statusleiste ist ausgewählt: Dung Sie können die Auswahl des Kontrollkästchens aufheben oder **Alt + Leertaste** oder **Umschalt + Leertaste** auf der Tastatur drücken, um zur Gerätesprache umzuschalten.
	- Wenn Sie in eines der Felder ungültige Daten eingeben, wird der Feldrahmen rot.
	- Neben den Pflichtfeldern in den **Patientendaten** erscheint ein Sternchen (\*).

#### **Anmerkung**:

Wenn Sie zum Bildschirm **Einstellungen** oder **Dienste** wechseln, bevor ein Patiententest abgeschlossen wurde und dann zum Bildschirm Erfassung zurückkehren, werden die im Bildschirm **Patientendaten** eingegebenen Daten gelöscht.

2. Zum Speichern Ihrer Eingaben wählen Sie **Speichern**.

Die Daten werden gespeichert und der Bildschirm **Patientendaten** reduziert.

Sie können die Patientendaten selbst dann speichern, wenn nicht alle Pflichtfelder ausgefüllt sind. Wenn in Pflichtfeldern Patientendaten fehlen, wird der gespeicherte EKG-Patientenbericht nicht in die Warteschlange zur Übertragung an das konfigurierte Ziel aufgenommen. Sie können nach dem Ergänzen der fehlenden Patientendaten eine manuelle Übertragung an ein konfiguriertes Ziel vornehmen.
# **4**

## **Aufzeichnen eines EKGs oder Rhythmus**

## **Hookup Advisor im Überblick**

**Hookup Advisor** ist ein Hilfsmittel zur Überwachung der Ableitungssignalqualität während der EKG-Erfassung. Es kann das Auftreten von EKGs mit schlechter Signalqualität reduzieren oder verhindern und somit Zeit sparen und die Notwendigkeit der Wiederholung eines EKGs vermeiden.

**Hookup Advisor** meldet den Status auf der Grundlage von Signalen aller Ableitungskabel. Wenn Sie das RA/R-Ableitungskabel und ein anderes Ableitungskabel an den Patienten anschließen, wird im **Hookup Advisor**-Bedienfeld ein erweitertes Elektrodenanlageschema angezeigt. Wenn alle Ableitungskabel vom Patienten gelöst werden, reduziert sich das Elektrodenanlageschema nach wenigen Sekunden.

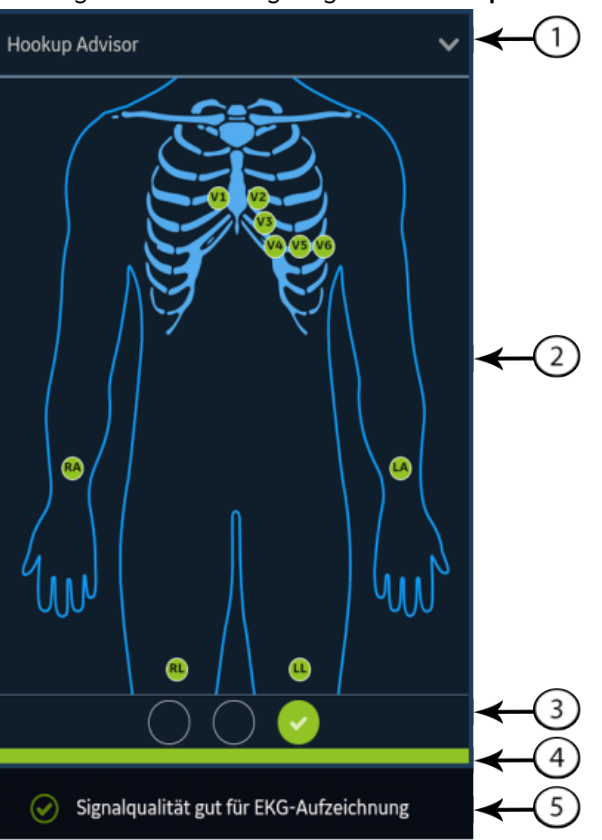

Die folgende Abbildung zeigt das **Hookup Advisor**-Bedienfeld:

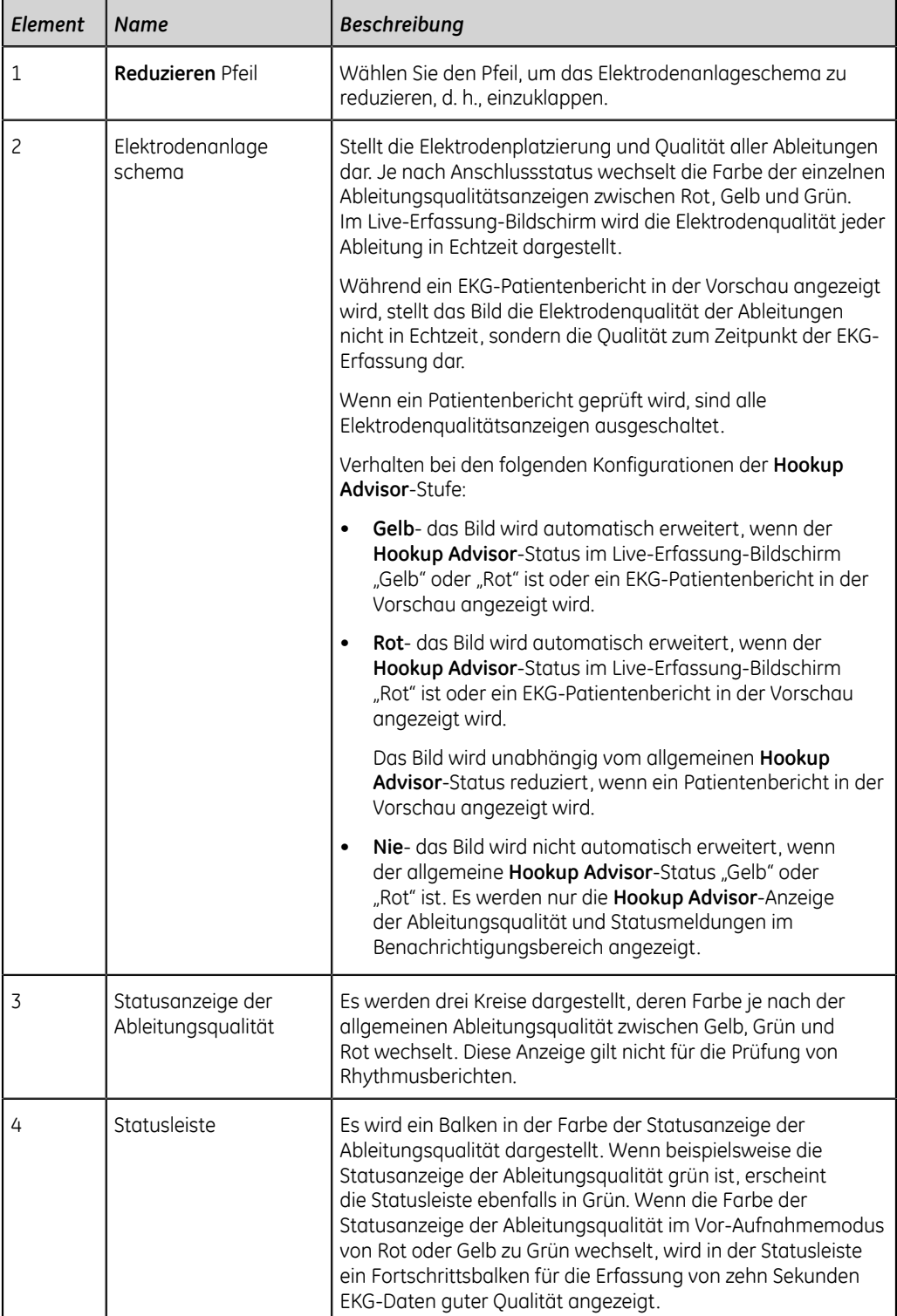

#### **Tabelle 13: Hookup Advisor-Bedienfeld**

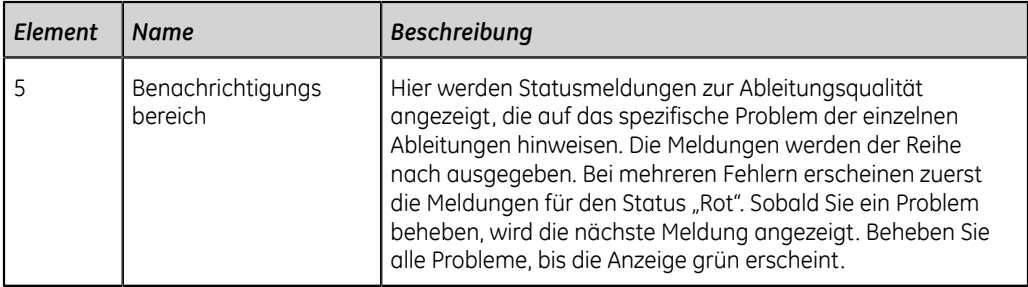

#### **Tabelle 14: Anzeigen der Ableitungsqualität im Elektrodenanlageschema**

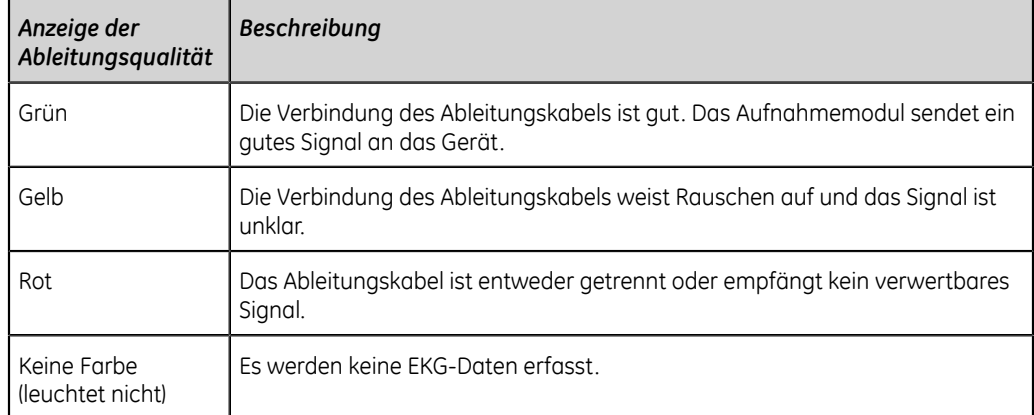

#### **Tabelle 15: Hookup Advisor-Statusanzeigen der Ableitungsqualität**

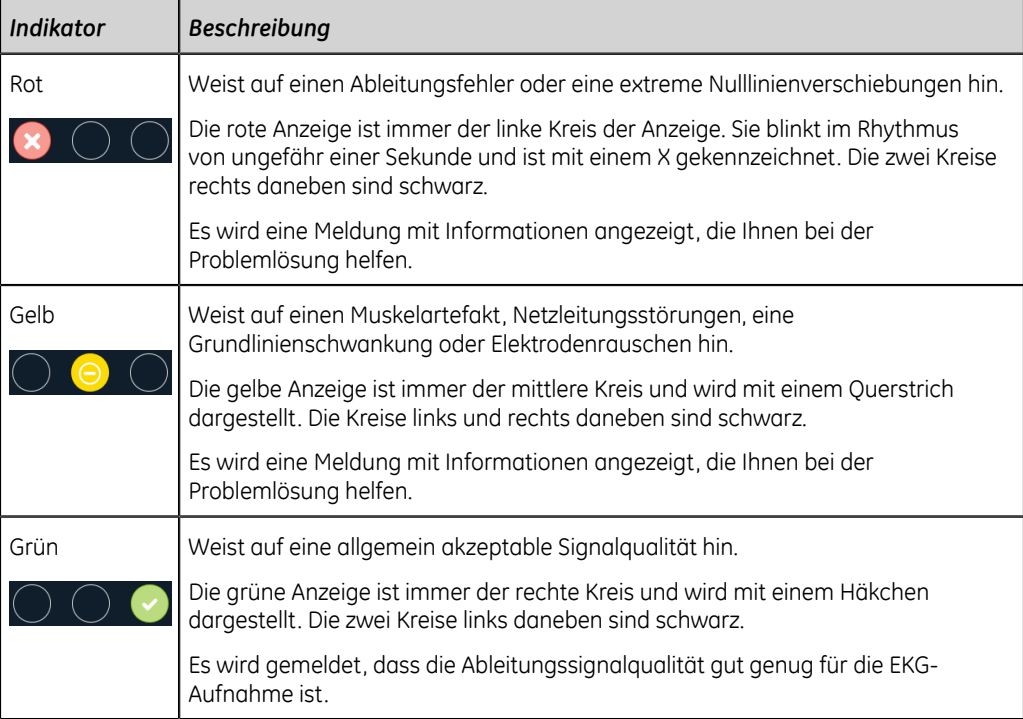

#### **Anmerkung**:

Beim **Hookup Advisor**-Status "Grün" ist die Hintergrundfarbe des Symbols **Start EKG** ebenfalls Grün. Die Hintergrundfarbe des Symbols **Start EKG** ist Blau, wenn der **Hookup Advisor**-Status "Rot" oder "Gelb" ist.

Bei Trennung eines Ableitungskabels ist der Gesamtstatus "Fehlgeschlagen" (rot). Zum Ermitteln des ausgefallenen Ableitungskabels müssen Sie verstehen, welche Elektroden eine Ableitung bilden. Wenn beispielsweise RA die Referenzelektrode ist und diese ist nicht angeschlossen, werden alle Elektroden als "Fehlgeschlagen" angezeigt.

Wenn das Aufnahmemodul während der EKG-Erfassung abgetrennt wird, zeigt **Hookup Advisor** weder den Ableitungsstatus noch Meldungen an und die EKG-Erfassung wird beendet. Im Kurvenbereich des Erfassung-Bildschirms wird eine Fehlermeldung angezeigt, die darauf hinweist, dass das Aufnahmemodul nicht angeschlossen ist. Starten Sie das EKG neu, nachdem das Aufnahmemodul angeschlossen wurde und als **Hookup Advisor**-Status "Grün" angezeigt wird. Nachdem alle Probleme gelöst wurden und die **Hookup Advisor**-Statusanzeige mindestens vier Sekunden lang grün war, wird das Elektrodenanlageschema reduziert.

Die Patientenbericht-Vorschau oder -Nachbetrachtung beruht nicht auf dem Echtzeitstatus eines aktuell angeschlossenen Patienten, sondern auf dem **Hookup Advisor**-Status zum Zeitpunkt der EKG-Erfassung.

#### **Erfassen eines EKGs auf der Grundlage des Hookup Advisor-Status im Nach-Aufnahmemodus**

Im Nach-Aufnahmemodus werden die nächsten zehn Sekunden EKG-Daten erfasst, wenn Sie eine EKG-Aufzeichnung starten.

Prüfen Sie vor Beginn eines EKGs den Hookup Advisor-Status. Bei grünem Hookup Advisor-Status besteht eine gute Signalqualität und Sie können eine EKG-Aufzeichnung zur Erfassung der nächsten zehn Sekunden EKG-Daten starten.

- Bleibt der Status während der Zehn Sekunden EKG-Erfassung "Grün", können Sie das EKG akzeptieren.
- Treten während der Zehn Sekunden EKG-Erfassung Probleme mit der Signalqualität auf, wechselt der Status von "Grün" zu "Gelb" oder "Rot".

Es wird empfohlen, ein im Nach-Aufnahmemodus erfasstes EKG mit schlechter Signalqualität zu verwerfen.

#### **Erfassen eines EKGs auf der Grundlage des Hookup Advisor-Status im Vor-Aufnahmemodus**

Im Vor-Aufnahmemodus werden die vorigen zehn Sekunden EKG-Daten erfasst, wenn Sie eine EKG-Aufzeichnung beginnen.

Prüfen Sie vor Beginn eines EKGs den Hookup Advisor-Status:

• Beim Status "Grün" ist die Qualität der vorigen zehn Sekunden EKG-Daten gut. Sie können eine EKG-Aufzeichnung beginnen.

- Wechselt der Status von "Grün" zu "Gelb" oder "Rot", ist die Qualität des EKG-Signals nicht gut. Es wird eine Meldung über den kritischsten Status in den letzten zehn Sekunden angezeigt.
- Wechselt der Status von "Gelb" oder "Rot" zu "Grün", erscheint eine Hookup Advisor-Meldung, die Sie anweist, vor dem Start einer EKG-Aufzeichnung zehn Sekunden zu warten.

## <span id="page-40-0"></span>**Ändern von Ableitungssätzen und Ableitungsformaten**

Der Bildschirm Erfassung zeigt die Kurve auf der Grundlage der Konfiguration für Ableitungsformat, Ableitungssatz, Geschwindigkeit, Verstärkung und Filter. Nach dem Start eines neuen Patienten können Sie im Bildschirm Erfassung den Ableitungssatz oder das Ableitungsformat ändern.

1. Wählen Sie eine beliebige Stelle links neben dem Ellipsensymbol (1) unten links im Bildschirm Erfassung.

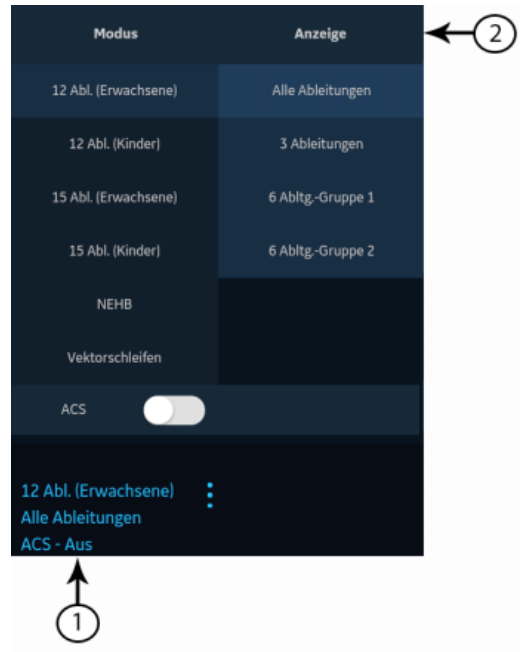

Die Menüs **Modus** und **Anzeige** (2) werden erweitert.

2. Wählen Sie unter **Modus** einen anderen Ableitungssatz.

Eine Änderung des Ableitungssatzes bewirkt, dass die Datenerfassung zurückgesetzt wird, und kann nicht während einer Rhythmusaufzeichnung oder eines Rhythmusausdrucks durchgeführt werden.

Der gewählte Ableitungssatz wird auf die Kurve angewendet.

3. Wählen Sie unter **Anzeige** ein anderes Ableitungsformat.

Das gewählte Ableitungsformat wird auf die Kurve angewendet. Wählen Sie eine beliebige Stelle außerhalb des Menüs um es zu reduzieren.

Diese Änderungen wirken sich nur auf den aktuellen Patiententest aus. Wenn Sie einen neuen Patienten starten, werden wieder die für das Gerät konfigurierten Werte wirksam.

## **Aktivieren der ACS-Interpretation**

Sie können die ACS-Option im Bildschirm Erfassung aktivieren, bevor Sie einen EKG-Patiententest aufzeichnen, sofern diese Option, die zum Erkennen des akuten Koronarsyndroms dient, auf erworben und auf dem Gerät aktiviert wurde.

Mit dieser Option wird ein Ruhe-EKG mit ACS-Interpretationsaussagen aufgezeichnet. Standardmäßig sind ACS-Interpretationsaussagen für jeden Patienten deaktiviert. Die ACS-Option muss für jeden Patienten einzeln aktiviert werden.

1. Wählen Sie eine beliebige Stelle links neben dem Ellipsensymbol (1) unten links im Bildschirm Erfassung.

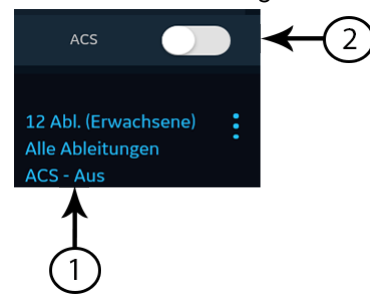

Die **ACS**-Option wird im erweiterten Menü angezeigt.

2. Schalten Sie die **ACS**-Option (2) ein, um ACS-Interpretationsaussagen für den Patientenbericht zu aktivieren.

Wenn diese Option aktiviert ist, bleibt sie für die nachfolgenden Patiententests dieses Besuchs aktiv. Für den nächsten Patienten muss sie erneut aktiviert werden.

Wenn aus den Patientendaten hervorgeht, dass der Patient jünger als 16 Jahre ist, wird vom Gerät ein pädiatrisches EKG mit einer Standard-12SL-Analyse aufgezeichnet. Der ACS-Algorithmus wird nicht ausgeführt.

## <span id="page-41-0"></span>**Ändern von Geschwindigkeit, Verstärkung und Filter**

Der Bildschirm Erfassung zeigt die Kurve auf der Grundlage der Konfiguration für Geschwindigkeit, Verstärkung und Filter. Nach dem Start eines neuen Patienten können Sie im Bildschirm Erfassung die Geschwindigkeit, Verstärkung oder den Filter ändern.

1. Wählen Sie eine beliebige Stelle links neben dem Ellipsensymbol (1) unten rechts im Bildschirm Erfassung.

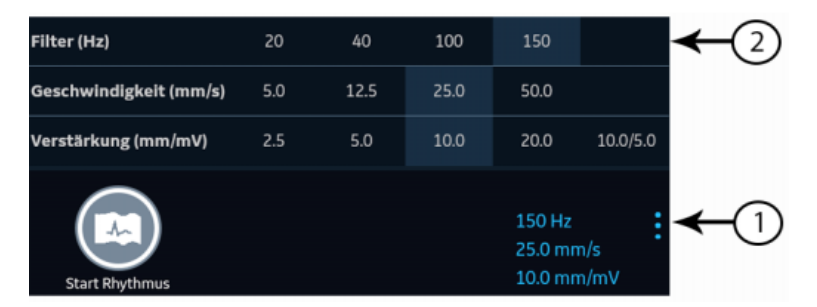

Die Menüs **Filter (Hz)**, **Geschwindigkeit (mm/s)** und **Verstärkung (mm/mV)** (2) werden erweitert.

2. Zum Ändern von Geschwindigkeit, Verstärkung und Filter der Kurve wählen Sie den gewünschten Wert in der Liste.

Die gewählten Werte werden auf die Kurve angewendet. Wählen Sie eine beliebige Stelle außerhalb des Menüs um es zu reduzieren.

Diese Änderungen wirken sich nur auf die Tests des aktuellen Patienten aus. Wenn Sie einen neuen Patienten starten, werden wieder die für das Gerät konfigurierten Werte wirksam.

## <span id="page-42-1"></span>**EKG-Aufnahme im Überblick**

EKGs können im Vorab- und im Nach-Aufnahmemodus aufgezeichnet werden.

#### **Tabelle 16: EKG-Aufnahmemodi**

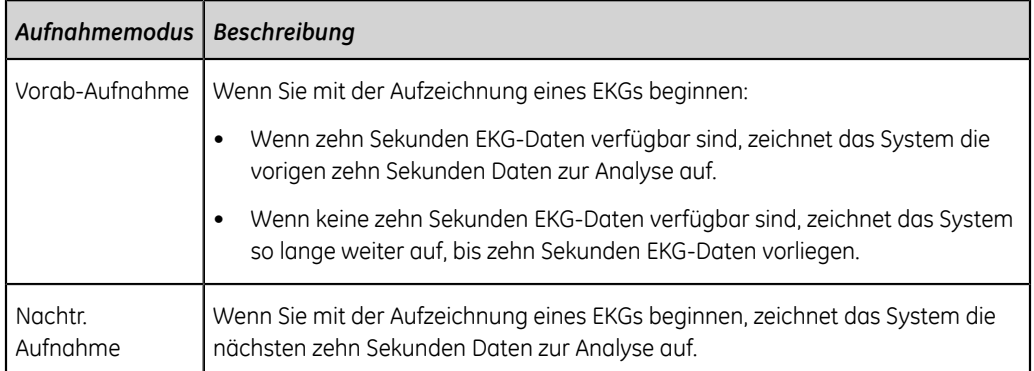

Wenn die Option **Automatisches EKG** auf dem Gerät aktiviert ist, zeichnet das Gerät automatisch ein EKG für jeden neuen Patienten auf. Nähere Informationen über die automatische EKG-Erfassung sind unter *["Automatische EKG-Erfassung" auf Seite](#page-42-0) [43](#page-42-0)* zu finden.

Wie Sie einen EKG-Patiententest manuell aufzeichnen, erfahren Sie unter *["Manuelles](#page-43-0) [Aufzeichnen eines EKGs" auf Seite 44](#page-43-0)*.

#### <span id="page-42-0"></span>**Automatische EKG-Erfassung**

Starten Sie einen Test für einen neuen Patienten. Weitere Informationen finden Sie unter *["Starten eines Tests für einen neuen Patienten" auf Seite 30](#page-29-0)*.

Vergewissern Sie sich, dass auf dem Gerät die Option **Automatisches EKG** von Ihrem Administrator aktiviert wurde.

Wenn der **Hookup Advisor**-Status "Grün" ist, wird bei jedem neuen Patienten automatisch mit der Aufzeichnung eines EKGs begonnen. Im Symbol **Stopp Autom. EKG** wird der Zähler des Erfassungsfortschritts angezeigt, bis Sie zehn Sekunden Daten aufgezeichnet haben. Nach der Erfassung von zehn Sekunden Daten guter Signalqualität endet die Aufzeichnung und auf der Registerkarte **EKG** wird der EKG-Patientenbericht in der Vorschau angezeigt.

Wenn das EKG vor der Eingabe von Patientendaten im Bildschirm **Patientendaten** aufgezeichnet wurde, können Sie die Patientendaten bearbeiten, bevor Sie die Vorschau akzeptieren. Weitere Informationen finden Sie unter *["Akzeptieren oder](#page-45-0) [Ablehnen eines EKG-Patientenberichts" auf Seite 46](#page-45-0)*.

Die automatische EKG-Erfassung wird für den aktuellen Patiententest nur einmal ausgelöst. Weitere EKG-Tests für denselben Patienten müssen manuell gestartet werden.

Wenn Sie ein neues EKG starten, während die automatische EKG-Erfassung läuft, wird die automatische EKG-Erfassung vom Gerät beendet und die manuelle Aufzeichnung beginnt.

Wenn Sie während der automatischen EKG-Erfassung sonstige Funktionen ausführen, erscheint eine Meldung, die darauf hinweist, dass nicht gespeicherte Daten verloren gehen. Wählen Sie **Abbrechen**, um die automatische EKG-Erfassung fortzusetzen und die aktuellen Patientendaten beizubehalten. Wenn Sie **Fortfahren** wählen, gehen etwaige nicht gespeicherte Patientendaten verloren.

Unter den folgenden Bedingungen wird die automatische EKG-Funktion abgebrochen und das Gerät läuft im manuellen EKG-Modus:

- Eine automatische EKG-Erfassung wird beendet, bevor zehn Sekunden Daten erfasst wurden.
- Die Vorschau eines automatisch erfassten EKGs wird abgelehnt.

#### <span id="page-43-0"></span>**Manuelles Aufzeichnen eines EKGs**

1. Starten Sie einen Test für einen neuen Patienten. Weitere Informationen finden Sie unter *["Starten eines Tests für einen neuen Patienten" auf Seite 30](#page-29-0)*.

#### **Anmerkung**:

Wenn Sie ein EKG für den aktuellen Patienten aufzeichnen möchten, beginnen Sie keinen neuen Patiententest.

- 2. Ändern Sie bei Bedarf Ableitungssatz oder -format, Verstärkung, Geschwindigkeit oder Filter. Weitere Informationen finden Sie unter *["Ändern von Ableitungssätzen](#page-40-0) [und Ableitungsformaten" auf Seite 41](#page-40-0)* und *["Ändern von Geschwindigkeit,](#page-41-0) [Verstärkung und Filter" auf Seite 42](#page-41-0)*.
- 3. Nehmen Sie einen der folgenden Schritte vor, um die Aufzeichnung des Patienten-EKGs zu starten:

• Wählen Sie das Symbol **Start EKG** am unteren Rand des Bildschirms Erfassung.

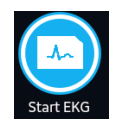

• Drücken Sie die Taste **EKG** auf der Tastatur:

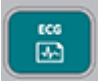

• Drücken Sie die Taste **EKG** auf dem Aufnahmemodul:

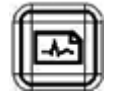

Im Vor-Aufnahmemodus wird vom System geprüft, ob zehn Sekunden EKG-Daten vorhanden sind.

- Wenn zehn Sekunden EKG-Daten verfügbar sind, zeichnet das System die vorigen zehn Sekunden Daten zur Analyse auf. Die Erfassung kann nun nicht mehr beendet oder abgebrochen werden.
- Wenn keine zehn Sekunden EKG-Daten verfügbar sind, zeichnet das System so lange weiter auf, bis zehn Sekunden EKG-Daten vorliegen. Das Symbol **Start EKG** wechselt zu **Stopp EKG** und die Zählung des Erfassungsfortschritts wird auf dem Symbol angezeigt, bis zehn Sekunden Daten aufgezeichnet wurden. Sie können die Erfassung abbrechen, bevor zehn Sekunden Daten aufgezeichnet wurden. Weitere Informationen finden Sie unter *["Stornieren](#page-45-1) [eines EKGs" auf Seite 46](#page-45-1)*.

Im Nach-Aufnahmemodus beginnt das System mit der Aufzeichnung der nächsten zehn Sekunden EKG-Daten zur Analyse. Das Symbol **Start EKG** wechselt zu **Stopp EKG** und die Zehn Sekunden-Zählung des Erfassungsfortschritts wird auf dem Symbol angezeigt. Sie können die Erfassung abbrechen, bevor zehn Sekunden Daten aufgezeichnet wurden. Weitere Informationen finden Sie unter *["Stornieren eines EKGs" auf Seite 46](#page-45-1)*.

Die Erstellung des Patienten-EKG-Testberichts beginnt. Je nach Konfiguration des Druckvorschaumodus und **Hookup Advisor**-Status wird der aufgezeichnete EKG-Patiententest in einer separaten Registerkarte geöffnet.

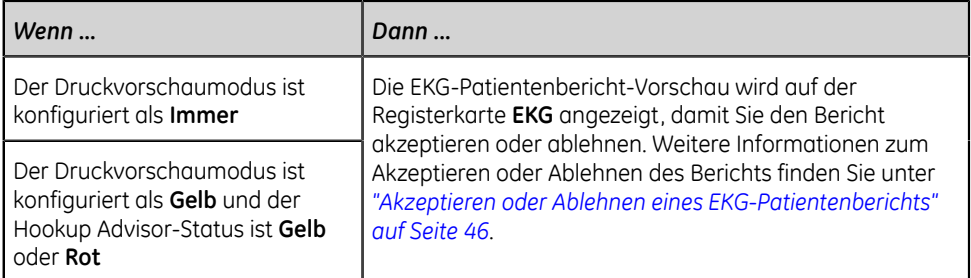

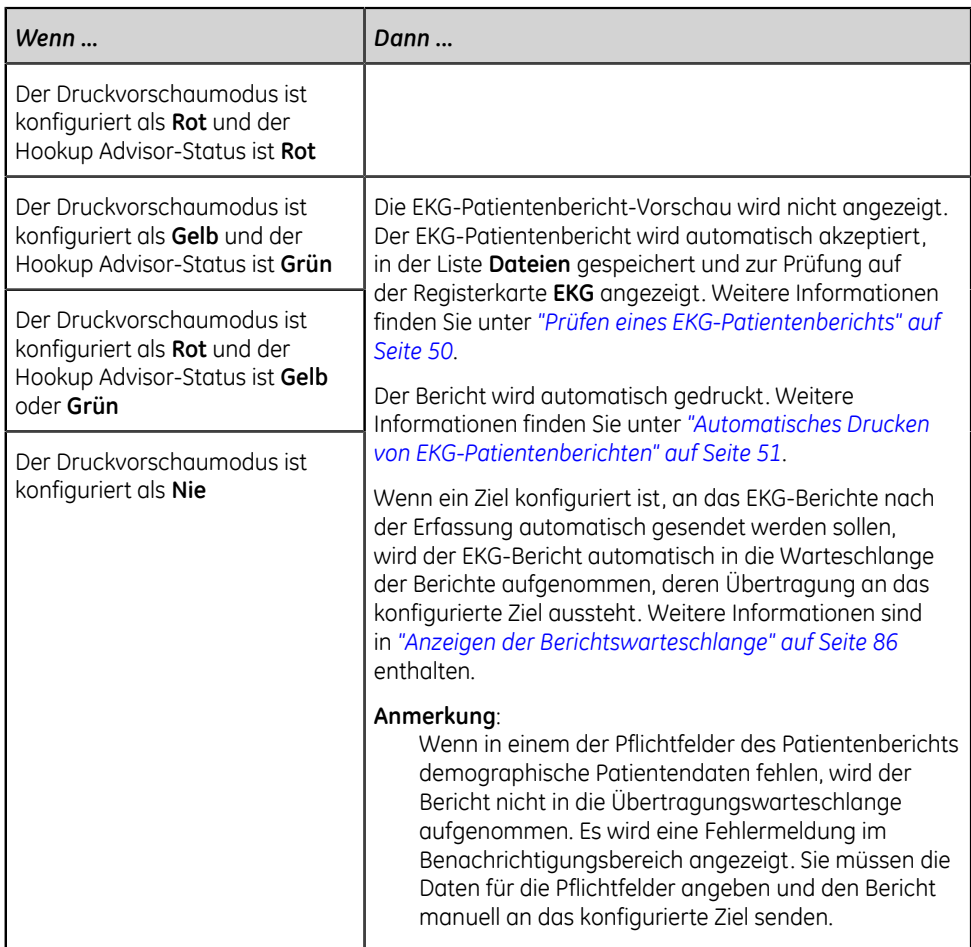

#### <span id="page-45-1"></span>**Stornieren eines EKGs**

Sie können die Aufzeichnung eines EKGs beenden, bevor zehn Sekunden Daten aufgezeichnet wurden.

Wählen Sie das Symbol **Stopp EKG** am unteren Rand des Bildschirms Erfassung, um die EKG-Erfassung abzubrechen:

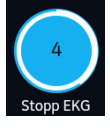

Das Gerät beendet die Aufzeichnung der EKG-Daten und das Symbol **Start EKG** erscheint.

#### <span id="page-45-0"></span>**Akzeptieren oder Ablehnen eines EKG-Patientenberichts**

Eine Vorschau der aufgezeichneten zehn Sekunden Daten wird auf der Registerkarte **EKG** im konfigurierten Berichtvorschauformat angezeigt, sofern folgende Bedingungen erfüllt sind:

- Das EKG wird im automatischen EKG-Modus aufgezeichnet.
- Ihr Administrator hat den Vorschaumodus für die Anzeige der aufgezeichneten zehn Sekunden Daten konfiguriert.

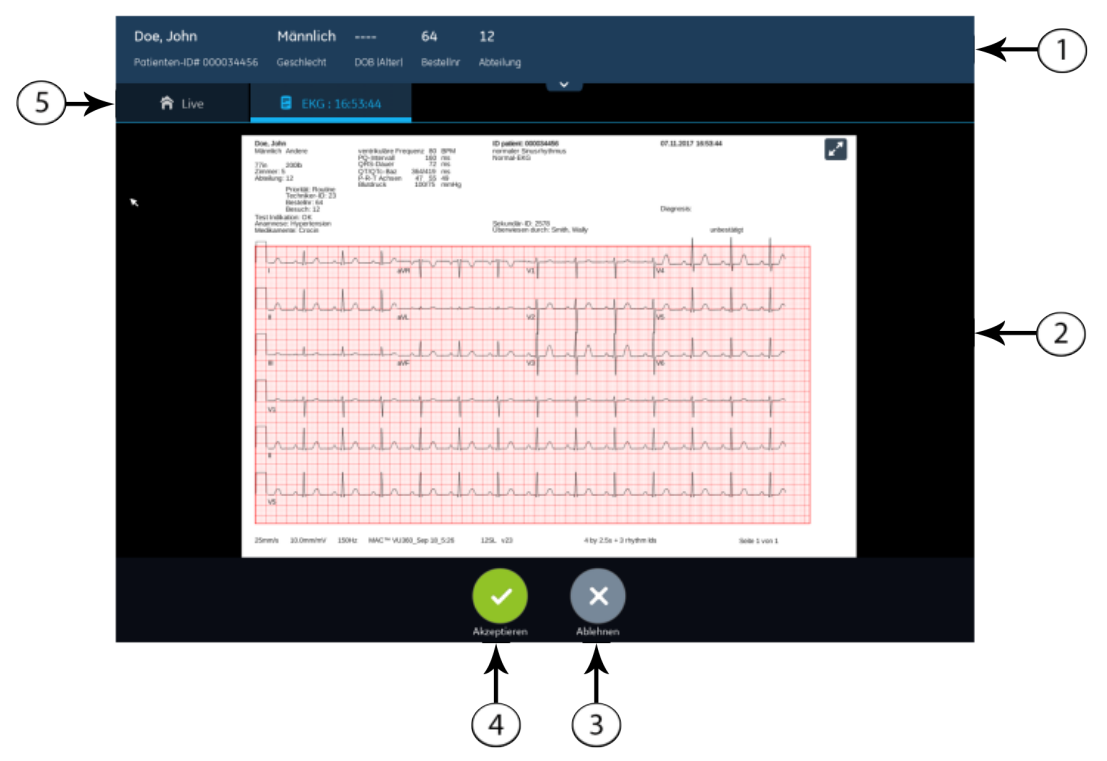

Sie können diese Vorschau akzeptieren, um den EKG-Patientenbericht auf der Registerkarte **Dateien** zu speichern oder ihn ablehnen und ein neues EKG starten.

#### **Tabelle 17: EKG-Registerkarte mit EKG-Patientenbericht-Vorschau**

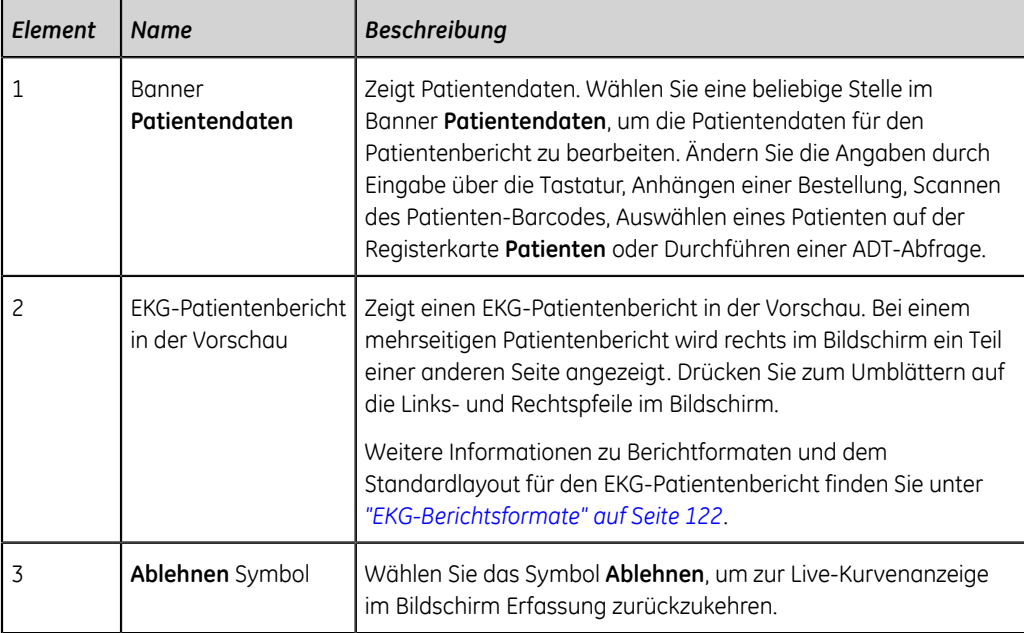

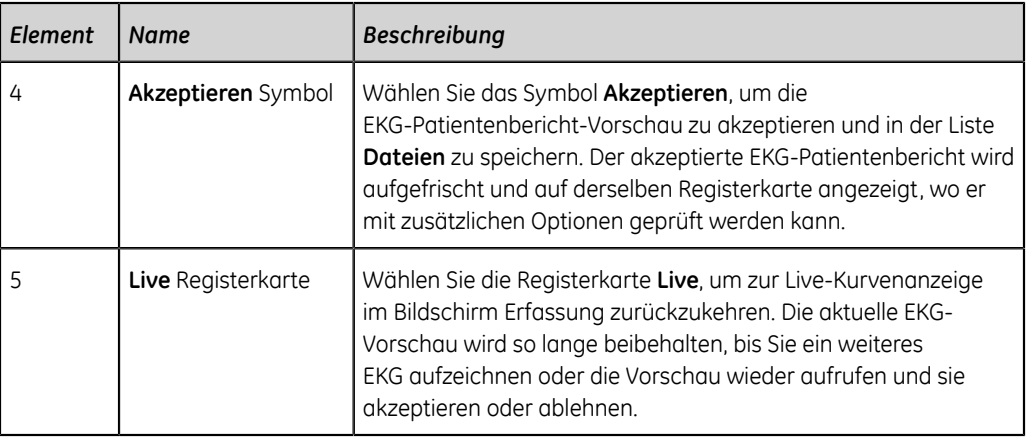

Zum Akzeptieren oder Ablehnen der EKG-Vorschau gehen Sie wie folgt vor:

- 1. Prüfen Sie den Patientenbericht und den **Hookup Advisor**-Status.
- 2. Wenn die Option **CRIT** auf dem Gerät aktiviert ist und mindestens ein kritischer Wert während der EKG-Erfassung erkannt wird, öffnet sich am oberen Rand der **EKG**-Registerkarte ein Fenster mit Benachrichtigungen über die kritischen Werte. Diese werden in der Reihenfolge angezeigt, in der sie erkannt wurden.

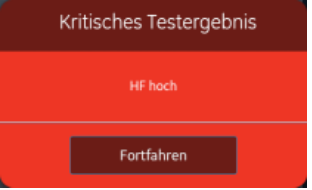

3. Wählen Sie **Fortfahren** zum Quittieren der einzelnen Benachrichtigungen.

Wenn Sie versuchen, andere Funktionen durchzuführen, wie etwa vor dem Akzeptieren oder Ablehnen des EKGs auf einen der Bildschirme **Einstellungen** oder **Dienste** zuzugreifen, erscheint eine Meldung mit dem Hinweis, dass das EKG nicht gespeichert wurde und die Vorschau verloren geht, wenn Sie zum jeweiligen Bildschirm wechseln.

Wählen Sie eine der folgenden Möglichkeiten:

- Wenn Sie **Fortfahren** wählen, geht die Vorschau verloren.
- Wenn Sie **Abbrechen** wählen, können Sie anschließend die EKG-Vorschau akzeptieren oder ablehnen.
- 4. Akzeptieren bzw. verwerfen Sie die EKG-Vorschau auf der Grundlage des **Hookup Advisor**-Status.

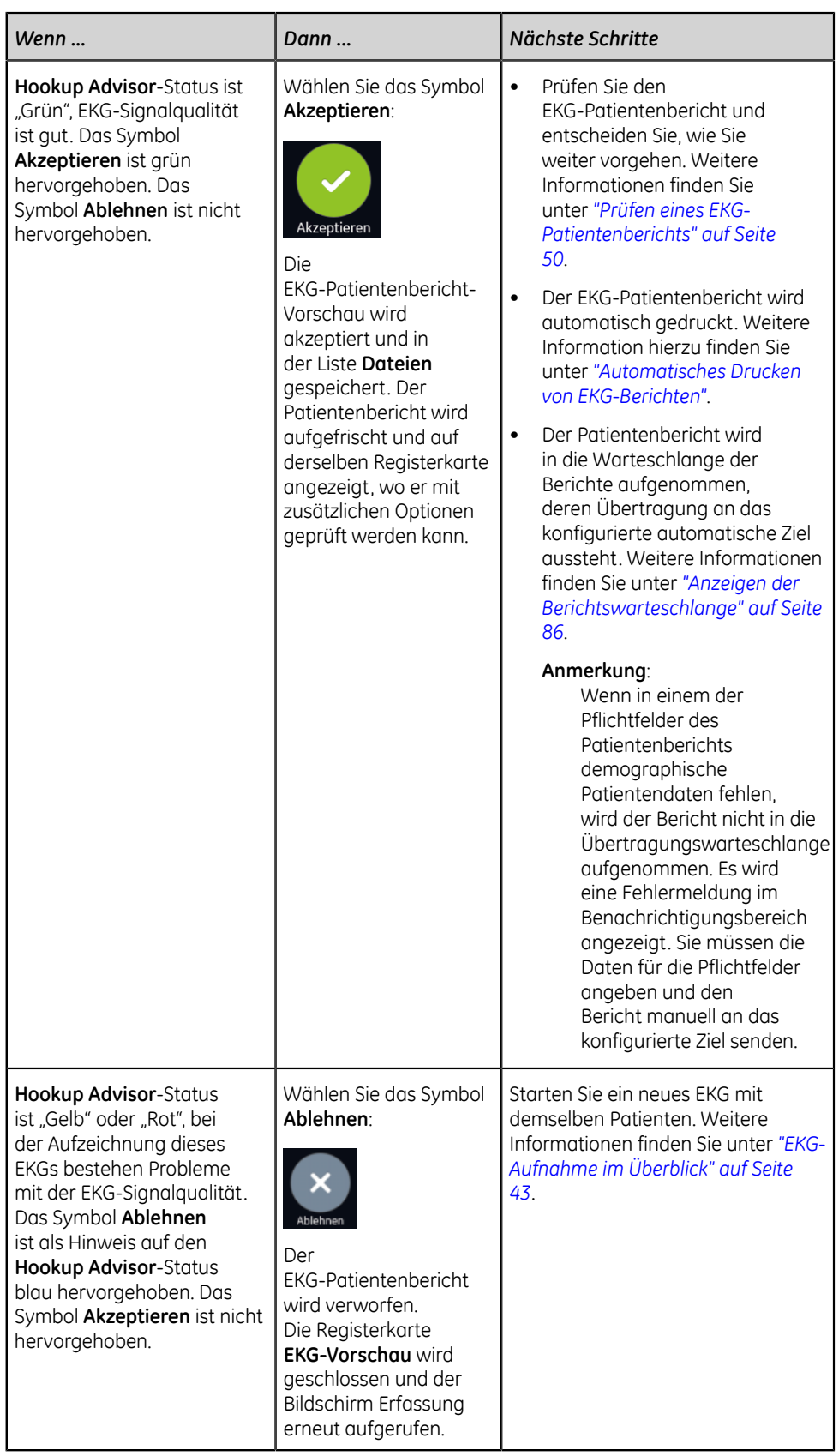

#### <span id="page-49-0"></span>**Prüfen eines EKG-Patientenberichts**

Nachdem das Zehn Sekunden-EKG erfasst und die EKG-Vorschau akzeptiert wurde, wird der Patientenbericht im konfigurierten Berichtformat zur Prüfung auf der Registerkarte **EKG** angezeigt.

Wenn die Option **CRIT** auf dem Gerät aktiviert ist und mindestens ein kritischer Wert während der EKG-Erfassung erkannt wird, öffnet sich am oberen Rand der Registerkarte **EKG** ein Fenster mit Benachrichtigungen über die kritischen Werte. Diese werden in der Reihenfolge angezeigt, in der sie erkannt wurden.

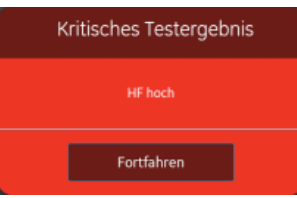

Wählen Sie **Fortfahren**, um die Benachrichtigung zu quittieren und mit anderen Aufgaben fortzufahren.

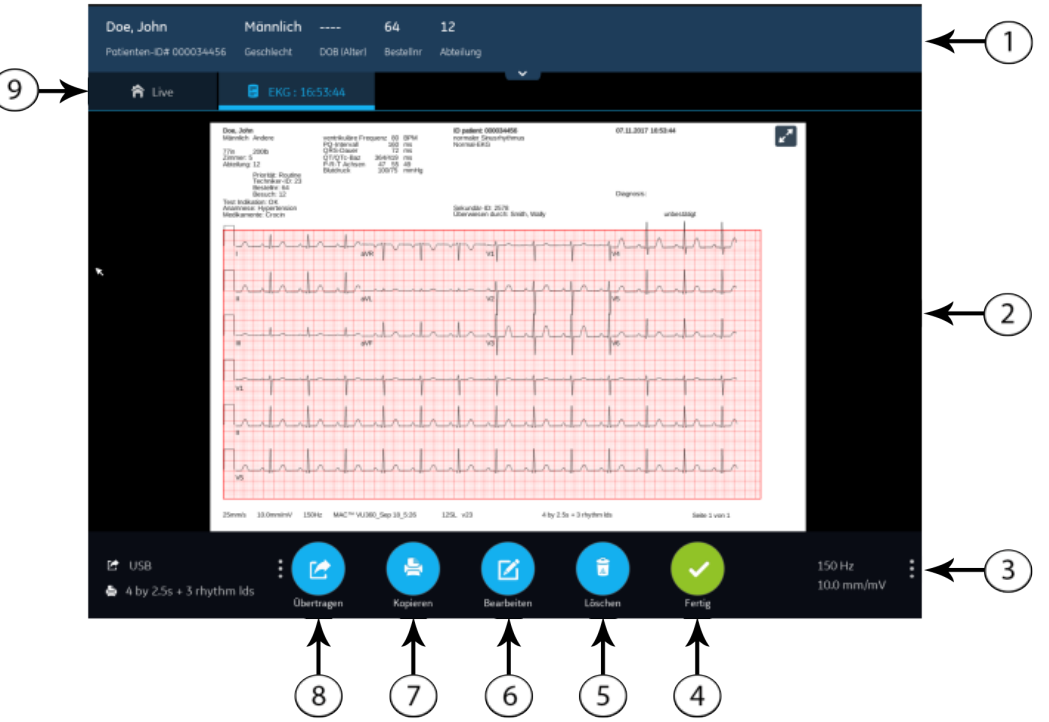

#### **Tabelle 18: EKG-Registerkarte mit einem zur Prüfung angezeigten EKG-Patientenbericht**

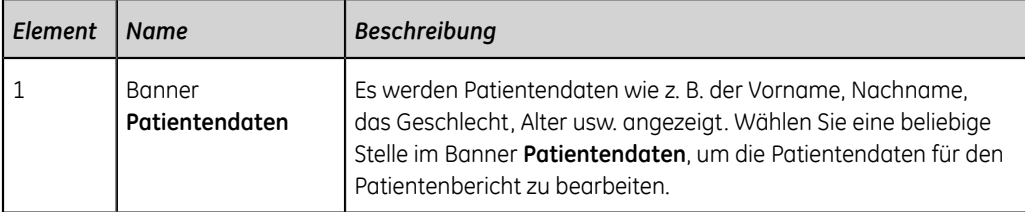

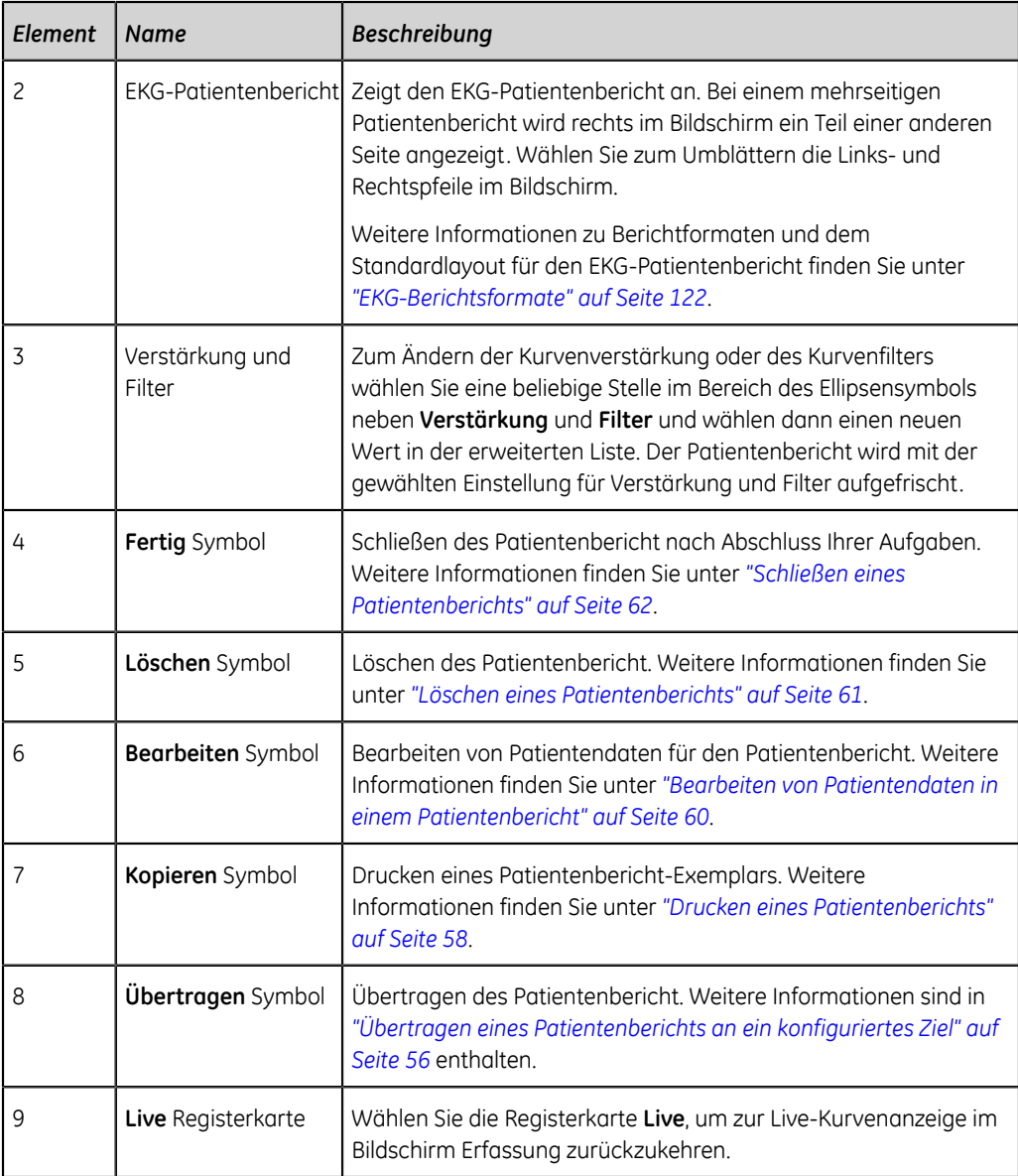

Wenn Sie ein neues EKG mit demselben Patienten starten möchten, wählen Sie die Registerkarte **Live**, um zur Live-Kurvenanzeige im Bildschirm Erfassung zurückzukehren, und starten Sie das EKG neu. Weitere Informationen finden Sie unter *["EKG-Aufnahme im Überblick" auf Seite 43](#page-42-1)*.

Zum Starten eines EKGs für einen neuen Patienten wählen Sie **Start Neuer Patient**. Weitere Informationen finden Sie unter *["Starten eines Tests für einen neuen Patienten"](#page-29-0) [auf Seite 30](#page-29-0)*.

#### <span id="page-50-0"></span>**Automatisches Drucken von EKG-Patientenberichten**

Wenn ein Patientenbericht in der Liste **Dateien** gespeichert wird, wird dieser automatisch im konfigurierten Berichtformat gedruckt.

Das konfigurierte Berichtformat gibt Folgendes vor:

• Anzahl der gedruckten Exemplare

- Ein- oder Ausschluss von interpretativen 12SL-Aussagen
- Drucken aller Berichte
- Drucken nur der Berichte, die von der 12SL-Analyse als abnorm interpretiert werden

Jeder EKG-Patientenbericht wird in der Reihenfolge des Empfangs gedruckt. Wenn kein anderer Patientenberichte gedruckt wird, erfolgt der Druck des Berichts unverzüglich.

Sie sehen am unteren Bildschirmrand eine Fortschrittsmeldung, die den Druckstatus angibt.

Wenn ein Druckerfehler auftritt, wird die Fortschrittsmeldung durch den entsprechenden Druckerfehler ersetzt. Nach Fehlerbehebung wird das Drucken automatisch neu gestartet. Weitere Informationen zu Druckerfehlern finden Sie unter *["Druckfehler" auf Seite 114](#page-113-0)*.

Zum Unterbrechen eines Patientenbericht-Ausdrucks wählen Sie eine der folgenden Möglichkeiten:

• Drücken Sie die Taste **Stopp** auf der Tastatur:

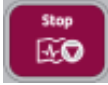

• Drücken Sie die Taste **Stopp** auf dem Aufnahmemodul:

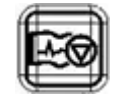

Alle ausstehenden Druckaufträge werden abgebrochen.

## <span id="page-51-0"></span>**Aufzeichnen eines Rhythmus**

Vergewissern Sie sich, dass genügend Papier zum Drucken eines Rhythmus-Berichts in den Papierschacht eingelegt ist.

Rhythmus-Berichte können je nachdem, wie das Gerät für Ihren Standort konfiguriert wurde, in digitaler Form in der Liste **Dateien** gespeichert oder auf Papier ausgedruckt werden. Ein digitaler Rhythmus-Bericht kann nicht an ein konfiguriertes automatisches Ziel übertragen werden.

- 1. Starten Sie einen Test für einen neuen Patienten. Siehe *["Starten eines Tests für](#page-29-0) [einen neuen Patienten" auf Seite 30](#page-29-0)*.
- 2. Ändern Sie bei Bedarf Ableitungssatz oder -format, Verstärkung, Geschwindigkeit oder Filter. Siehe *["Ändern von Ableitungssätzen und Ableitungsformaten" auf Seite](#page-40-0) [41](#page-40-0)*.
- 3. Starten Sie den Rhythmus für den Patienten mit einer der folgenden Methoden:
	- Wählen Sie das Symbol **Start Rhythmus** im Bildschirm Erfassung:

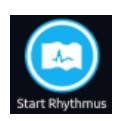

• Drücken Sie die Taste **Rhythmus** auf der Tastatur:

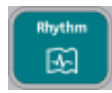

• Drücken Sie die Taste **Rhythmus** auf dem Aufnahmemodul:

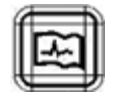

Das Symbol **Start Rhythmus** im Bildschirm Erfassung wechselt zu **Stopp Rhythmus**. Wenn der Rhythmusmodus **Nur Digital** oder **Beide** konfiguriert ist, wird auf dem Symbol eine bei einer Sekunde beginnende Zählung des Aufzeichnungsvorgangs angezeigt.

Wenn die Option **Verzögerung Rhythmusausdruck** deaktiviert ist, wird der Rhythmus für den Patienten in Echtzeit aufgezeichnet und/oder gedruckt.

Wenn die Option **Verzögerung Rhythmusausdruck** aktiviert ist, wird der Rhythmus für den Patienten auf der Grundlage der vorigen Zehn Sekunden Daten aufgezeichnet und/oder gedruckt.

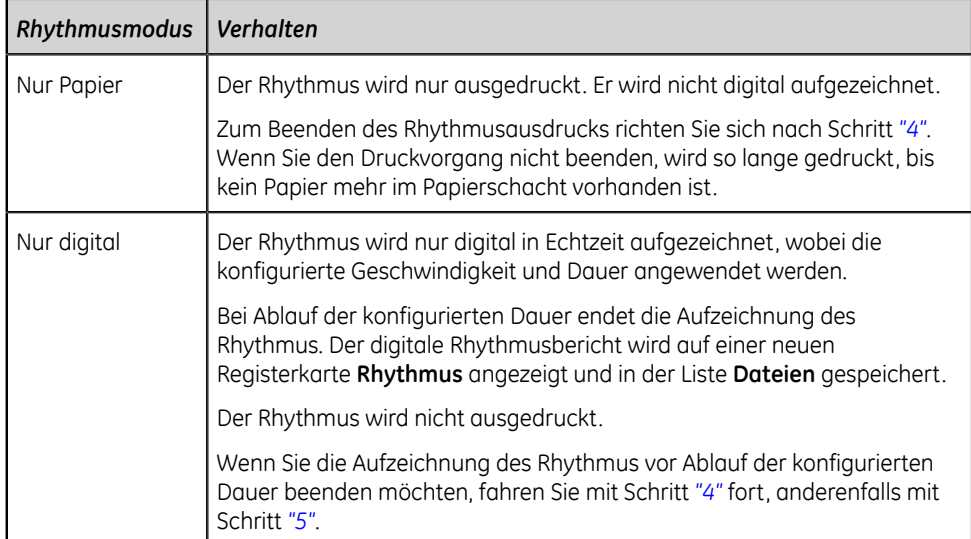

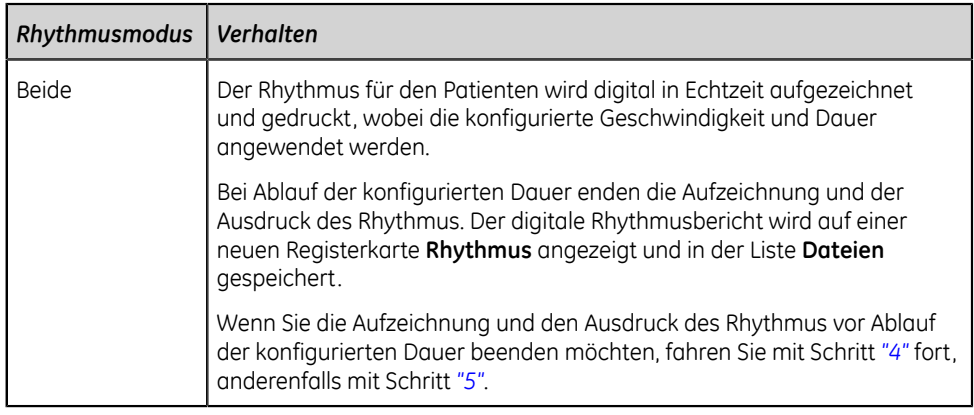

Wenn ein Druckerfehler auftritt und das Drucken des Rhythmus unterbrochen wird, müssen Sie den Fehler beheben. Weitere Informationen finden Sie unter *["Druckfehler" auf Seite 114](#page-113-0)*. Der digitale Rhythmus wird auch bei einem Druckerfehler fortgesetzt. Zum Fortsetzen des Rhythmusausdrucks müssen Sie den digitalen Rhythmus beenden und beides neu starten.

<span id="page-53-0"></span>4. Wählen Sie das Symbol **Stopp Rhythmus** im Bildschirm Erfassung, um die Aufzeichnung des digitalen Rhythmus und den Druckvorgang zu beenden:

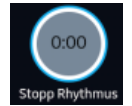

Wenn Sie das Drucken des Rhythmusberichts beenden, aber die digitale Rhythmuserfassung fortsetzen möchten, nehmen Sie einen der folgenden Schritte vor:

• Drücken Sie die Taste **Stopp** auf der Tastatur:

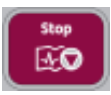

• Drücken Sie die Taste **Stopp** auf dem Aufnahmemodul:

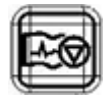

<span id="page-53-1"></span>5. Prüfen Sie den Rhythmusbericht. Weitere Informationen finden Sie unter *["Prüfen](#page-53-2) [eines digitalen Rhythmusberichts" auf Seite 54](#page-53-2)*.

#### <span id="page-53-2"></span>**Prüfen eines digitalen Rhythmusberichts**

Nachdem der digitale Rhythmusbericht aufgezeichnet wurde, wird er zur Prüfung auf der Registerkarte **Rhythmus** angezeigt.

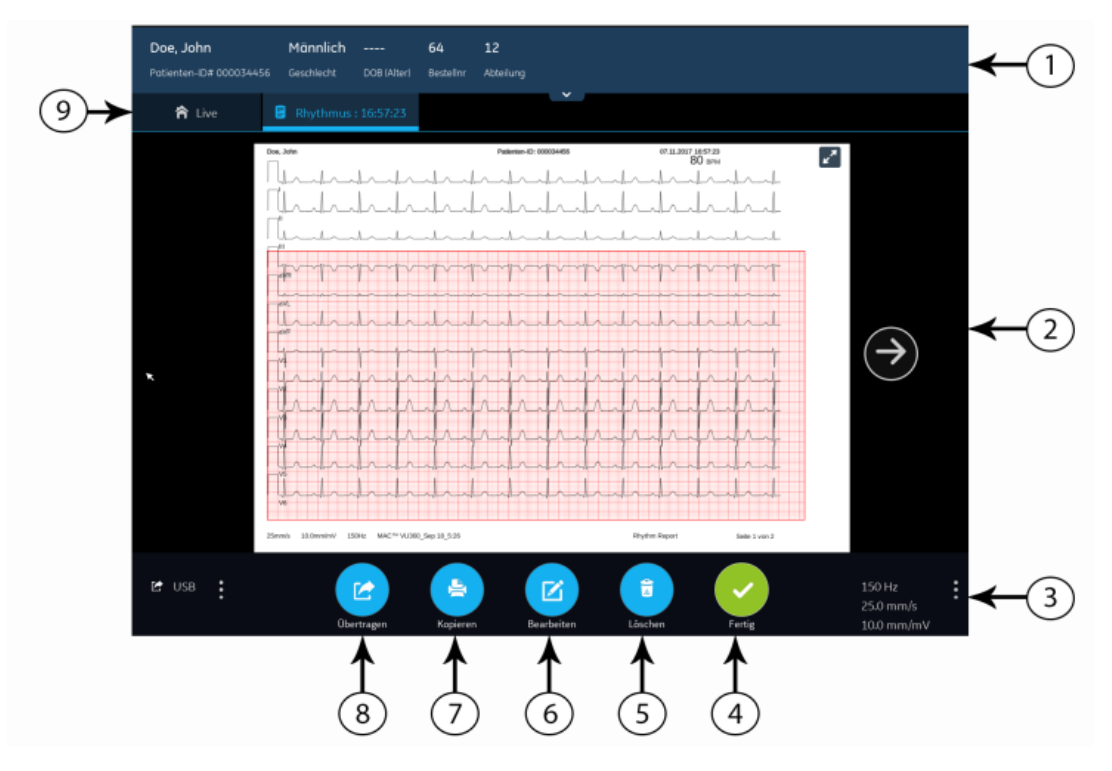

#### Tabelle 19: Registerkarte "Rhythmus"

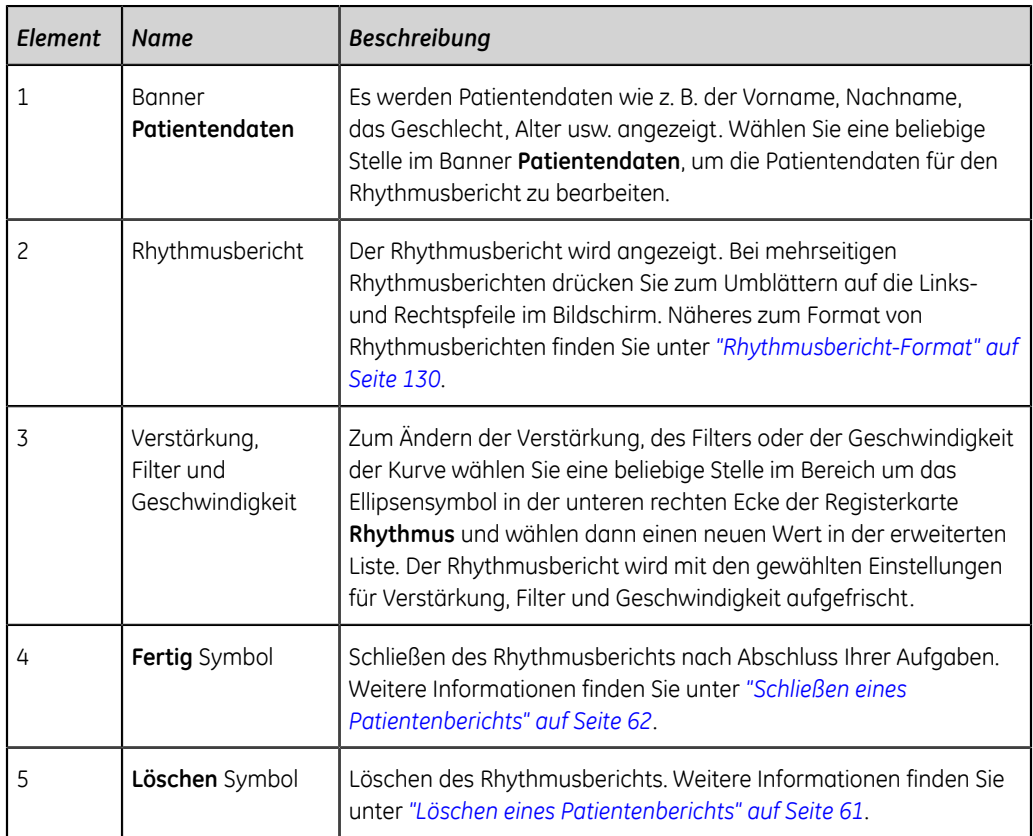

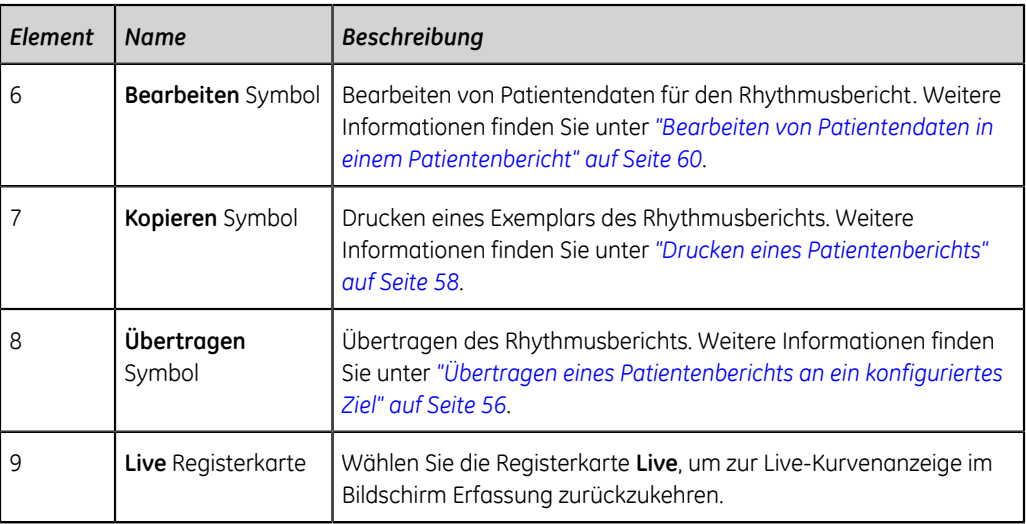

Wenn Sie einen neuen Rhythmus für denselben Patienten starten möchten, wählen Sie die Registerkarte **Live**, um zur Live-Kurvenanzeige im Bildschirm Erfassung zurückzukehren, und starten Sie den Rhythmus neu. Weitere Informationen finden Sie unter *["Aufzeichnen eines Rhythmus" auf Seite 52](#page-51-0)*.

Zum Starten eines Rhythmus für einen neuen Patienten wählen Sie **Start Neuer Patient**. Weitere Informationen finden Sie unter *["Starten eines Tests für einen neuen](#page-29-0) [Patienten" auf Seite 30](#page-29-0)*.

## <span id="page-55-0"></span>**Übertragen eines Patientenberichts an ein konfiguriertes Ziel**

Vergewissern Sie sich vor Beginn des Verfahrens von Folgendem:

- Sie verfügen über die Berechtigung, Patientenberichte an ein konfiguriertes Ziel zu übertragen.
- Das USB-Speichermedium unterstützt das Dateisystem FAT32.

Wählen Sie das richtige Ziel für Ihren Patientenbericht. Weitere Informationen entnehmen Sie bitte der folgenden Tabelle:

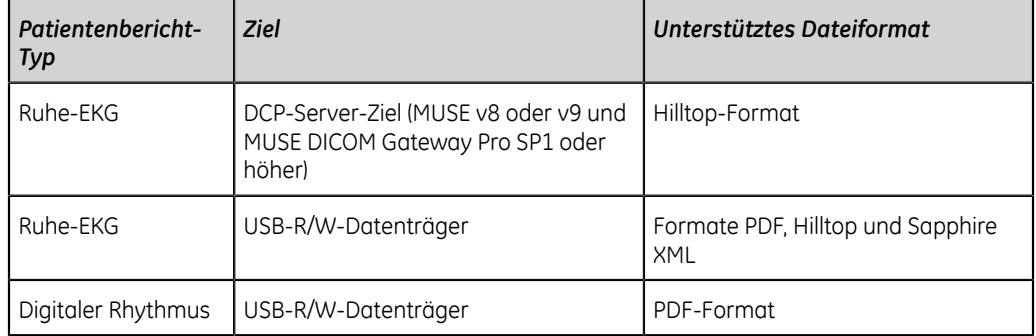

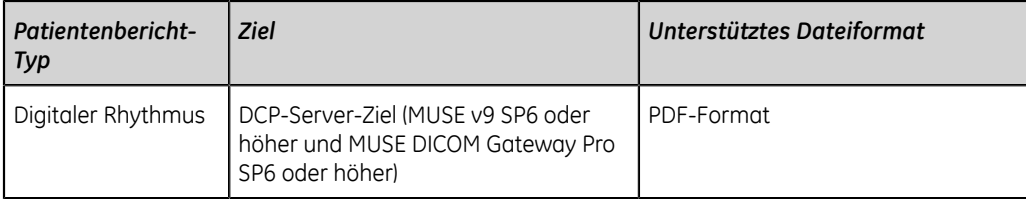

Wenn Sie einen Patientenbericht sofort nach der Erfassung an das Standard- oder ein konfiguriertes Ziel übertragen möchten, führen Sie die folgenden Schritte durch:

1. Prüfen Sie den Patientenbericht und bestätigen Sie, dass er an das erforderliche Ziel übertragen werden kann.

Wie Sie einen EKG-Patientenbericht prüfen, erfahren Sie unter *["Prüfen eines EKG-](#page-49-0)[Patientenberichts" auf Seite 50](#page-49-0)*.

Informationen zum Prüfen von Rhythmusberichten finden Sie unter *["Prüfen eines](#page-53-2) [digitalen Rhythmusberichts" auf Seite 54](#page-53-2)*.

2. Zum Übertragen des Berichts an das erforderliche Ziel führen Sie einen der folgenden Schritte durch:

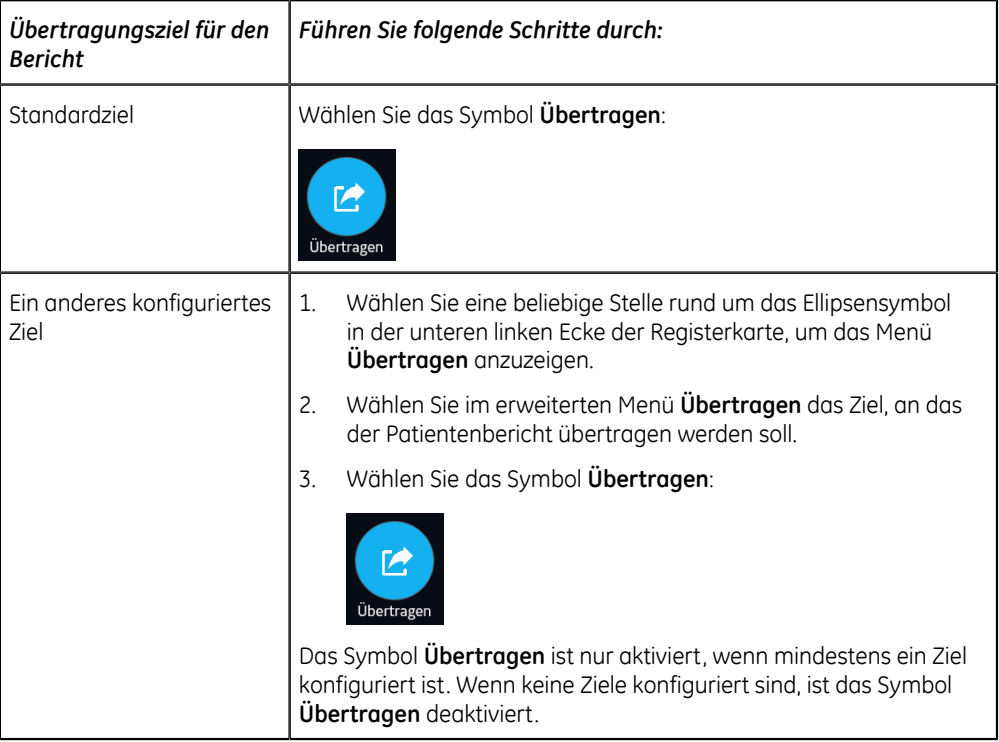

Der ausgewählte Patientenbericht wird in die **Schlange** aufgenommen, verarbeitet und an das gewählte Ziel übertragen. Der **Job-Status** in der **Schlange** wird aktualisiert. Informationen zum Status finden Sie unter *["Anzeigen](#page-85-0) [der Berichtswarteschlange" auf Seite 86](#page-85-0)*.

Der Status eines manuell übertragenen Jobs wird in folgendem Format in der Benachrichtigungsleiste unten rechts im Bildschirm angezeigt: **<Bezeichnung\_des\_Ziels>: <Job-Status>**.

Wenn das Ziel beispielsweise USB heißt und der Job-Status **Fehlgeschlagen** lautet, wird der Status wie folgt dargestellt: **USB: Fehlgeschlagen**.

In der Spalte **Gesendet** der erweiterten Liste **Dateien** wird für erfolgreich an das Standardziel übertragene Patientenberichte ein Häkchen angezeigt.

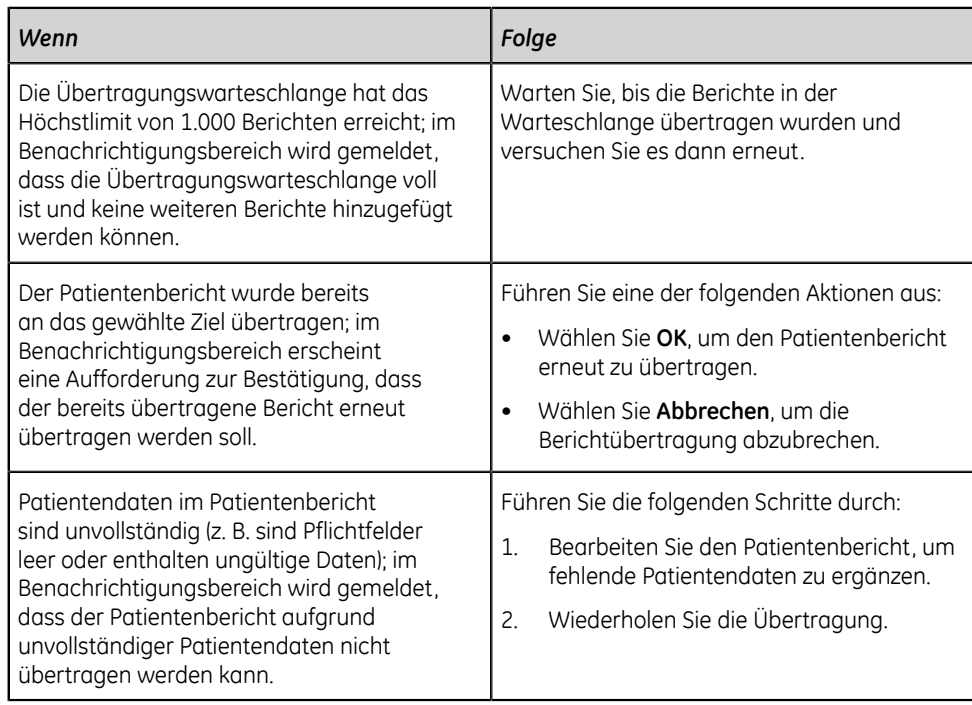

## <span id="page-57-0"></span>**Drucken eines Patientenberichts**

Sie können den Rhythmus- oder EKG-Patientenbericht in einem beliebigen für den gewählten Ableitungssatz konfigurierten Berichtformat drucken.

- Ein EKG-Patientenbericht wird auf der Registerkarte **EKG** angezeigt.
- Ein Rhythmusbericht wird auf der Registerkarte **Rhythmus** angezeigt.
- 1. Bevor Sie ein Exemplar des Berichts drucken, prüfen Sie den Patientenbericht und vergewissern Sie sich von Folgendem:
	- Die Patientendaten im Patientenbericht sind richtig.
	- EKG bzw. Rhythmus wurden mit der gewünschten Verstärkung und dem gewünschten Filter aufgenommen.
- 2. Führen Sie einen der folgenden Schritte aus:

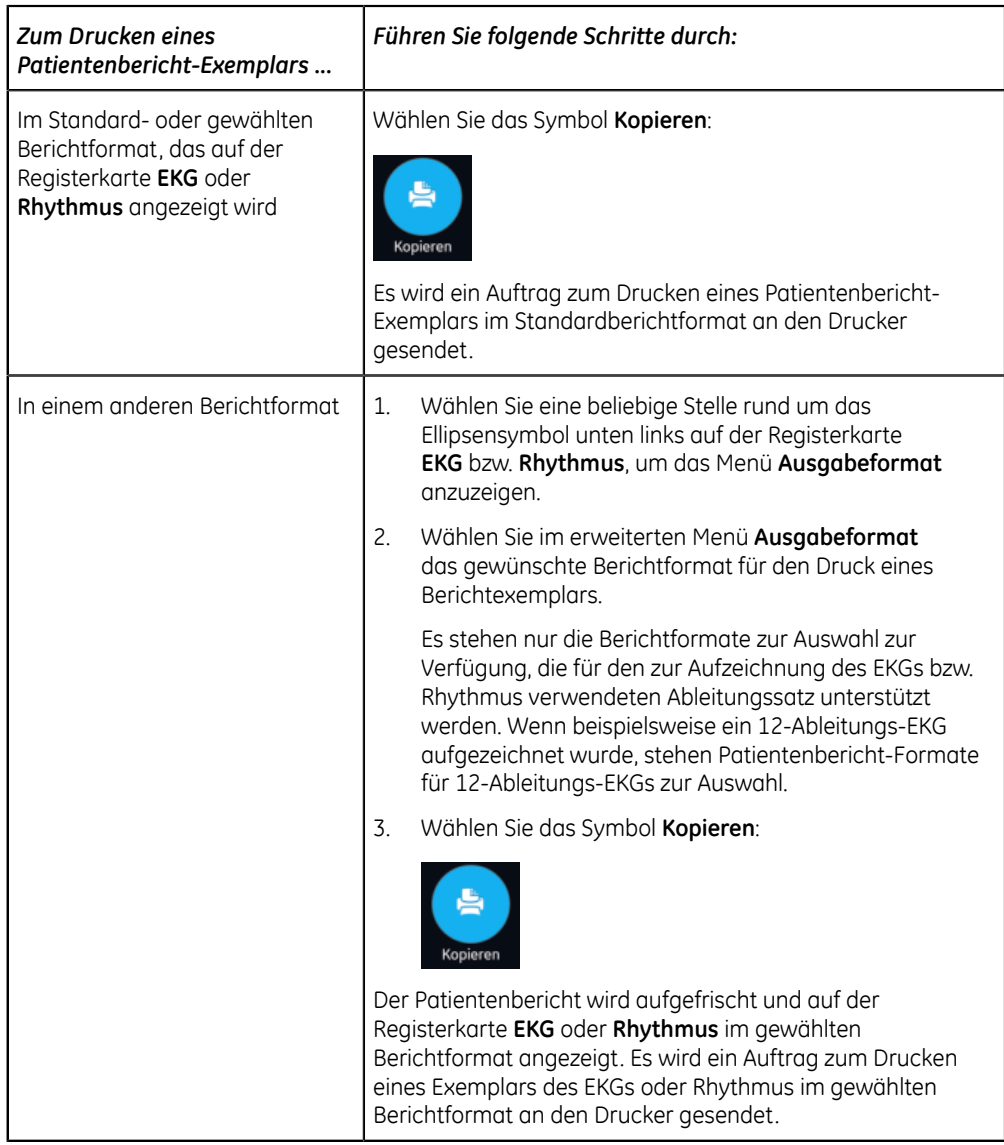

Der Patientenbericht wird in der Reihenfolge des Empfangs gedruckt. Wenn kein anderer Patientenberichte gedruckt wird, erfolgt der Druck des Berichts unverzüglich. Sie sehen am unteren Bildschirmrand eine Fortschrittsmeldung, die den Druckstatus angibt.

Wenn ein Druckerfehler auftritt, wird die Fortschrittsmeldung durch den Druckerfehler ersetzt. Nach Fehlerbehebung wird das Drucken automatisch neu gestartet. Weitere Informationen zu Druckerfehlern finden Sie unter *["Druckfehler"](#page-113-0) [auf Seite 114](#page-113-0)*.

- 3. Zum Unterbrechen eines Patientenbericht-Ausdrucks wählen Sie eine der folgenden Möglichkeiten:
	- Drücken Sie die Taste **Stopp** auf der Tastatur:

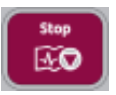

• Drücken Sie die Taste **Stopp** auf dem Aufnahmemodul:

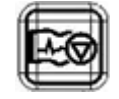

## <span id="page-59-0"></span>**Bearbeiten von Patientendaten in einem Patientenbericht**

Vergewissern Sie sich, dass Sie über die Berechtigung verfügen, Patientenberichte zu bearbeiten.

Nachdem ein Test erfasst wurde, können Sie die Patientendaten durch Eingabe über die Tastatur oder durch Anhängen einer Bestellung bearbeiten. Wenn eine Bestellung an einen Patiententest angehängt wird, sind einige Felder schreibgeschützt.

Wenn Sie versuchen, eine Bestellung zu bearbeiten oder an einen Patientenbericht anzuhängen, der an das Standardziel übertragen wurde, wird eine Fehlermeldung angezeigt.

Patientendaten können nicht durch Scannen eines Patienten-Barcodes, Auswählen einer Patientenakte aus der Liste **Patienten** oder Durchführen einer ADT-Abfrage bearbeitet werden.

#### **ACHTUNG**:

UNGENAUE PATIENTENDATEN - Ungenaue Patientendaten können zu Nichtübereinstimmungen von Patientendaten führen. Einem falschen Patienten zugeordnete Informationen führen zu falschen Patientendaten, die sowohl die Diagnose als auch die Behandlung beeinträchtigen können.

Prüfen Sie die Patienteninformation bei jedem neuen Patienten. Vergewissern Sie sich, dass Sie die Patientendaten für den richtigen Patienten eingeben.

1. Zum Bearbeiten von Patientendaten für den Patientenbericht wählen Sie das Symbol **Bearbeiten** auf der Registerkarte **EKG** oder **Rhythmus** im Bildschirm Erfassung:

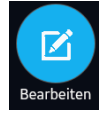

Es öffnet sich der Bildschirm **Patientendaten**.

- 2. Bearbeiten Sie die Patientendaten über die Tastatur. Siehe *["Eingeben oder](#page-35-0) [Bearbeiten von Patientendaten über die Tastatur" auf Seite 36](#page-35-0)*.
- 3. Wählen Sie **Speichern**, um Ihre Änderungen für diesen Patienten zu speichern und den Bildschirm zu reduzieren.

Wenn Sie vor dem Speichern ein anderes Symbol am unteren Rand der Registerkarte wählen, wird der Bildschirm **Patientendaten** reduziert und die bearbeiteten Patientendaten werden gespeichert.

Die aktualisierten Patientendaten werden im Patientenbericht angezeigt.

## <span id="page-60-0"></span>**Löschen eines Patientenberichts**

Vergewissern Sie sich, dass Sie über die Berechtigung verfügen, um Rhythmus- oder EKG-Patientenberichte zu löschen.

#### **Anmerkung**:

Wenn Sie keine Berechtigung zum Anzeigen von Patientenberichte, wohl aber zum Löschen von Patientenberichte haben, können Sie nur Patientenberichte anzeigen und löschen, die Sie in der aktuellen Sitzung erstellt haben.

1. Wählen Sie das Symbol **Löschen** auf der Registerkarte **EKG** oder **Rhythmus** im Bildschirm Erfassung, um den Patientenbericht zu löschen:

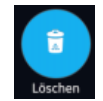

Sie werden dazu aufgefordert, zu bestätigen, ob Sie den Patientenbericht unwiderruflich löschen möchten.

2. Wählen Sie **Löschen**, um den Patientenbericht zu löschen.

Die ausgewählten Patientenberichte werden aus der Liste **Dateien** gelöscht.

- 3. Wenn Sie versuchen, einen Patientenbericht zu löschen, der noch nicht an das Standardziel übertragen wurde, erscheint möglicherweise eine Bestätigungsmeldung (sofern Ihr Administrator eine Meldung konfiguriert hat). Führen Sie eine der folgenden Aktionen aus:
	- Wählen Sie **Löschen**, um den Patientenbericht zu löschen. Der ausgewählte Patientenbericht wird aus der Liste **Dateien** entfernt. Durch Löschen des Patientenberichts wird die Registerkarte geschlossen, auf der der Bericht angezeigt wurde, und die Registerkarte **Live** wird wieder aufgerufen.
	- Wählen Sie **Abbrechen**, um den Löschvorgang abzubrechen. Der ausgewählte Patientenbericht wird nicht aus der Liste **Dateien** entfernt.

## **Betrachten des Patientenberichts**

Die folgenden Symbole auf der EKG- oder Rhythmus-Registerkarte dienen zum Anzeigen des Patientenberichts:

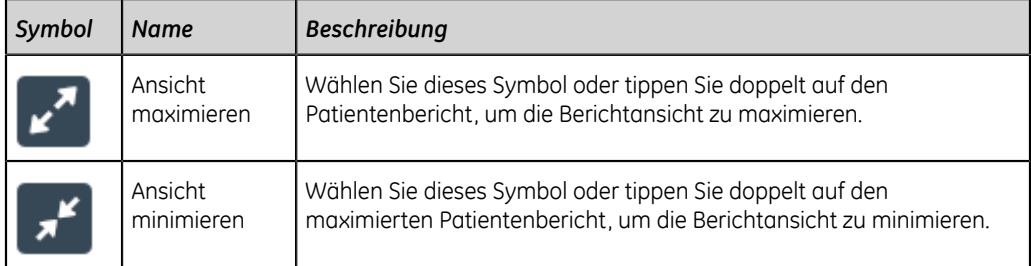

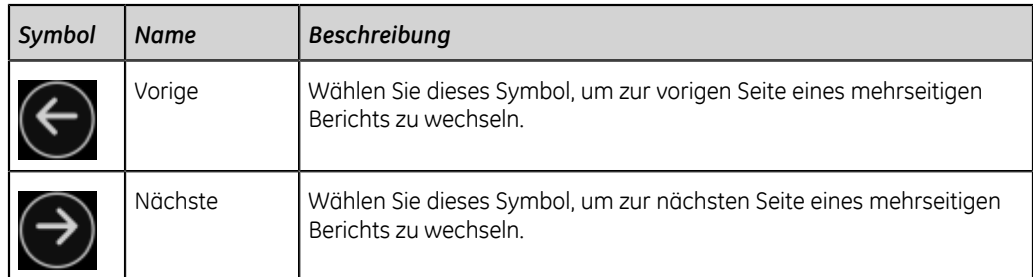

## <span id="page-61-0"></span>**Schließen eines Patientenberichts**

- 1. Prüfen Sie den Patientenbericht.
- 2. Wählen Sie, wenn Sie Ihre Aufgaben abgeschlossen haben, das Symbol **Fertig** auf der Registerkarte **EKG** oder **Rhythmus**, um den Patientenbericht zu schließen:

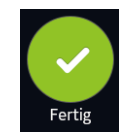

Sie werden in einer Meldung gefragt, ob Sie einen neuen Patiententest starten möchten.

Wählen Sie eine der folgenden Möglichkeiten:

- **Start Neuer Patient** zum Starten eines Tests für einen neuen Patienten. Weitere Informationen finden Sie unter *["Starten eines Tests für einen neuen](#page-29-0) [Patienten" auf Seite 30](#page-29-0)*.
- **Mit demselben Patienten fortfahren** zum Starten eines Tests für denselben Patienten.

# **5**

## **Arbeiten mit Bestellungen**

Wenn das Bestellungsmanagement aktiviert ist, wird die Liste **Bestellungen** im Erfassungsbildschirm angezeigt. Sie können Bestellungen von einem Bestellungsmanagement-Server (z. B. einem MUSE-System) abrufen, der mit Ihrem Netzwerk verbunden ist.

Wenn die Bestellungsliste automatisch oder manuell aktualisiert wird, werden neue Bestellungen in die Liste aufgenommen.

Die folgende Abbildung zeigt die Liste **Bestellungen** in reduzierter Form:

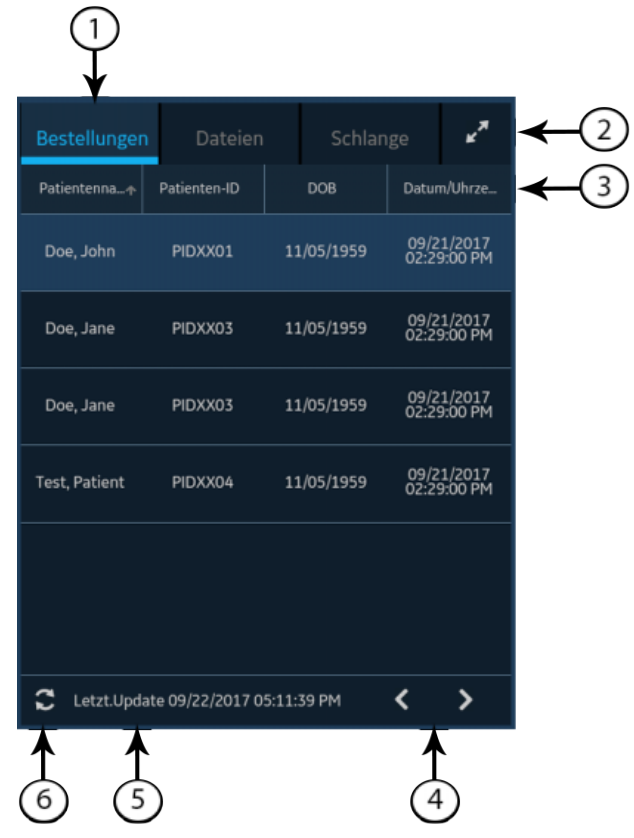

#### **Tabelle 20: Reduzierte Bestellungen-Liste**

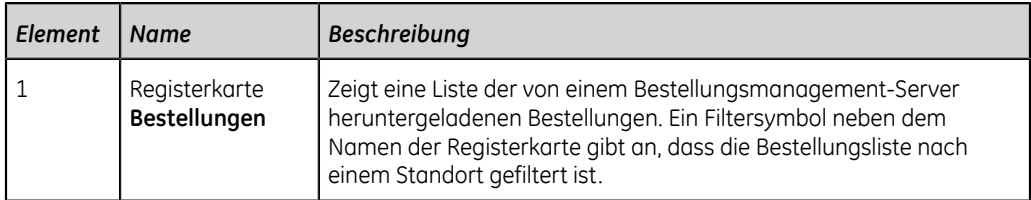

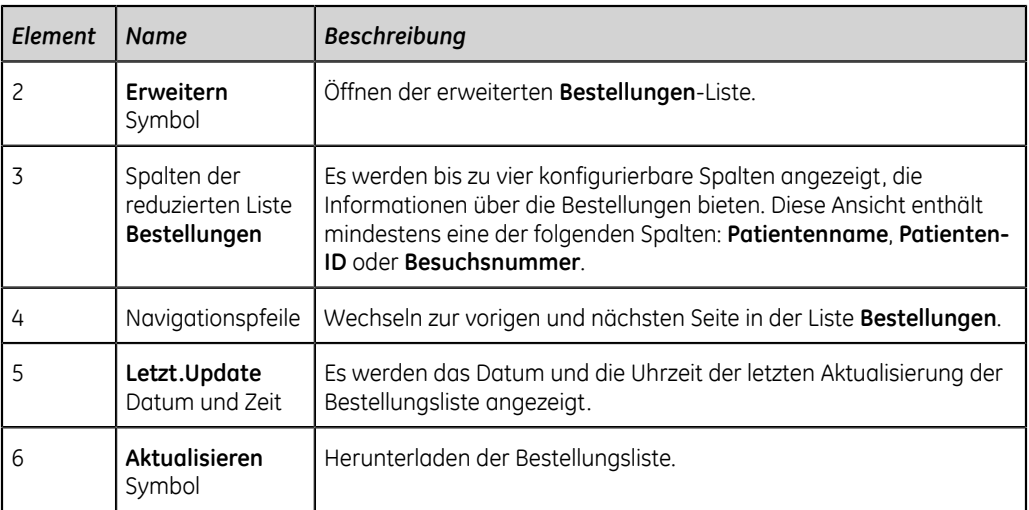

Die folgende Abbildung zeigt die Liste **Bestellungen** in ihrer erweiterten Form:

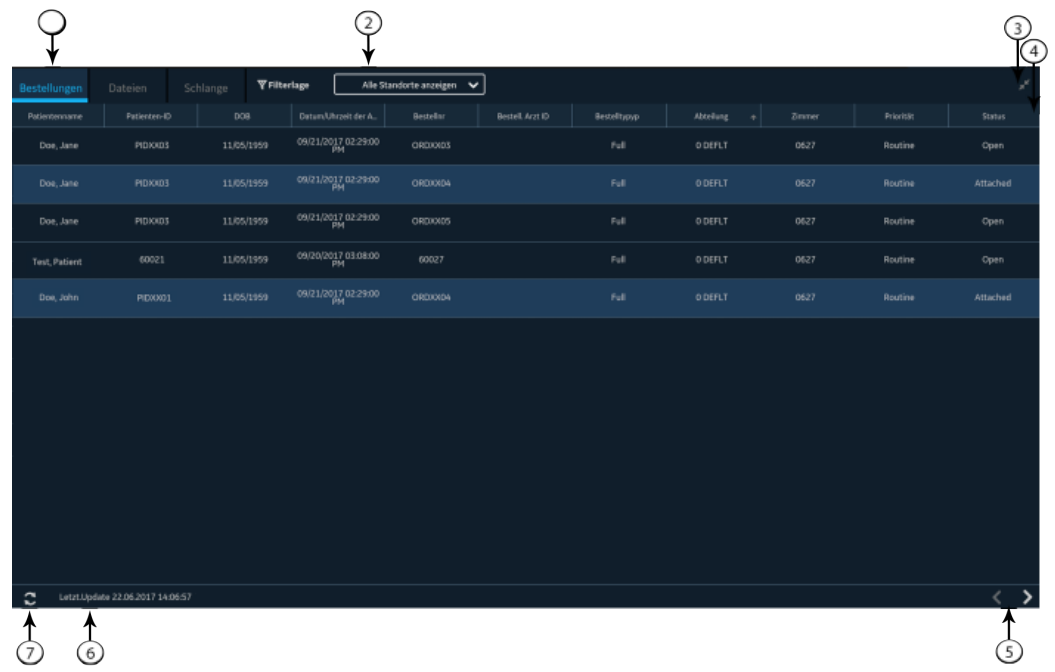

#### **Tabelle 21: Erweiterte Liste Bestellungen**

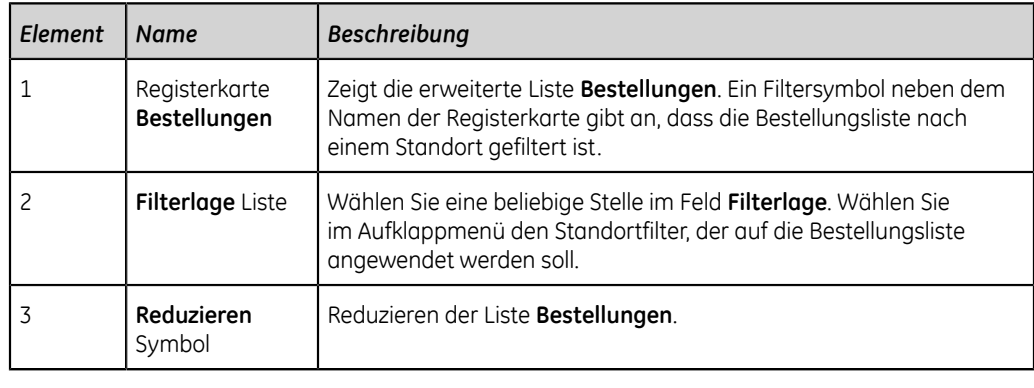

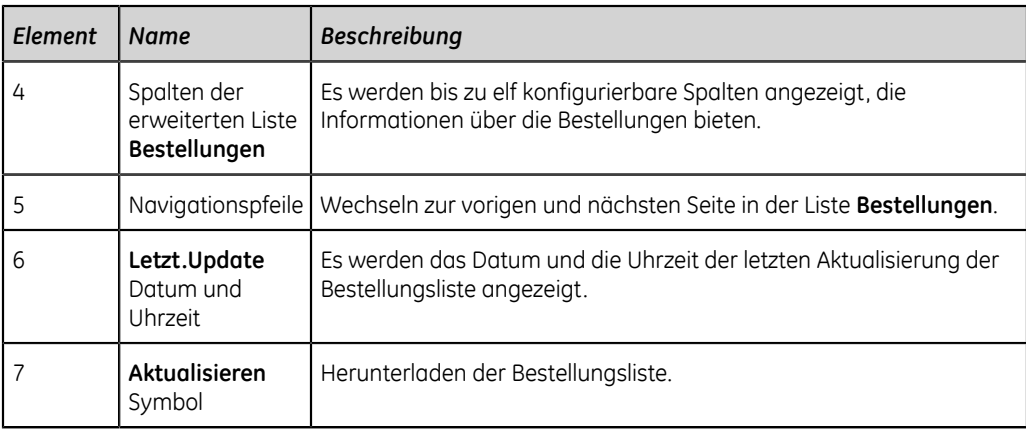

Einem Patiententest kann nur jeweils eine Bestellung zugeordnet sein.

Bestellungen können nicht angehängt werden an:

- übertragene Patientenberichte oder
- Patientenberichte für digitalen Rhythmus.

Wenn Sie nicht über die Berechtigungen verfügen, um Patientenberichte zu ändern, können Sie keine Bestellung an den Patientenbericht anhängen.

Wenn eine Bestellung an einen Patiententest angehängt wird, sind alle Felder außer den folgenden schreibgeschützt:

- **Blutdruck**
- **Zimmer-Nr**
- **Bett-Nummer**
- **Test Indikation**
- **Priorität**
- **Bemerkungen**
- **Techniker**
- **Patientenanamnese**
- **<Frage>**
- **Behand. Arzt ID**
- **Behand. Arzt Vorname**
- **Behand. Arzt Zuname**

#### **ACHTUNG**:

UNGENAUE PATIENTENDATEN - Ungenaue Patientendaten können zu Nichtübereinstimmungen von Patientendaten führen. Einem falschen Patienten zugeordnete Informationen führen zu falschen Patientendaten, die sowohl die Diagnose als auch die Behandlung beeinträchtigen können.

Prüfen Sie die Patienteninformation bei jedem neuen Patienten. Vergewissern Sie sich, dass Sie die richtige Bestellung für den richtigen Patienten anhängen.

## **Automatische Aktualisierung der Bestellungsliste**

Zur automatischen Aktualisierung der Bestellungen durch den Bestellungsmanagement-Server muss Ihr Administrator die Auto-Update-Option aktiviert haben. Bestellungen werden unter folgenden Bedingungen automatisch aktualisiert:

- Das Gerät wird eingeschaltet.
- Ein Benutzer meldet sich auf dem Gerät an oder entsperrt das Gerät.
- Die Schaltfläche **Start Neuer Patient** wird gewählt.
- Ein Bericht wird erfolgreich im Netzwerk an ein entferntes Gerät übertragen.

Das Datum und die Uhrzeit für **Letzt.Update** werden aktualisiert. Wenn Bestellungen nicht automatisch aktualisiert werden, erscheinen keine Fehlermeldungen. Sie können die Liste **Bestellungen** auch manuell aktualisieren.

## **Manuelle Aktualisierung der Bestellungsliste**

Sie können die Bestellungsliste jederzeit manuell aktualisieren, selbst dann, wenn die automatische Aktualisierungsoption aktiviert ist.

- 1. Wählen Sie auf dem Bildschirm Erfassung die Registerkarte **Bestellungen**. Die reduzierte Liste **Bestellungen** öffnet sich.
- 2. Wählen Sie das Symbol **Aktualisieren**, um die Bestellungsliste zu aktualisieren.

## $\boldsymbol{\mathcal{C}}$

Die Bestellungsliste wird aufgefrischt und um die neuesten Informationen aktualisiert. Alle vorigen Daten werden überschrieben. Das Datum und die Uhrzeit der letzten Aktualisierung der Liste werden neben dem Symbol **Aktualisieren** angezeigt.

Wenn das Gerät nicht mit dem Netzwerk verbunden ist, erscheint eine Meldung im Benachrichtigungsbereich, die darauf hinweist, dass die Aktualisierung fehlgeschlagen ist, da das Gerät nicht mit dem Netzwerk verbunden ist. Wenn die Meldung weiterhin erscheint, wenden Sie sich zur Lösung des Netzwerkproblems an Ihren Administrator.

Wenn das Gerät nicht mit dem Bestellungsmanagement-Server verbunden werden kann, erscheint eine Meldung im Benachrichtigungsbereich, die darauf hinweist, dass die Aktualisierung fehlgeschlagen ist, da keine Verbindung zum Bestellungsmanagement-Server hergestellt werden konnte. Wenn die Meldung weiterhin angezeigt wird, wenden Sie sich an Ihren Administrator.

Es können max. 1000 Bestellungen heruntergeladen werden Wenn die Anzahl der Bestellungen die Grenze überschreitet, wird eine Fehlermeldung angezeigt, die Sie anweist, den Filter für das Herunterladen von Bestellungen zu bearbeiten.

## **Sortieren der Bestellungen in der Bestellungsliste**

Standardmäßig ist die Liste **Bestellungen** in absteigender Reihenfolge nach der Spalte **Abteilung** sortiert, sofern die Spalte **Abteilung** als eine der angezeigten Spalten konfiguriert wurde.

Falls die Spalte **Abteilung** nicht für die Anzeige in der Liste **Bestellungen** konfiguriert ist, wird die Liste in absteigender Reihenfolge nach derjenigen Spalte sortiert, die als erste Spalte in der Anzeige konfiguriert ist.

Sie können die Sortierreihenfolge ändern, indem Sie eine beliebige der Spaltenüberschriften auswählen. Die Bestellungsliste wird in aufsteigender Reihenfolge nach der ausgewählten Spalte sortiert. Wenn Sie dieselbe Spaltenüberschrift erneut auswählen, wird die Liste in umgekehrter Reihenfolge sortiert. Wenn Sie eine andere Spaltenüberschrift auswählen, wird die Liste in aufsteigender Reihenfolge nach jener Spalte sortiert.

Wenn Sie die Spaltenüberschrift **Priorität** auswählen oder die Spalte **Priorität** die erste Spalte ist, wird die Bestellungsliste wie folgt nach Priorität sortiert:

- STAT
- ASAP
- Präoperativ
- Rückruf
- Routine

Wenn Sie die Spalte **Priorität** erneut auswählen, wird die Sortierreihenfolge umgekehrt.

Änderungen der Sortierreihenfolge sind wirksam, bis Sie sich abmelden oder das Gerät herunterfahren.

### **Filtern von Bestellungen in der Bestellungsliste**

Die Liste **Bestellungen** wird nach **Alle Standorte anzeigen** gefiltert und enthält alle Bestellungen von allen Standorten. Sie können eine konfigurierte Filtergruppe anwenden oder die Liste nach dem Standort eines Patienten filtern.

Es ist nicht möglich, einen Filter auf die reduzierte Liste **Bestellungen** anzuwenden. Wenn ein Standortfilter auf die erweiterte Liste **Bestellungen** angewendet wurde, ist bei reduzierter Liste **Bestellungen** ein Filtersymbol auf der Registerkarte **Bestellungen** zu sehen.

1. Wählen Sie auf dem Bildschirm Erfassung die Registerkarte **Bestellungen**.

Die reduzierte Liste **Bestellungen** öffnet sich.

2. Zum Anzeigen einer erweiterten Liste der **Bestellungen** wählen Sie das Symbol **Erweitern**:

 $\mathbf{r}^{\prime}$ 

Die erweiterte Liste **Bestellungen** öffnet sich. Standardmäßig wird der Filter Alle zeigen angewendet verlage and alle Standorte werden angezeigt.

3. Wählen Sie in der Aufklappliste den gewünschten Standort als Filter aus. Die Bestellungsliste wird aufgefrischt und es werden nur die Standorte des gewählten Filters angezeigt. Auf der Registerkarte **Bestellungen** wird in der

reduzierten Liste ein Filtersymbol **V** angezeigt, um darauf hinzuweisen, dass die Bestellungsliste gefiltert ist und nicht alle Bestellungen aufgeführt sind.

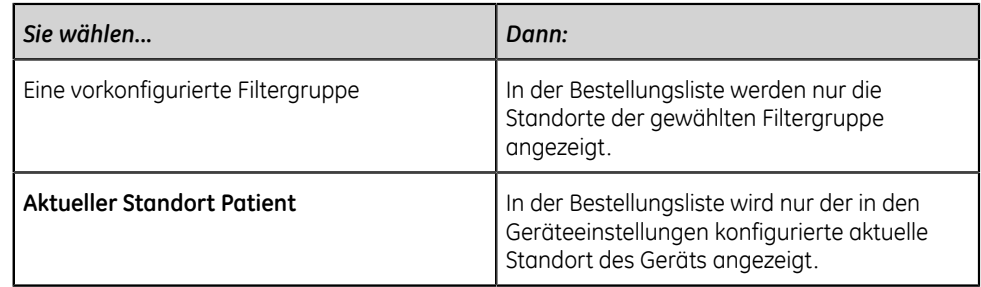

## **Anforderung an neuen Patiententest anhängen**

#### **Anmerkung**:

Bestellung kann nicht angehängt werden. Bestellung ist bereits an einen anderen Test angehängt. Die Bestellung muss erst gelöst werden. Siehe *["Ablösen einer Bestellung von einem Patiententest" auf Seite 70](#page-69-0)*.

- 1. Starten Sie einen Test für den neuen Patienten. Weitere Informationen finden Sie unter *["Starten eines Tests für einen neuen Patienten" auf Seite 30](#page-29-0)*.
- 2. Tippen Sie doppelt auf die Bestellung in der Liste **Bestellungen**, um sie an den aktuellen Patiententest anzuhängen.

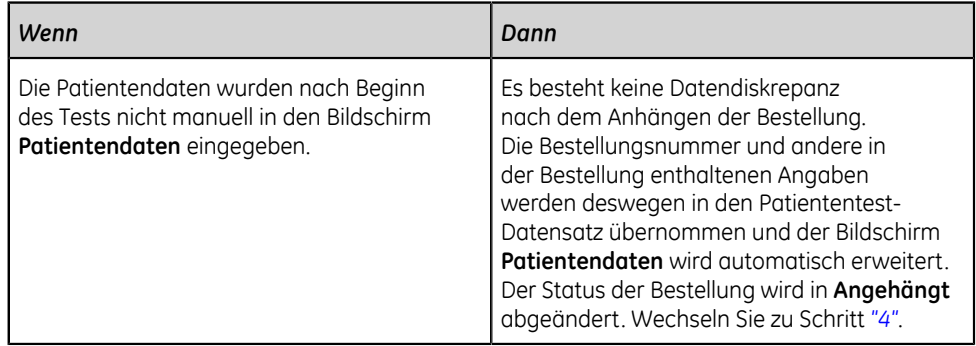

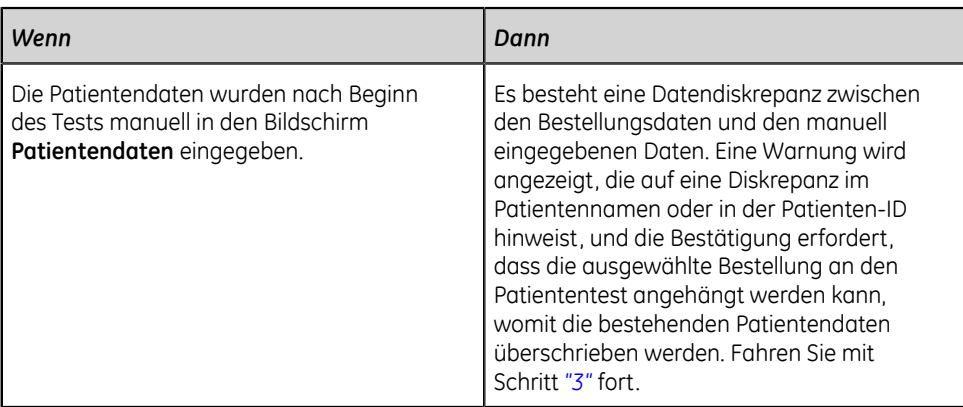

- <span id="page-68-1"></span>3. Wählen Sie **Ja**, um die Patientendaten mit den Daten aus der Bestellung zu überschreiben. Die Bestellung wird an den Patientenbericht angehängt.
	- Alle Angaben der in der Bestellung enthaltenen Patientendatenfelder werden in den Test übernommen und überschreiben die bestehenden Angaben.
	- Der Status der Bestellung wird in **Angehängt** abgeändert.
- <span id="page-68-0"></span>4. Die Testdaten im Bildschirm **Patientendaten** aktualisieren und **Speichern** auswählen. Weitere Informationen finden Sie unter *["Eingeben oder Bearbeiten](#page-35-0) [von Patientendaten über die Tastatur" auf Seite 36](#page-35-0)*.
- 5. Zeichnen Sie das EKG auf. Weitere Informationen finden Sie unter *["Manuelles](#page-43-0) [Aufzeichnen eines EKGs" auf Seite 44](#page-43-0)*.

## <span id="page-68-2"></span>**Anhängen einer Bestellung an einen abgeschlossenen Patiententest**

#### **Anmerkung**:

Bestellung kann nicht angehängt werden. Bestellung ist bereits an einen anderen Test angehängt. Die Bestellung muss erst gelöst werden. Siehe *["Ablösen einer Bestellung von einem Patiententest" auf Seite 70](#page-69-0)*.

- 1. Öffnen Sie über die Liste **Dateien** den gespeicherten Patientenbericht.
- 2. Tippen Sie doppelt auf die Bestellung in der Liste **Bestellungen**, um sie an den aktuellen Patiententest anzuhängen.

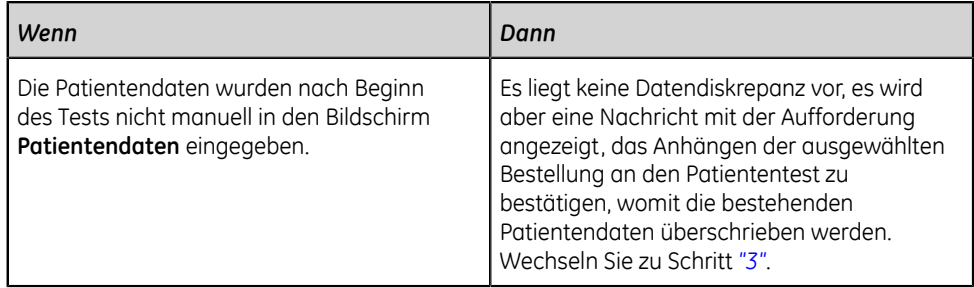

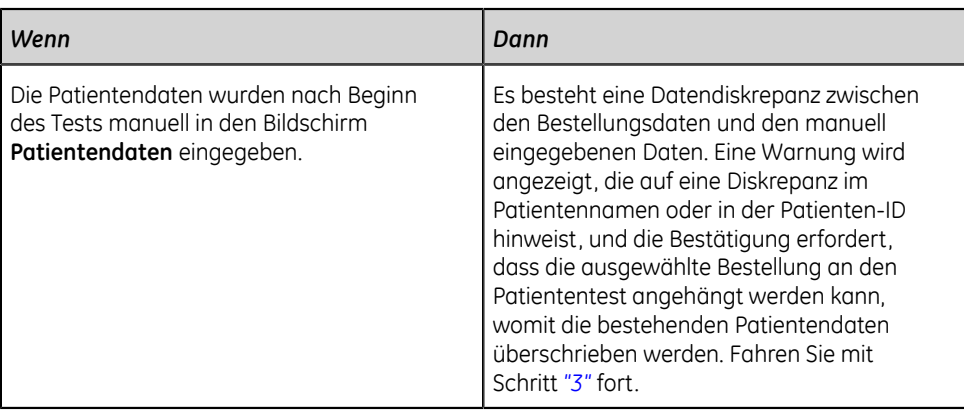

- <span id="page-69-1"></span>3. Wählen Sie **Ja**, um die Patientendaten mit den Daten aus der Bestellung zu aktualisieren. Die Bestellung wird an den Patientenbericht angehängt.
	- Alle Angaben der in der Bestellung enthaltenen Patientendatenfelder werden in den Test übernommen und überschreiben die bestehenden Angaben.
	- Der Status der Bestellung wird in **Angehängt** abgeändert.
- 4. Die Testdaten im Bildschirm **Patientendaten** aktualisieren und **Speichern** auswählen. Weitere Informationen finden Sie unter *["Eingeben oder Bearbeiten](#page-35-0) [von Patientendaten über die Tastatur" auf Seite 36](#page-35-0)*.

## <span id="page-69-0"></span>**Ablösen einer Bestellung von einem Patiententest**

Bevor Sie mit diesem Vorgang beginnen, sicherstellen, dass der Patiententest mit der falschen Bestellung nicht schon am vorgegebenen Zielort angelangt ist.

#### **Anmerkung**:

Wenn der Patiententest, an den die Bestellung angehängt ist, bereist am vorgegebenen Zielort angekommen ist, kann die Bestellung nicht vom Test gelöst werden. Es wird gemeldet, dass der Patiententest bereits übertragen wurde und die Bestellung nicht abgelöst werden kann.

- 1. Aus der Liste **Dateien** den Patientenbericht mit der falschen Bestellung auswählen, die entfernt werden soll. Der Patientenbericht wird in der Registerkarte **EKG** angezeigt.
- 2. Erweitern Sie den Bildschirm **Patientendaten** und rollen Sie ihn bis zum Feld **Bestellnr** ab.
- 3. Wählen Sie **Ablösen** neben dem Feld **Bestellnr**, um die Daten aus dem Feld zu löschen.

Es wird eine Meldung mit der Aufforderung an den Benutzer angezeigt, den Ablösevorgang zu bestätigen.

4. Wählen Sie **Ja**, um die Bestellung vom aktuellen Patiententest zu lösen.

Das Feld mit der Bestellungsnummer ist frei.

5. Wählen Sie **Speichern**, um Ihre Änderungen zu speichern. Die Bestellung wird vom Patiententest abgelöst und kehrt zum Status **Geöffnet** zurück.

## **Ändern der an einen Patiententest angehängten Bestellung**

Wenn eine falsche Bestellung an einen Patiententest angehängt wurde, wie folgt vorgehen, um die Bestellung vom Patiententest zu lösen und mit einer anderen Bestellung zu ersetzen.

Bevor Sie mit diesem Vorgang beginnen, sicherstellen, dass der Patiententest nicht schon am Zielort angelangt ist. Weist der Test den Status **Gesendet Ja** auf (wenn der Test zum Beispiel bereits an sein Standardziel gesendet wurde), kann die Bestellung nicht mehr vom Test entfernt werden. Es wird gemeldet, dass der Patiententest bereits übertragen wurde und die Bestellung nicht abgelöst werden kann.

#### **ACHTUNG**:

UNGENAUE PATIENTENDATEN - Ungenaue Patientendaten können zu Nichtübereinstimmungen von Patientendaten führen. Einem falschen Patienten zugeordnete Informationen führen zu falschen Patientendaten, die sowohl die Diagnose als auch die Behandlung beeinträchtigen können.

Die Patienteninformation bei jedem neuen Patienten überprüfen. Vergewissern Sie sich, dass Sie die richtige Bestellung für den richtigen Patienten anhängen.

- 1. Die falsche Bestellung vom Patiententest lösen. Siehe *["Ablösen einer Bestellung](#page-69-0) [von einem Patiententest" auf Seite 70](#page-69-0)*.
- 2. Die richtige Bestellung an den Patiententest anhängen. Siehe *["Anhängen einer](#page-68-2) [Bestellung an einen abgeschlossenen Patiententest" auf Seite 69](#page-68-2)*.

### **Bestellungsstatus**

Jede Bestellung in der Liste **Bestellungen** weist einen Status auf:

- Offen
- Ausstehend
- Angehängt

Wenn eine Bestellung vom Bestellungsmanagement-Server heruntergeladen wird, kann dessen Status **Offen** oder **Ausstehend** sein. Nachdem ein EKG für eine Bestellung erfasst oder eine Bestellung an einen vorhandenen EKG-Patientenbericht angehängt wurde, nimmt die Bestellung in der Liste **Bestellungen** den Status **Angehängt** an.

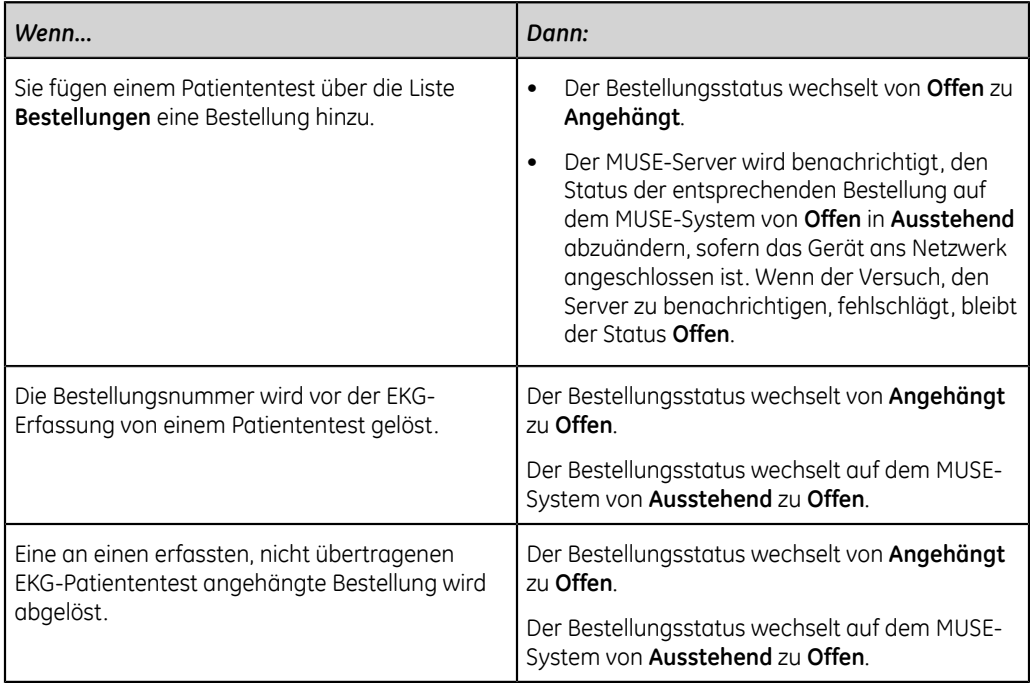

In der folgenden Tabelle sind verschiedene Änderungen des Bestellungsstatus beschrieben:

Bei Aktualisierung der Bestellungsliste werden die Bestellungen, die an vollständige, an den MUSE-Server übertragene EKG-Patientenberichte angehängt sind, aus der Liste **Bestellungen** gelöscht und neue Bestellungen werden vom MUSE-Server heruntergeladen.

#### **Anmerkung**:

Der Bestellungsstatus **Angehängt** wird in den übertragenen Patientenberichten nicht berücksichtigt.
**6**

# **Arbeiten mit der Liste "Dateien"**

In der Liste **Dateien** werden gespeicherte Rhythmus- und EKG-Patientenberichtdateien angezeigt.

Die folgende Abbildung zeigt die Liste **Dateien** in reduzierter Form:

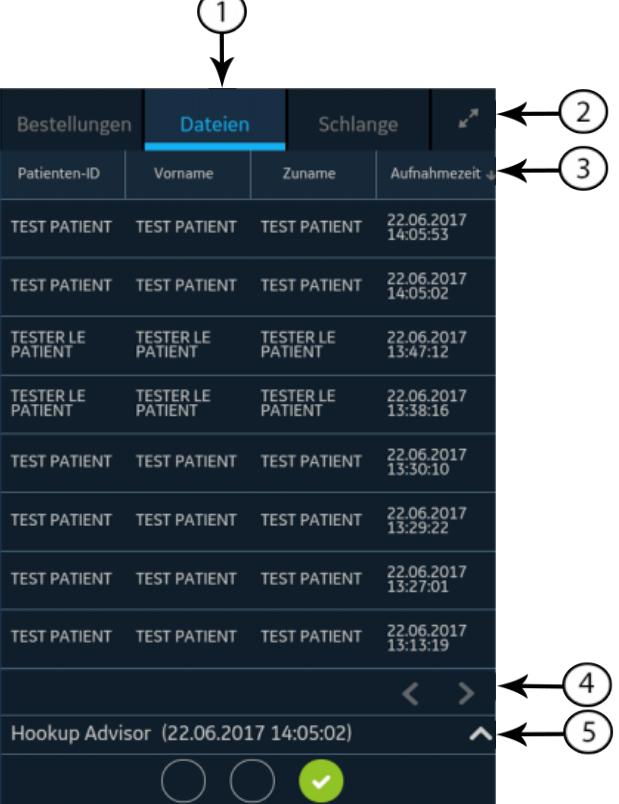

#### **Tabelle 22: Reduzierte Dateien-Liste**

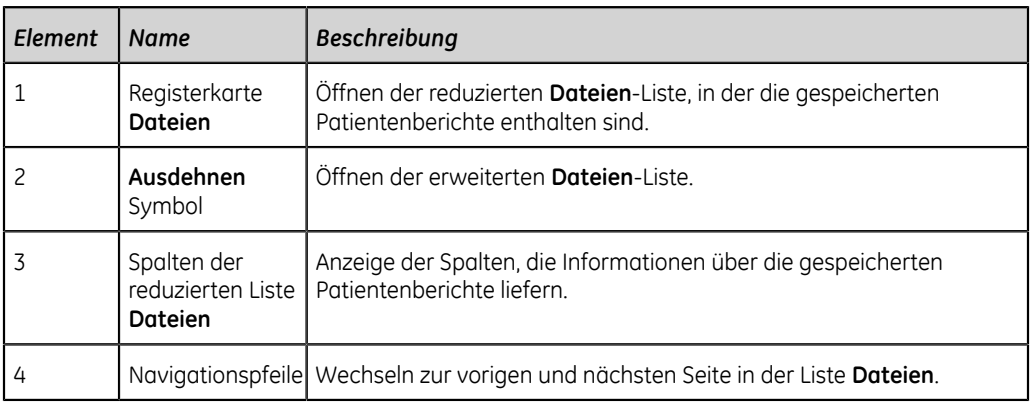

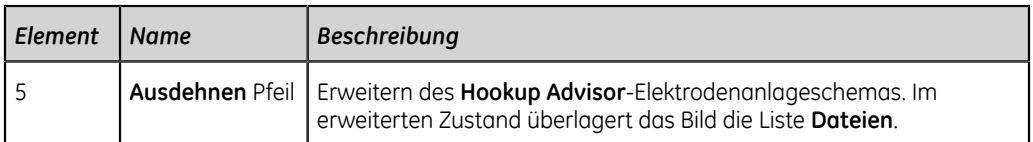

Die folgende Abbildung zeigt die Liste **Dateien** in ihrer erweiterten Form:

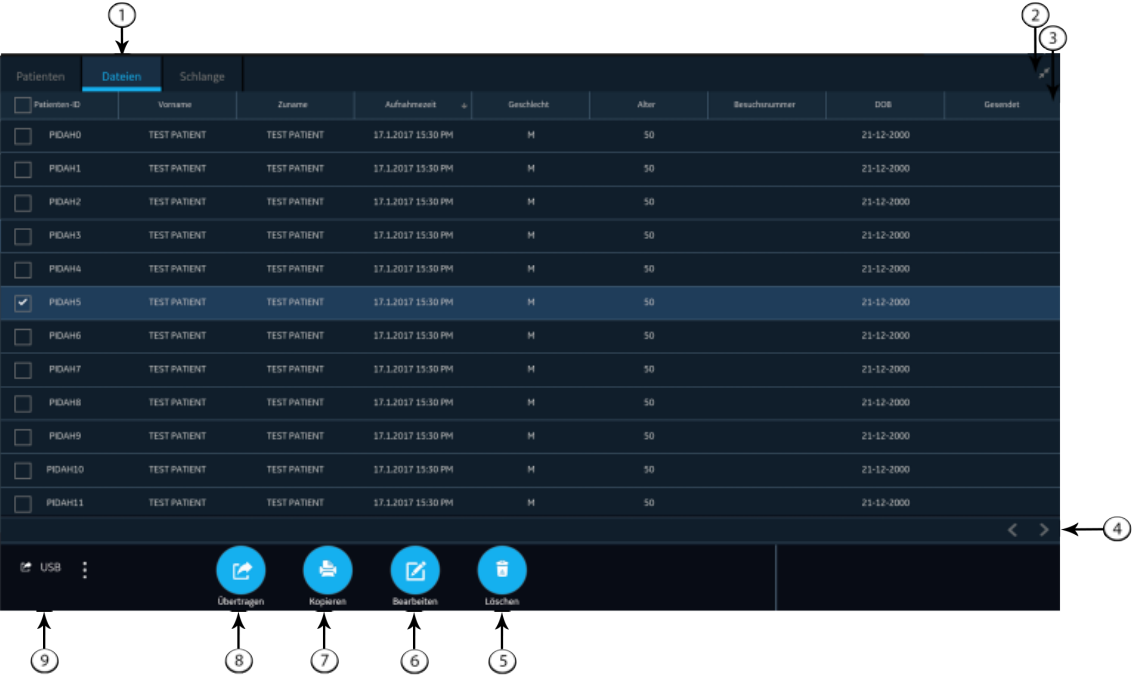

#### **Tabelle 23: Erweiterte Liste Dateien**

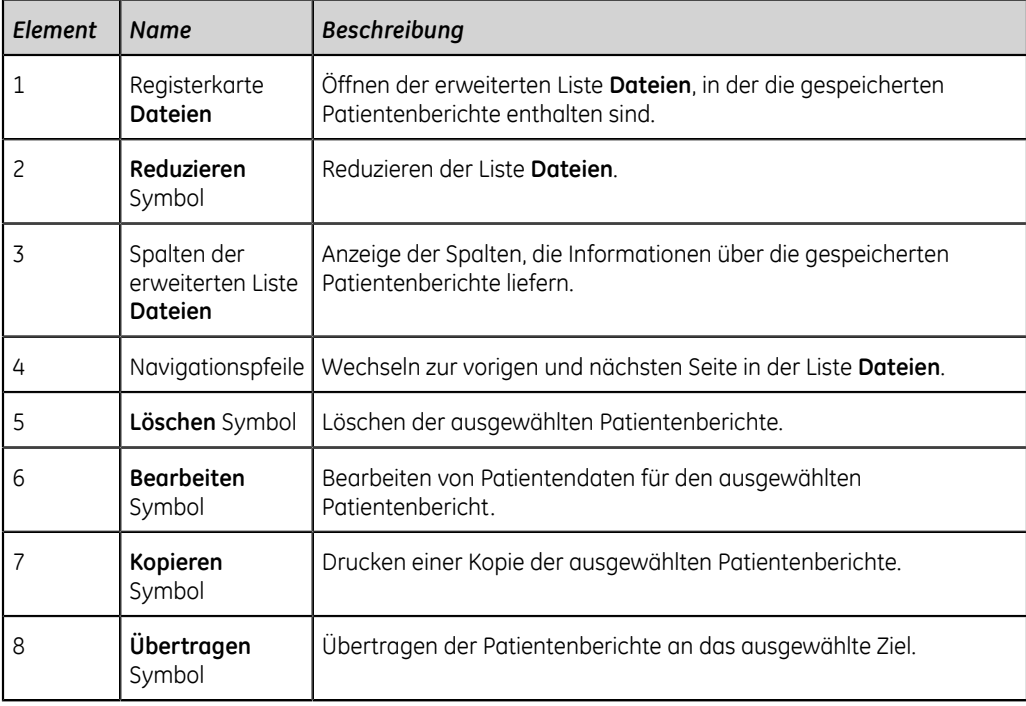

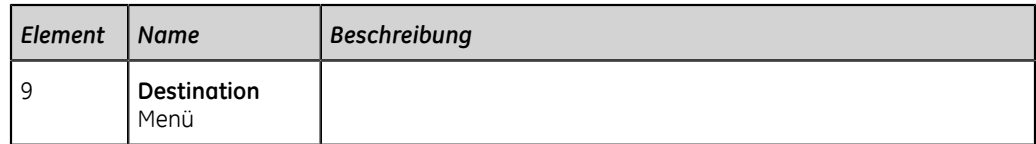

## **Prüfen eines gespeicherten Patientenberichts**

Vergewissern Sie sich, dass Sie über die Berechtigung verfügen, Rhythmus- oder EKG-Patientenberichte in der Liste **Dateien** einzusehen. Ohne diese Berechtigung können Sie nur die Patientenberichte anzeigen, die Sie in der aktuellen Sitzung erstellt haben.

- 1. Wählen Sie auf dem Bildschirm Erfassung die Registerkarte **Dateien**. Die reduzierte Liste **Dateien** öffnet sich.
- 2. Wählen Sie den Rhythmus- oder EKG-Patientenbericht, den Sie einsehen möchten.

Ein EKG-Patientenbericht wird auf der Registerkarte **EKG** geöffnet.

Ein Rhythmusbericht wird auf der Registerkarte **Rhythmus** geöffnet.

3. Prüfen Sie den Patientenbericht und nehmen Sie erforderliche Änderungen vor, bevor Sie ein Exemplar des Berichts drucken oder den Bericht an ein konfiguriertes Ziel übertragen.

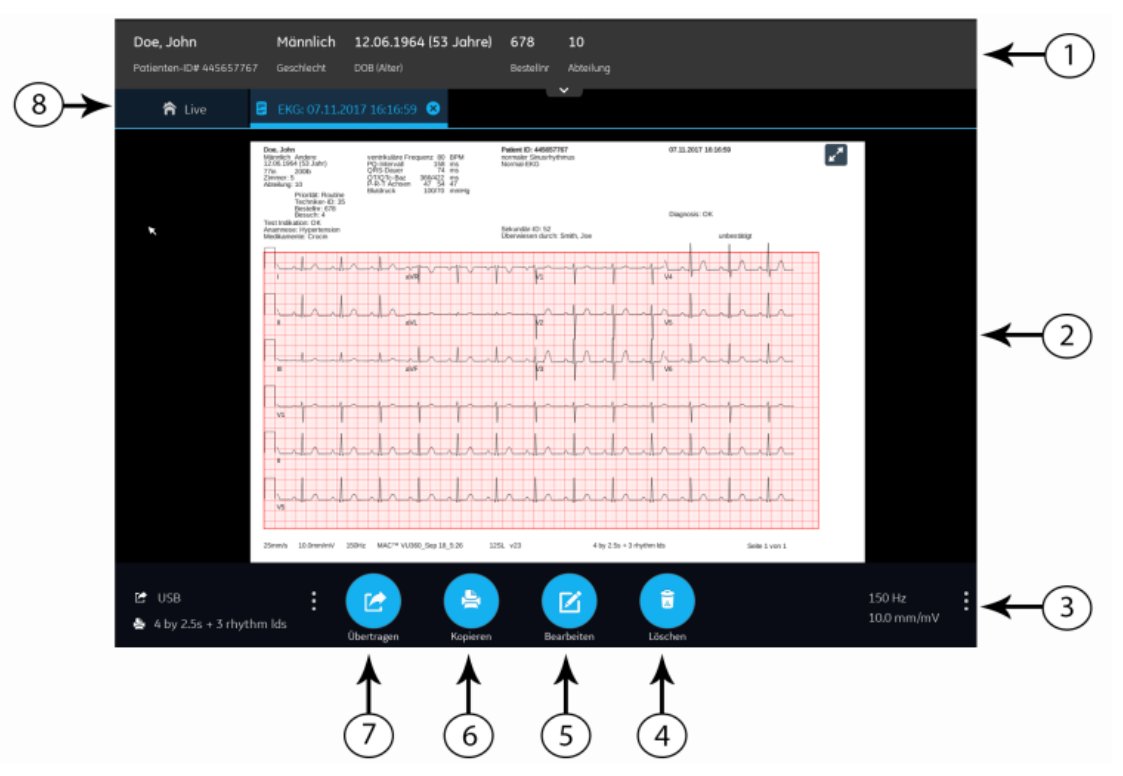

#### **Tabelle 24: Anzeige eines gespeicherten Patientenbericht auf der EKG- oder Rhythmus-Registerkarte**

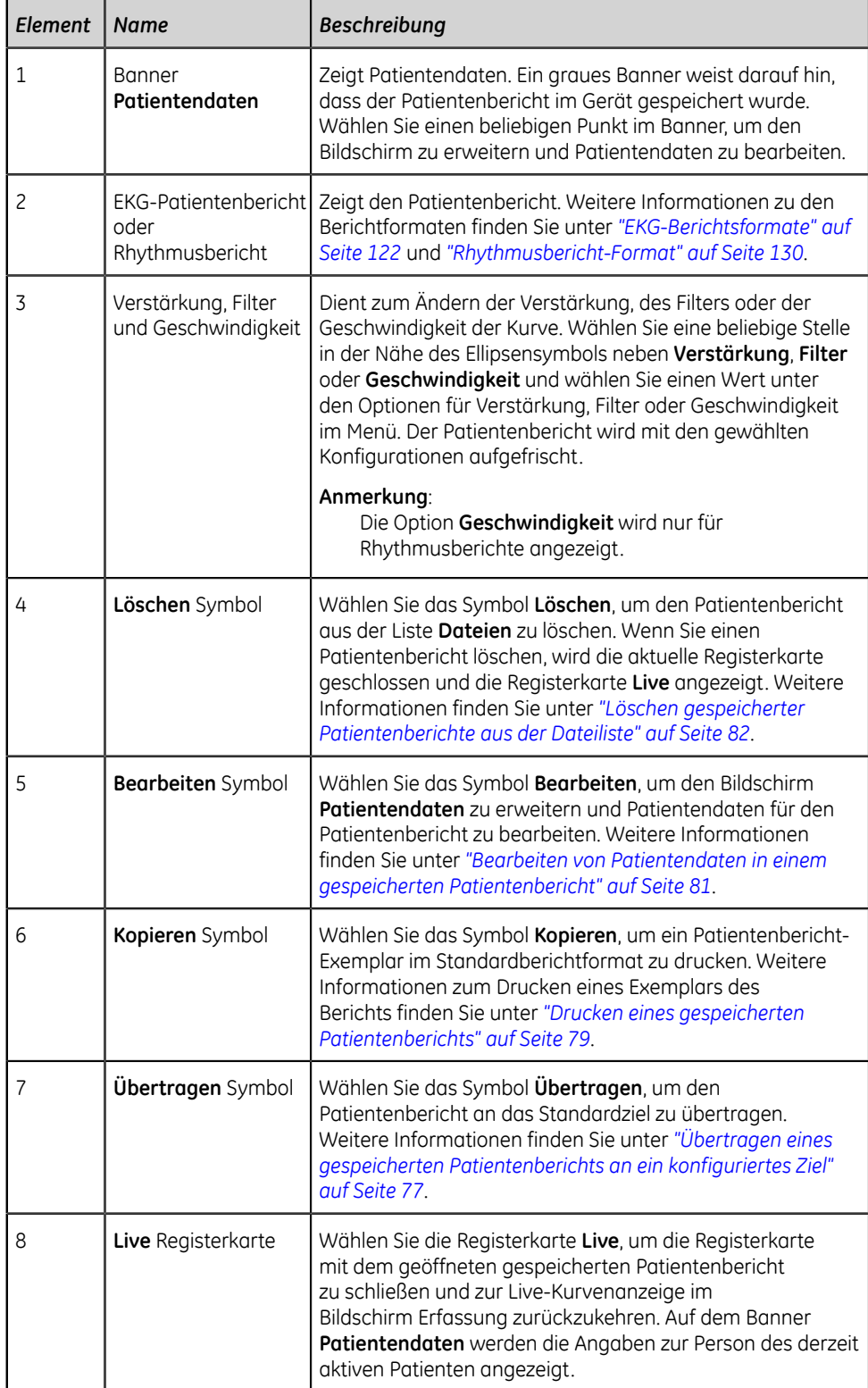

4. Wählen Sie a, um die Registerkarte zu schließen.

## <span id="page-76-0"></span>**Übertragen eines gespeicherten Patientenberichts an ein konfiguriertes Ziel**

- Vergewissern Sie sich, dass Sie über die Berechtigung verfügen, Patientenberichte an ein konfiguriertes Ziel zu übertragen.
- Wählen Sie das richtige Ziel für Ihren Patientenbericht. Weitere Informationen entnehmen Sie bitte der folgenden Tabelle:

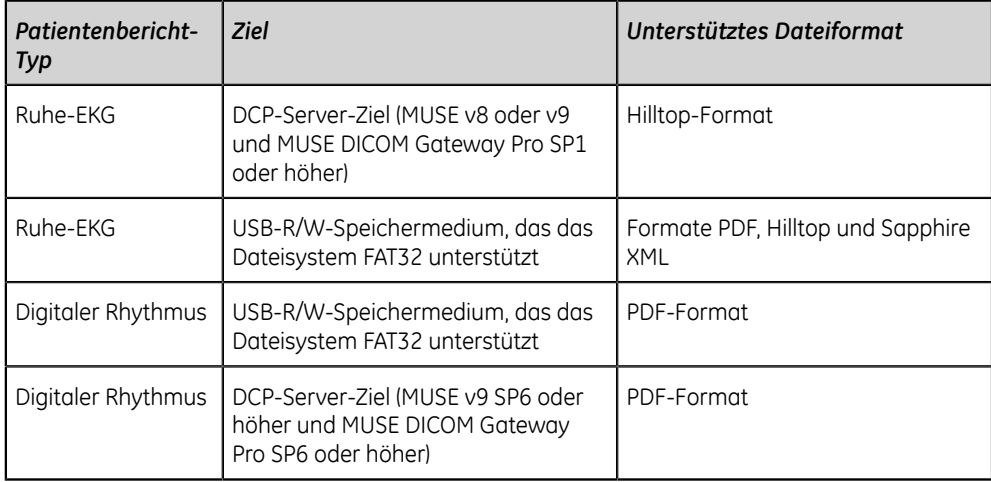

Wenn Sie einen Patientenbericht sofort nach der Erfassung an das Standard- oder ein konfiguriertes Ziel übertragen möchten, führen Sie die folgenden Schritte durch:

1. Wählen Sie Erfassung im Bildschirm **Dateien**.

Die reduzierte Liste **Dateien** öffnet sich.

2. Führen Sie einen der folgenden Schritte aus:

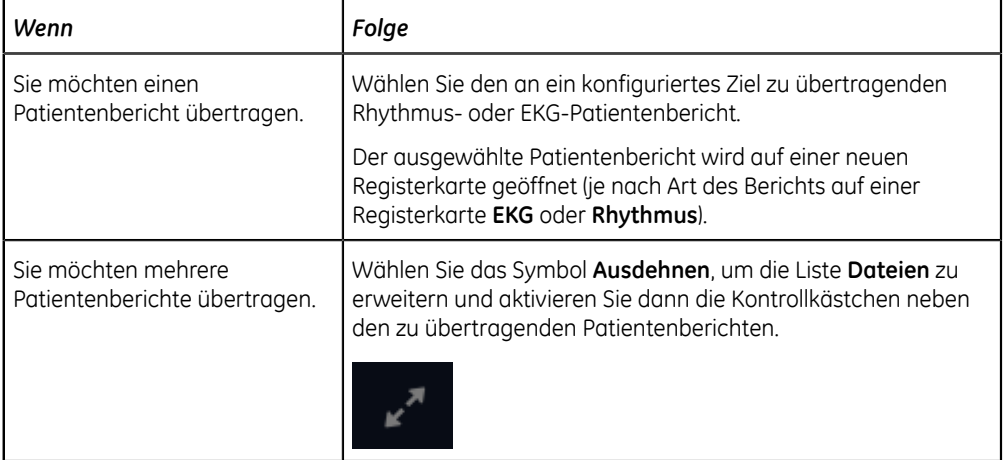

3. Führen Sie einen der folgenden Schritte aus:

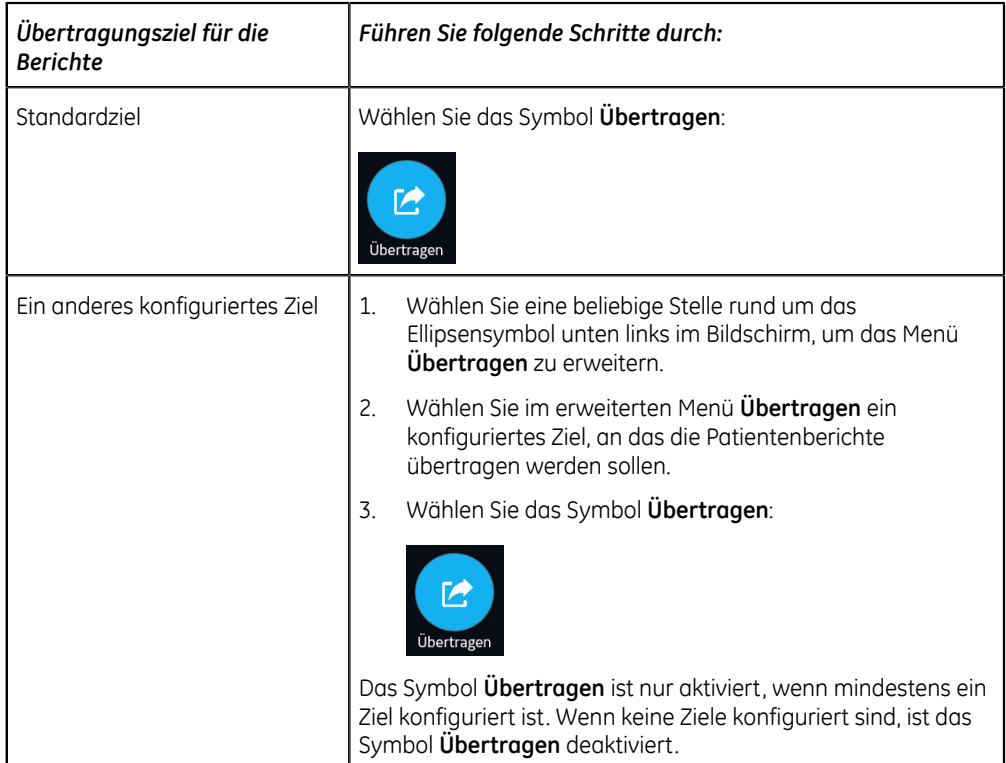

Die ausgewählten Patientenberichte werden in die **Schlange** aufgenommen, verarbeitet und an das gewählte Ziel übertragen. Der **Job-Status** kann in der **Schlange** eingesehen werden. Siehe *["Anzeigen der Berichtswarteschlange" auf](#page-85-0) [Seite 86](#page-85-0)*.

Wenn Sie in der erweiterten Liste **Dateien** Patientenberichte zur Übertragung wählen, wird im Benachrichtigungsbereich unten rechts im Bildschirm die folgende Meldung angezeigt: **<Anzahl> Berichte in Warteschlange gestellt**, wobei **<Anzahl>** für die Anzahl der gewählten Berichte steht.

Wenn Sie in der reduzierten Liste **Dateien** Patientenberichte zur Übertragung wählen, wird im Benachrichtigungsbereich unten rechts im Bildschirm die folgende Meldung angezeigt: **<Bezeichnung\_des\_Ziels>: <Job-Status>**.

Wenn das Ziel beispielsweise USB heißt und der Job-Status **Fehlgeschlagen** lautet, wird der Status wie folgt dargestellt: **USB: Fehlgeschlagen**.

In der Spalte **Gesendet** der erweiterten Liste **Dateien** wird für erfolgreich an das Standardziel übertragene Patientenberichte ein Häkchen angezeigt.

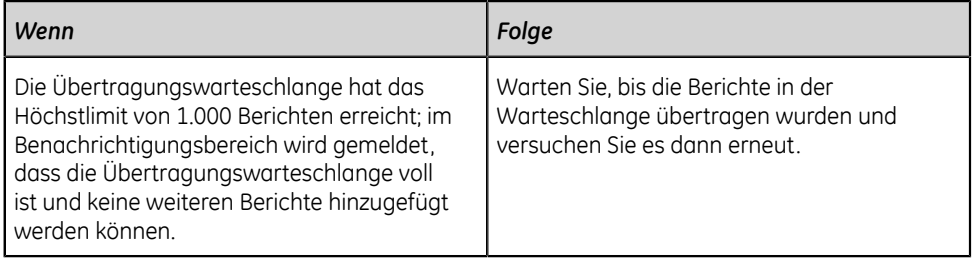

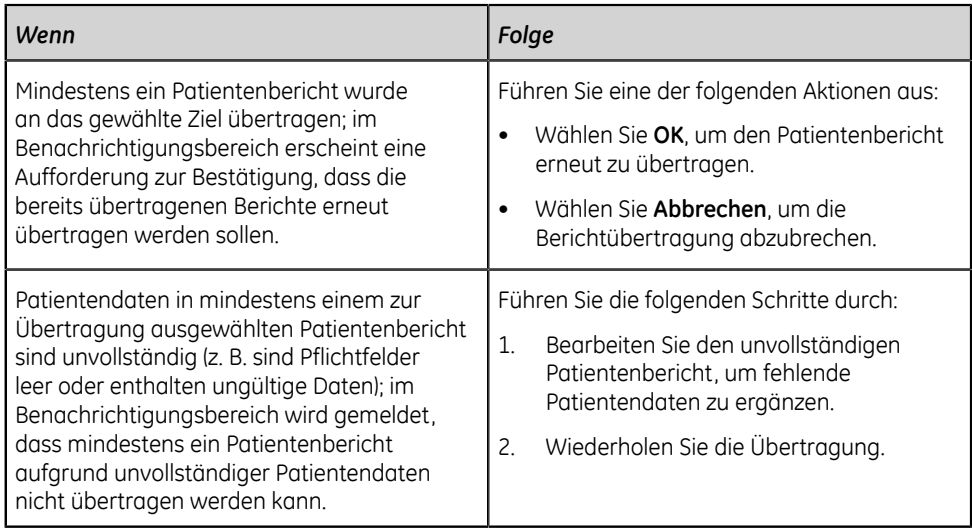

## <span id="page-78-0"></span>**Drucken eines gespeicherten Patientenberichts**

Sie können einen gespeicherten EKG-Patientenbericht in einem beliebigen für den gewählten Ableitungssatz konfigurierten Berichtformat drucken.

1. Wählen Sie auf dem Bildschirm Erfassung die Liste **Dateien**.

Die reduzierte Liste **Dateien** öffnet sich. Sie können auch das Symbol **Ausdehnen** wählen, um die erweiterte Liste **Dateien** zu öffnen:

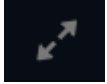

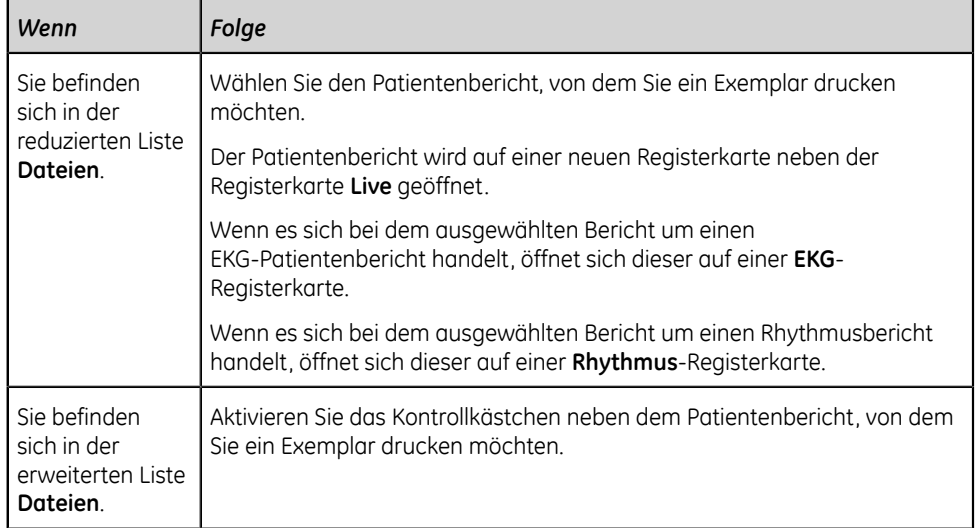

2. Wählen Sie den Rhythmus- oder EKG-Patientenbericht, von dem Sie ein Exemplar drucken möchten.

Der gewählte Patientenbericht wird auf einer neuen Registerkarte geöffnet.

- Ein EKG-Patientenbericht wird auf der Registerkarte **EKG** angezeigt.
- Ein Rhythmusbericht wird auf der Registerkarte **Rhythmus** angezeigt.
- 3. Bevor Sie ein Exemplar des Berichts drucken, prüfen Sie den Patientenbericht und vergewissern Sie sich von Folgendem:
	- Die Patientendaten im Patientenbericht sind richtig.
	- EKG bzw. Rhythmus wurden mit der gewünschten Verstärkung und dem gewünschten Filter aufgenommen.
- 4. Führen Sie einen der folgenden Schritte aus:

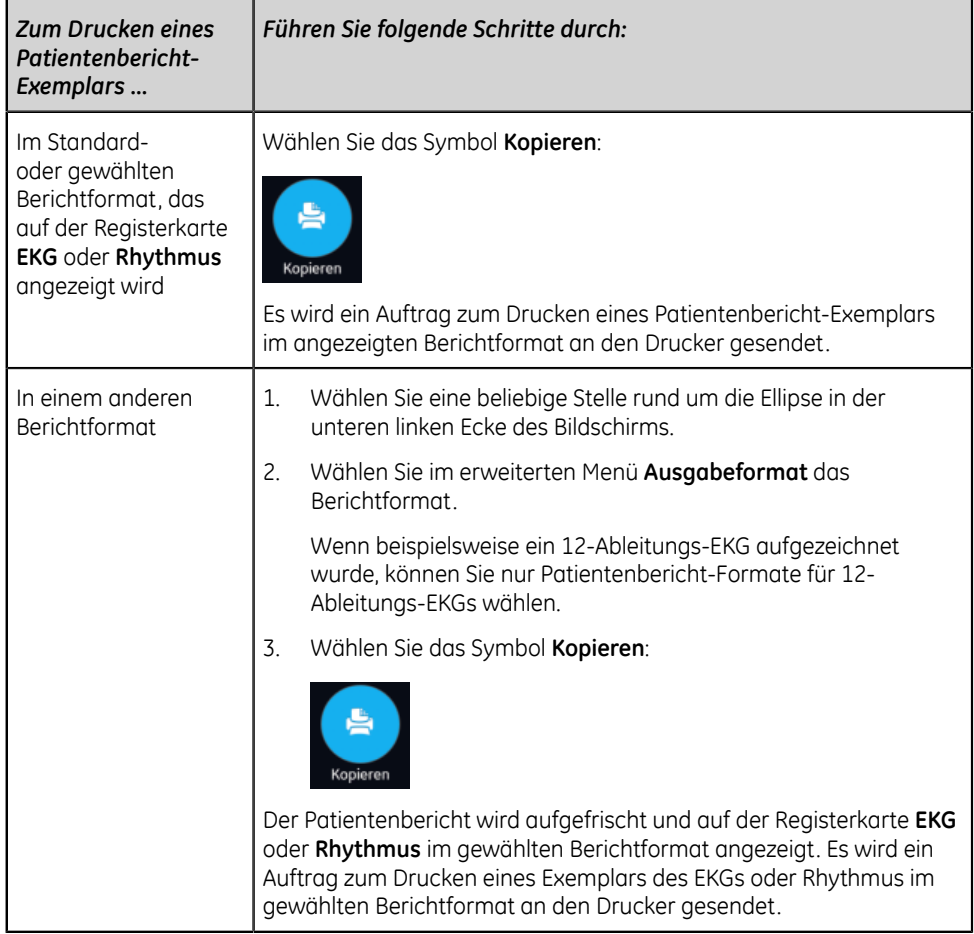

Der Patientenbericht wird in der Reihenfolge des Empfangs gedruckt. Wenn kein anderer Patientenberichte gedruckt wird, erfolgt der Druck des Berichts unverzüglich. Sie sehen am unteren Bildschirmrand eine Fortschrittsmeldung, die den Druckstatus angibt.

Wenn ein Druckerfehler auftritt, wird die Fortschrittsmeldung durch den Druckerfehler ersetzt. Nach Fehlerbehebung wird das Drucken automatisch neu gestartet. Weitere Informationen zu Druckerfehlern finden Sie unter *["Druckfehler" auf](#page-113-0) [Seite 114](#page-113-0)*.

Zum Unterbrechen eines Patientenbericht-Ausdrucks wählen Sie eine der folgenden Möglichkeiten:

• Drücken Sie die Taste **Stopp** auf der Tastatur:

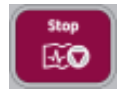

• Drücken Sie die Taste **Stopp** auf dem Aufnahmemodul:

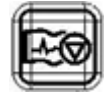

## <span id="page-80-0"></span>**Bearbeiten von Patientendaten in einem gespeicherten Patientenbericht**

Vergewissern Sie sich, dass Sie über die Berechtigung verfügen, gespeicherte Rhythmus- oder EKG-Patientenberichte in der Liste **Dateien** zu öffnen und Patientendaten zu bearbeiten.

Sie können Patientendaten durch Eingabe über eine Tastatur oder Anhängen einer Bestellung, nicht aber durch Scannen eines Patienten-Barcodes, Auswählen einer Patientenakte aus der Liste **Patienten** oder Durchführen einer ADT-Abfrage bearbeiten. Wenn eine Bestellung an einen Patiententest angehängt wird, sind einige Felder schreibgeschützt.

Wenn Sie versuchen, eine Bestellung zu bearbeiten oder an einen Patientenbericht anzuhängen, der an das Standardziel übertragen wurde, wird eine Fehlermeldung angezeigt.

#### **ACHTUNG**:

UNGENAUE PATIENTENDATEN - Ungenaue Patientendaten können zu Nichtübereinstimmungen von Patientendaten führen. Einem falschen Patienten zugeordnete Informationen führen zu falschen Patientendaten, die sowohl die Diagnose als auch die Behandlung beeinträchtigen können.

Prüfen Sie den Bildschirm mit den Patientendaten bei jedem Patienten. Vergewissern Sie sich, dass Sie die Patientendaten für den richtigen Patienten eingeben.

1. Wählen Sie Erfassung im Bildschirm **Dateien**.

Die reduzierte Liste **Dateien** öffnet sich. Sie können auch das Symbol **Ausdehnen** wählen, um die erweiterte Liste **Dateien** zu öffnen:

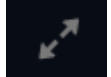

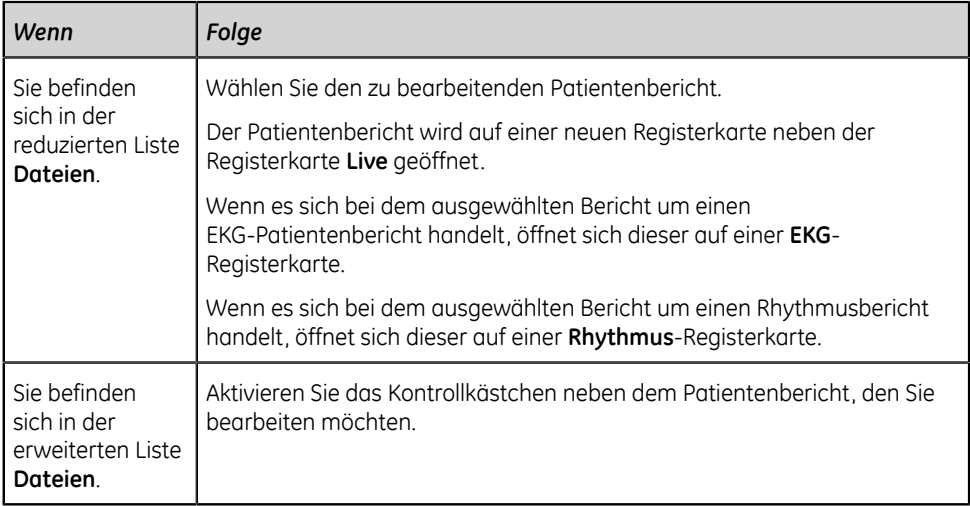

2. Wählen Sie das Symbol **Bearbeiten**, um die Patientendaten für den gespeicherten Patientenbericht zu bearbeiten:

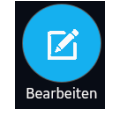

Der Bildschirm **Patientendaten** öffnet sich mit einem grauen Hintergrund, der darauf hinweist, dass es sich um einen gespeicherten Patientenbericht handelt.

- 3. Bearbeiten Sie die Patientendaten über die Tastatur. Siehe *["Eingeben oder](#page-35-0) [Bearbeiten von Patientendaten über die Tastatur" auf Seite 36](#page-35-0)*.
- 4. Wählen Sie **Speichern**, um Ihre Änderungen für diesen Patienten zu speichern und den Bildschirm zu reduzieren.

Wenn Sie vor dem Speichern ein anderes Symbol am unteren Rand der Registerkarte wählen, wird der Bildschirm **Patientendaten** reduziert und die bearbeiteten Patientendaten werden gespeichert.

Die aktualisierten Patientendaten werden im Patientenbericht angezeigt.

5. Wählen Sie a, um die Registerkarte zu schließen.

### <span id="page-81-0"></span>**Löschen gespeicherter Patientenberichte aus der Dateiliste**

Vergewissern Sie sich, dass Sie über die Berechtigung verfügen, Rhythmus- oder EKG-Patientenberichte aus der Liste **Dateien** zu löschen.

Wenn Sie keine Berechtigung zum Anzeigen von Patientenberichte, wohl aber zum Löschen von Patientenberichte haben, können Sie nur Patientenberichte anzeigen und löschen, die Sie in der aktuellen Sitzung erstellt haben.

1. Wählen Sie Erfassung im Bildschirm **Dateien**.

Die reduzierte Liste **Dateien** öffnet sich.

2. Führen Sie einen der folgenden Schritte aus:

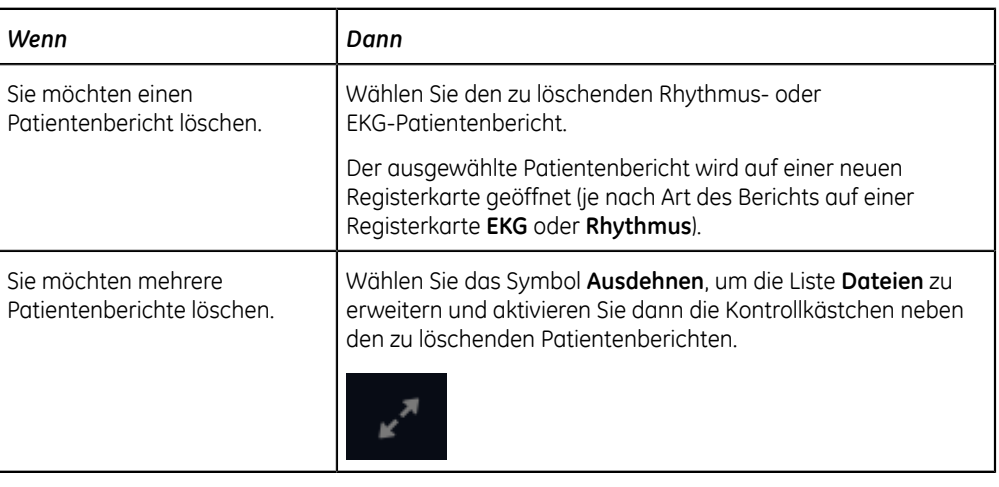

3. Wählen Sie das Symbol **Löschen**:

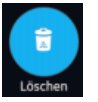

Sie werden in einer Meldung dazu aufgefordert, zu bestätigen, ob Sie die ausgewählten Patientenberichte unwiderruflich löschen möchten.

4. Wählen Sie **Löschen**, um den Patientenberichte zu löschen.

Die ausgewählten Patientenberichte werden aus der Liste **Dateien** entfernt.

Möglicherweise wurde von Ihrem Administrator ein Alarm konfiguriert, um Sie vor dem Löschen nicht übertragener Berichte zu warnen.

Falls dieser Alarm konfiguriert ist und mindestens einer der Patientenberichte, die Sie zu löschen versuchen, noch nicht an das Standardziel übertragen wurde, erscheint eine Meldung, mit der Sie aufgefordert werden, den Löschvorgang zu bestätigen.

Führen Sie eine der folgenden Aktionen aus:

- Wählen Sie **Löschen**, um die ausgewählten Patientenberichte zu löschen. Die ausgewählten Patientenberichte werden aus der Liste **Dateien** entfernt. Wenn der Patientenbericht zur Ansicht im Bildschirm Erfassung geöffnet war, wird die Registerkarte durch das Löschen des Patientenbericht geschlossen und die Registerkarte **Live** wieder aufgerufen.
- Wählen Sie **Abbrechen**, um den Löschvorgang abzubrechen. Die ausgewählten Patientenberichte werden nicht aus der Liste **Dateien** entfernt.

**7**

# **Arbeiten mit der Warteschlangenliste**

Die in Übertragung an einen vorbestimmten Standort befindlichen Patientenberichte für digitale Rhythmen und EKGs werden in der Liste **Schlange** zwischengespeichert.

Erfolgreich übertragene Patientenberichte für digitale Rhythmen und EKGs werden sofort aus der Liste **Schlange** gelöscht.

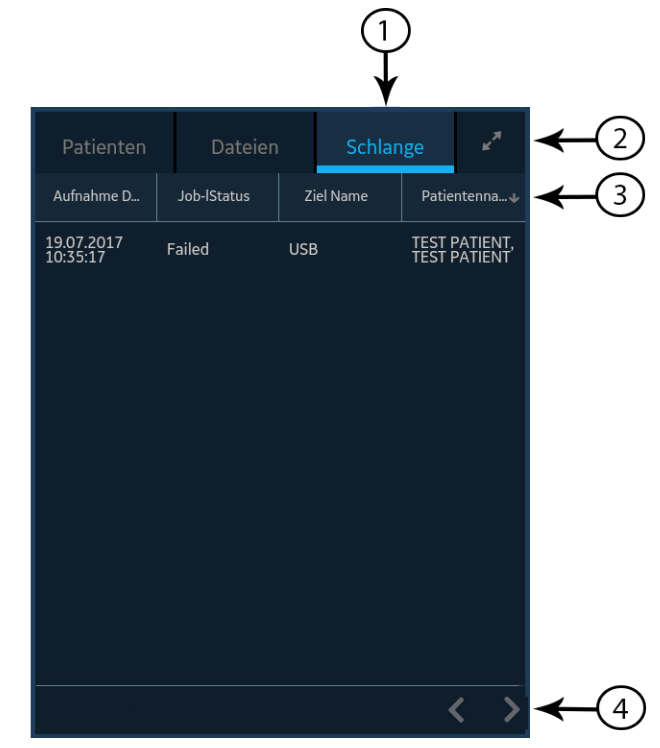

Die folgende Abbildung zeigt die Liste **Schlange** in reduzierter Form:

#### **Tabelle 25: Reduzierte Schlange-Liste**

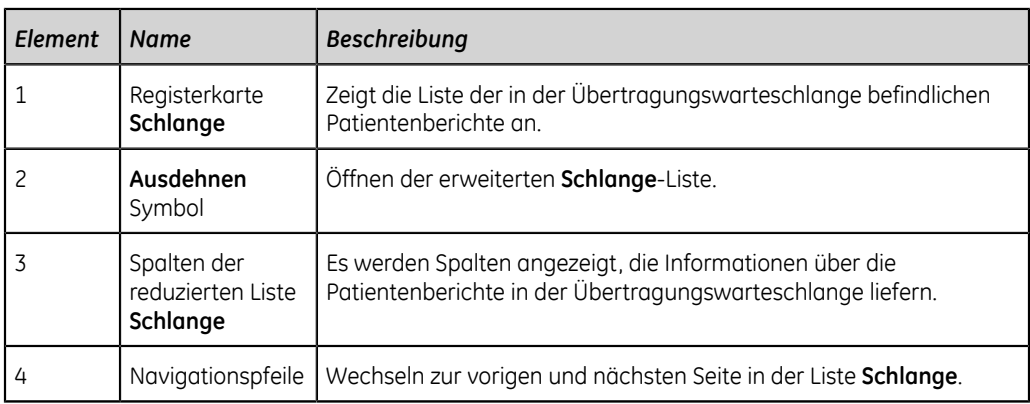

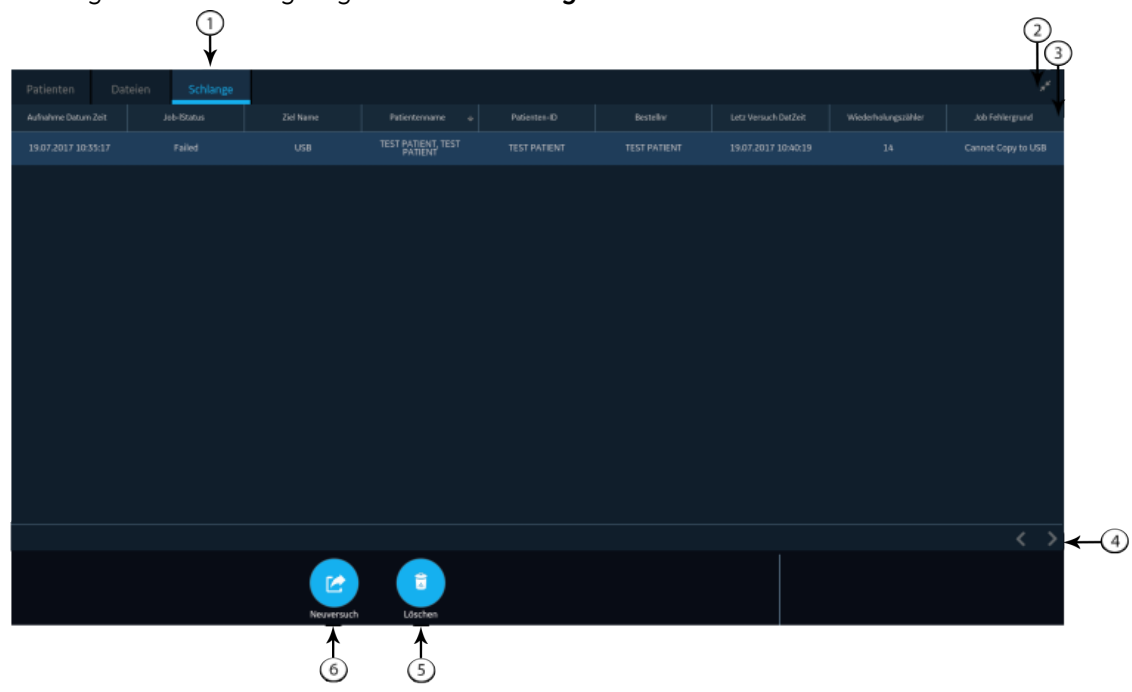

Die folgende Abbildung zeigt die Liste **Schlange** in ihrer erweiterten Form:

#### **Tabelle 26: Erweiterte Liste Schlange**

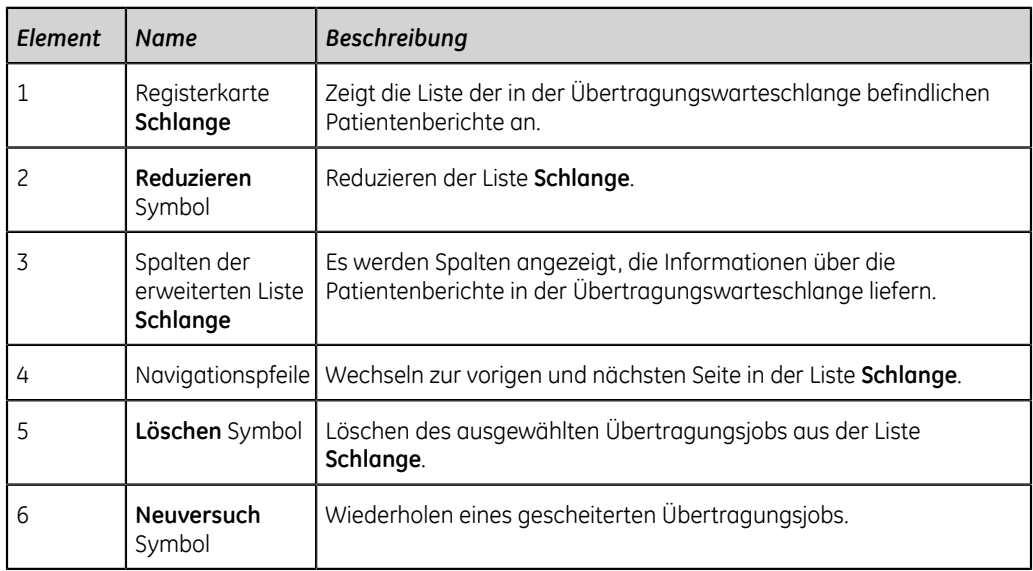

#### **Tabelle 27: Spalten in der Liste Schlange**

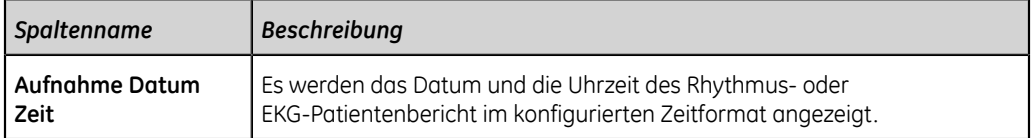

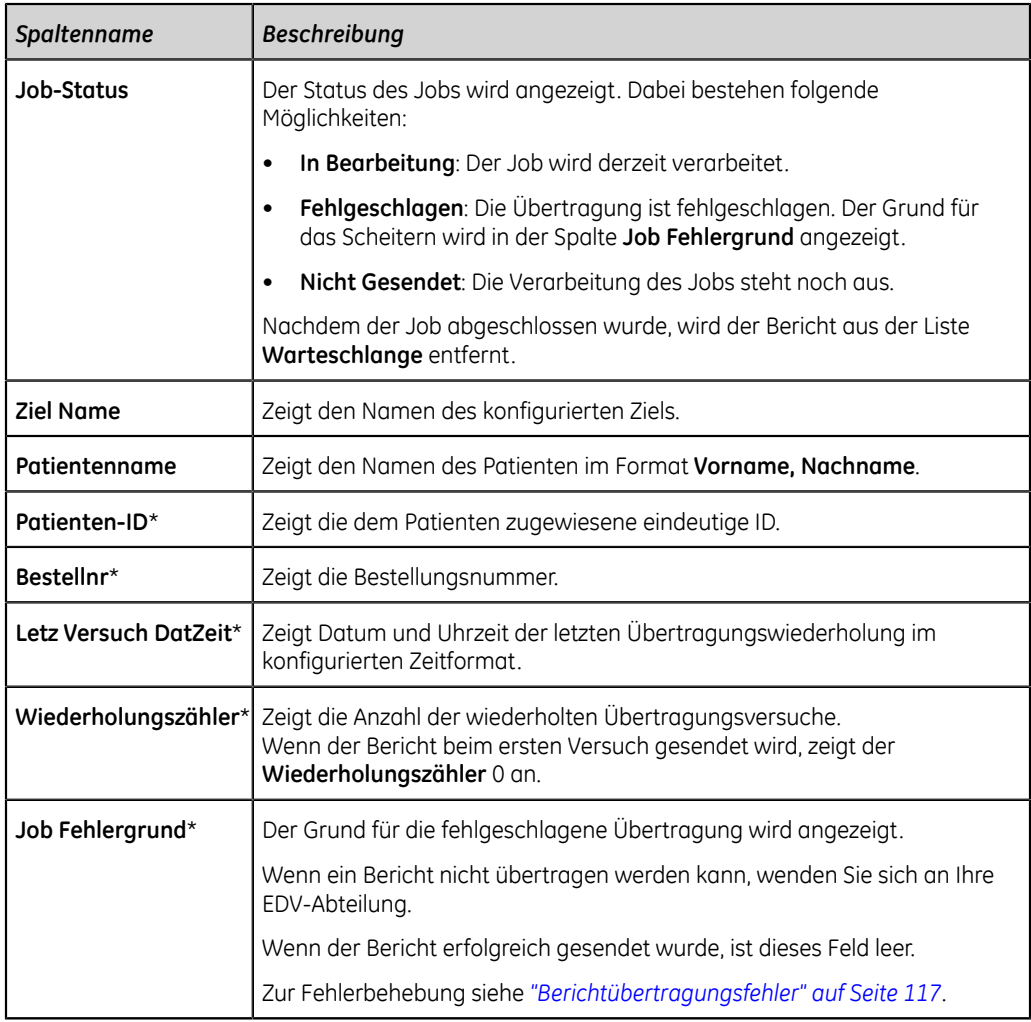

Die in der Tabelle mit einem Sternchen (\*) markierten Spaltennamen sind nur in der erweiterten Liste **Schlange** sichtbar.

## <span id="page-85-0"></span>**Anzeigen der Berichtswarteschlange**

In diesem Verfahren wird beschrieben, wie die Warteschlange für übertragungsbereite Berichte, erfolgreich gesendete Berichte oder Berichte, die nicht übertragen werden konnten, angezeigt wird.

#### **Anmerkung**:

Bei automatisch übertragenen Berichten wird die Nachricht **Übertragung abgeschlossen x/y** im Mitteilungsbereich angezeigt. Diese gibt an, dass die Übertragung durchgeführt wurde, wobei *x* für die aktuelle Anzahl der übertragenen Patientenberichte und *y* für die Gesamtanzahl der für den aktuellen Patienten übertragenen Berichte steht.

1. Wählen Sie Erfassung im Bildschirm **Schlange**.

Die reduzierte Liste **Schlange** öffnet sich.

2. Zum Öffnen der erweiterten Liste **Schlange** wählen Sie das Symbol **Ausdehnen**:

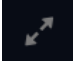

Die erweiterte Liste **Schlange** öffnet sich.

3. Wählen Sie das Symbol **Reduzieren**, um die Liste zu reduzieren und zum Bildschirm Erfassung zurückzukehren:

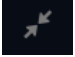

## **Löschen von Jobs aus der Warteschlange**

- 1. Wählen Sie Erfassung im Bildschirm **Schlange**. Die reduzierte Liste **Schlange** öffnet sich.
- 2. Zum Anzeigen einer erweiterten Liste der **Schlange** wählen Sie das Symbol **Ausdehnen**:

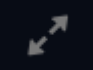

Die erweiterte Liste **Schlange** öffnet sich.

- 3. Wählen Sie den zu löschenden Übertragungsjob aus.
- 4. Wählen Sie das Symbol **Löschen**, um die ausgewählten Jobs zu löschen:

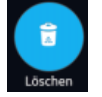

• Wenn der Job den Status **In Bearbeitung** aufweist, wird eine Meldung angezeigt, die darauf hinweist, dass sich der Auftrag in Bearbeitung befindet und nicht gelöscht werden kann.

Sie können den Job nicht löschen. Warten Sie, bis der Übertragungsversuch beendet wird und versuchen Sie es bei Bedarf erneut.

- Wenn der Job den Status **Nicht Gesendet** oder **Fehlgeschlagen** aufweist, werden Sie mit einer Meldung dazu aufgefordert, das Löschen des ausgewählten Jobs zu bestätigen.
- 5. Wählen Sie **Löschen**, um den Löschvorgang zu bestätigen.

Die ausgewählten Jobs werden aus der Liste **Schlange** gelöscht. Der Patientenbericht bleibt in der Liste **Dateien**. Bei Bedarf können Sie den Patientenbericht erneut an ein Ziel übertragen.

## **Wiederholen eines Patientenbericht-Übertragungsversuchs**

Vergewissern Sie sich, dass Sie über die Berechtigung verfügen, Rhythmus- oder EKG-Patientenberichte an ein konfiguriertes Ziel zu übertragen.

Das System versucht automatisch, einen Patientenbericht zu übertragen. Wenn Sie einen Patientenbericht noch vor dem nächsten automatischen Versuch erneut übertragen müssen, können Sie gemäß diesem Verfahren einen sofortigen Übertragungsversuch des Patientenbericht vornehmen.

1. Wählen Sie Erfassung im Bildschirm **Schlange**.

Die reduzierte Liste **Schlange** öffnet sich.

2. Zum Anzeigen einer erweiterten Liste **Schlange** wählen Sie das Symbol **Ausdehnen**:

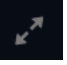

Die erweiterte Liste **Schlange** öffnet sich.

3. Wählen Sie einen oder mehrere Patientenberichte aus, die Sie erneut zu übertragen versuchen möchten und wählen Sie das Symbol **Neuversuch**:

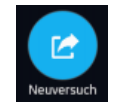

Wenn zu diesem Zeitpunkt keine andere Berichtübertragung läuft, wird der ausgewählte Patientenbericht unverzüglich übertragen. Wenn gerade ein anderer Patientenbericht übertragen wird, beginnt die Übertragung des ausgewählten Patientenbericht direkt nach der Übertragung des aktuellen Patientenbericht.

Wenn ein Patientenbericht erfolgreich übertragen wurde, wird er sofort aus der **Schlange** gelöscht. Prüfen Sie die Warteschlange zur Bestätigung, dass der Patientenbericht übertragen wurde. Außerdem werden alle Berichtübertragungen im **Berichteübertragungsprotokoll** im Bildschirm **Dienste** protokolliert.

Wenn der Patientenbericht nicht erfolgreich übertragen wurde (**Job-Status** ist **Fehlgeschlagen**), wird der Grund für das Scheitern im Feld **Job Fehlergrund** angegeben. Sie können erneut versuchen, den Bericht zu übertragen.

4. Wählen Sie das Symbol **Reduzieren**, um die erweiterte Liste **Schlange** zu reduzieren und zum Bildschirm Erfassung zurückzukehren:

 $\mathbf{x}_{\mathbf{k}}$ 

# **8**

# **Arbeiten mit der Patientenliste**

Wenn das Bestellungsmanagement deaktiviert ist, wird die Patientenliste im Erfassungsbildschirm angezeigt. Die Liste der letzten Patienten wird in der Liste **Patienten** gespeichert und es können die 500 letzten Patientenakten angezeigt werden.

 $\mathbf{1}$ Patienten Dateien Schlange Patienten-ID Zuname Vorname Geschlecht PAT3495 Grisham John Männlich PAT6523  ${\sf Patrick}$ Meradith Weiblich PAT9823 Ranjan Rahul Männlich PAT1001 Smith Will Männlich PAT2343 Watson Weiblich Mary 4  $\left\langle \right\rangle$ 

Die folgende Abbildung zeigt die Liste **Patienten** in reduzierter Form:

Die folgende Abbildung zeigt die Liste **Patienten** in ihrer erweiterten Form:

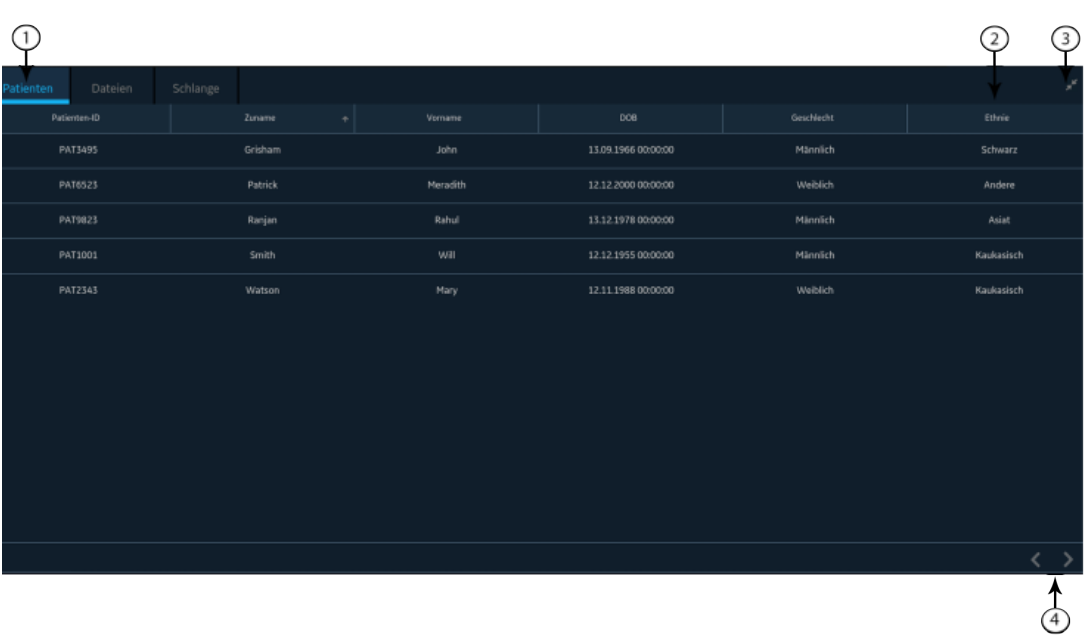

#### **Tabelle 28: Liste Patienten**

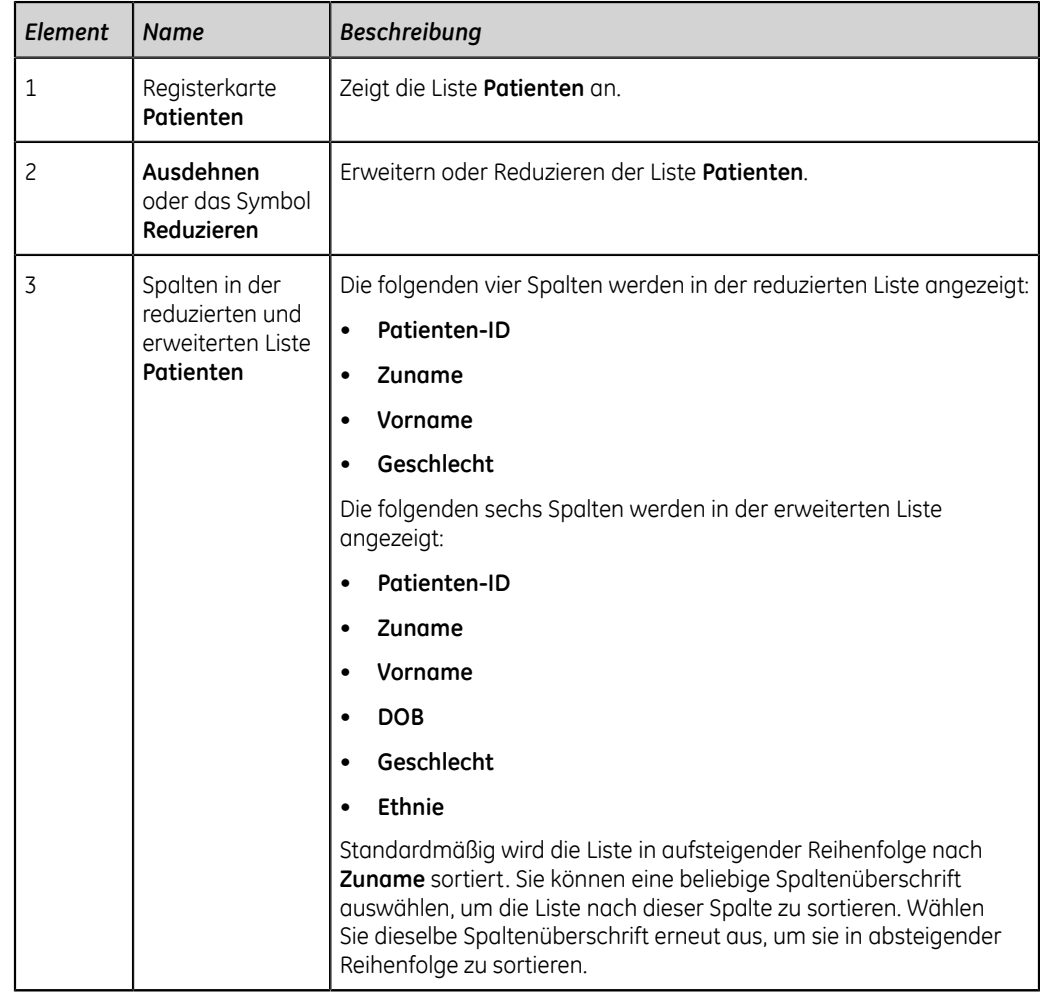

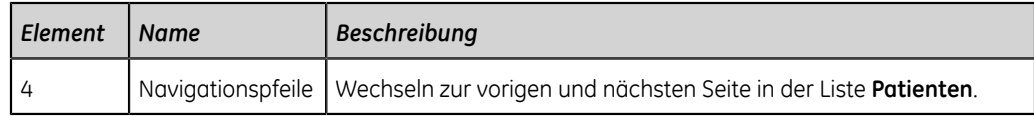

## **Öffnen der Patientenliste**

Die Liste **Patienten** wird auf dem Bildschirm Erfassung angezeigt, wenn das Bestellungsmanagement deaktiviert ist.

Vergewissern Sie sich, dass Sie die Berechtigung zum Anzeigen der Patientenliste besitzen. Ansonsten wird bei dem Versuch, sie anzuzeigen, eine Fehlermeldung angezeigt.

1. Wählen Sie **Patienten** im Bildschirm Erfassung.

Die reduzierte Liste **Patienten** öffnet sich und es wird eine Liste der Patienten angezeigt.

2. Zum Anzeigen einer erweiterten Liste der **Patienten** wählen Sie das Symbol **Ausdehnen**:

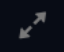

Die erweiterte Liste **Patienten** öffnet sich.

## **Wählen eines Patienten in der Patientenliste**

- 1. Starten Sie einen Test für einen neuen Patienten. Weitere Informationen finden Sie unter *["Starten eines Tests für einen neuen Patienten" auf Seite 30](#page-29-0)*.
- 2. Wählen Sie die Registerkarte **Patienten** rechts im Bildschirm Erfassung. Die reduzierte Liste **Patienten** öffnet sich und es wird eine Liste der Patienten angezeigt.
- 3. Tippen Sie doppelt auf die Patientenakte, die dem Patiententest zugeordnet werden soll.

Wenn die gewünschte Patientenakte nicht sichtbar ist, bewegen Sie sich mithilfe der Navigationspfeile zwischen den Seiten der Liste **Patienten** und suchen Sie die Patientenakte.

Die Patientendaten aus der gewählten Patientenakte werden in das Banner und den Bildschirm **Patientendaten** übernommen und der Bildschirm wird in seiner erweiterten Form angezeigt.

4. Bearbeiten Sie die Patienteninformationen in den Feldern. Weitere Informationen finden Sie unter *["Eingeben oder Bearbeiten von Patientendaten über die Tastatur"](#page-35-0) [auf Seite 36](#page-35-0)*.

**9**

## **Arbeiten mit externen Anwendungen**

### <span id="page-92-0"></span>**Starten einer externen Anwendung**

Vergewissern Sie sich, dass Sie über die Berechtigung verfügen, externe Anwendungen zu starten.

Wenn externe Anwendungen konfiguriert wurden, können Sie die externe Anwendung aufrufen und jegliche Aufgabe ausführen, die diese Anwendung ermöglicht. Sie können so viele externe Anwendungen gleichzeitig öffnen, wie auf diesem Gerät konfiguriert sind.

Wenn Sie eine externe Anwendung starten, bleiben etwaige im Bildschirm Erfassung laufende Prozesse, wie etwa das Aufzeichnen oder Drucken eines EKGs oder Rhythmus, die Hookup Advisor-Analyse oder eine Berichtübertragung, aktiv.

1. Wählen Sie im Bedienfeld **Externe Anwendungen** im Bildschirm Erfassung die Schaltfläche für die externe Anwendung, die Sie öffnen möchten.

Die externe Anwendung wird in einem Webbrowser geöffnet.

Wenn sich die externe Anwendung nur langsam laden lässt, wird die folgende Meldung angezeigt: *<URL> wird geladen*.

Etwaige durch den Link verursachte Fehler werden in der Mitte der Browserseite angezeigt. Wählen Sie **Neu laden**, um die gewählte externe Anwendung neu zu laden. Wenn die externe Anwendung nicht geladen werden kann, wählen Sie das Symbol **Schließen**  $\times$  am oberen Seitenrand, um den Webbrowser zu schließen.

- $\leftarrow$  auswählen, um zur vorigen Seite im Browser zu wechseln.
- $\rightarrow$  auswählen, um zur nächsten Seite im Browser zu wechseln.
- auswählen, um die Seite erneut zu laden.
- 2. Wählen Sie **Live**, um zum Bildschirm Erfassung zurückzukehren.

Die Browsersitzung der externen Anwendung wird nicht beendet, bleibt aber inaktiv. Die Browsersitzung wird fortgesetzt, wenn Sie zur geöffneten externen Anwendung zurückkehren.

3. Schließen Sie die Browsersitzung und kehren Sie zum Bildschirm Erfassung zurück.

Beim nächsten Öffnen wird das Bedienfeld der externen Anwendungen in einer neuen Browsersitzung geöffnet.

4. Zum Sperren des Geräts, während Sie mit externen Anwendungen arbeiten, drücken Sie **ALT + L** auf der Tastatur.

- 5. Zum Freigeben des Geräts nach dem Arbeiten mit externen Anwendungen führen Sie die im Verfahren *["Entsperren des Geräts" auf Seite 26](#page-25-0)* erklärten Schritte durch.
- 6. Wenn Sie sich vom Gerät abmelden möchten, während Sie mit externen Anwendungen arbeiten, wählen Sie **Live**, um zum Gerät zurückzukehren und führen Sie die im Verfahren *["Abmelden vom System" auf Seite 24](#page-23-0)* beschriebenen Schritte durch. Durch die Abmeldung vom Gerät werden die geöffneten Sitzungen mit externen Anwendungen geschlossen.

## **Anzeigen einer PDF-Datei in einer externen Anwendung**

PDF-Dateien können mit externen Anwendungen angezeigt werden. Vergewissern Sie sich, dass Sie über die Berechtigung verfügen, externe Anwendungen zu starten.

Wenn auf diesem Gerät externe Anwendungen konfiguriert sind, können Sie die externe Anwendung aufrufen und eine PDF-Datei anzeigen, zoomen oder drehen.

- 1. Starten Sie die externe Anwendung zum Öffnen der PDF-Datei. Weitere Informationen finden Sie unter *["Starten einer externen Anwendung" auf Seite](#page-92-0) [93](#page-92-0)*
- 2. Öffnen Sie die PDF-Datei.

Wählen Sie eine der folgenden Möglichkeiten, um durch die PDF-Datei zu navigieren:

- Bewegen Sie sich durch die PDF-Datei durch
	- Wahl von  $\blacksquare$ , um zur nächsten Seite im PDF zu wechseln.
	- Wahl von  $\blacksquare$ , um zur vorigen Seite im PDF zu wechseln.
	- Eingabe einer bestimmten Seitennummer in das Feld **Aktuelle Seitenzahl**.
- Vergrößern oder verkleinern Sie die PDF-Ansicht durch
	- Wahl von poder des Aufwärtspfeils pzum Erhöhen des Zoomfaktors.
	- Wahl von oder des Abwärtspfeils g zum Verringern des Zoomfaktors.
- Drehen Sie eine PDF-Datei in Schritten zu 90° durch
	- Wahl von zum Drehen der PDF-Ansicht im Uhrzeigersinn.
	- Wahl von 5 zum Drehen der PDF-Ansicht gegen den Uhrzeigersinn.
- 3. Wählen Sie **Live**, um zum Bildschirm Erfassung zurückzukehren.

Die Browsersitzung der externen Anwendung wird nicht beendet, bleibt aber inaktiv. Die Browsersitzung wird fortgesetzt, wenn Sie zur geöffneten externen Anwendung zurückkehren.

4. Schließen Sie die Browsersitzung und kehren Sie zum Bildschirm Erfassung zurück.

# **10**

## **Wartung**

## **Anpassung des Papierschachts an das Papierformat**

Der Drucker unterstützt zwei Papierformate:

- A4  $(8,27 \times 11,7 \text{ Zol})$
- Modified letter (8,4 x 11 Zoll)

Im Auslieferungszustand ist der Papierschacht für die Verwendung des geeigneten Papierformats am Bestimmungsort konfiguriert. Befolgen Sie die folgenden Anweisungen, um das Papierformat durch Verschiebung der Abstandhalter im Papierschacht zu ändern.

- 1. Schalten Sie das Gerät aus.
- 2. Entfernen Sie möglicherweise im Papierschacht vorhandenes Papier.
- 3. Entnehmen Sie den Papierschacht aus dem Druckerensemble.
- 4. Platzieren Sie den Abstandhalter im Papierschacht.

Wo der Abstandhalter platziert wird, hängt vom Papierformat ab.

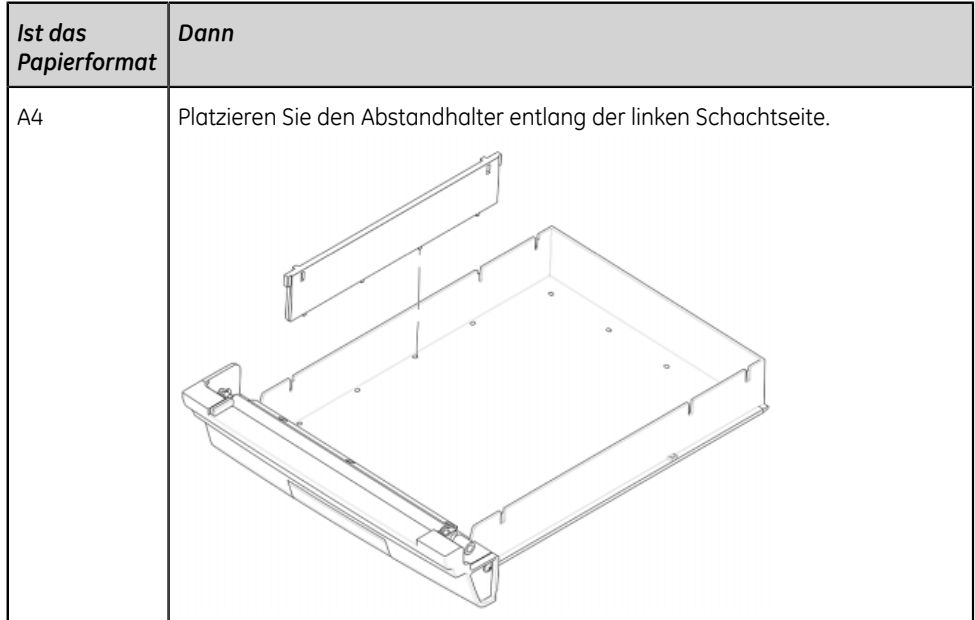

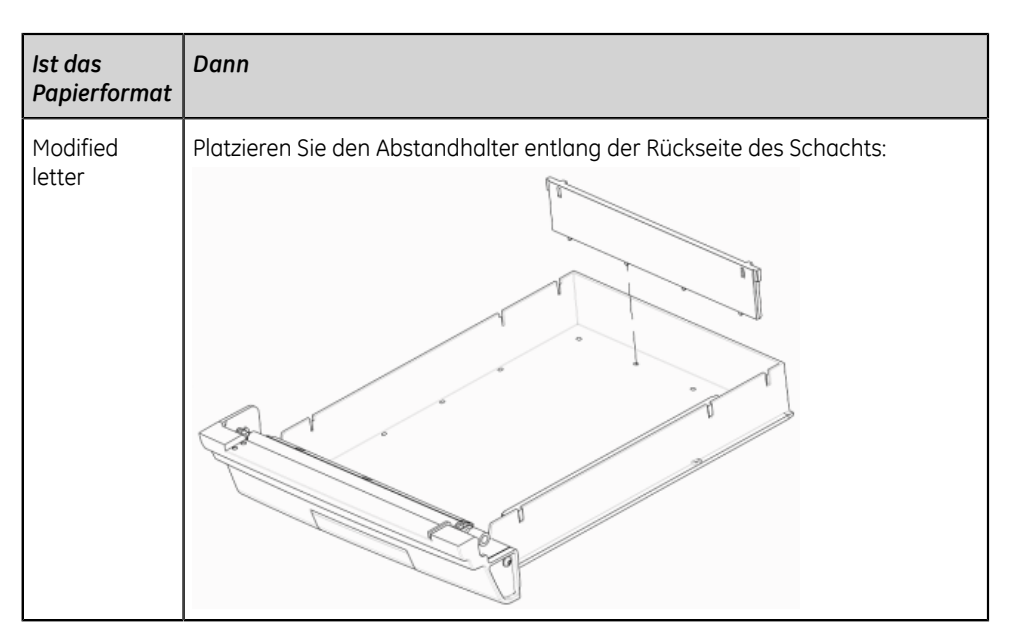

Achten Sie beim Einsetzen des Abstandhalters darauf, ihn so auszurichten, dass die Nasen an der Unterseite des Abstandhalters in die Öffnungen im Boden des Papierfachs passen und die Nasen an beiden Seiten des Abstandhalters in die entsprechenden Aussparungen im Papierfach eingesetzt werden.

5. Platzieren Sie den Abstandshalter im Papierschacht.

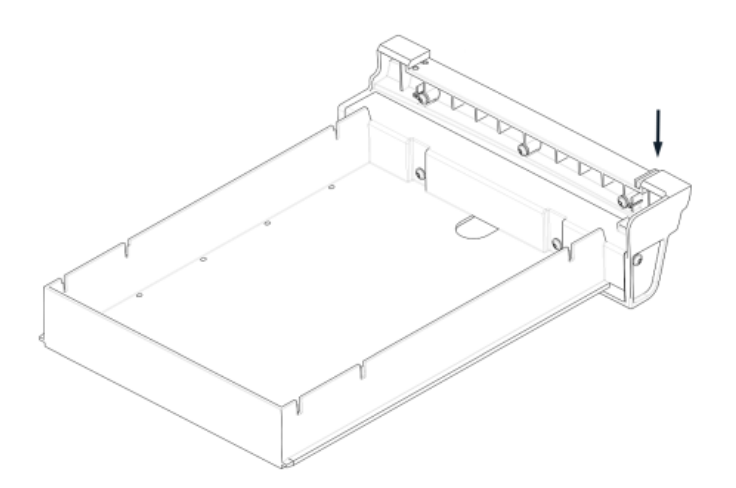

6. Setzen Sie den Papierschacht wieder in das Druckerensemble ein.

## **Lagern von Thermopapier**

Bei sachgemäßer Abbildung und Lagerung bleiben EKG-Bögen für Jahre ohne Verluste erhalten. Wenn Sie eine Aufbewahrung von mehr als fünf Jahren benötigen, erwägen Sie die Verwendung von GE Archivist-Papier.

Zur Sicherstellung hochwertiger Abbildungen ist das Gerät entsprechend den Anforderungen des Servicehandbuchs und der technischen Vermerke zu warten.

Beachten Sie die folgenden Richtlinien bei der Aufbewahrung Ihrer Ausdrucke, um deren Erhalt für die erwartete Lebensdauer des Papiers zu sichern:

- Lagern Sie die Ausdrucke an einem kühlen, dunklen und trockenen Ort.
	- Standardpapier

Die Temperatur muss unter 27°C (80°F) liegen.

Die relative Luftfeuchtigkeit muss geringer als 65 % sein.

• Archivist-Papier

Die Temperatur muss unter 40°C (104°F) liegen.

Die relative Luftfeuchtigkeit muss zwischen 40 und 60 % liegen.

• Vermeiden Sie es, das Papier hellem Licht oder UV-Quellen auszusetzen.

Zu den ultravioletten Lichtquellen gehören die Sonne, Fluoreszenz-, Halogen-, sowie Quecksilberdampflampen und Entkeimungsstrahler.

• Vermeiden Sie den Kontakt mit Reinigungsflüssigkeiten und Lösungsmitteln.

Zu den zu meidenden Lösungsmitteln gehören Alkohol, Ketone, Ester, Äther etc.

• Legen Sie Thermopapiere separat in Aktendeckel aus Karton oder Polyester- bzw. Polyimid-Schutzhüllen.

Dokumentenschutzhüllen, Umschläge und Seitentrenner aus Polystyrol, Polypropylen oder Polyäthylen greifen Thermobögen nicht an. Allerdings bieten diese Materialien keinen Schutz gegen ein Ausbleichen aufgrund externer Ursachen.

- Bewahren Sie Thermopapier NICHT in der Nähe folgender Materialien auf:
	- Durchschlagpapier mit oder ohne Kohleschicht
	- Dokumenthüllen, Umschläge oder Trennblätter aus Polyvinylchlorid oder anderen Vinylchloriden
	- nicht thermosensitives Diagrammpapier oder jegliche Produkte, die Tributylphosphat, Dibutylphtalat oder andere organische Lösungsmittel enthalten.

#### **Anmerkung**:

Diese Chemikalien sind in vielen medizinischen und industriellen Diagrammpapieren enthalten.

• Verwenden Sie KEINE Befestigungsarten, druckempfindliche Klebebänder oder Aufkleber, die Klebstoffe auf Lösungsmittelbasis enthalten.

Verwenden Sie nur Registrierpapiere oder druckempfindliche Klebebänder auf Basis von Stärke oder wasserlöslichen Klebstoffen.

## **Reinigen des Druckkopfes**

Wenn der Drucker nicht funktioniert, muss möglicherweise der Druckkopf von Staub und Fremdkörpern befreit werden.

Gehen Sie zum Reinigen des Druckkopfs nach dem folgenden Verfahren vor:

1. Tauchen Sie Wattestäbchen in Ethanol (Alkohol) ein und drücken Sie überschüssige Flüssigkeit heraus.

#### **Anmerkung**:

Verwenden Sie keine Hilfsmittel, die das Heizelement beschädigen könnten, wie z. B. Sandpapier.

- 2. Öffnen Sie die Druckerabdeckung.
- 3. Wischen Sie das Heizelement vorsichtig mit den Wattestäbchen ab.

#### **Anmerkung**:

- Der Druckkopf erhitzt sich beim Drucken. Berühren Sie den Thermo-Druckkopf nicht direkt.
- Üben Sie keinen übermäßigen Druck auf den Druckkopf aus.
- 4. Wenn das Heizelement vollständig getrocknet ist, legen Sie das Papier wieder ein und schließen Sie die Druckerabdeckung.

#### **Anmerkung**:

Verwenden Sie nur Original-Druckerpapier von GE Healthcare. Dieses Papier verfügt über eine spezielle Beschichtung, die den Aufbau einer elektrostatischen Ladung, sowie Kontamination und die Ansammlung von Schmutzpartikeln am Druckkopf verhindert. Die Verwendung von anderem Papier kann die Qualität der Aufzeichnungen beeinträchtigen, Die Verwendung von anderem Papier kann zu einer vorzeitigen Abnutzung des Druckkopfs und zum Erlöschen der Garantie führen.

## **Laden der Batterie**

Vor der ersten Verwendung und zwischen den Erfassungen muss die Batterie geladen werden.

- Zur Gewährleistung einer vollständig aufgeladenen Batterie für die erste Verwendung ist die Batterie vor dem ersten Einsatz des Geräts aufzuladen.
- Zwischen den Erfassungen sorgen Sie für eine vollständig aufgeladene Batterie, indem Sie das System abschalten und an eine Netzsteckdose anschließen, bis Sie es wieder verwenden. Hierdurch verlängert sich die Laufzeit der Batterie.

Die Batterie-Statusanzeige in der oberen rechten Ecke des Bildschirms Erfassung zeigt, über wie viel Ladung die Batterie verfügt und ob die Batterie aufgeladen wird. Näheres zur Batterie-Statusanzeige finden Sie unter *["Anzeigen des Batteriestatus" auf](#page-14-0) [Seite 15](#page-14-0)*.

- Wenn die Batterie aufgeladen wird, steht die Batterie-Statusanzeige im Bildschirm auf Grün. Die Batterie-LED auf der Tastatur blinkt im Abstand von zwei Sekunden gelb.
- Wenn die Batterieladung niedrig oder kritisch ist, steht die Batterie-Statusanzeige im Bildschirm auf Rot. Wenn die Gesamtladung unter 15 % abfällt, ertönt ein akustisches Fehlersignal und eine Meldung weist darauf hin, dass die Batterie schwach ist. Wenn die Gesamtladung unter 10 % abfällt, wird ein lauteres, längeres Fehlersignal ausgegeben, das jede Minute ertönt, und eine Meldung weist darauf hin, dass die Batterieladung kritisch ist und das Gerät sofort an Netzstrom angeschlossen werden sollte. Die Batterie-LED auf der Tastatur blinkt im Abstand von einer halben Sekunden gelb.
- Wenn die Batterie vollständig entladen ist, schaltet sich das Gerät ab. Das Gerät muss zum Betrieb an eine Netzsteckdose angeschlossen werden. Die Batterie-LED auf der Tastatur schaltet sich aus.
- Wenn die Batterie vollständig aufgeladen ist oder die Temperatur für ein sicheres Aufladen der Batterie überschritten wird, wird die Batterie nicht geladen. Die Batterie-Statusanzeige im Bildschirm steht auf:
	- Grün, wenn das System an Netzstrom angeschlossen ist.
	- Weiß, wenn das Gerät nicht an Netzstrom angeschlossen ist.

Die Batterie-LED auf der Tastatur schaltet sich aus.

- 1. Schalten Sie das Gerät aus.
- 2. Schließen Sie das System an eine Netzsteckdose an.
- 3. Laden Sie die Batterie 3 Stunden lang oder bis die Batterie-Statusanzeige eine volle Batterie anzeigt.

## **Austauschen der Batterie**

#### **ACHTUNG**:

ENTSORGUNG DER BATTERIEN

Die Batterie darf nicht durch Verbrennen entsorgt werden. Für Entsorgung und Recycling sind die vor Ort geltenden Umweltschutzrichtlinien zu beachten.

1. Setzen Sie den Daumen auf die Entriegelung der Batteriefachabdeckung und ziehen Sie diese vorsichtig auf. Der Pfeil gibt an, in welcher Richtung die Entriegelung zum Öffnen der Abdeckung gezogen werden muss.

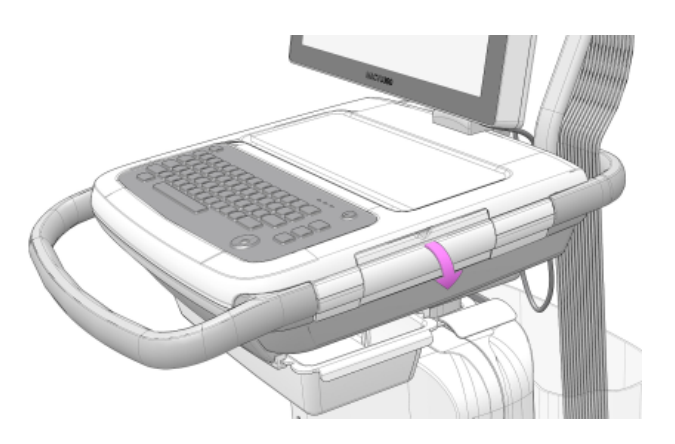

2. Drücken Sie den Hebel des Batterieeinschubs, aus dem Sie die Batterie entnehmen möchten, nach oben. Ziehen Sie dann am Batteriegriff, um die Batterie herauszunehmen. Wiederholen Sie diesen Vorgang mit der zweiten Batterie.

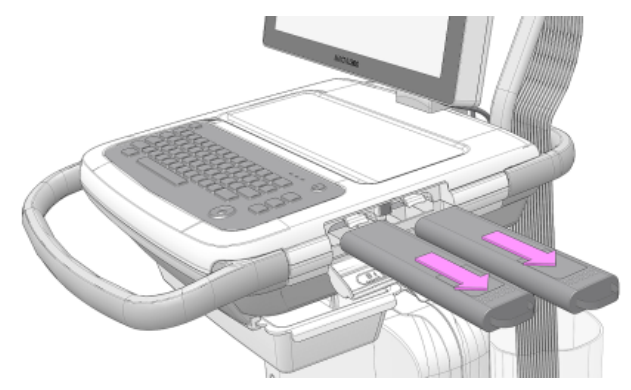

3. Schieben Sie die beiden Batterien in der richtigen Ausrichtung und Richtung (siehe Pfeil) in die dafür vorgesehenen Öffnungen des Batteriefachs.

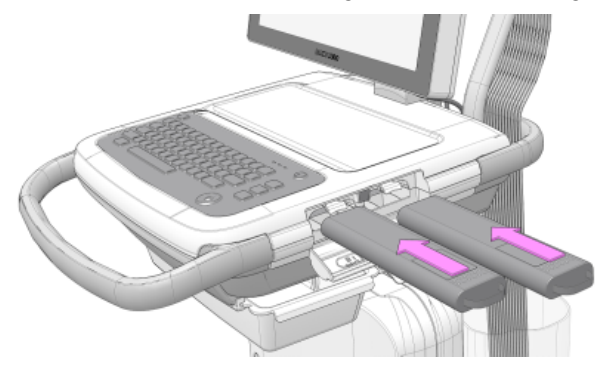

4. Heben Sie die Abdeckung des Batteriefachs nach oben ab und schließen Sie diese.

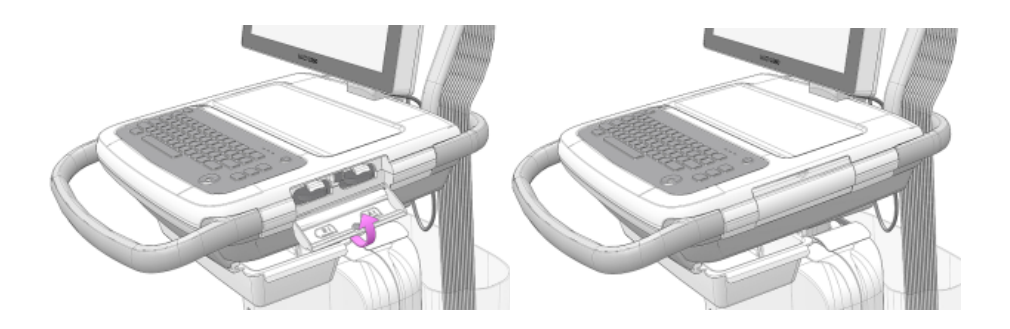

## **Konditionieren der Batterie**

Vergewissern Sie sich, dass Sie über die Berechtigungen zum Zugreifen auf den Bildschirm **Dienste** und Durchführen von Diagnoseaufgaben verfügen.

Möglicherweise ist es zusätzlich zum normalen Betrieb des Systems in regelmäßigen Abständen erforderlich, die Batterie vollständig zu entladen, um eine kontinuierliche Batterieleistung sicherzustellen.

#### **Anmerkung**:

GE Healthcare empfiehlt zur Bewahrung der Speicherkapazität der im Gerät installierten Batterie, diese alle drei Monate einmal vollständig zu entladen. Dadurch wird die interne elektronische Ladeanzeige neu kalibriert. Eine Überlastung der Batterie durch mehrere vollständige Entladungen hintereinander wird jedoch nicht empfohlen. Ein Konditionierungszyklus besteht aus einem ununterbrochenen Lade-Entlade-Lade-Zyklus.

Im *Servicehandbuch* finden Sie weitere Informationen zur Batteriewartung und diagnose.

- 1. Setzen Sie die Batterie in ein Gerät ein, das nicht für Patientenuntersuchungen verwendet wird.
- 2. Trennen Sie das Gerät vom Netzstrom.
- 3. Führen Sie den Batterie-Entladetest im Bildschirm **Dienste** durch. Lassen Sie die Batterieladung bis auf weniger als 90 % sinken.
- 4. Schalten Sie das Gerät aus und schließen Sie es wieder an Netzstrom an.
- 5. Lassen Sie die Batterie vollständig aufladen. Die Batterie-LED leuchtet während des Ladevorgangs durchgehend grün und verlischt, wenn der Ladevorgang abgeschlossen ist.
- 6. Trennen Sie das Gerät vom Netzstrom und schalten Sie es ein.
- 7. Lassen Sie die Batterie entladen, bis das Gerät abschaltet.
- 8. Schließen Sie das Gerät wieder an Netzstrom an und lassen Sie es ausgeschaltet.
- 9. Lassen Sie die Batterie vollständig aufladen. Wenn sich die Batterie-LED auf der Tastatur ausschaltet, ist die Batterie vollständig aufgeladen und der Konditionierungszyklus ist abgeschlossen.

# **11**

# **Reinigung und Desinfektion**

## **Reinigungs- und Desinfektionsrichtlinien**

Beachten Sie beim Reinigen und Desinfizieren des Geräts die folgenden Richtlinien.

- Befolgen Sie die Reinigungsanweisungen und beachten Sie die Gefahrenhinweise genau so, wie sie von GE Healthcare oder sonstigen aufgeführten Lieferanten bereitgestellt wurden.
- Das Gerät ist vor Hypochloritlösungen und Lösungen mit Jod- oder hohem Chlorgehalt zu schützen, da diese Substanzen die Korrosion fördern.
- Hoch alkalische Bedingungen (pH > 11) sind zu vermeiden, da diese zu Produktschäden (z. B. Beschädigungen von Aluminiumteilen) führen können.
- Verwenden Sie für die Reinigung der Ausrüstung keinesfalls elektrisch leitfähige Lösungen oder Lösungen, die Wachs oder Wachsverbindungen enthalten.
- Tauchen Sie das Gerät nicht in Flüssigkeiten. Dies kann zur Korrosion der metallischen Kontakte führen und die Signalqualität beeinträchtigen.
- Schützen Sie die Druckereinheit vor Flüssigkeiten.
- An den Anschlusskontakten des Geräts darf sich keine Flüssigkeit ansammeln. Tupfen Sie in solchen Fällen die Flüssigkeit mit einem weichen, fusselfreien Tuch ab.
- Vermeiden Sie beim Reinigen und Desinfizieren die Berührung von Lüftungsöffnungen, Steckern oder Anschlüssen.
- Reinigen Sie das Gerät keinesfalls im Autoklaven oder mit Dampf.
- Verwenden Sie das Gerät erst dann, wenn es gründlich getrocknet ist.
- Verwenden Sie keine der folgenden Materialien zur Reinigung des Geräts, da diese die Geräteoberflächen angreifen können.
	- Organische Lösungsmittel
	- Scheuernde Lösungs- oder Reinigungsmittel jeglicher Art
	- Aceton
	- Keton
	- Betadin
	- Natriumsalze

## **Inspektion des Geräts**

Die Geräte sind zwischen den Anwendungen sorgfältig zu überprüfen, um eine ordnungsgemäße Funktion zu gewährleisten.

Anzeichen für Beschädigungen und Abnutzung eines Geräts können u. a. Verblassen, starke Kratzer, Verschleiß und Risse sein. Nicht ordnungsgemäß funktionierende Geräte sowie beschädigte und stark verschlissene Geräte sollten nicht verwendet werden.

## **Pflege an der Verwendungsstelle**

Reinigen Sie Instrumente nach dem Gebrauch so schnell wie möglich.

Verschmutzte Geräte müssen zur Vermeidung einer Kontamination des Personals oder des Umfeldes von nicht kontaminierten Geräten getrennt werden.

## **Vorbereitung für die Reinigung**

Bei mehrteiligen oder komplexen Instrumenten richten Sie sich bitte nach deren Zerlegungsanweisung. Die Zerlegungsanweisungen stehen im *Service-Handbuch für das MAC™ VU 360 Ruhe-EKG-Analysesystem* zur Verfügung.

Weitere Informationen holen Sie bitte bei ihrer örtlichen GE Healthcare-Servicevertretung ein. Für Instrumente eines anderen Herstellers richten Sie sich nach der Bedienungsanleitung des jeweiligen Herstellers.

## **Häufigkeit von Sichtprüfungen, Reinigung und Desinfektion**

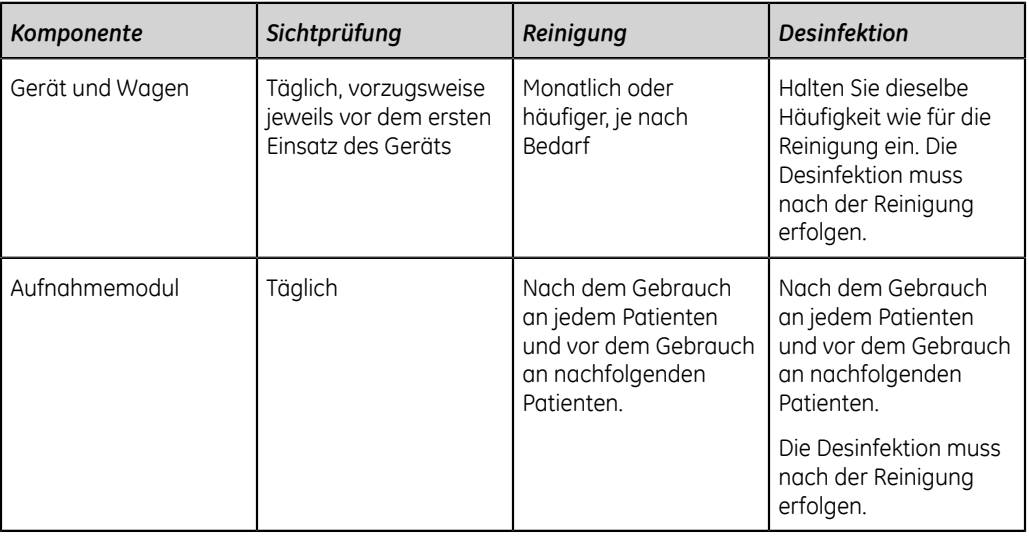

In der folgenden Tabelle ist die Häufigkeit für Sichtprüfungs-, Reinigungs- und Desinfektionsverfahren angegeben.

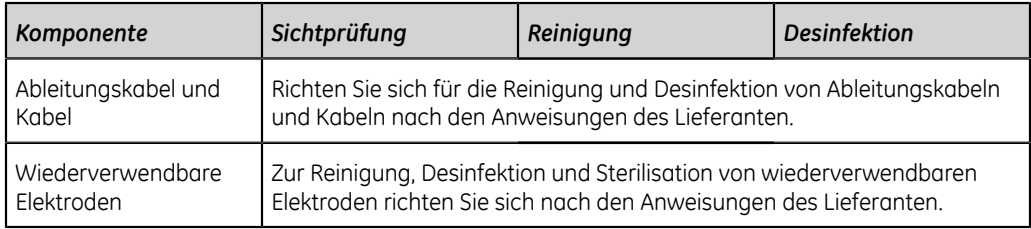

## **Reinigen und Desinfizieren des Aufnahmemoduls**

Eine korrekte Reinigung und Desinfektion verlängert die Nutzungsdauer der Aufnahmemodule. Wenn die falschen Reinigungsmittel verwendet oder die Verfahren nicht eingehalten werden, kann dies zu folgenden Problemen führen:

- Abgabe von Signalen, wenn kein Patient angeschlossen ist. Dies führt zu falschen Alarmen statt Ausfallalarmen von Ableitungen.
- Sprödes und rissiges Gerätegehäuse
- Schmelzen, Verfärben oder Verformung des Gehäuses
- Totalausfall des Geräts, der einen Austausch erfordert
- Fehlfunktionen des Geräts
- Erlöschen der Garantie

Verschmutzte Geräte müssen zur Vermeidung einer Kontamination des Personals oder des Umfeldes von nicht kontaminierten Geräten getrennt werden.

#### **Überprüfung vor der Reinigung und Funktionstests**

Überprüfen Sie das Aufnahmemodul vor jeder Reinigung oder bei Vermutung eines Problems.

- Prüfen Sie die Kontaktstifte, mit denen die Ableitungskabel verbunden werden. Sie dürfen nicht verbogen oder locker sein. Bei Reparaturbedarf wenden Sie sich an den Kundendienst von GE Healthcare.
- Prüfen Sie das Kunststoffgehäuse des Aufnahmemoduls auf Beschädigungen. Bei Reparaturbedarf wenden Sie sich an den Kundendienst von GE Healthcare.

### <span id="page-103-1"></span>**Reinigen des Aufnahmemoduls**

- 1. Entnehmen Sie Super Sani-Cloth® -Wischtücher aus dem Spender.
- <span id="page-103-0"></span>2. Bei Verschmutzung sind die Oberflächen des Geräts mindestens zwei Minuten lang und so lange, bis Schmutz und organisches Material sichtbar entfernt wurde, gründlich mit einem frischen Super Sani-Cloth® -Wischtuch abzuwischen.

Die behandelten Flächen müssen mindestens zwei Minuten lang sichtbar nass sein. Verwenden Sie bei Bedarf weitere frische Desinfektionstücher, um die kontinuierliche Kontaktzeit von zwei Minuten zu gewährleisten. Achten Sie besonders auf Einbuchtungen und Rillen; drücken Sie zum Reinigen dieser Bereiche mit einem Wattestäbchen auf das Wischtuch.

- 3. Überprüfen Sie Gerät und Wagen, um die vollständige Entfernung des Schmutzes von den Oberflächen, Löchern und beweglichen Teilen zu bestätigen. Falls weiterhin Verschmutzungen vorhanden sind, muss das Gerät durch Wiederholung von Schritt *["2"](#page-103-0)* erneut gereinigt werden.
- 4. Lassen Sie das Gerät an der Luft trocknen.
- 5. Entsorgen Sie die Wischtücher als Klinikabfall. Wischtücher dürfen nicht wiederverwendet werden.

#### **Überprüfung nach der Reinigung**

Geräte von GE Healthcare sollten nach der Reinigung und vor der Desinfektion auf folgende Aspekte hin visuell inspiziert werden:

- Sauberkeit.
- Beschädigung, einschließlich Korrosion (Rost, Lochfraß), Entfärbung, starke Kratzer, Abblättern, Risse und Verschleiß.
- Fehlende oder verschlissene Teilenummern.
- Ordnungsgemäße Funktion, einschließlich EKG-Qualität; ordnungsgemäße Bewegung der Scharniere, Gelenke, Verriegelungen, Griffe, Ratschen und Ankopplungen; ordnungsgemäße Ausrichtung von Backen und Verzahnungen; sichere Arretierung aller Sperrmechanismen.

Verwenden Sie keine Geräte, die nicht ordnungsgemäß funktionieren, deren Markierungen unleserlich sind, deren Teilenummern fehlen oder abgenutzt sind oder die beschädigt sind. Zerlegte Geräte sollten, sofern nicht anders angegeben, vor der Desinfektion montiert werden.

#### **Desinfizieren des Aufnahmemoduls**

Vergewissern Sie sich, dass vor der Desinfektion alle sichtbaren Verschmutzungen und organischen Substanzen durch eine gründliche Reinigung entfernt wurden. Siehe *["Reinigen des Aufnahmemoduls" auf Seite 104](#page-103-1)*.

- 1. Entnehmen Sie frische Super Sani-Cloth®-Wischtücher aus dem Spender.
- 2. Tragen Sie mit frischen Wischtüchern Desinfektionsmittel auf die gesamte Oberfläche auf.

Die behandelten Flächen müssen mindestens drei Minuten lang sichtbar nass sein. Verwenden Sie bei Bedarf weitere frische Desinfektionstücher, um die kontinuierliche Kontaktzeit von drei Minuten zu gewährleisten. Achten Sie besonders auf Einbuchtungen und Rillen; drücken Sie zum Befeuchten dieser Bereiche mit einem Wattestäbchen auf das Wischtuch.

- 3. Entfernen Sie Desinfektionsmittelrückstände durch gründliches Abwischen der Oberflächen mit einem fusselfreien Einmalwischtuch, das mit einer 70%-igen Isopropylalkohollösung (IPA) benetzt ist, vom Gerät.
- 4. Lassen Sie das Gerät an der Luft trocknen.

5. Entsorgen Sie die Wischtücher als Klinikabfall. Wischtücher dürfen nicht wiederverwendet werden.

## **Reinigen und Desinfizieren des Geräts und Wagens**

Das Gerät und der Wagen sind so konstruiert, dass zu seiner ordnungsgemäßen Funktion eine regelmäßige Überprüfung und Reinigung erforderlich sind. Die Reinigungsanleitung für das Gerät bezieht sich auch auf den Touchscreen.

#### **ACHTUNG**:

STROMSCHLAGGEFAHR - Eine unsachgemäße Handhabung während der Inspektion oder Reinigung kann zu einem Stromschlag führen.

Zur Vermeidung von Stromschlägen müssen stets die folgenden Richtlinien beachtet werden:

Schalten Sie das Gerät vor dem Inspizieren oder Reinigen aus, trennen Sie es vom Netzstrom und entnehmen Sie die Batterie.

Es dürfen keine Teile des Geräts in Wasser eingetaucht werden.

#### **Überprüfung vor der Reinigung und Funktionstests**

Führen Sie eine Sichtprüfung durch, um sich zu vergewissern, dass das Gerät den folgenden Mindestanforderungen entspricht:

- Das Gehäuse und der Bildschirm sind frei von Sprüngen und anderen Beschädigungen.
- Alle Stecker, Kabel und Leitungen und Anschlüsse sind frei von Knicken, Scheuerstellen und anderen Schäden.
- Alle Kabel und Anschlüsse sitzen fest.
- Alle Tasten und Bedienungselemente funktionieren einwandfrei.
- Die Außenflächen des Wagens sind frei von Sprüngen und anderen Beschädigungen.
- Die Zubehörschiene funktioniert einwandfrei.
- Alle Kabel und Anschlüsse sitzen fest.
- Der Betätigungshebel funktioniert einwandfrei.
- Die Rollen funktionieren einwandfrei.

Bei Reparaturbedarf eines Teils setzen Sie sich bezüglich der Durchführung der Reparaturarbeiten mit einer autorisierten Service-Vertretung in Verbindung. Verwenden Sie das Gerät erst dann wieder, wenn die erforderlichen Reparaturen vorgenommen wurden.

#### <span id="page-105-0"></span>**Reinigen des Geräts und Wagens**

1. Entnehmen Sie Super Sani-Cloth® -Wischtücher aus dem Spender.

- <span id="page-106-0"></span>2. Bei Verschmutzung sind die Oberflächen des Geräts mindestens zwei Minuten lang und so lange, bis Schmutz und organisches Material sichtbar entfernt wurde, gründlich mit einem frischen Super Sani-Cloth® -Wischtuch abzuwischen. Die behandelten Flächen müssen mindestens zwei Minuten lang sichtbar nass sein. Verwenden Sie bei Bedarf weitere frische Desinfektionstücher, um die kontinuierliche Kontaktzeit von zwei Minuten zu gewährleisten. Achten Sie besonders auf Einbuchtungen und Rillen; drücken Sie zum Reinigen dieser Bereiche mit einem Wattestäbchen auf das Wischtuch.
- 3. Überprüfen Sie Gerät und Wagen, um die vollständige Entfernung des Schmutzes von den Oberflächen, Löchern und beweglichen Teilen zu bestätigen. Falls weiterhin Verschmutzungen vorhanden sind, muss das Gerät durch Wiederholung von Schritt *["2"](#page-106-0)* erneut gereinigt werden.
- 4. Lassen Sie das Gerät an der Luft trocknen.
- 5. Entsorgen Sie die Wischtücher als Klinikabfall. Wischtücher dürfen nicht wiederverwendet werden.

#### **Überprüfung nach der Reinigung**

Geräte von GE Healthcare sollten nach der Reinigung und vor der Desinfektion auf folgende Aspekte hin visuell inspiziert werden:

- Sauberkeit.
- Beschädigung, einschließlich Korrosion (Rost, Lochfraß), Entfärbung, starke Kratzer, Abblättern, Risse und Verschleiß.
- Fehlende oder verschlissene Teilenummern.
- Ordnungsgemäße Funktion, einschließlich EKG-Qualität; ordnungsgemäße Bewegung der Scharniere, Gelenke, Verriegelungen, Griffe, Ratschen und Ankopplungen; ordnungsgemäße Ausrichtung von Backen und Verzahnungen; sichere Arretierung aller Sperrmechanismen.

Verwenden Sie keine Geräte, die nicht ordnungsgemäß funktionieren, deren Markierungen unleserlich sind, deren Teilenummern fehlen oder abgenutzt sind oder die beschädigt sind. Zerlegte Geräte sollten, sofern nicht anders angegeben, vor der Desinfektion montiert werden.

#### **Desinfizieren des Geräts und Wagens**

Vergewissern Sie sich, dass alle sichtbaren Verschmutzungen und organischen Substanzen durch Reinigung entfernt wurden. Siehe *["Reinigen des Geräts und](#page-105-0) [Wagens" auf Seite 106](#page-105-0)*.

- 1. Entnehmen Sie frische Super Sani-Cloth® -Wischtücher aus dem Spender.
- 2. Tragen Sie mit frischen Wischtüchern Desinfektionsmittel auf die gesamte Oberfläche auf.

Die behandelten Flächen müssen mindestens drei Minuten lang sichtbar nass sein. Verwenden Sie bei Bedarf weitere frische Desinfektionstücher, um die

kontinuierliche Kontaktzeit von drei Minuten zu gewährleisten. Achten Sie besonders auf Einbuchtungen und Rillen; drücken Sie zum Befeuchten dieser Bereiche mit einem Wattestäbchen auf das Wischtuch.

- 3. Entfernen Sie Desinfektionsmittelrückstände durch gründliches Abwischen der Oberflächen mit einem fusselfreien Einmalwischtuch, das mit einer 70%-igen Isopropylalkohollösung (IPA) benetzt ist, vom Gerät.
- 4. Lassen Sie das Gerät an der Luft trocknen.
- 5. Entsorgen Sie die Wischtücher als Klinikabfall. Wischtücher dürfen nicht wiederverwendet werden.

## **Reinigen und Desinfizieren von Ableitungskabeln und wiederverwendbaren Elektroden**

#### **ACHTUNG**:

NICHT ORDNUNGSGEMÄSSE FUNKTION - Ableitungskabel und Elektroden, die nicht ordnungsgemäß funktionieren, können zu einer Verzerrung oder zum Fehlschlagen des EKGs führen.

Die Instrumente sind zwischen den Anwendungen sorgfältig zu überprüfen, um die ordnungsgemäße Funktion zu gewährleisten

Richten Sie sich für die Reinigung und Desinfektion von Ableitungskabeln und Kabeln nach den Anweisungen des Lieferanten.

Richten Sie sich für die Reinigung, Desinfektion und Sterilisation von wiederverwendbaren Elektroden nach den Anweisungen des Lieferanten.

Siehe hierzu *Ersatzteile und das Zubehör für die Diagnostische Kardiologie, 2102946-001*.

## **Lagerung**

Befolgen Sie die Lagerungsanweisungen:

- Lagern Sie das Gerät, den Wagen und das Aufnahmemodul an einem sauberen, trockenen und gut belüfteten Ort, geschützt vor Staub, Feuchtigkeit, Insekten, Ungeziefer sowie extremen Temperaturen und extremer Luftfeuchtigkeit.
- Beachten Sie bei der Lagerung von Aufnahmemodulen die folgenden Anweisungen:
	- Hängen Sie das Gerät auf. Verwenden Sie eine Halterung, falls vorhanden.
	- Wenn Kabel und Ableitungskabel angeschlossen sind, sollten diese gerade hängen. Wickeln Sie Patienten- oder Ableitungskabel nicht um das Gerät.
# **Sonstige Reinigungs- und Desinfektionsmittel**

Super Sani-Cloth® -Wischtücher sind die empfohlene Lösung für die Reinigung und Desinfektion. Sie wurden am Gerät geprüft. Die folgenden Produkte sind jedoch mit dem Gerät kompatibel und können ebenfalls zur Reinigung und Desinfektion eingesetzt werden. Es sollte beachtet werden, dass diese Produkte nicht geprüft wurden und ihre Wirksamkeit nicht garantiert werden kann.

- PDI Easy Screen Cleaning®
- PDI Super Sani-Cloth®
- PDI Sani-Cloth® Bleichmittel
- Clinell sporenabtötende Wischtücher
- PDI Sani-Cloth<sup>®</sup> AF3
- PDI Sani-Cloth<sup>®</sup> Plus
- PDI Sani-Cloth<sup>®</sup> HB
- Clorox Healthcare® desinfizierende Wischtücher mit Wasserstoffperoxid
- Oxivir® TB Wischtücher
- Clinell Universal-Produkte
- Cleanisept Wischtücher
- Mikrozid Sensitive Wischtücher
- Caviwipes
- Phenol 2 % (V/V)
- Ethanol (Ethylalkohol) 96 % (V/V)
- Wasserstoffperoxid 20 % (V/V)
- Natriumhypochlorit (NaOCl) 5 %-Lösung
- Isopropylalkohol 70 % (m/m)

# **Zusätzliche Informationen**

- Zur Validierung der Reinigung und Desinfektion wurden von GE Healthcare Super Sani-Cloth® -Wischtücher verwendet. Dieses Reinigungsmittel wurde nicht als anderen erhältlichen Reinigungsmitteln zu bevorzugend angegeben, die eine zufriedenstellende Leistung erbringen können.
- Die Informationen zur Reinigung und Desinfektion werden im Einklang mit ANSI/ AAMIST81, ISO 17664 bereitgestellt. Die oben genannten Empfehlungen wurden daraufhin geprüft, dass sie für die Vorbereitung nichtsteriler GE Healthcare MAC™ VU360-Medizingeräte geeignet sind. Dem Anwender obliegt die Verantwortung, dafür zu sorgen, dass Reinigung und Desinfektion unter Verwendung geeigneter Ausrüstung, geeigneten Materials und Personals erfolgen und das gewünschte

Ergebnis erzielen. Dafür sind Validierung und Routineüberwachungen des Verfahrens erforderlich. Bei Abweichungen von den bereitgestellten Empfehlungen müssen Wirksamkeit und potenzielle unerwünschte Folgen dieser Abweichungen gründlich erwogen werden.

- Alle Benutzer müssen qualifiziertes Personal mit dokumentierten Kenntnissen und Fähigkeiten sowie dokumentierter Kompetenz und Schulung sein. Die Benutzer müssen in den Richtlinien und Verfahren des Krankenhauses sowie den aktuellen einschlägigen Leitlinien und Normen geschult sein.
- Beim Reinigen und Desinfizieren von Geräten müssen die Benutzer angemessene persönliche Schutzausrüstung (PPS) gemäß den Richtlinien des U.S.-Ministeriums für Umwelt- und Arbeitnehmerschutz (OSHA) für durch Blut übertragbare Krankheitserreger, bzw. deren Entsprechung, tragen.

# **12**

# **Fehlersuche**

# **Systemfehler**

In der folgenden Tabelle sind Meldungen aufgeführt, die Ihnen bei der Verwendung des Geräts begegnen können.

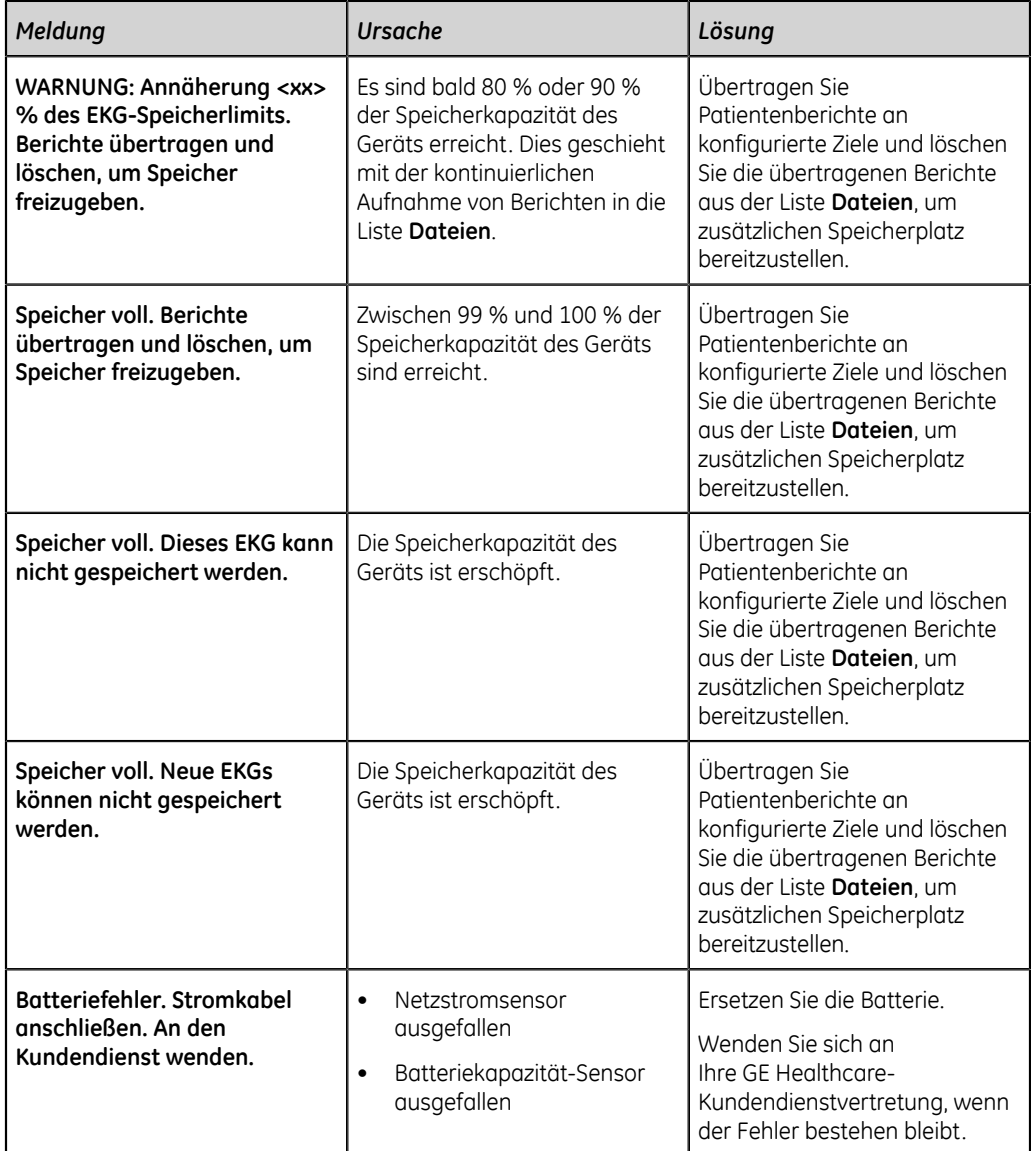

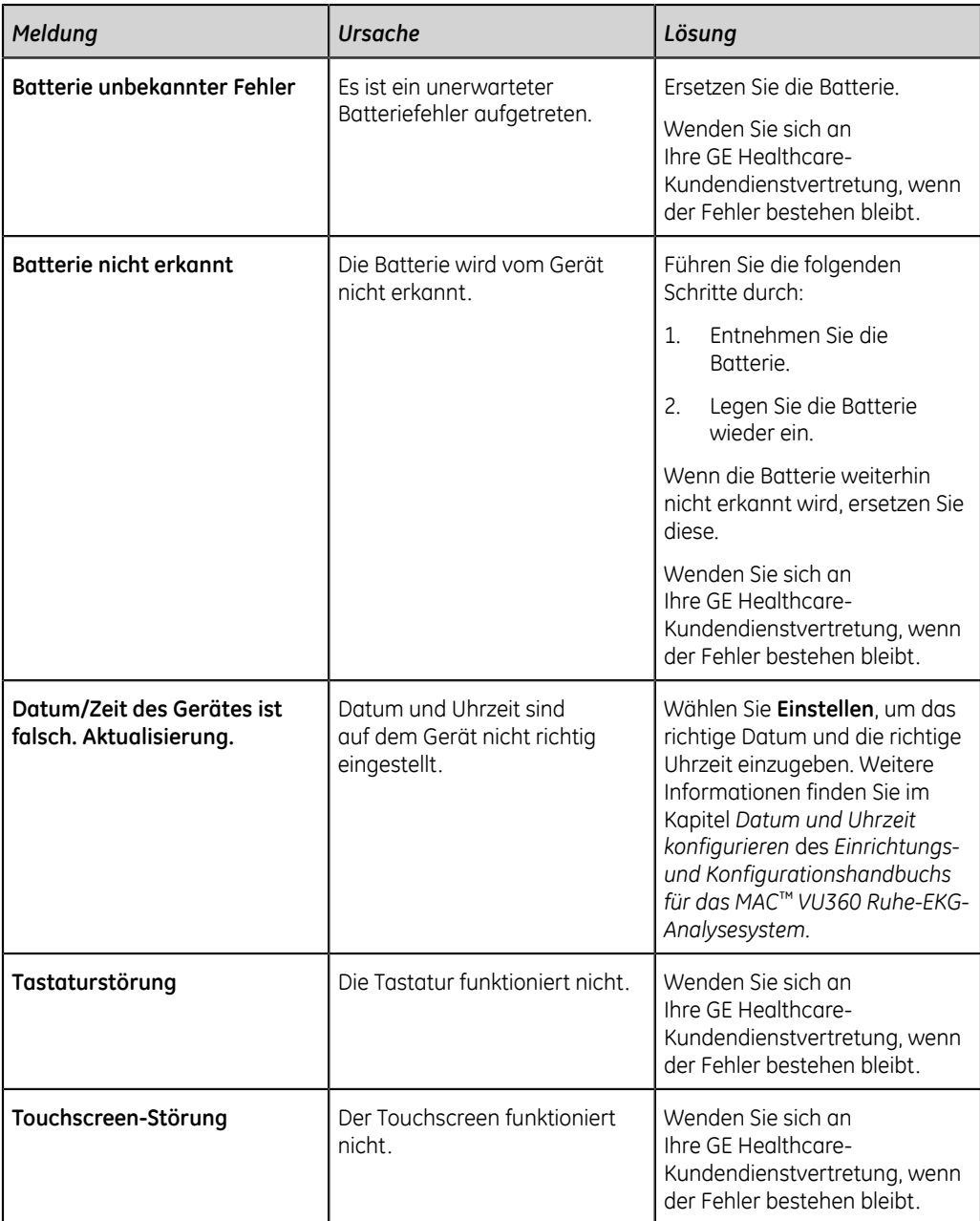

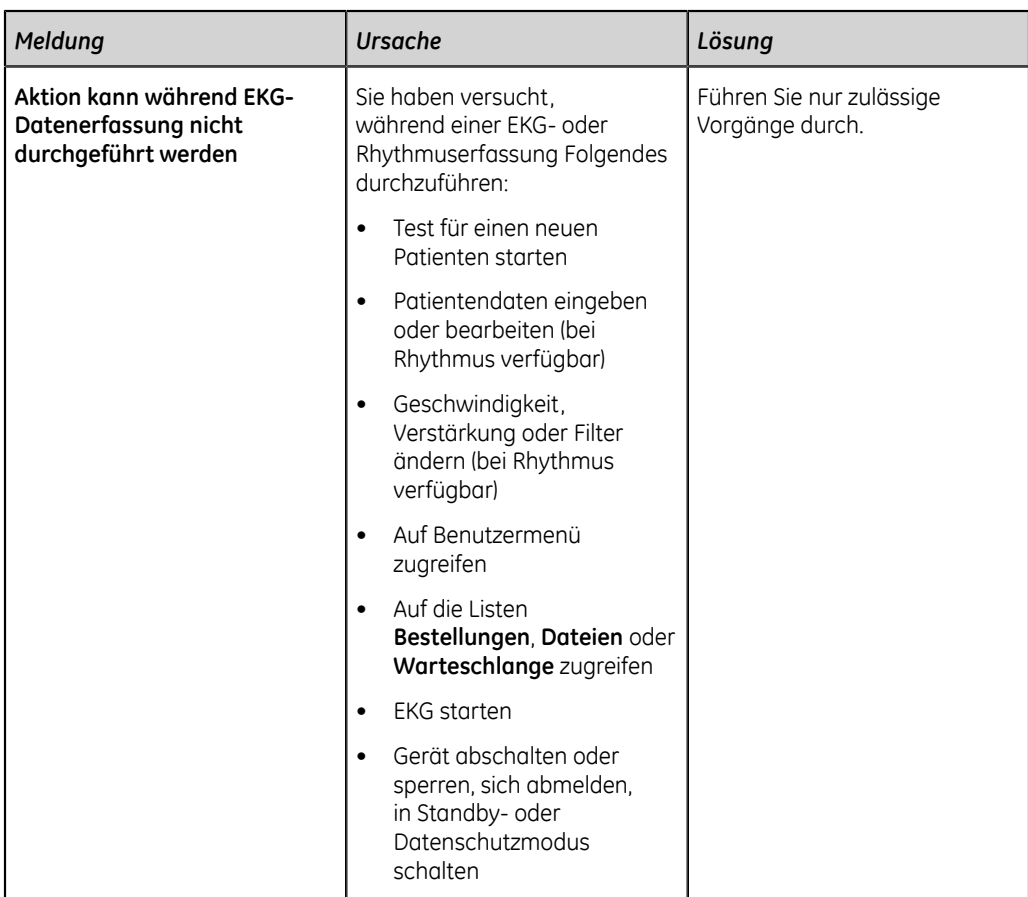

# **EKG-Aufnahmefehler**

In der folgenden Tabelle sind Meldungen aufgeführt, die während einer EKG-Aufnahme angezeigt werden können.

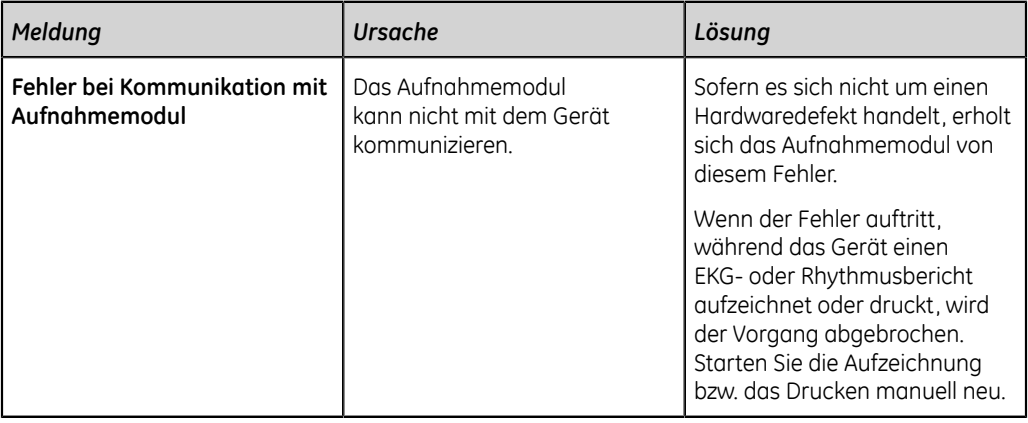

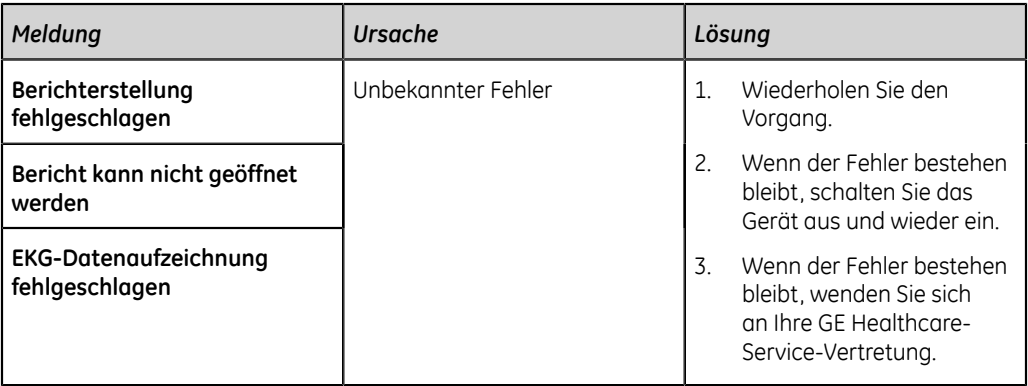

# **Druckfehler**

## **Tabelle 29: Druckerfehler während des EKG-Patientenbericht-Ausdrucks**

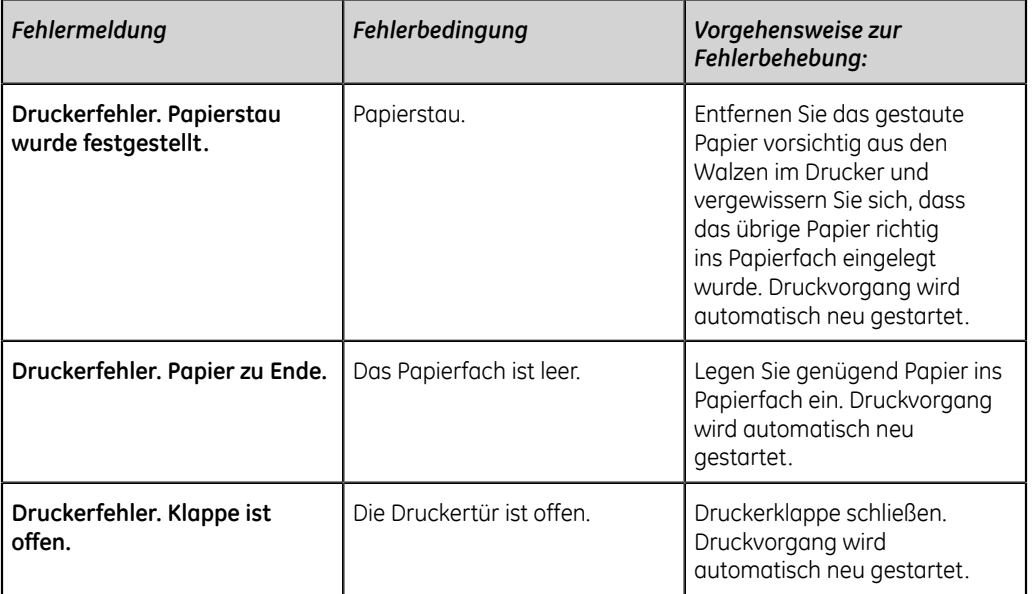

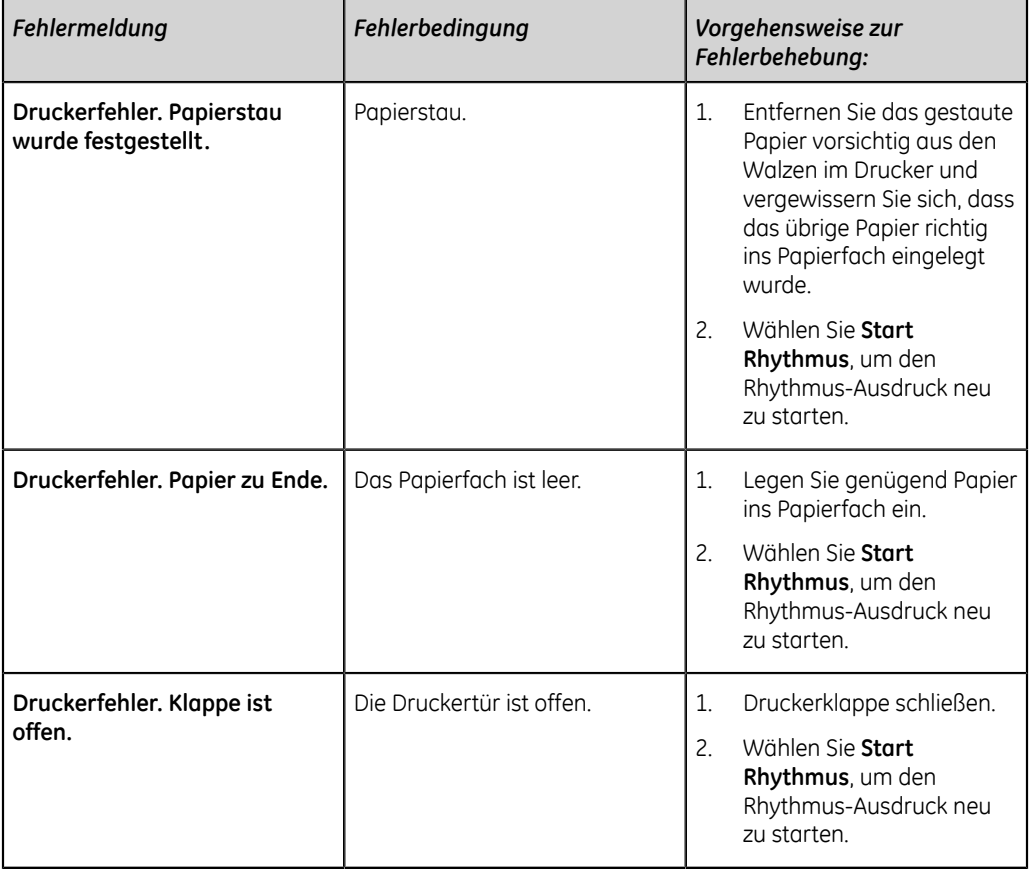

# **Tabelle 30: Druckfehler während des Rhythmus-Ausdrucks**

# **Tabelle 31: Allgemeine Druckerfehler**

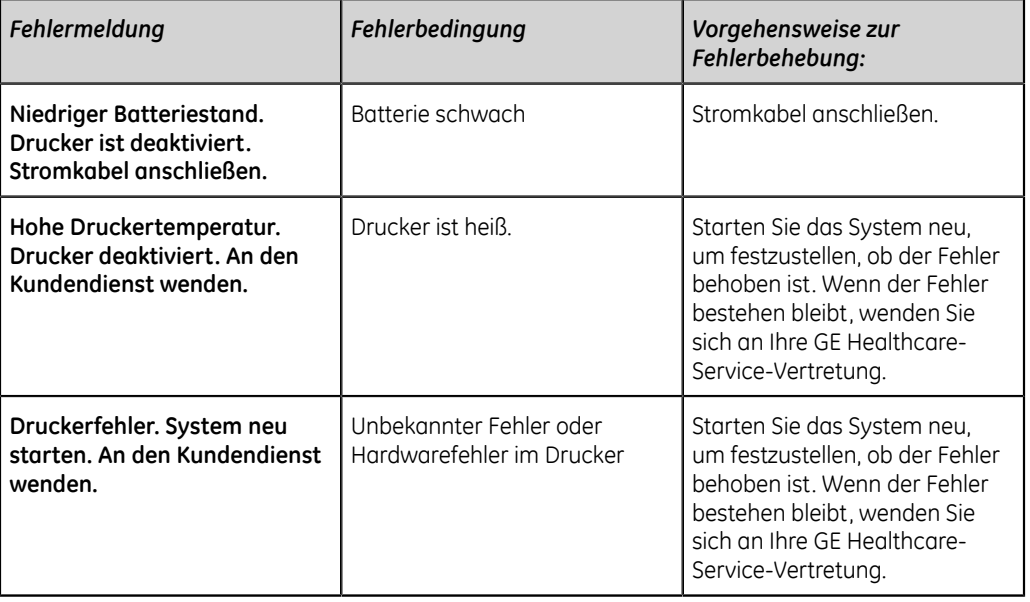

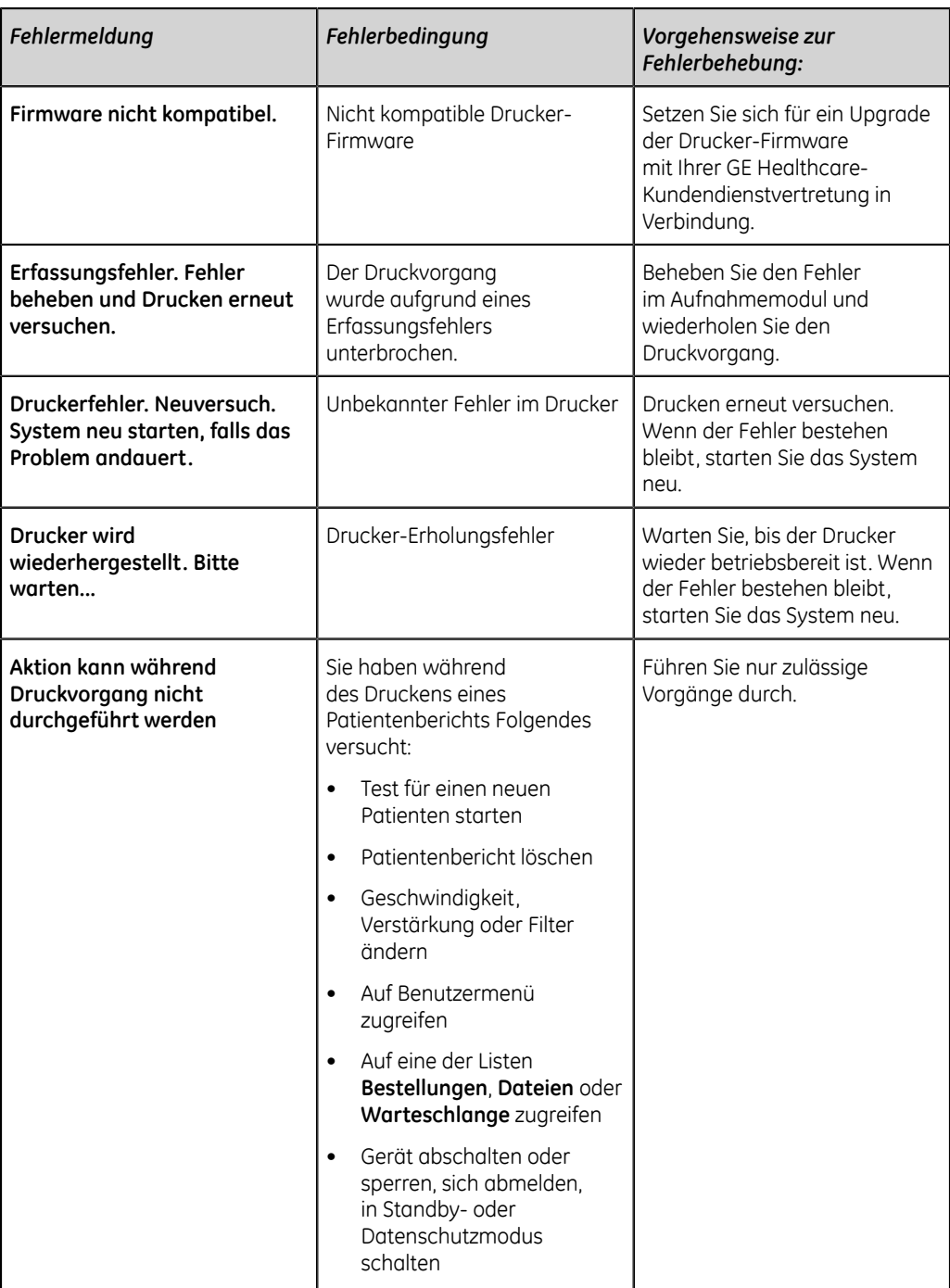

# **Berichtübertragungsfehler**

# **Tabelle 32: Fehler bei der Patientenbericht-Übertragung**

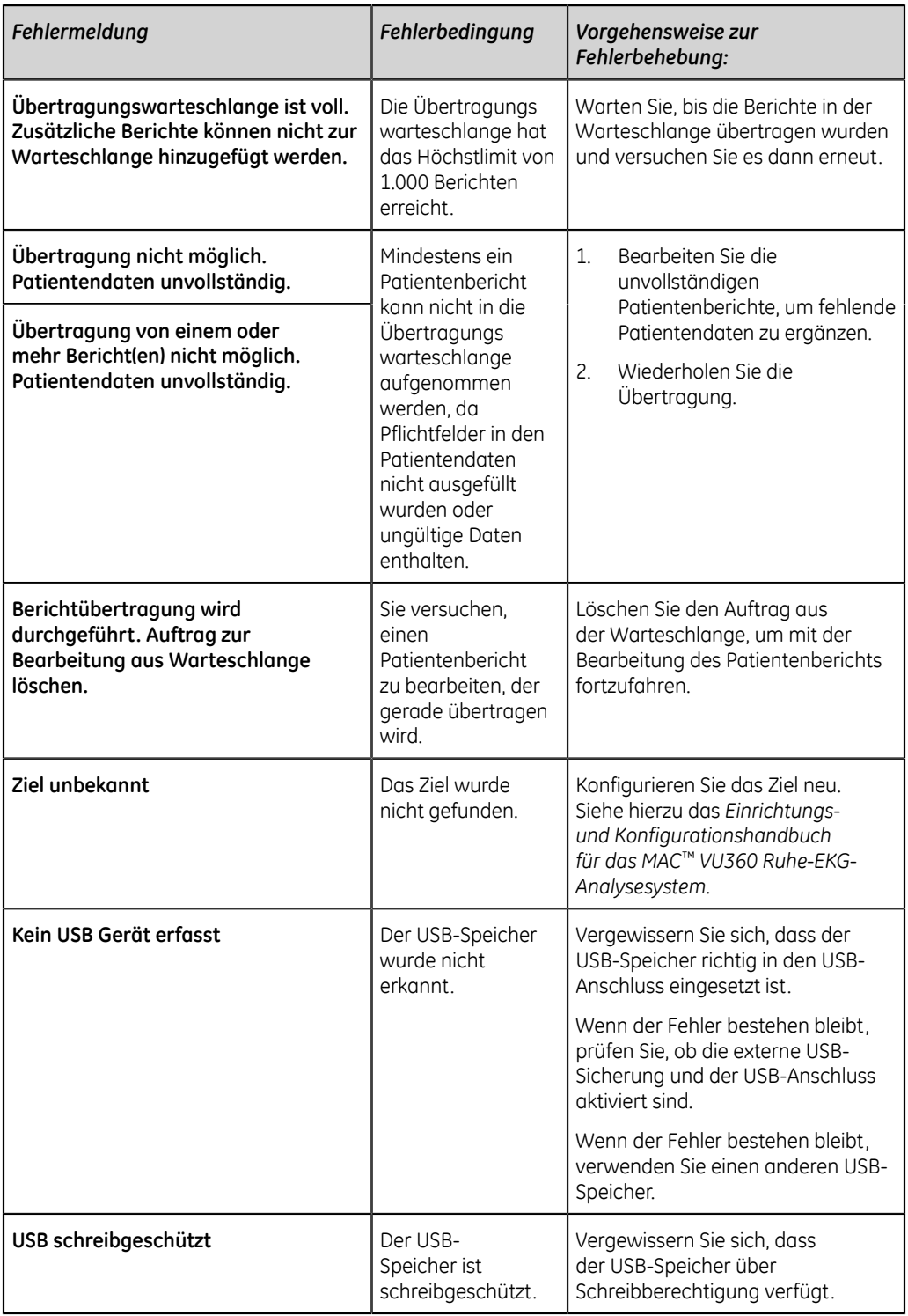

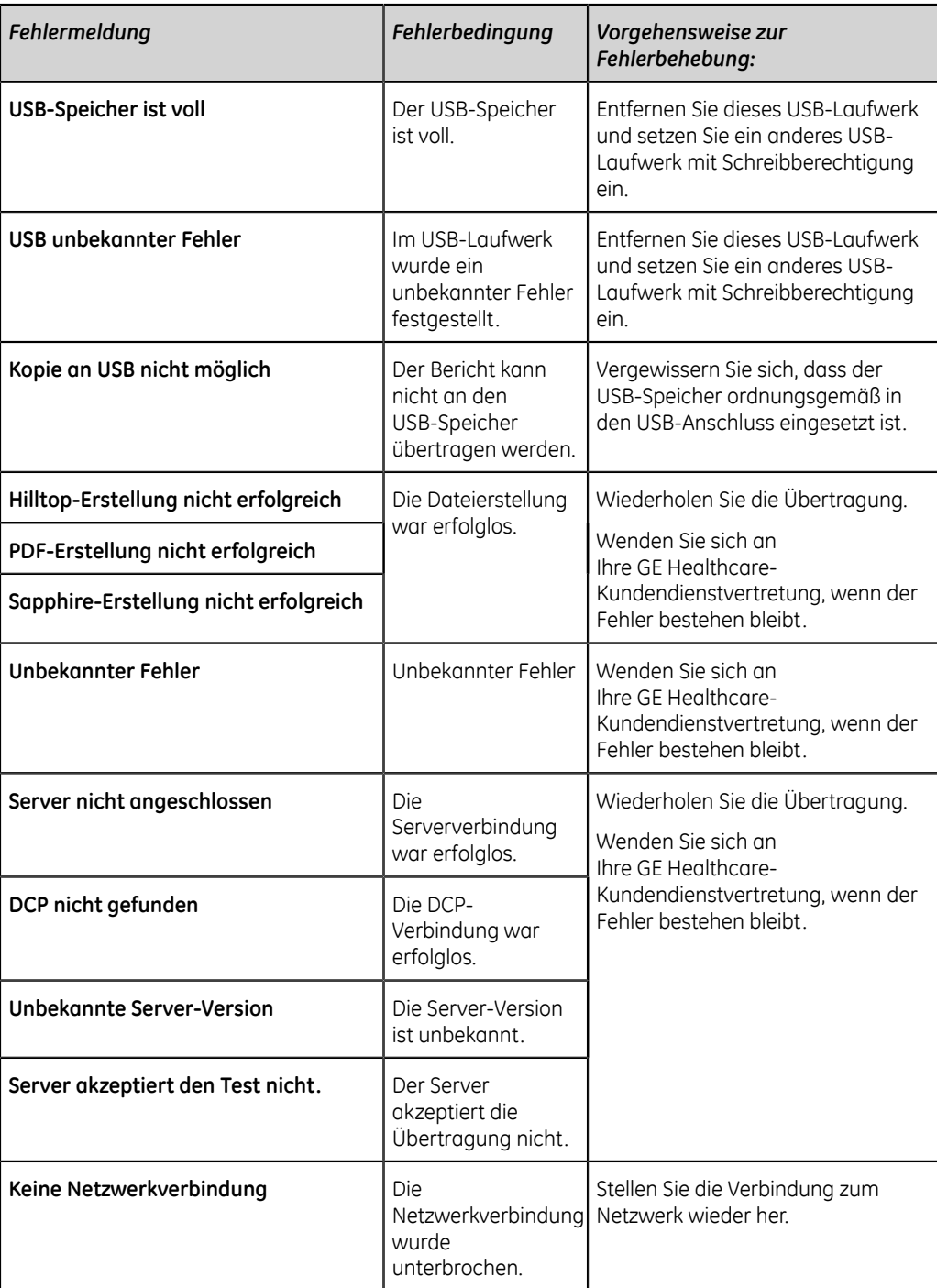

# **Konnektivitätsfehler des Drahtlosnetzwerks**

#### **Tabelle 33: CA-Zertifikat-Fehler**

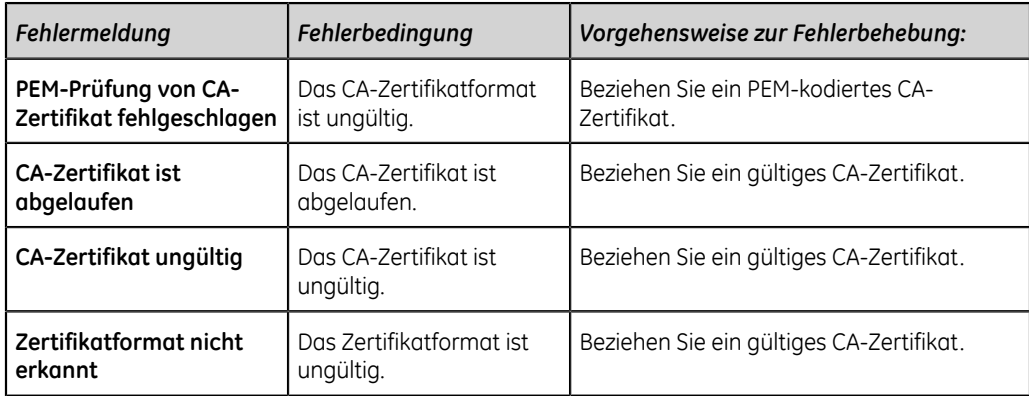

#### **Tabelle 34: Client-Zertifikat-Fehler**

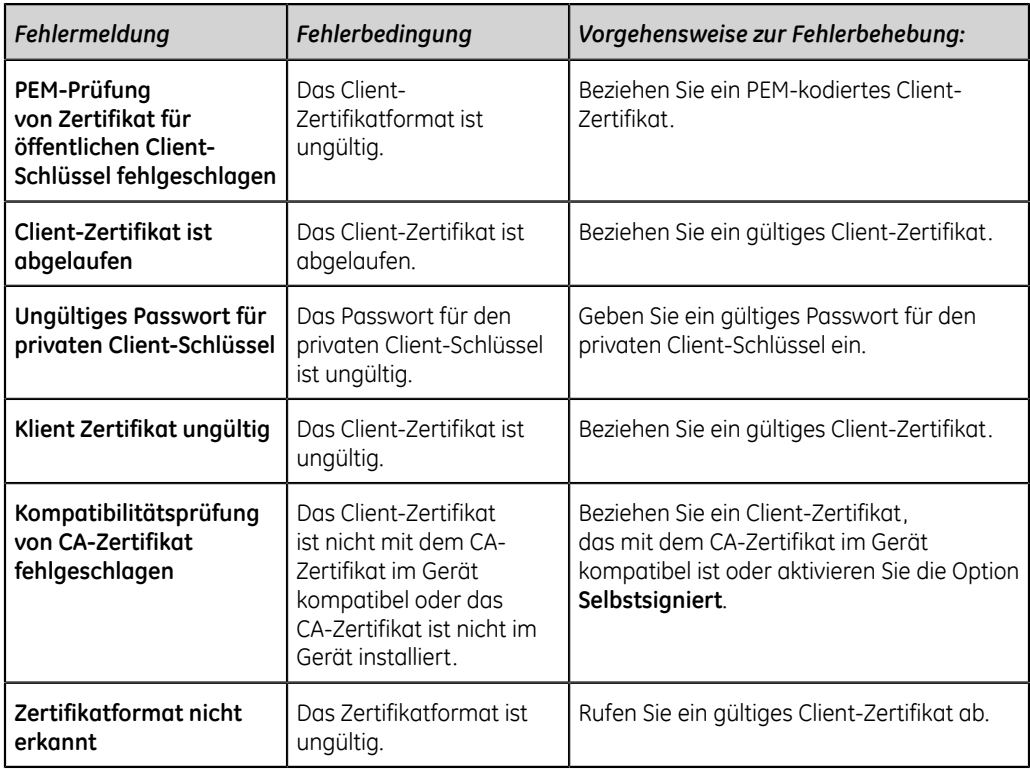

## **Tabelle 35: Fehler während einer WLAN-Verbindung**

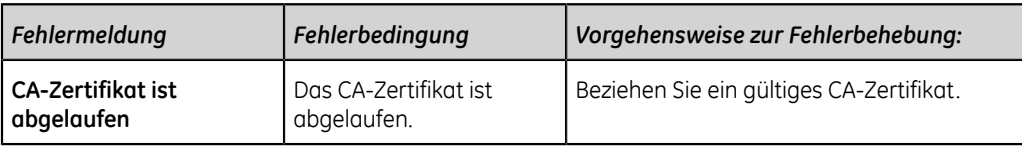

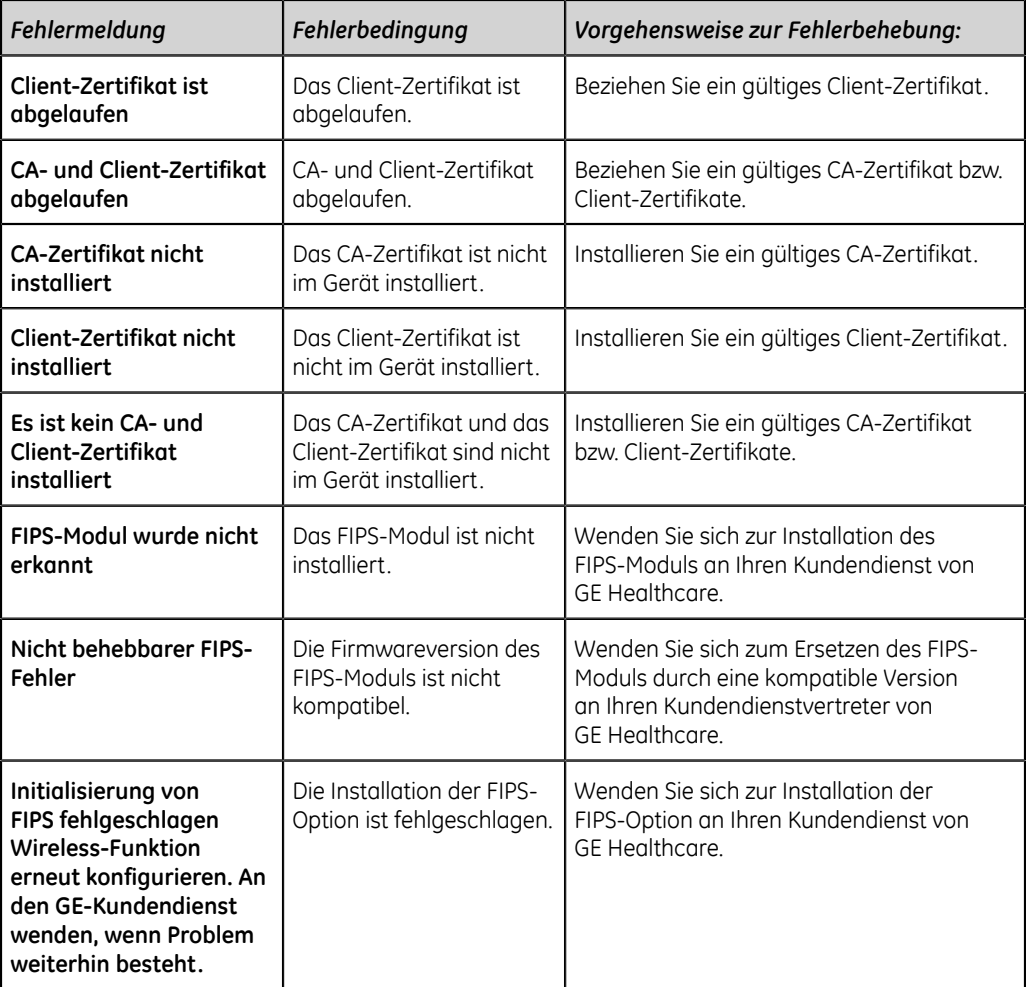

# **Tabelle 36: Fehler während einer Netzwerkverbindung**

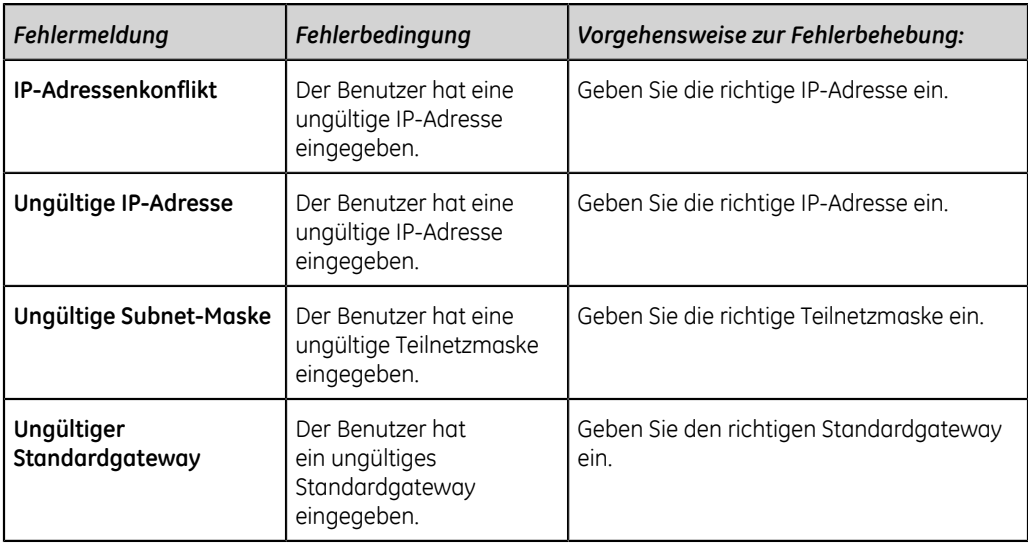

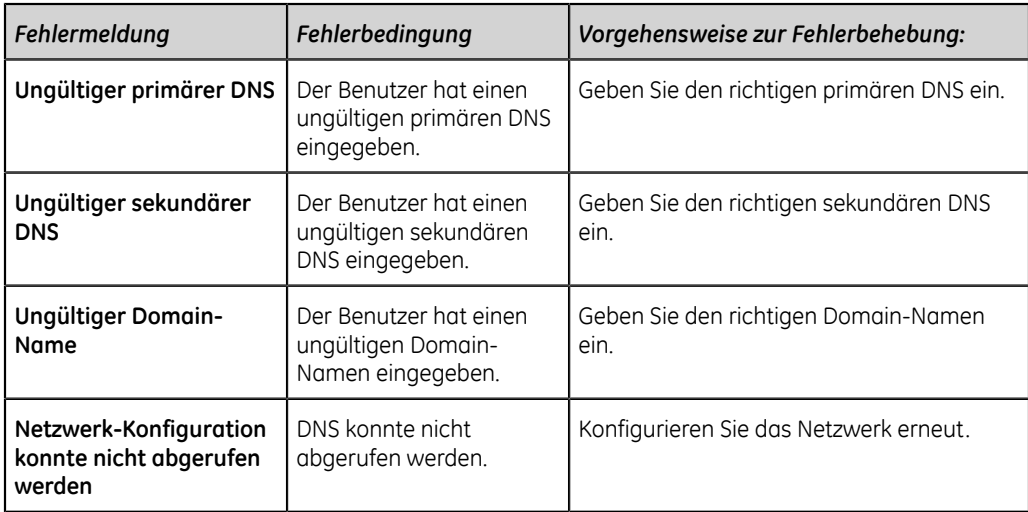

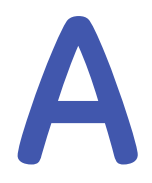

# **Anhang A: Berichtformate**

# **EKG-Berichtsformate**

# **Tabelle 37: Unterstützte Berichtsformate für 12-Ableitungs-EKGs**

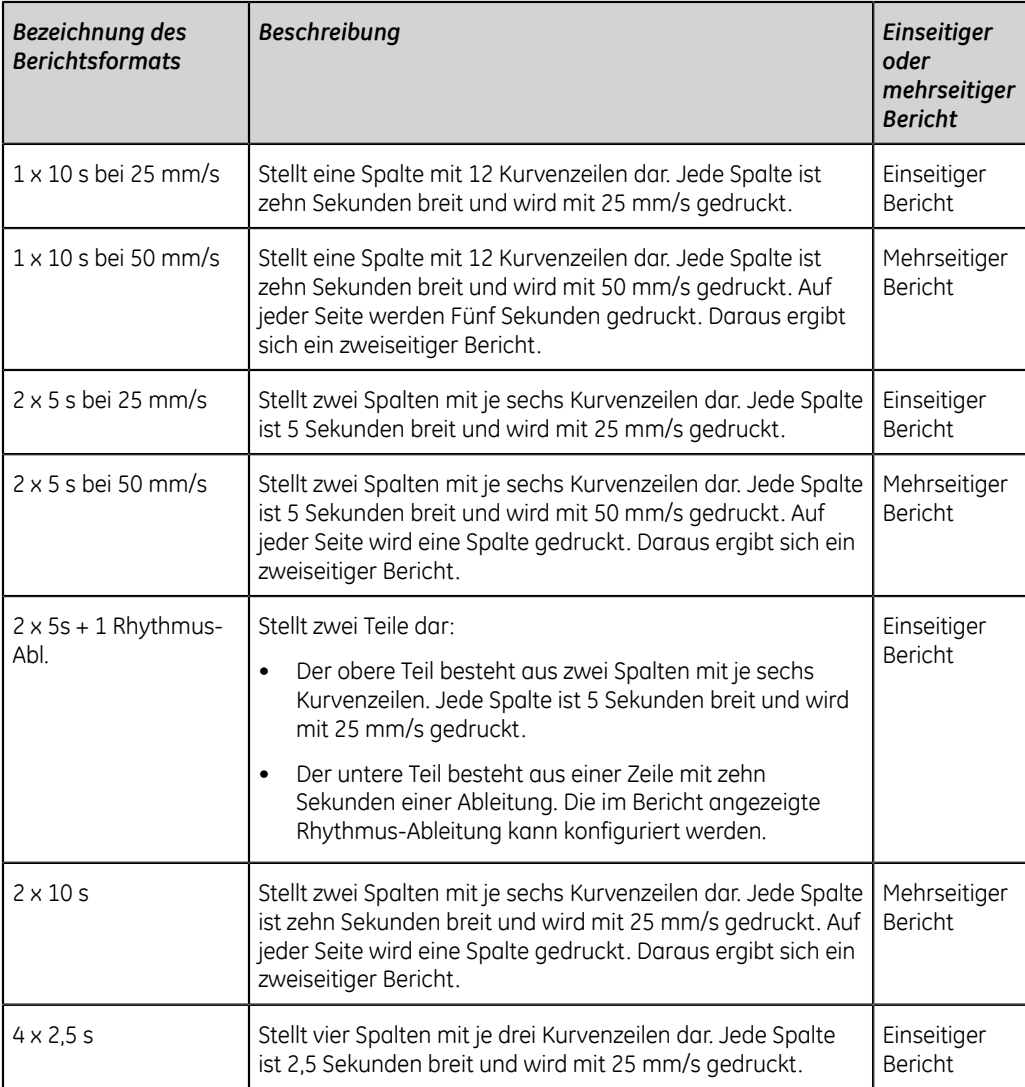

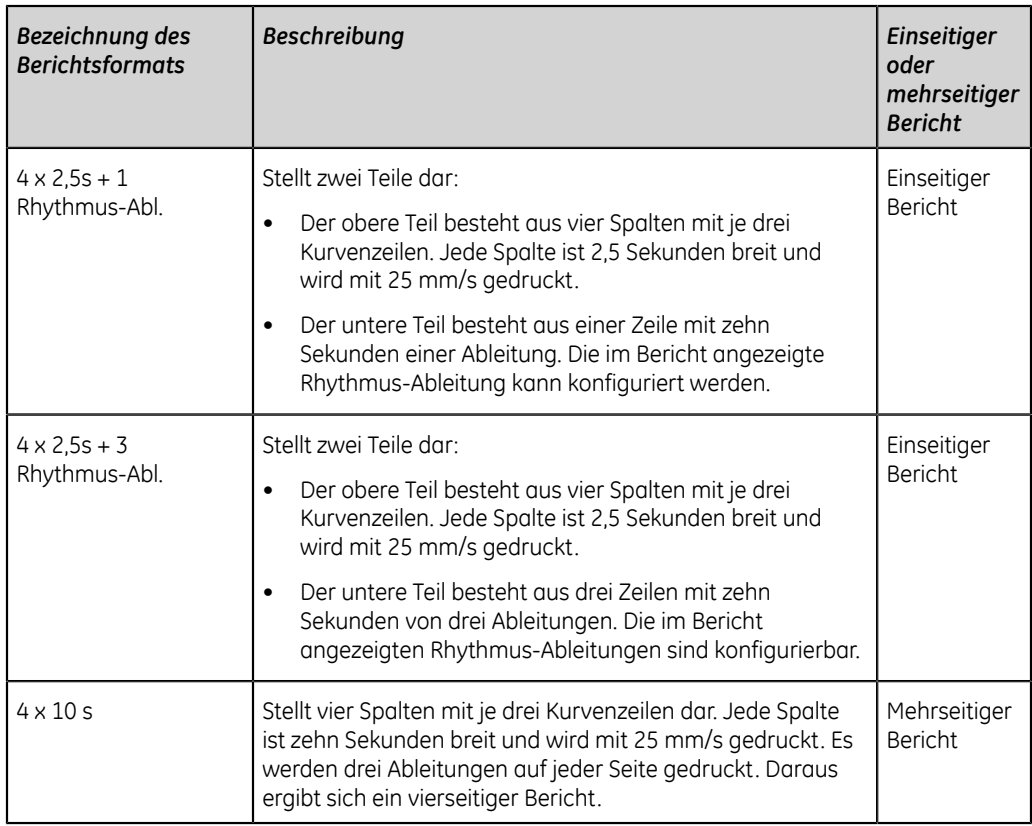

# **Tabelle 38: Zusätzliche unterstützte Berichtsformate für 12-Ableitungs-EKGs**

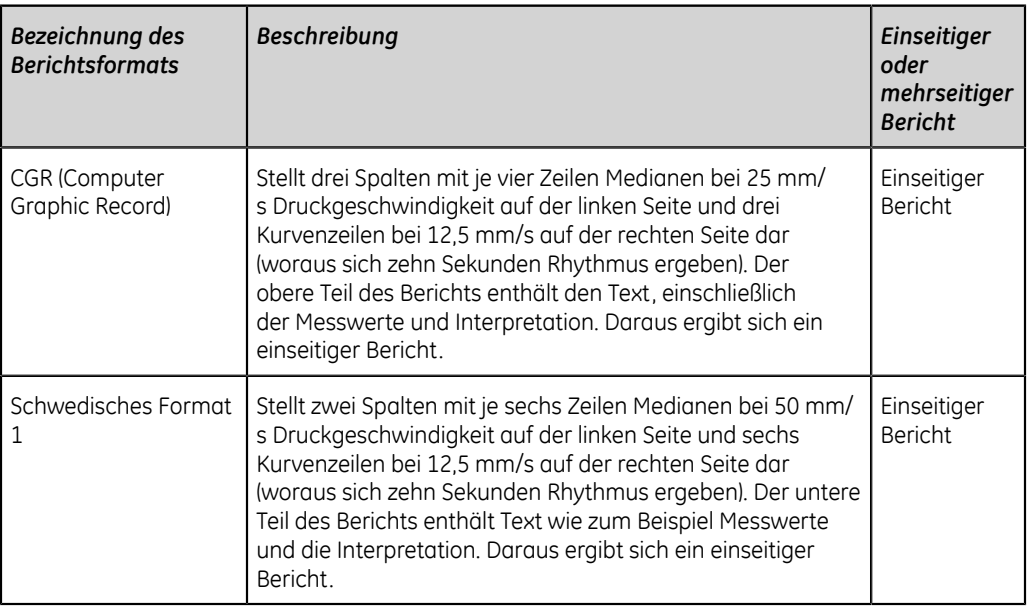

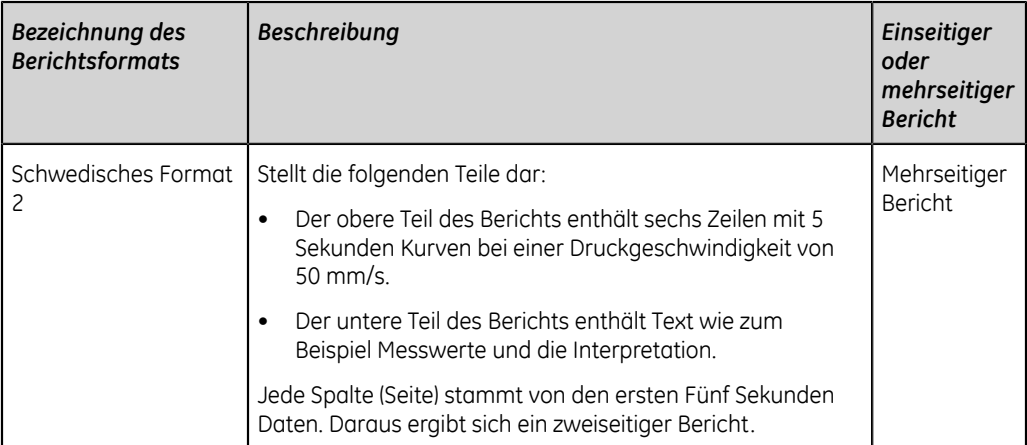

# **Tabelle 39: Unterstützte Berichtsformate für 15-Ableitungs-EKGs**

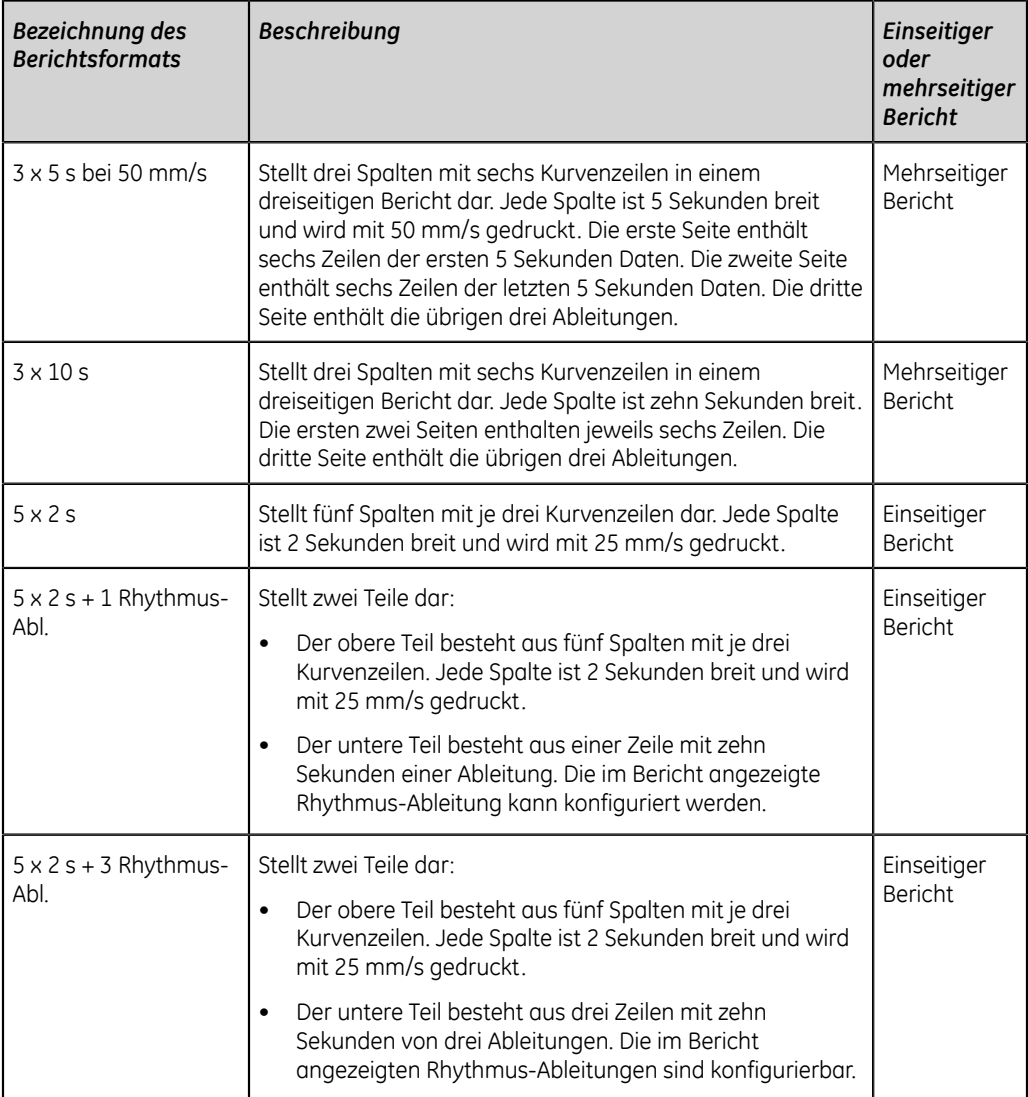

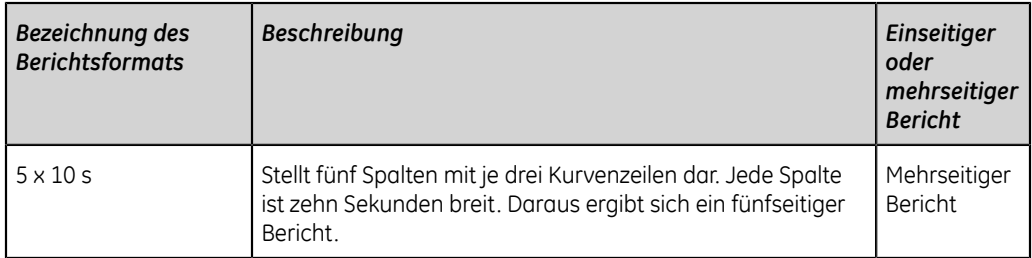

#### **Tabelle 40: Unterstützte Berichtsformate für 12-Ableitungs- und 15-Ableitungs-EKGs**

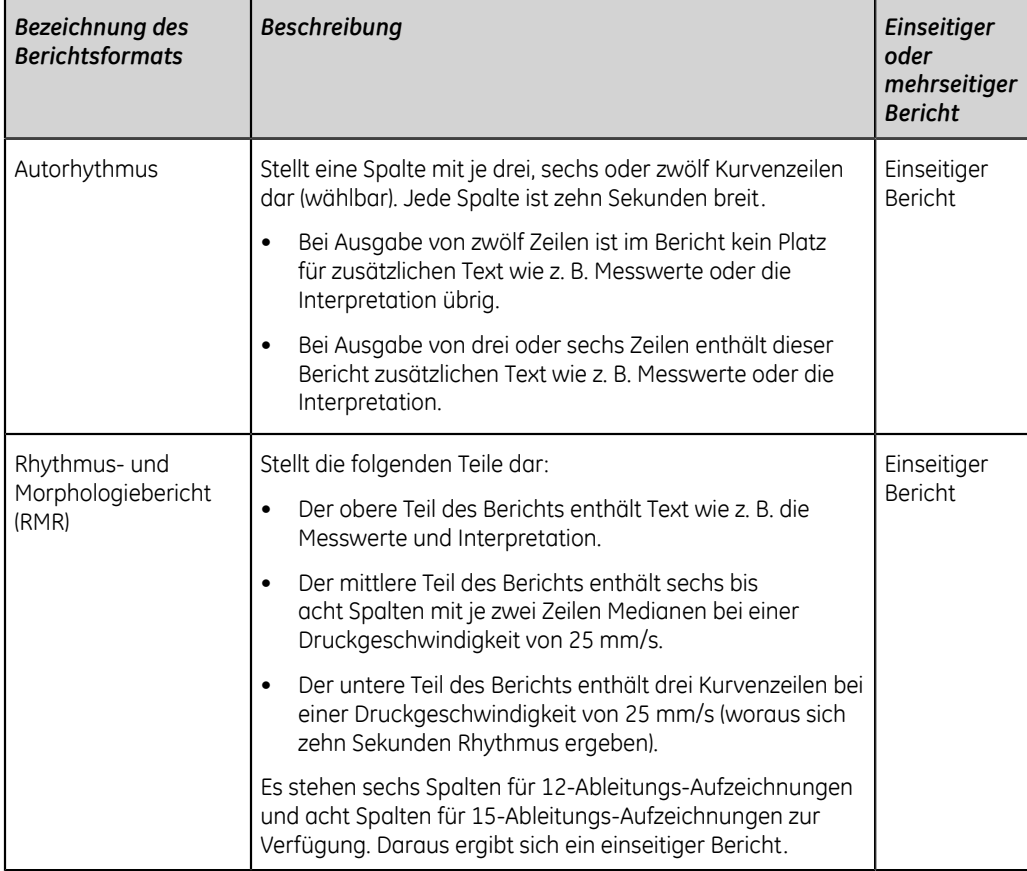

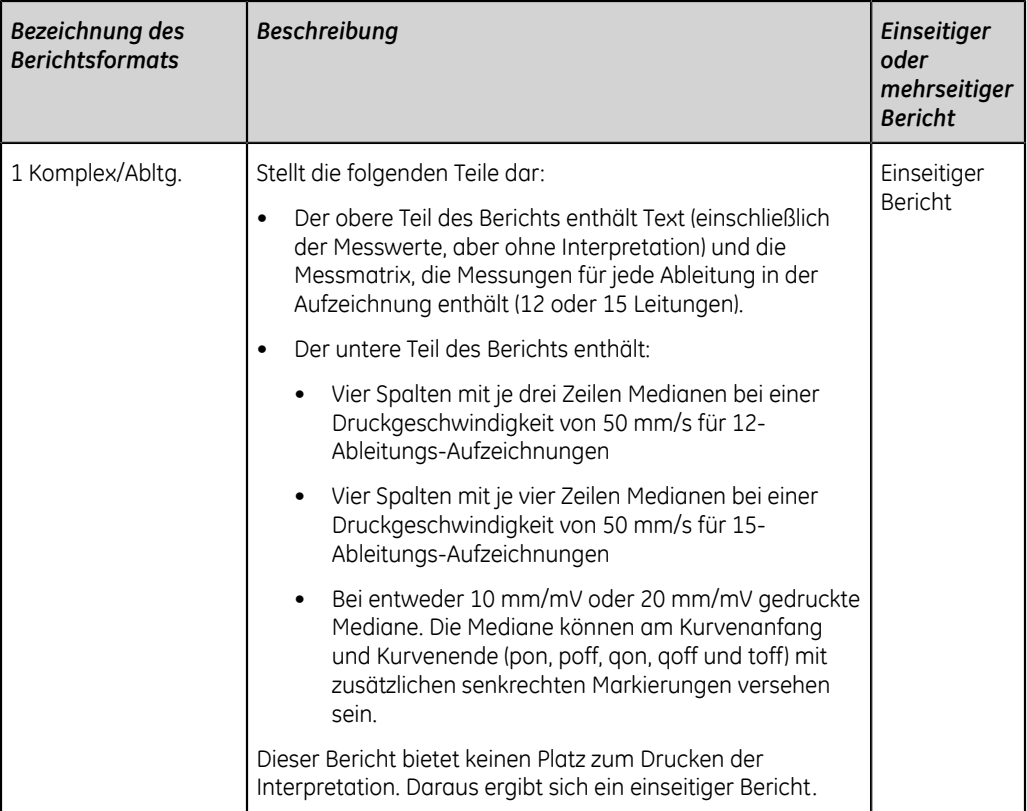

### **Tabelle 41: Vektorschleife**

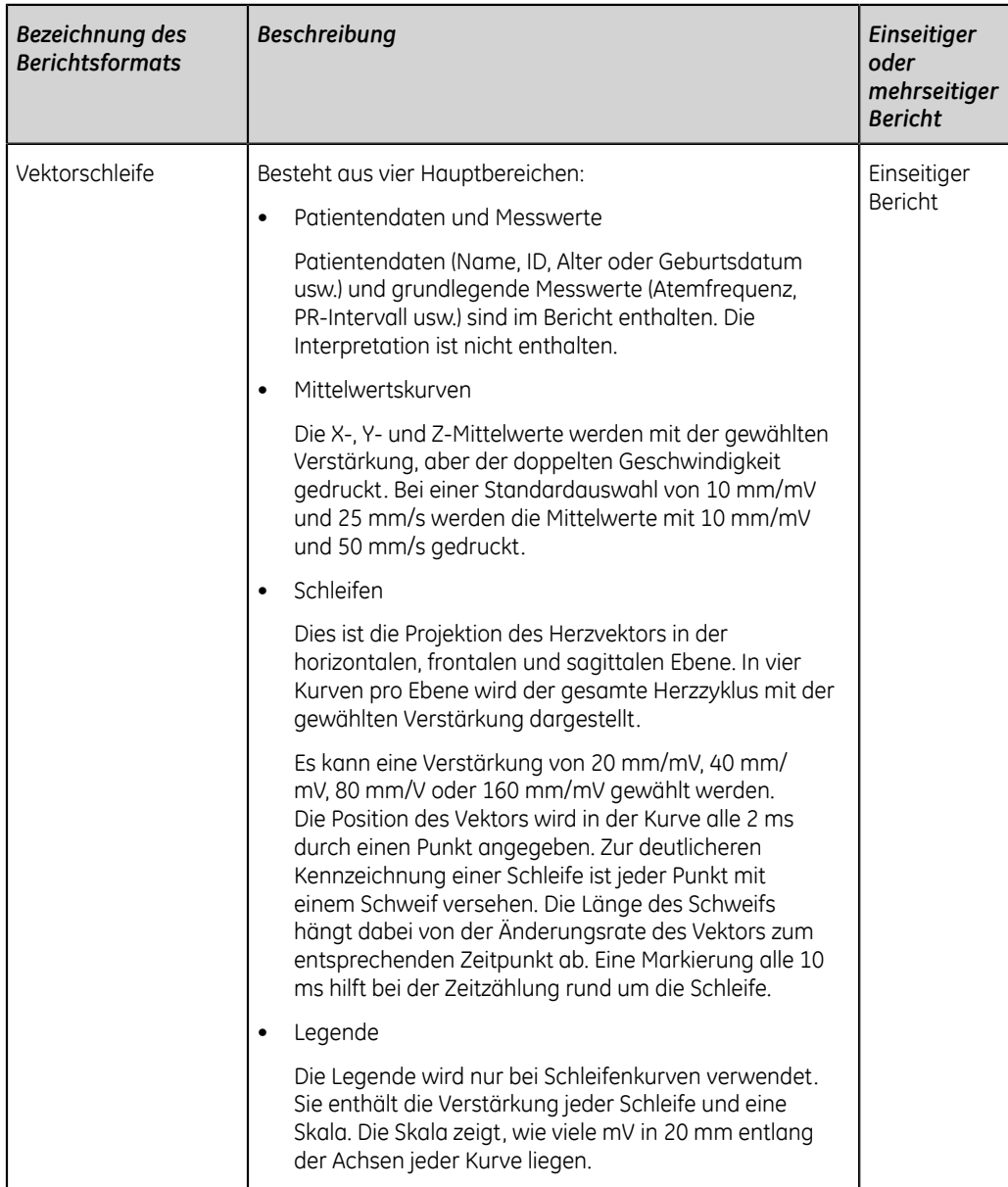

Die folgende Abbildung zeigt das Standard-Berichtlayout:

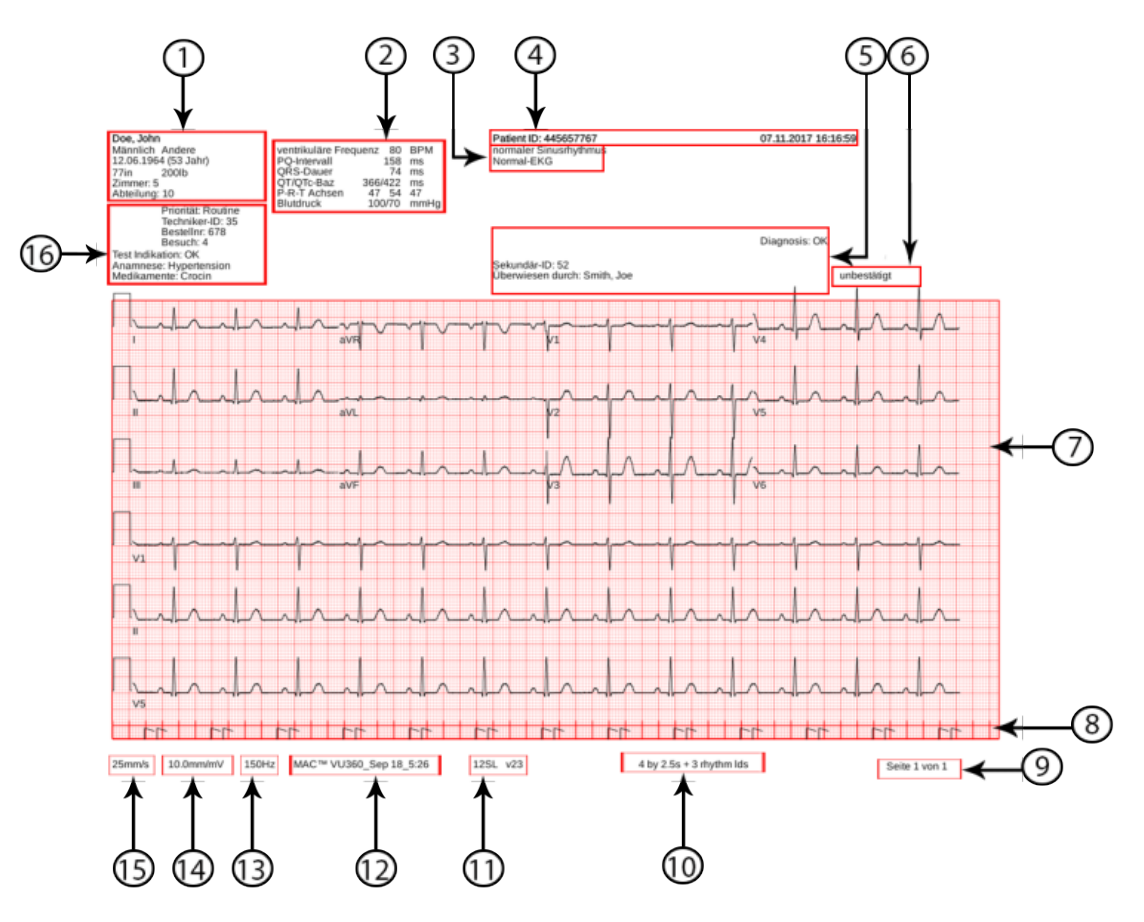

#### **Anmerkung**:

Einige Berichte weisen dieses Layout nicht auf.

#### **Tabelle 42: Standard-Berichtlayout**

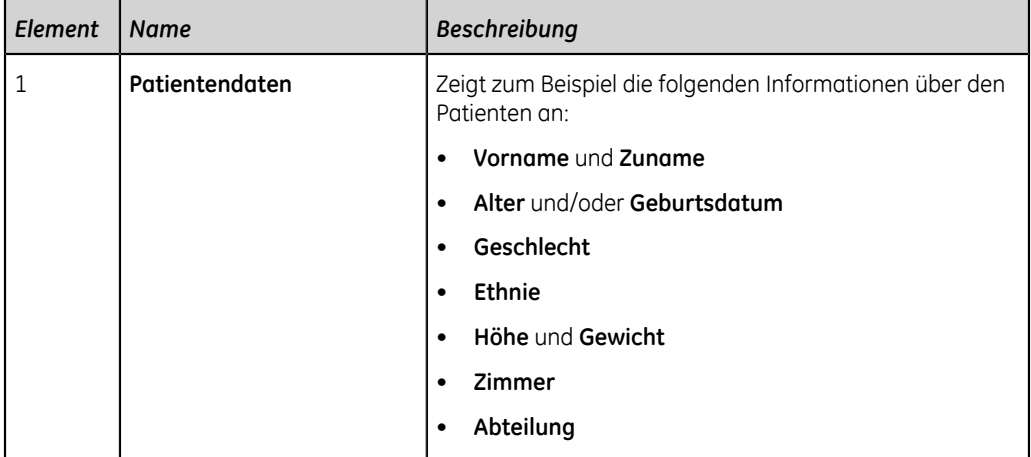

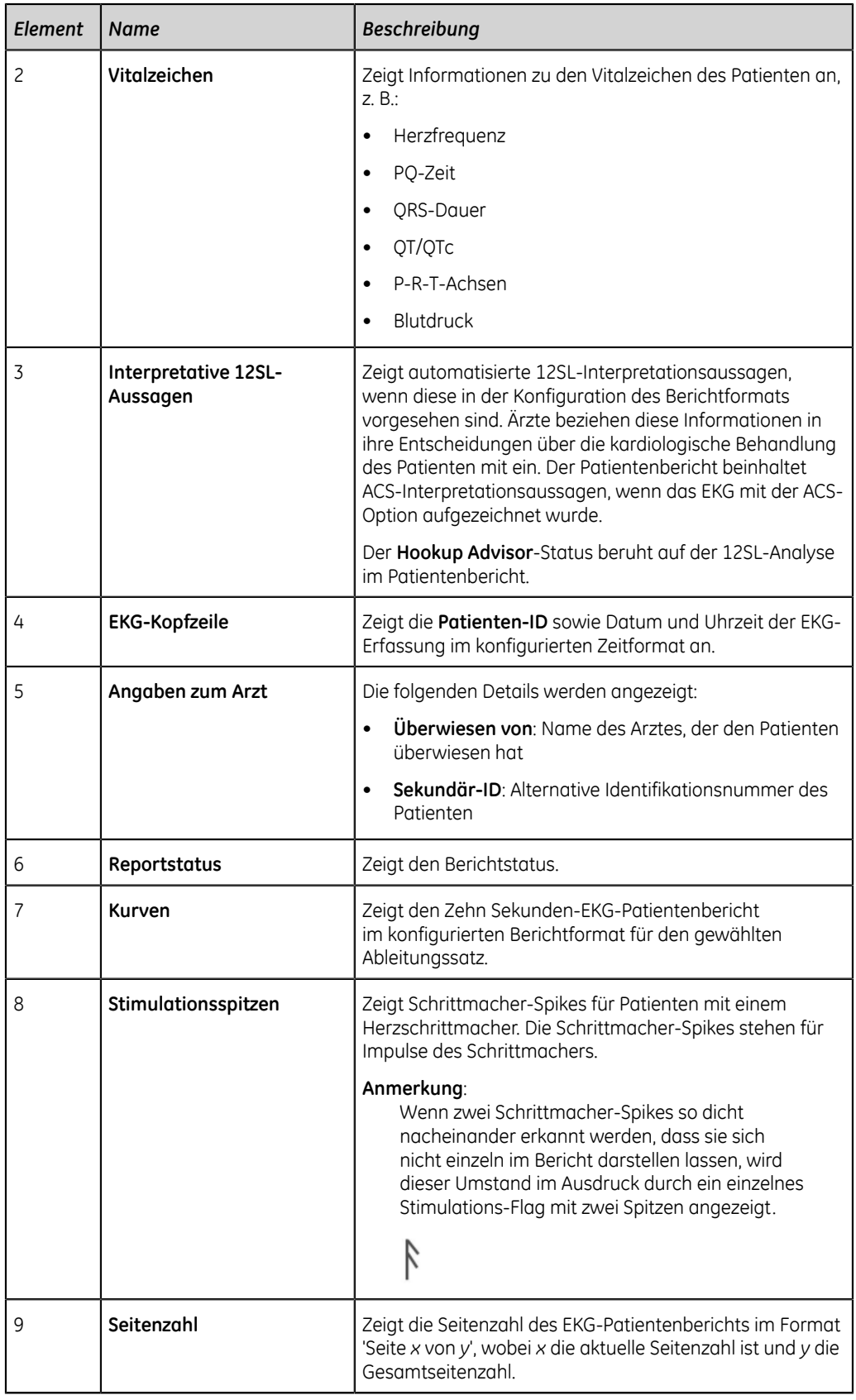

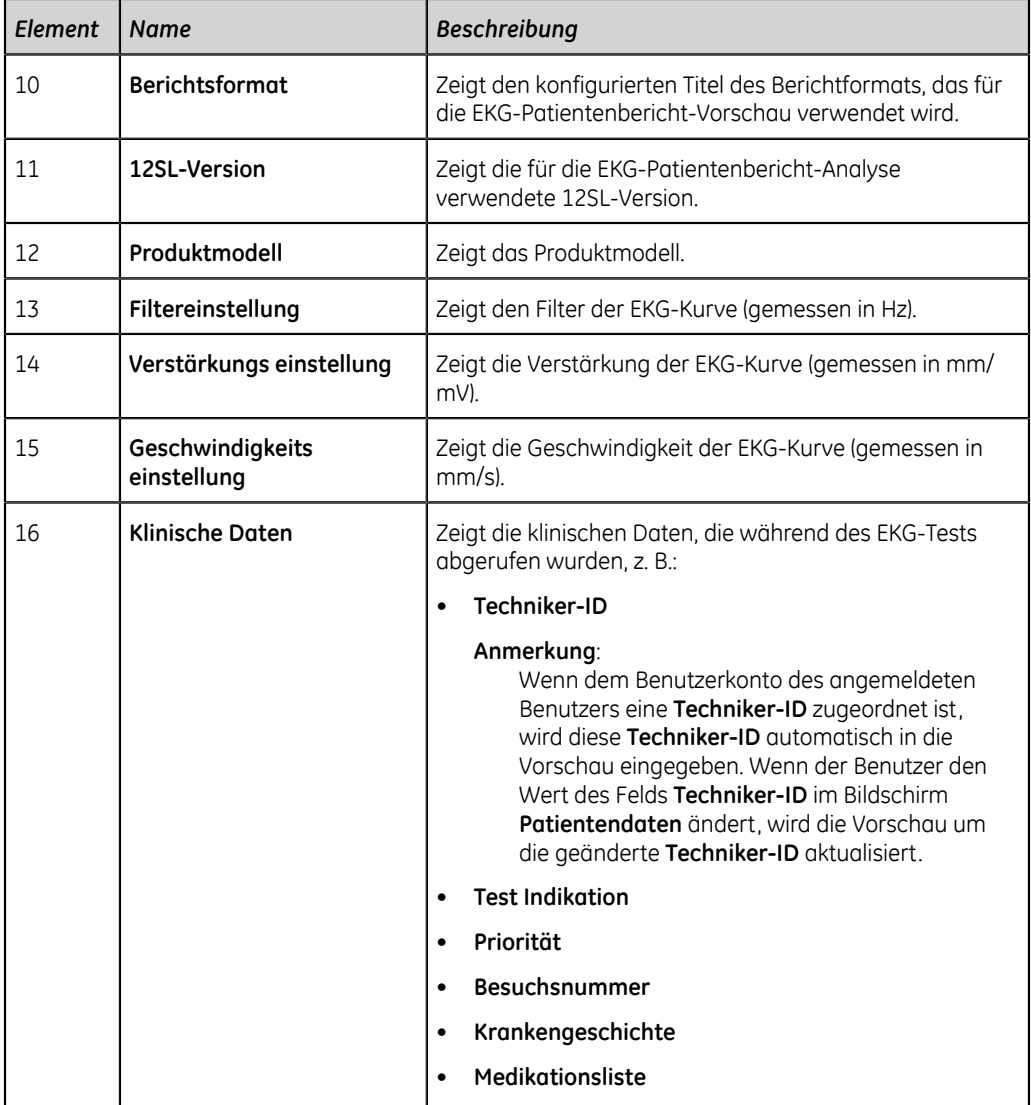

# **Rhythmusbericht-Format**

Rhythmusberichte enthalten eine Reihe von Informationen einschließlich Patientendaten, Kurvendaten und EKG-Erfassungsdaten. Ein Rhythmusbericht ist eine kontinuierliche Aufzeichnung eines Patienten-EKGs in digitaler oder Druckform. Das Ziel einer kontinuierlichen Rhythmusaufzeichnung besteht darin, keine Herzereignisse zu verpassen.

In diesem Abschnitt werden die in einem Rhythmusbericht enthaltenen Angaben und deren Position im Bericht beschrieben. Es wird als Best-Practice empfohlen, nach dem Erzeugen eines Rhythmusberichts diesen zu prüfen, bevor der Patient entlassen wird.

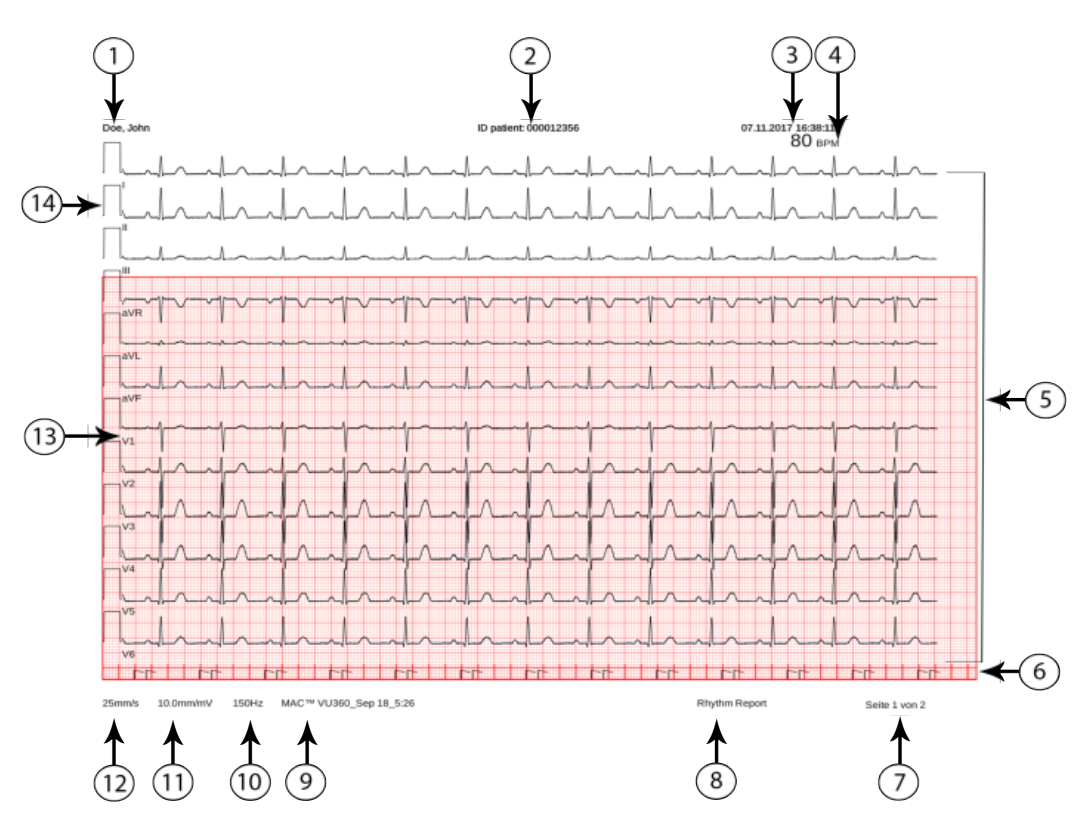

# **Tabelle 43: Standardlayout für Rhythmusberichte**

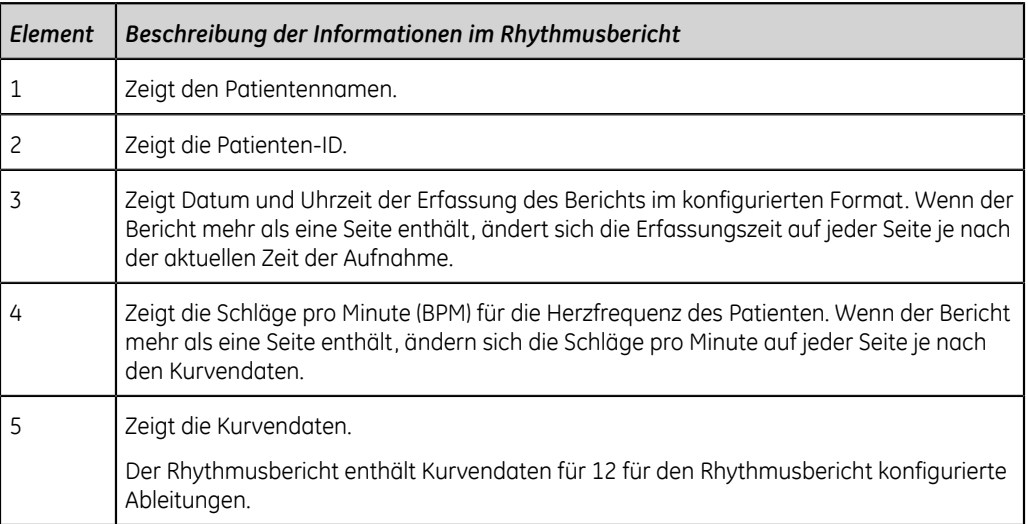

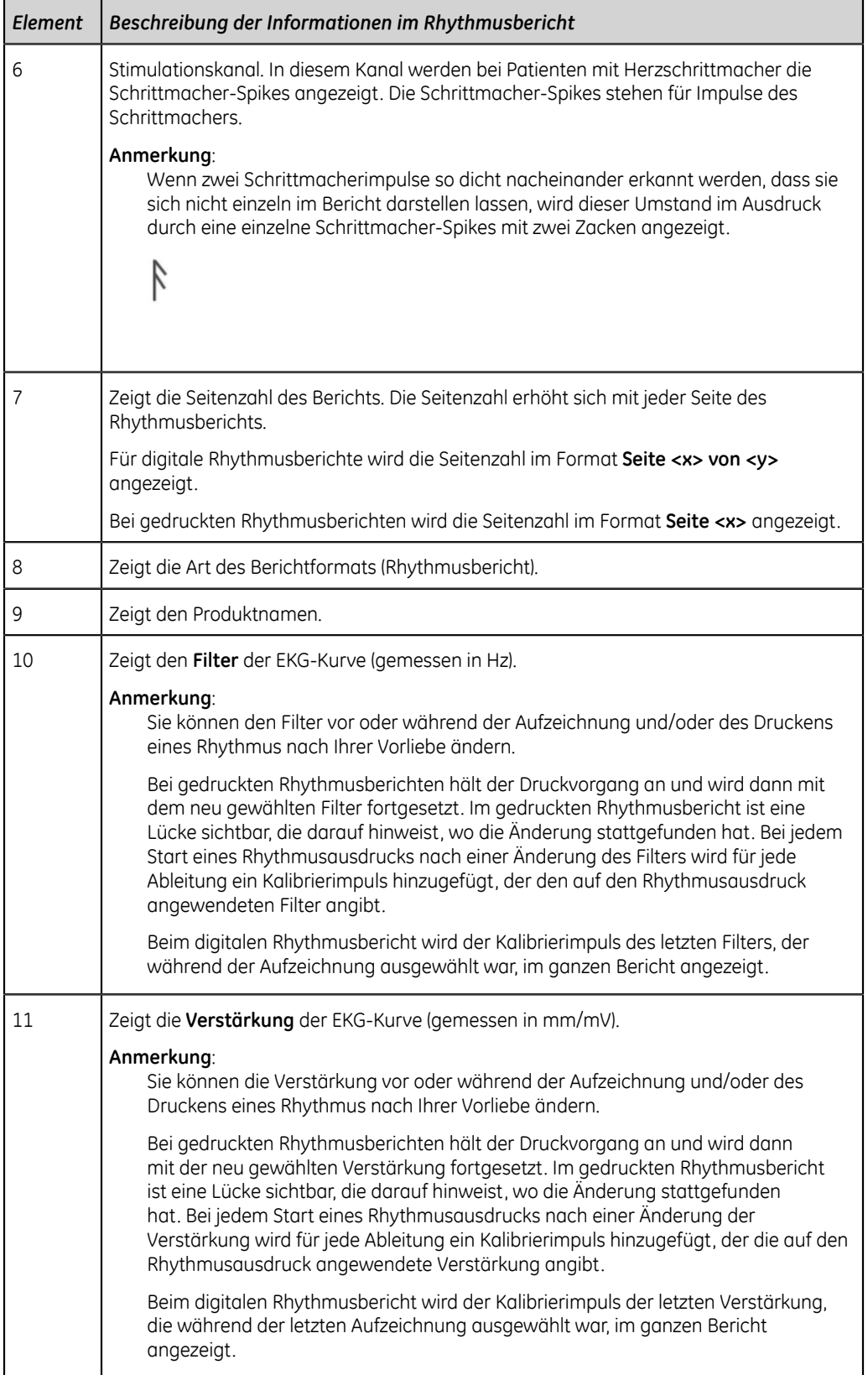

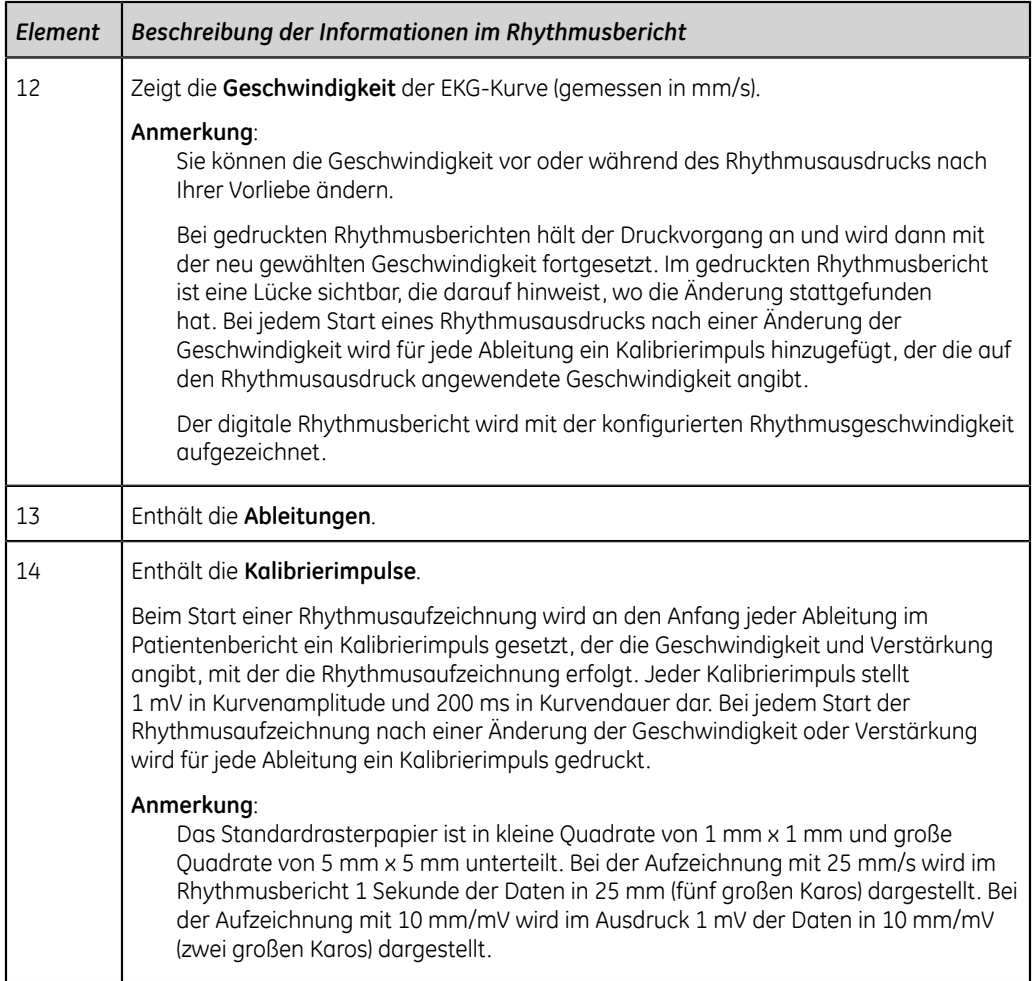

# **B**

# **Anhang B: Patientenvorbereitung**

# **Vorbereiten der Haut des Patienten**

Die folgenden Schritte sind für die ordnungsgemäße Vorbereitung der Haut des Patienten vor der EKG-Aufnahme erforderlich.

Eine sorgfältige Vorbereitung der Haut ist die wichtigste Voraussetzung für ein störungsfreies EKG. Die Signalqualität wird auf dem Gerät durch den **Hookup Advisor**-Status und die zugehörigen Meldungen angegeben.

Die Signalqualität wird auf dem Gerät durch den **Hookup Advisor**-Status und die zugehörigen Meldungen angegeben.

1. Wählen Sie die Platzierung der Elektroden für die EKG-Diagnose gemäß dem vom Krankenhaus oder Arzt vorgegebenen Protokoll.

Richten Sie sich nach den Elektrodenanlagediagrammen und Beschreibungen für die verschiedenen Protokolle.

2. Vergewissern Sie sich, dass die Applikationsstelle sauber, trocken und frei von intensiver Behaarung ist.

#### **Anmerkung**:

Verwenden Sie keine Lösungsmittel zur Hautreinigung, da diese Hautreaktionen auslösen können, wenn sie unter Elektroden eingeschlossen werden.

3. Legen Sie die Elektroden an den vorbereiteten Stellen an.

#### **ACHTUNG**:

ELEKTRISCHER SCHLAG - Durch Berührung der leitfähigen Teile würde der durch den isolierten Signaleingang gewährte Schutz aufgehoben.

Vergewissern Sie sich, dass die leitenden Teile der Elektroden oder Ableitungskabel nicht mit anderen leitenden Teilen, einschließlich des Erdleiters, in Kontakt kommen.

4. Prüfen Sie den **Hookup Advisor** auf Hinweise auf Ableitungsprobleme.

#### **Anmerkung**:

Verwenden Sie nur von GE Healthcare empfohlene Elektroden und Kontaktmittel. Die **Hookup Advisor**-Anzeige der Signalqualität erscheint erst, wenn die RA/R-Elektrode angelegt wird. Wenn die Elektrode RA/R entfernt wird, meldet das System, dass alle Elektroden vom Patienten entfernt sind.

5. Prüfen Sie, ob das Aufnahmemodul Hinweise auf Ableitungsprobleme liefert.

Wenn alle LED-Anzeigen am Aufnahmemodul auf Rot stehen und einen Ableitungsfehlerzustand melden, werden nach 30 Sekunden dieses Zustands alle Anzeigen ausgeschaltet. Erst wenn mindestens eine Ableitung erkannt wird, nachdem Elektroden an den Patienten angelegt wurden, schalten sich alle LED-Anzeigen ein.

Wenn Elektroden an den Patienten angelegt und dann entfernt oder abgetrennt werden, erfolgt nach 30 Sekunden eine Zeitabschaltung der LED-Anzeigen. Wenn die Elektroden erneut an einen Patienten angeschlossen werden, schalten sich die LED-Anzeigen ein und es wird eine Warnmeldung angezeigt, sofern die Option **Start Neuer Patient** nicht vor der Elektrodenplatzierung gewählt wurde. Die Warnung gibt an, dass eine neue Patientenverbindung ausgemacht wurde, und weist Sie an, den Start eines neuen Patiententests zu bestätigen.

Wählen Sie eine der folgenden Möglichkeiten:

- **Nein** , wenn Sie an denselben Patienten Elektroden angelegt haben und den Test mit diesem fortsetzen möchten.
- **Ja** , wenn Sie an einem neuen Patienten Elektroden angelegt haben und einen Test mit dem neuen Patienten starten möchten.
	- Wenn keine ausstehenden Druckaufträge in der Warteschlange stehen, wird der Bildschirm **Patientendaten** in erweiterter Form angezeigt. Sie können Patientendaten für den neuen Patienten eingeben.
	- Wenn vom vorherigen Patiententest ausstehende Druckaufträge in der Warteschlange stehen, wird gemeldet, dass ausstehende Druckaufträge aus der Warteschlange gelöscht werden.

Wählen Sie eine der folgenden Möglichkeiten:

- **Fortfahren** , um ausstehende Druckaufträge zu löschen und den Test für den neuen Patienten zu starten. Der Bildschirm **Patientendaten** wird erweitert.
- **Abbrechen** , um den Test für den neuen Patienten abzubrechen und die ausstehenden Druckaufträge abzuschließen.

# **Elektrodenplatzierung**

In diesem Abschnitt werden verschiedene Methoden zum Platzieren von Elektroden für Ruhe-EKGs am Patienten beschrieben.

#### **Warnung**:

UNGENAUE DIAGNOSE - Ein unsachgemäßer Anschluss der Ableitungskabel an den Elektroden oder dem Aufnahmemodul führt zu Ungenauigkeiten bei der EKG-Ableitung.

Vergewissern Sie sich, dass die Ableitungskabel ordnungsgemäß an den Elektroden und dem Aufnahmemodul angeschlossen sind. Verfolgen Sie jedes Ableitungskabel von seinem Aufnahmemodulkabel-Etikett zu seinem farbigen Anschluss und danach zu seiner Elektrode, um sicherzustellen, dass es mit der korrekten Bezeichnung der Position übereinstimmt.

# **Elektrodenplatzierung für Standard-12-Abltg**

Verwenden Sie zum Erfassen eines standardmäßigen 12-Abltg-EKGs die im folgenden Schaubild dargestellte Platzierung.

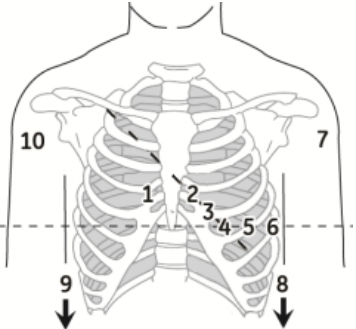

#### **Tabelle 44: Elektrodenplatzierung für Standard-12-Abltg**

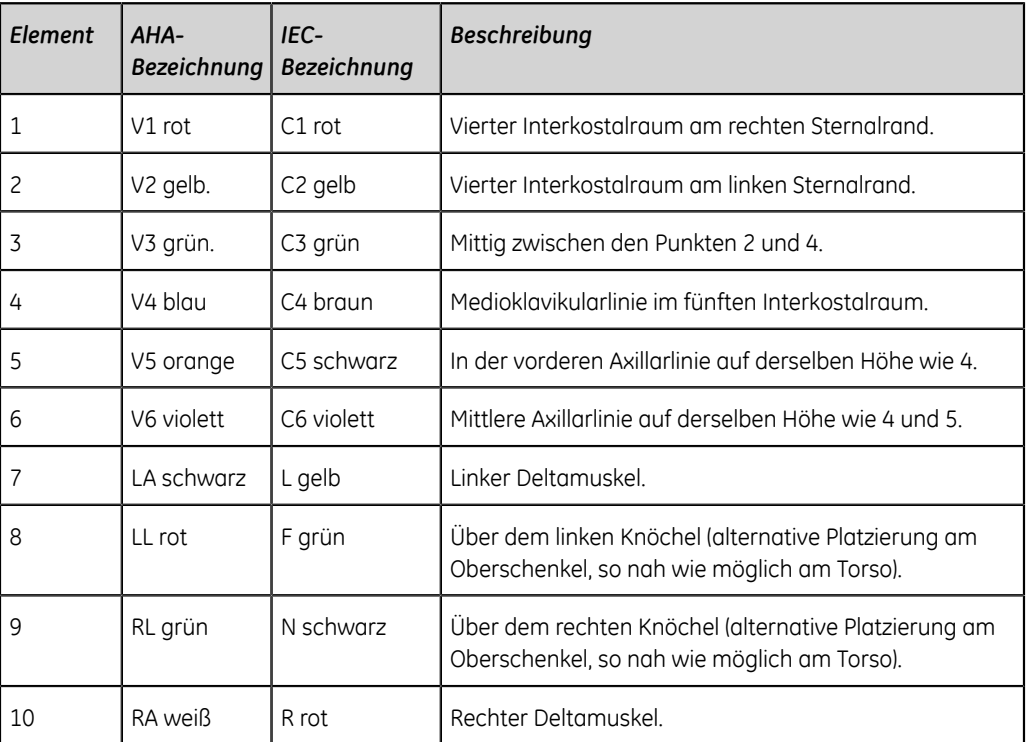

# **Elektrodenplatzierung für Standard-15-Abltg**

Verwenden Sie zum Erfassen eines standardmäßigen 15-Abltg-EKGs die im folgenden Schaubild dargestellte Platzierung.

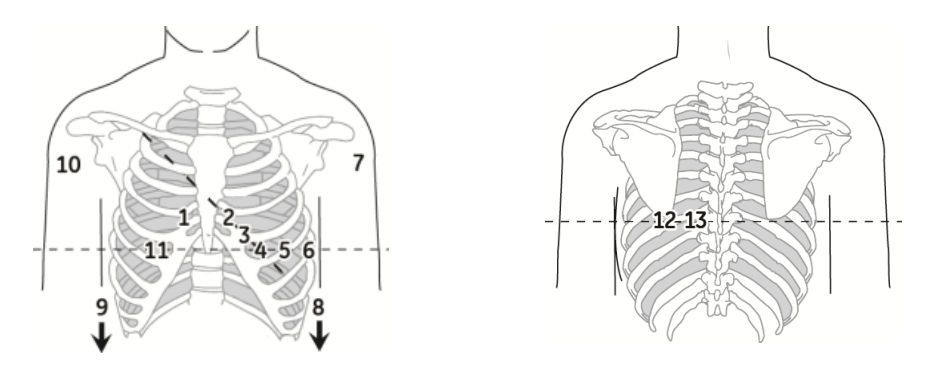

#### **Tabelle 45: Elektrodenplatzierung für Standard-15-Abltg**

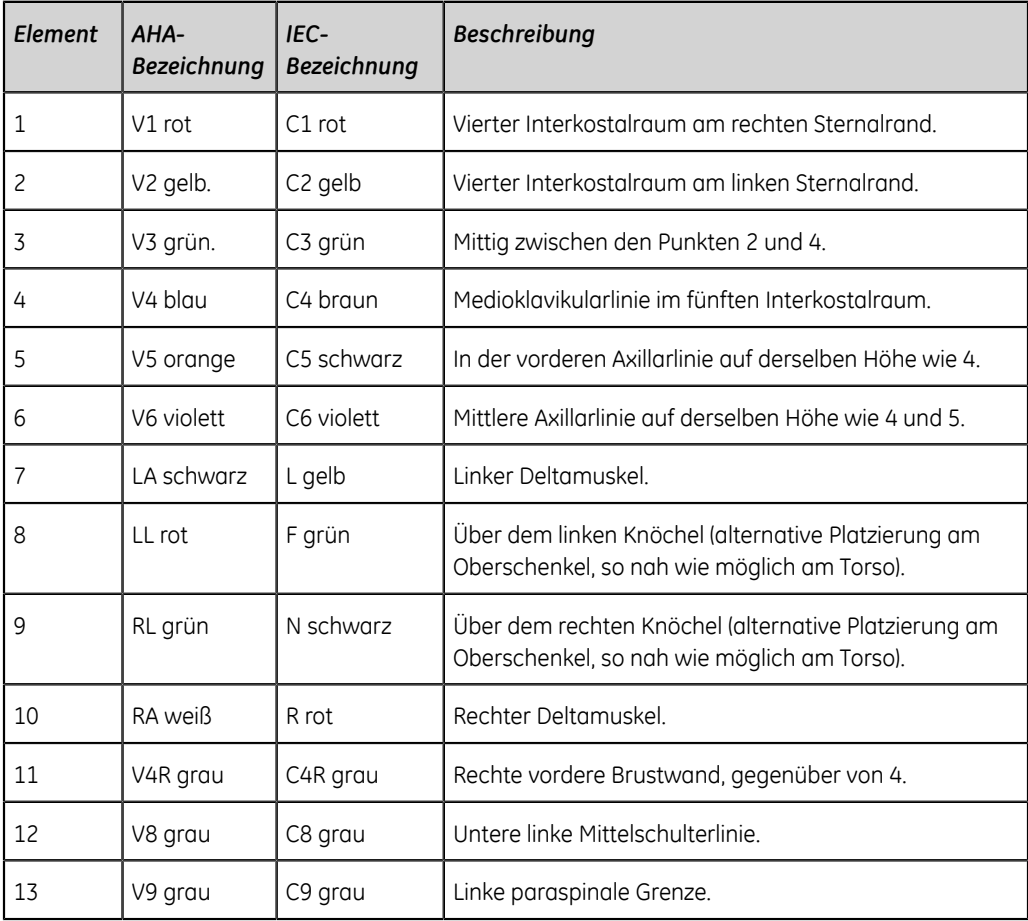

# **Pädiatrische Elektrodenplatzierung**

Verwenden Sie zum Erfassen eines pädiatrischen EKGs die im folgenden Schaubild dargestellte Elektrodenplatzierung.

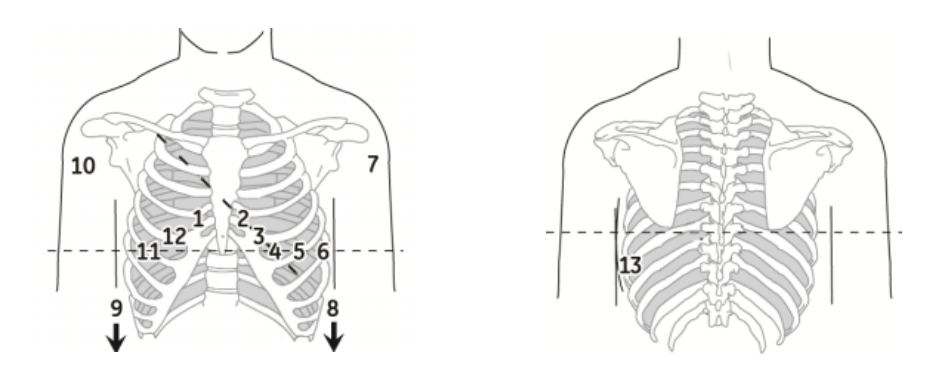

#### **Tabelle 46: Pädiatrische Elektrodenplatzierung**

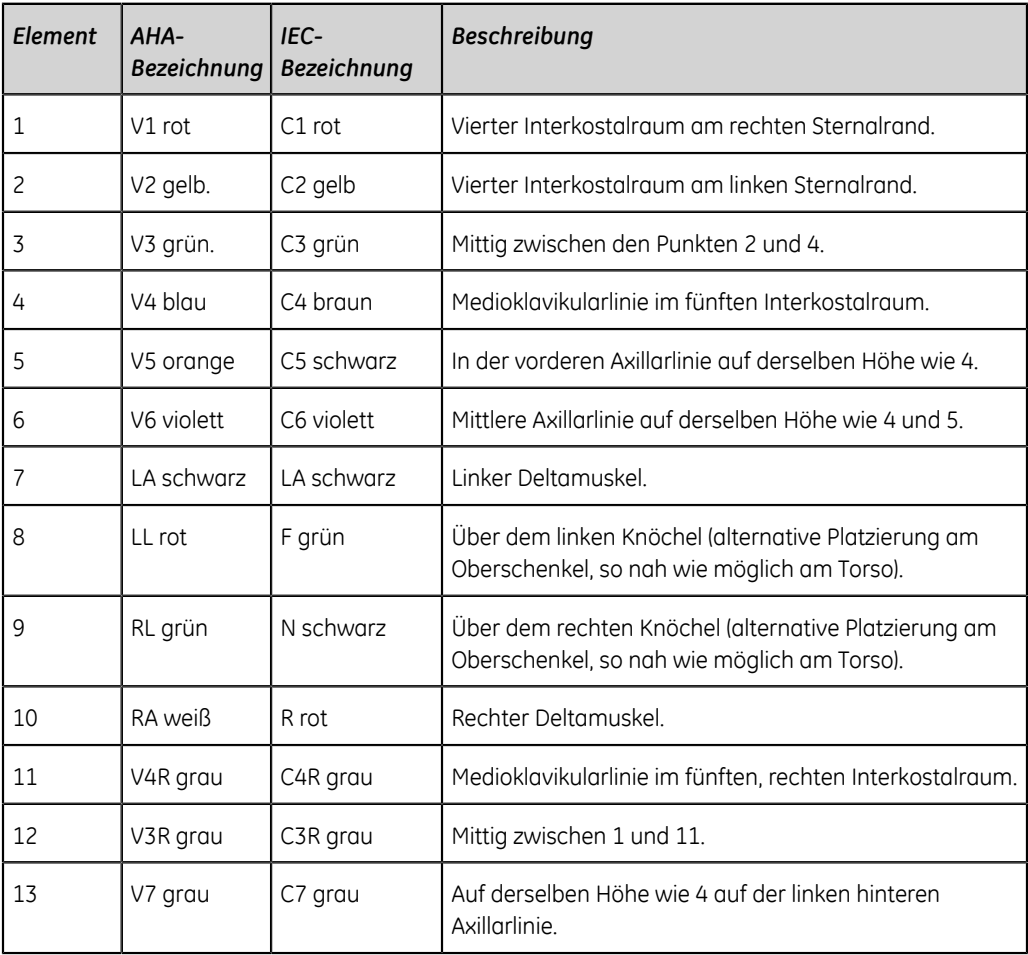

# **NEHB-Elektrodenplatzierung**

Zur Aufnahme eines Nehb-EKGs verwenden Sie die Elektrodenplatzierung für Standard-12-Abltg-EKGs sowie die in der folgenden Abbildung gezeigten Elemente 1, 2 und 3.

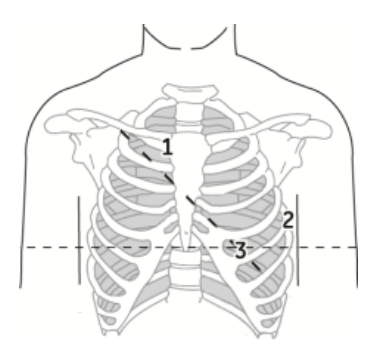

#### **Tabelle 47: NEHB-Elektrodenplatzierung**

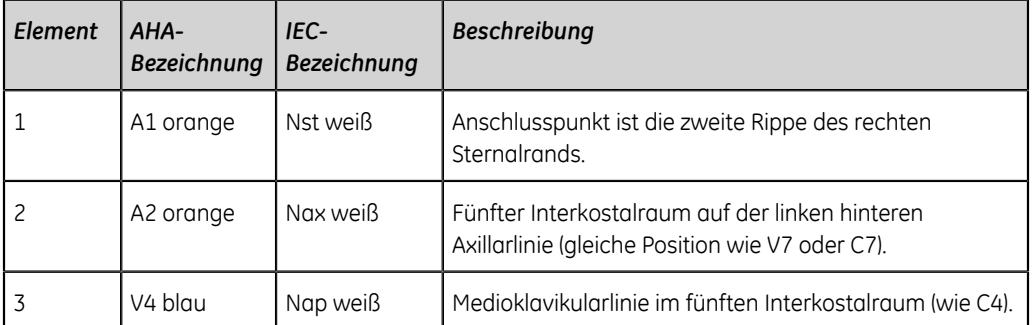

# **Elektrodenplatzierung für Vektorschleifen**

Verwenden Sie zum Erfassen eines Vektor-EKGs die im folgenden Schaubild dargestellte Elektrodenplatzierung.

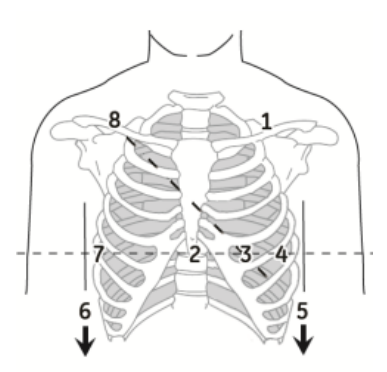

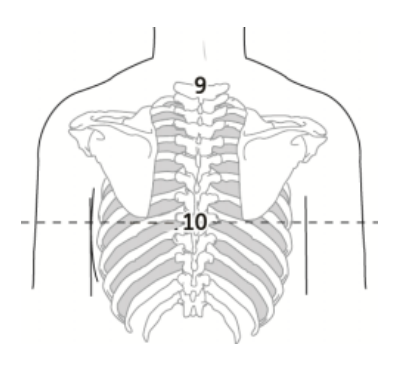

### **Tabelle 48: Elektrodenplatzierung für Vektorschleifen**

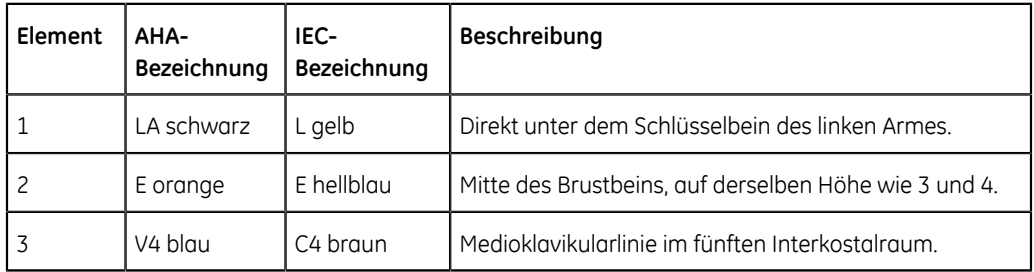

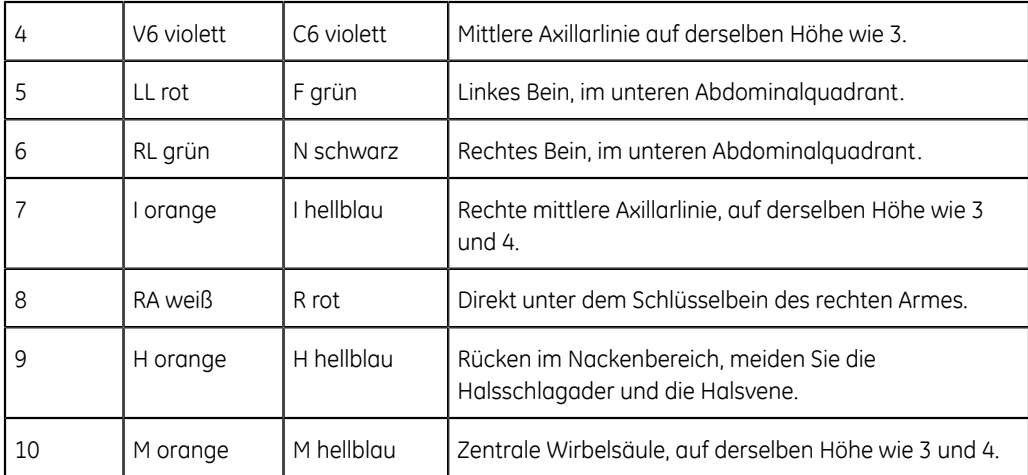

# **Anhang C: Patientendaten-Felder**

# **Patientendaten-Felder**

Wenn eine Bestellung an einen Patiententest angehängt wird, sind alle Felder, die mit Daten aus der Bestellung ausgefüllt werden, schreibgeschützt. Einzige Ausnahme sind die in der Tabelle mit einem Sternchen (\*) gekennzeichneten Felder.

#### **Tabelle 49: Patientendaten**

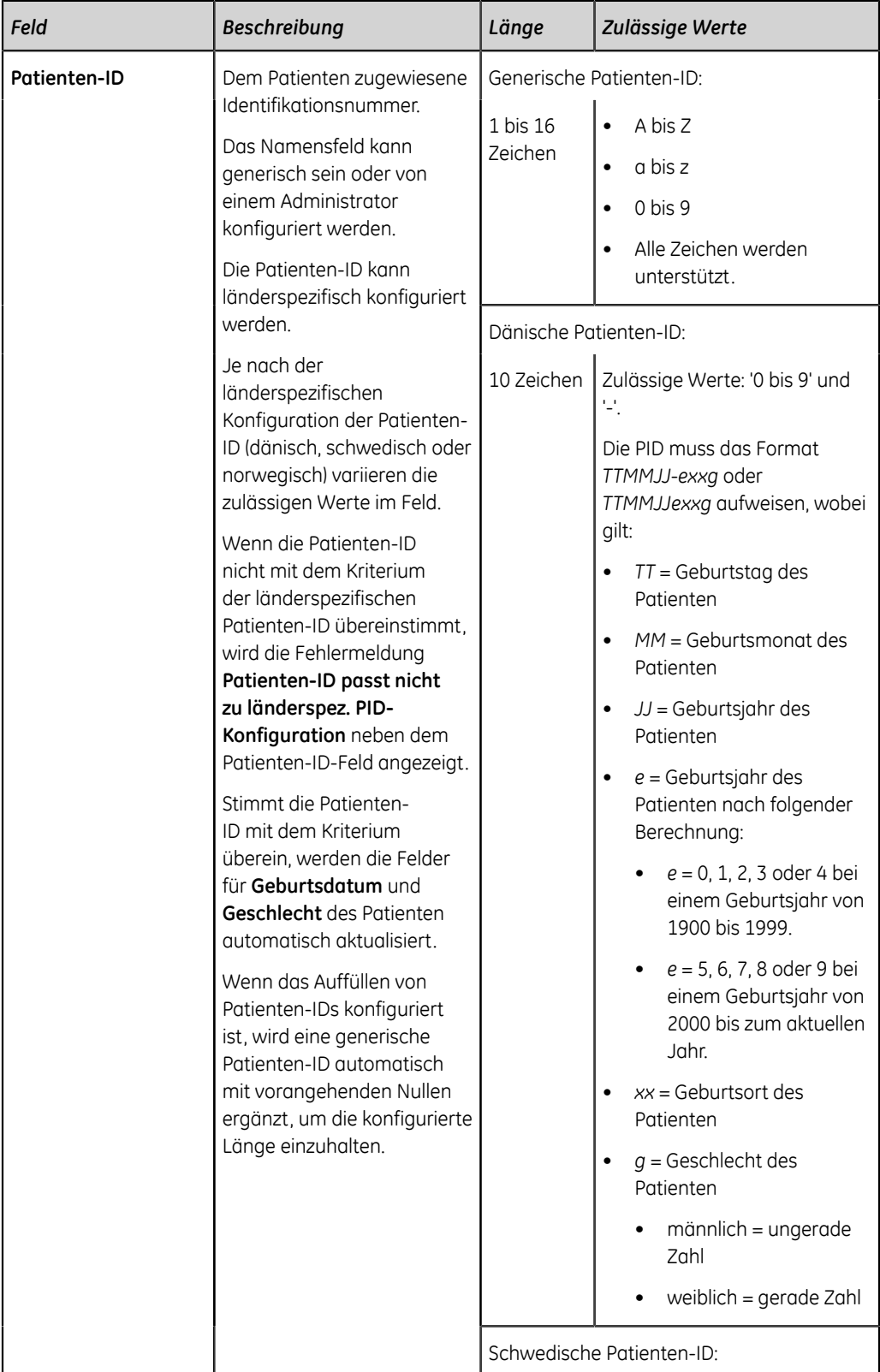

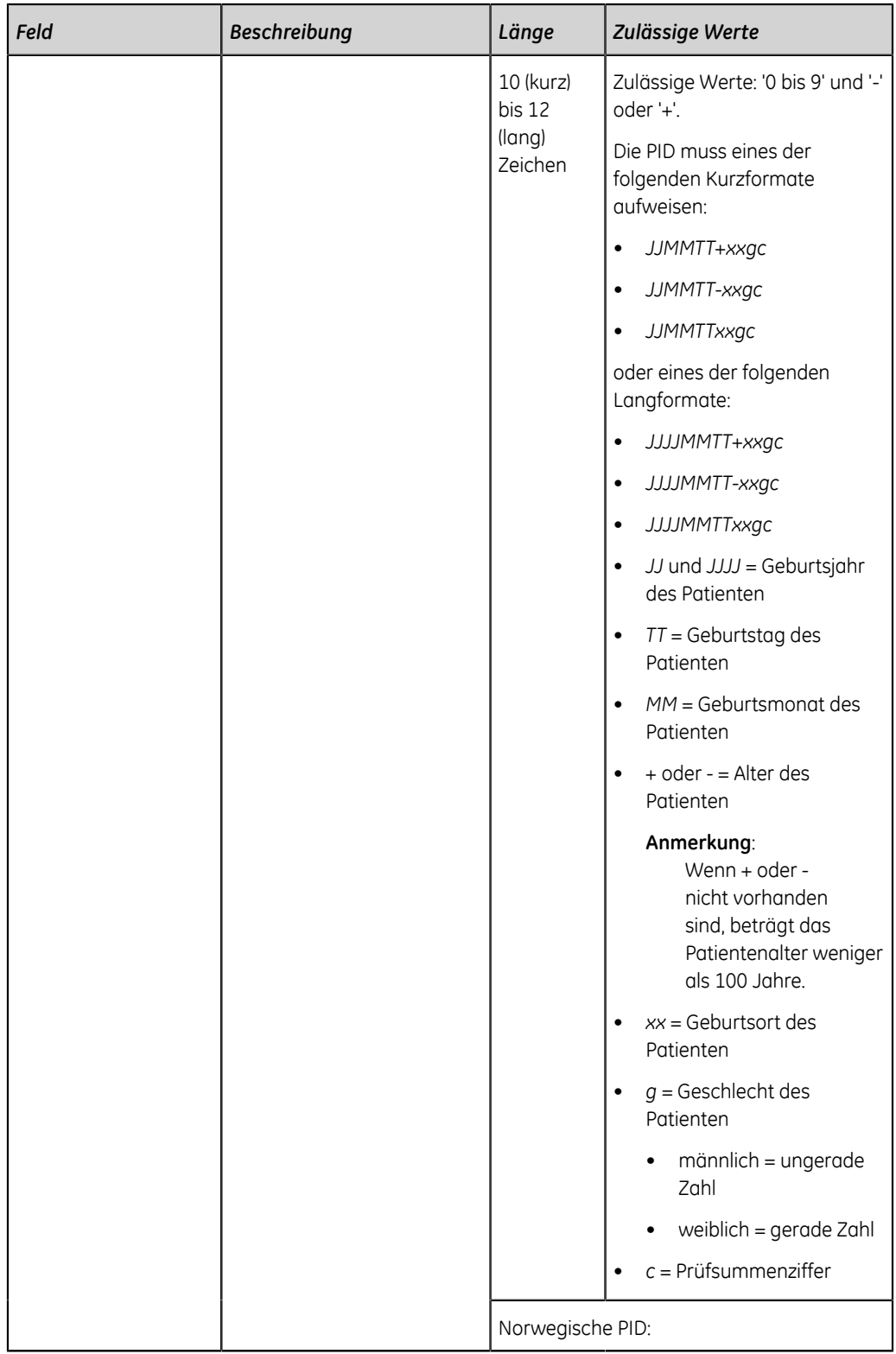

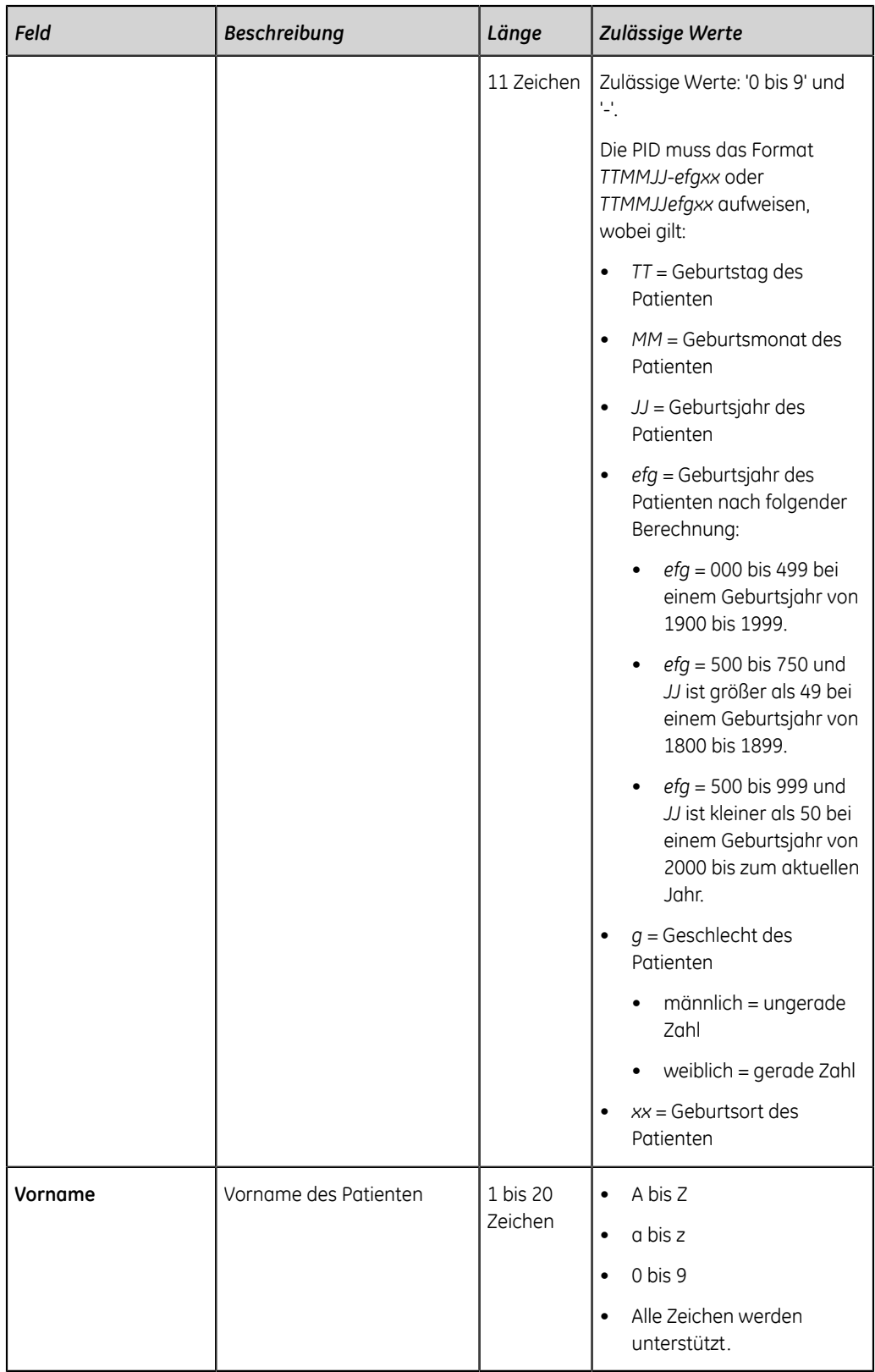
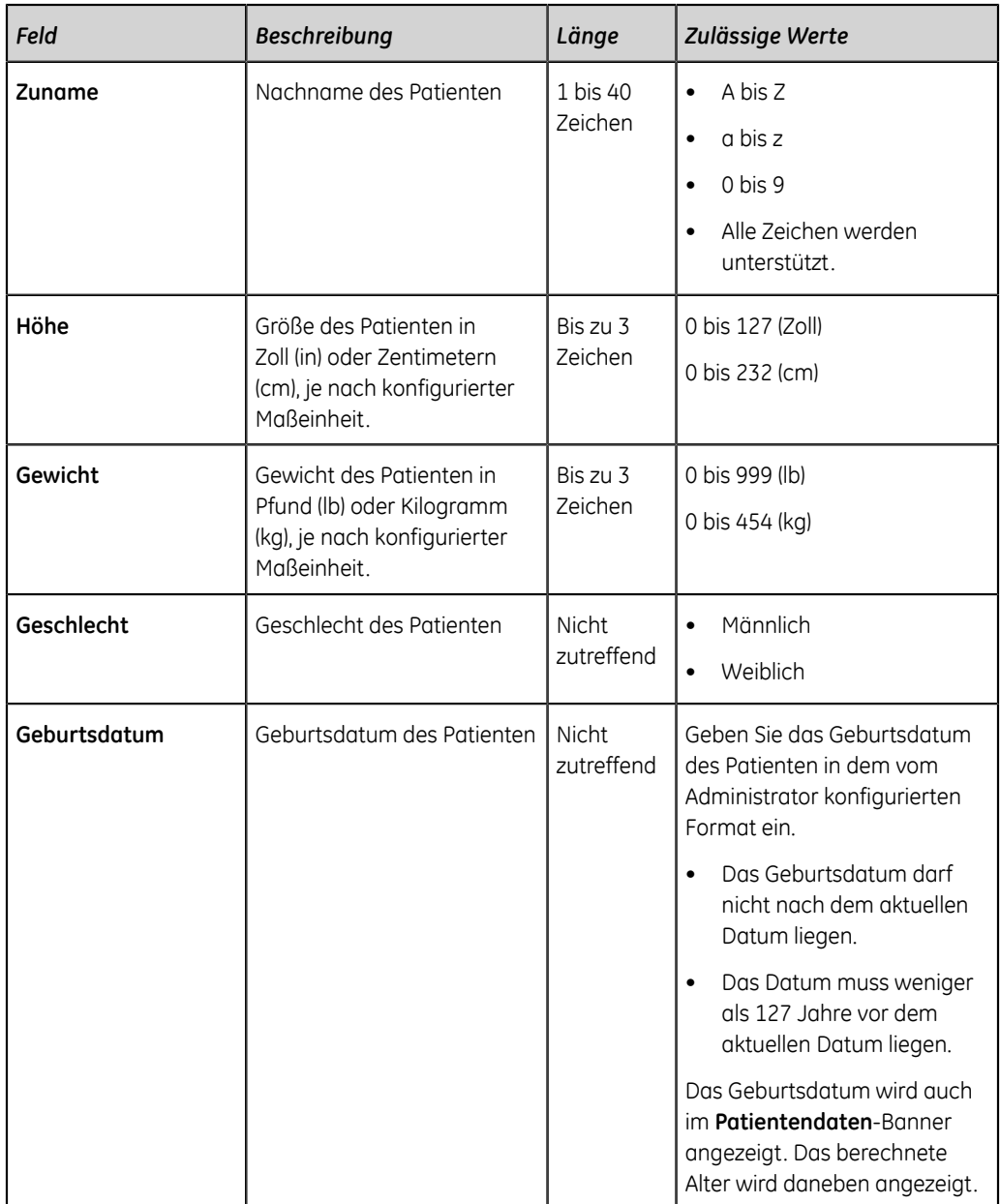

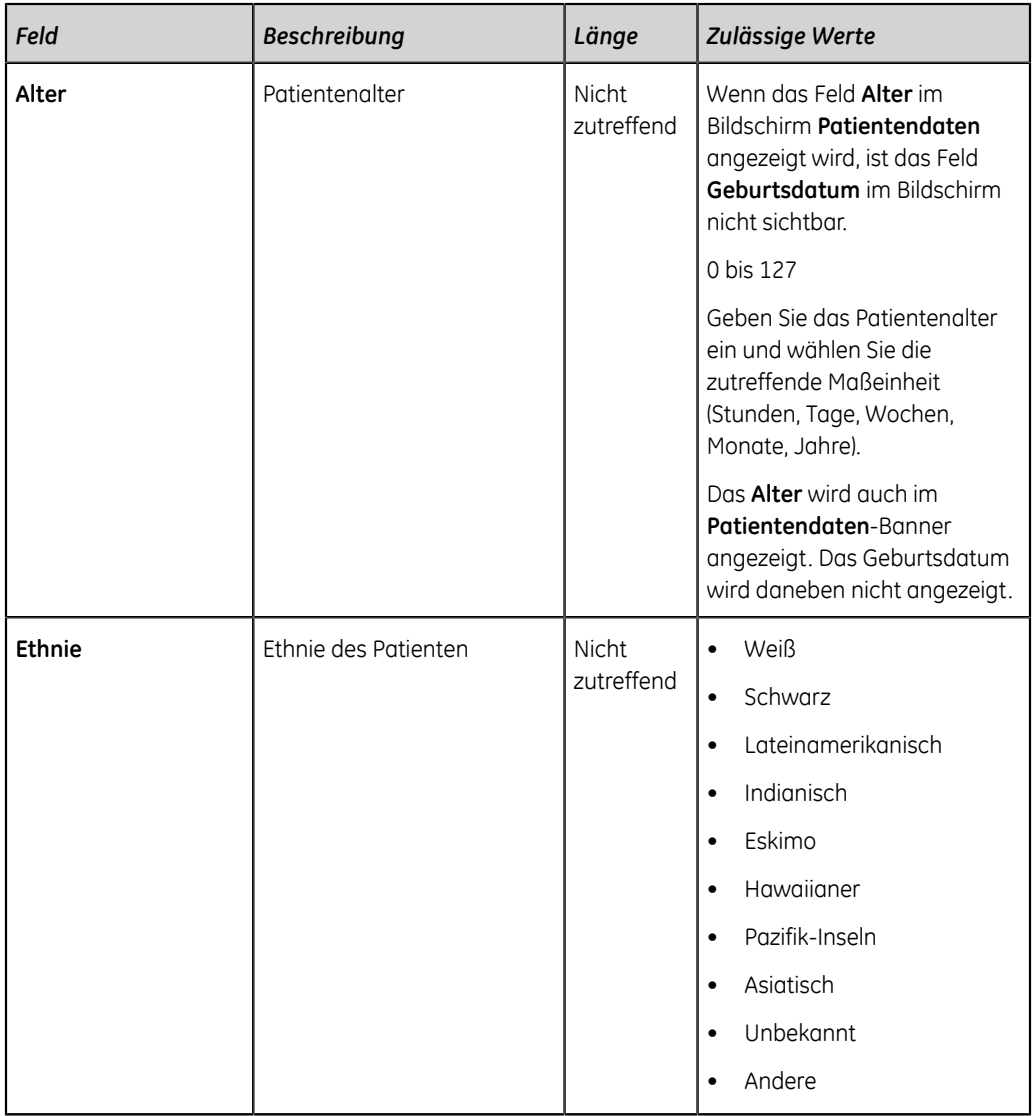

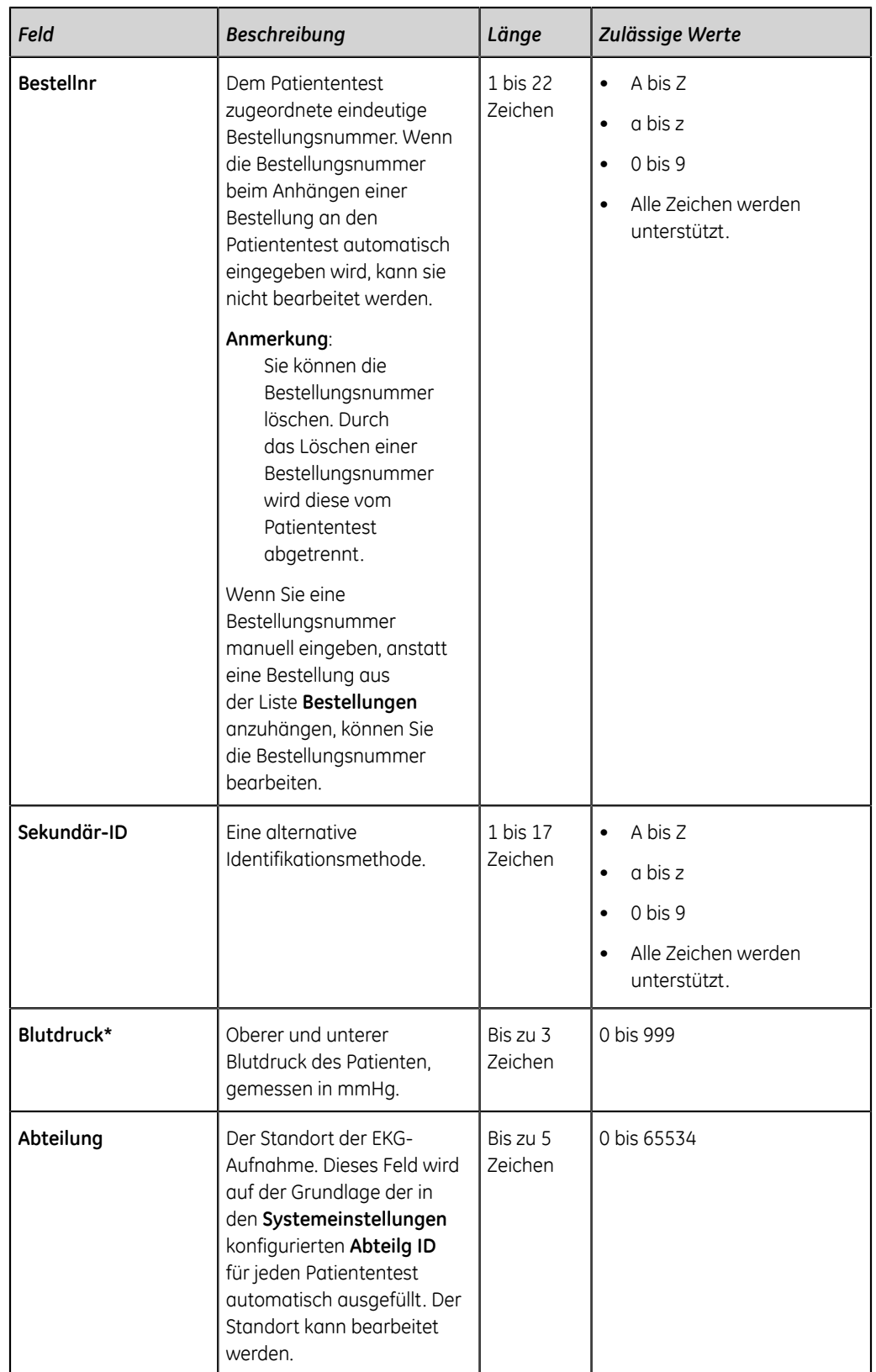

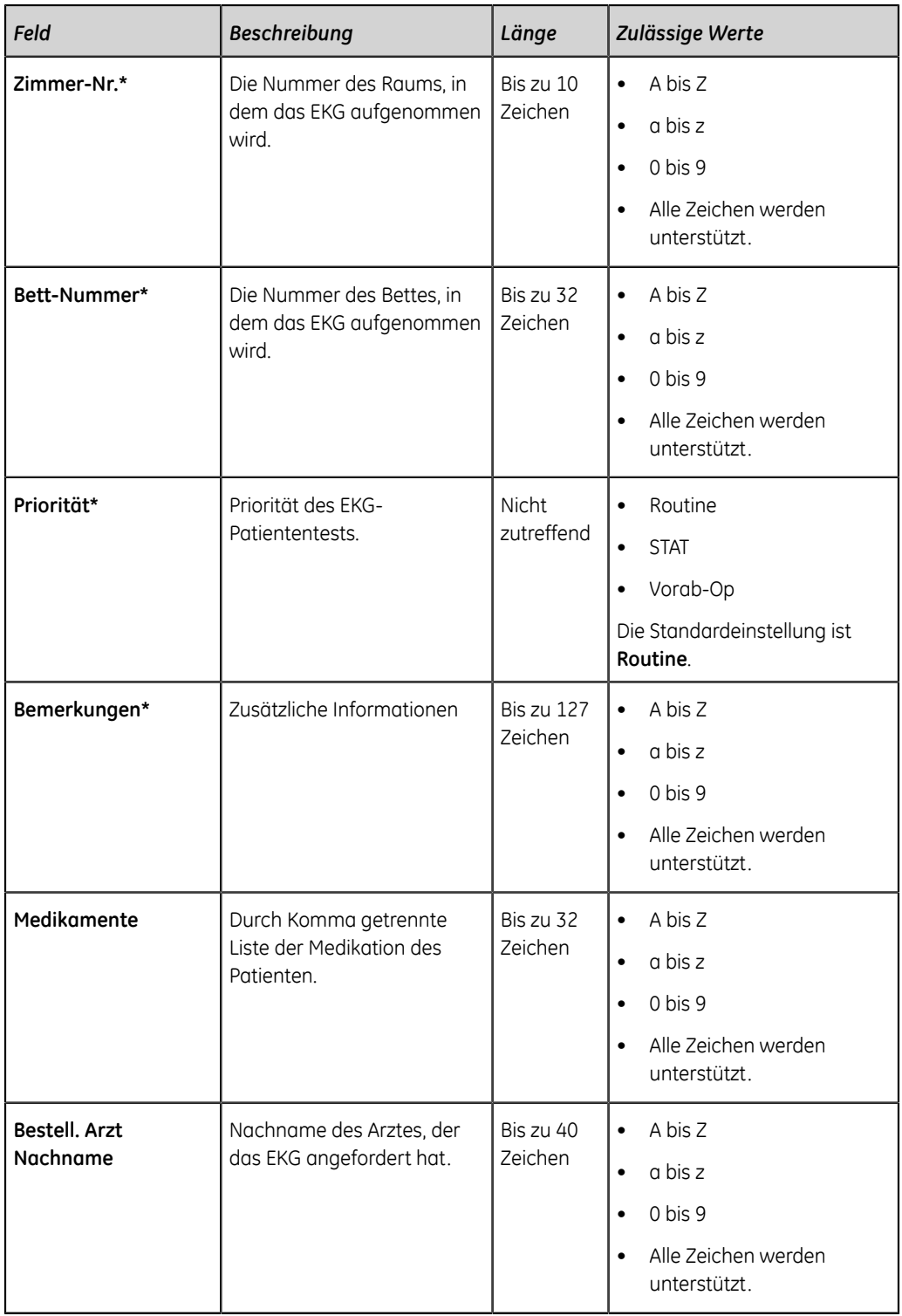

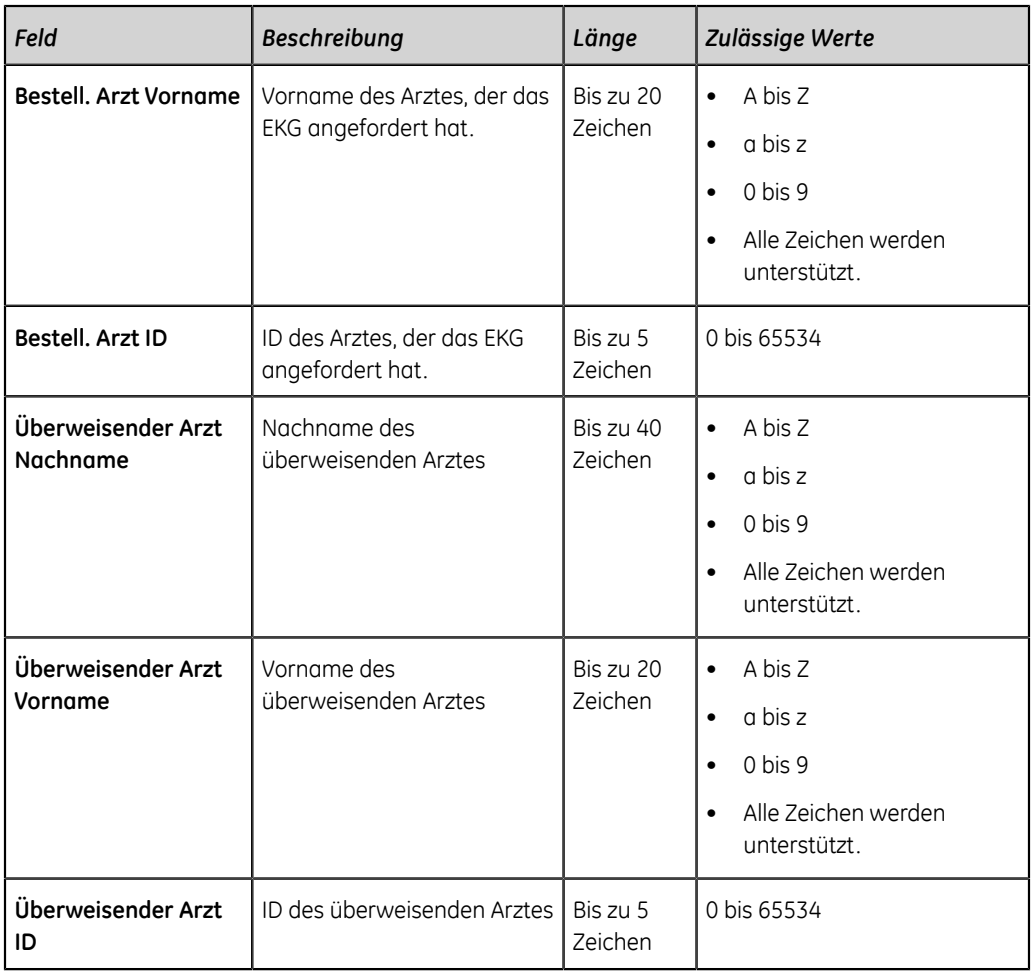

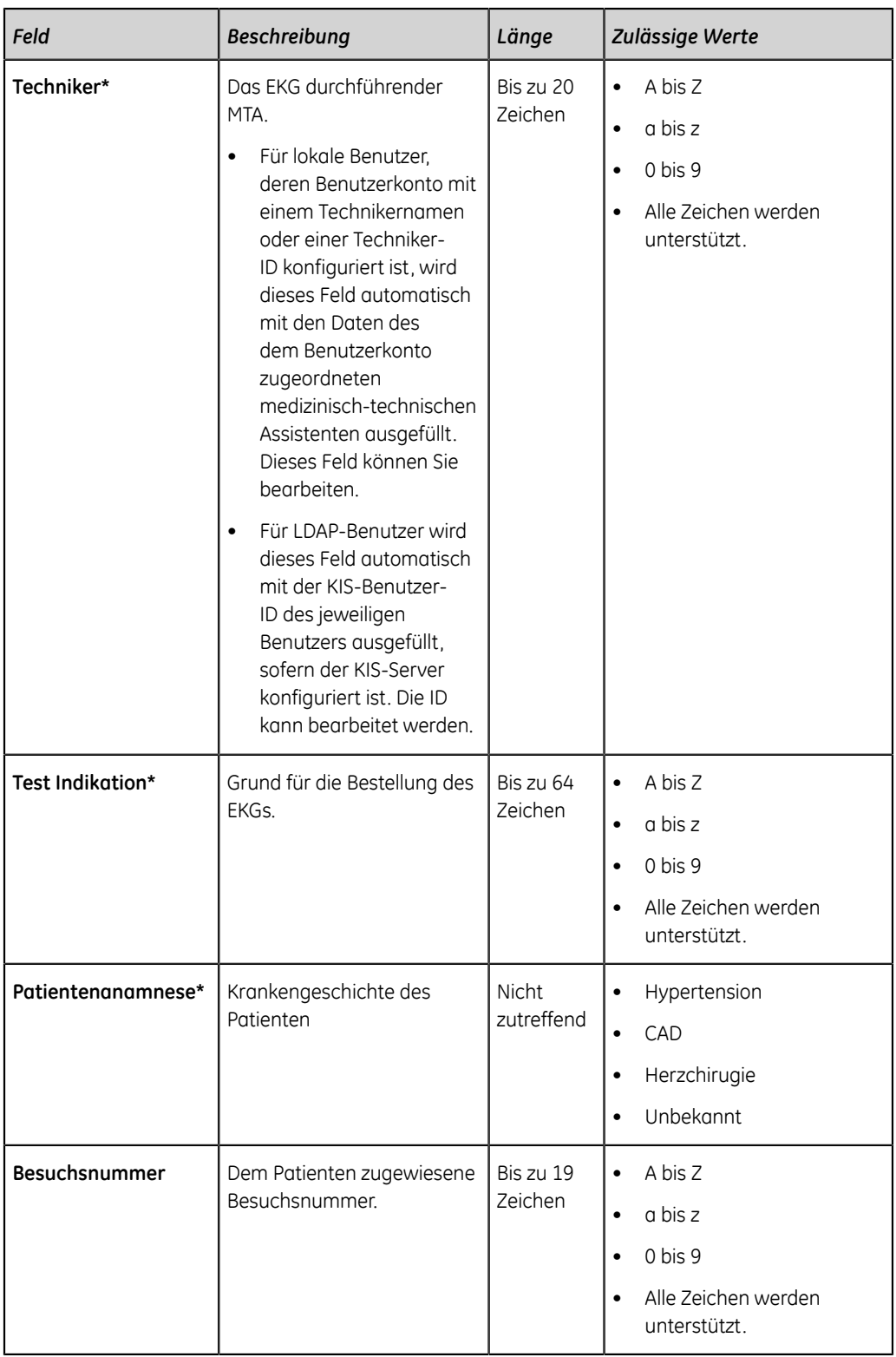

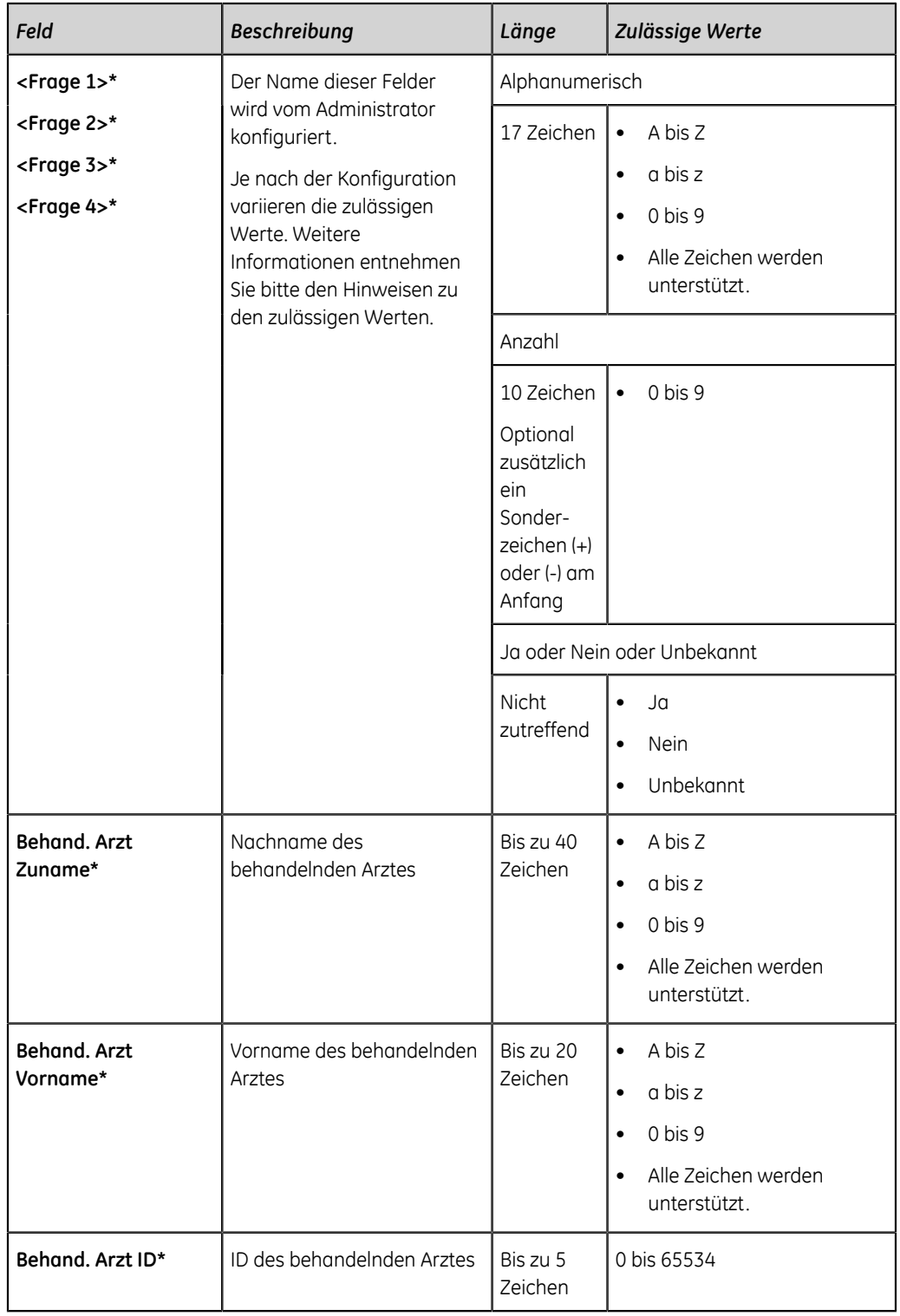

# **D**

## **Technische Daten**

## **Systemspezifikationen**

#### **Tabelle 50: Physische Kenndaten des Geräts**

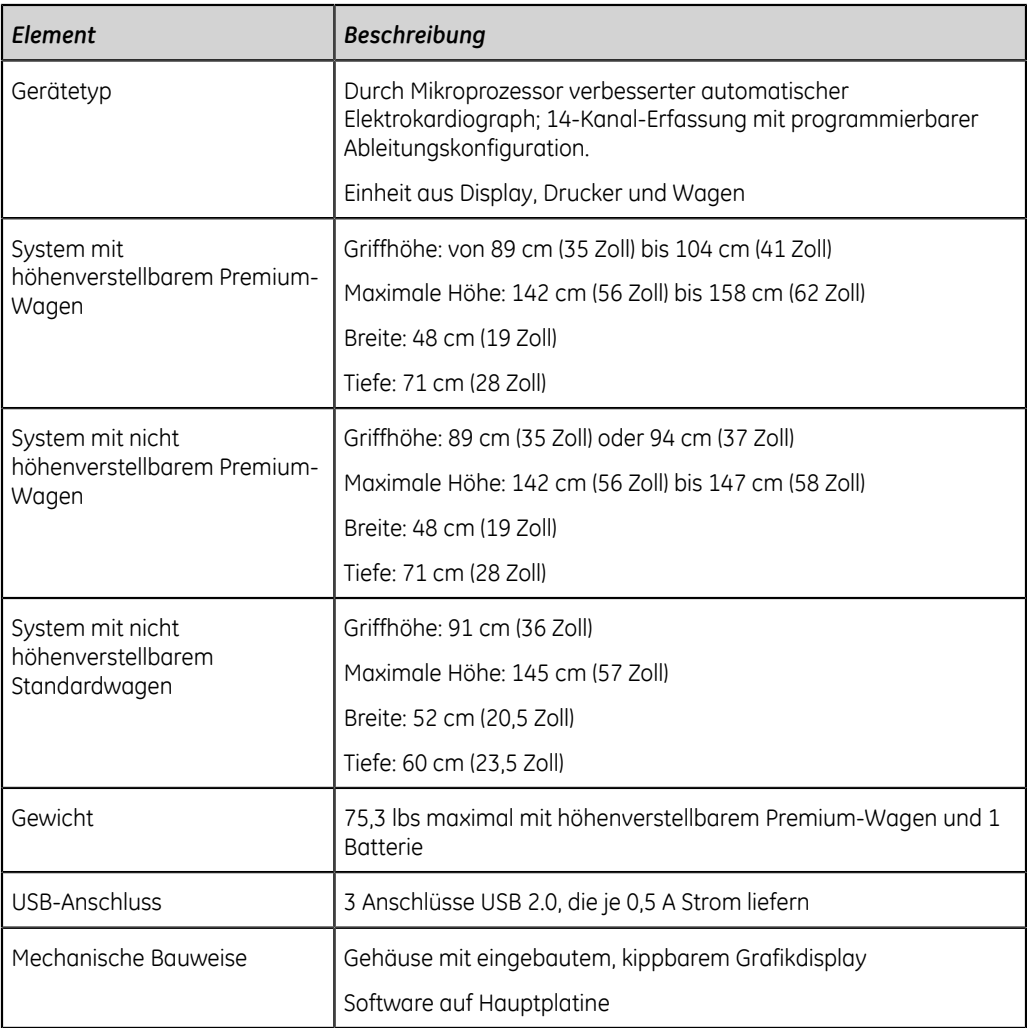

#### **Tabelle 51: Display - Spezifikationen**

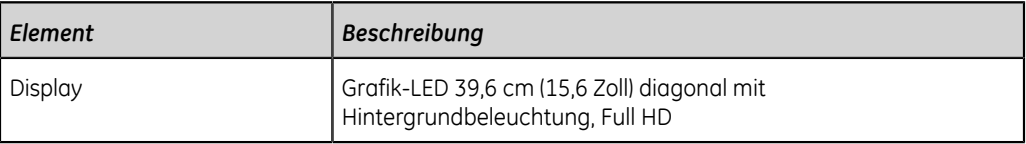

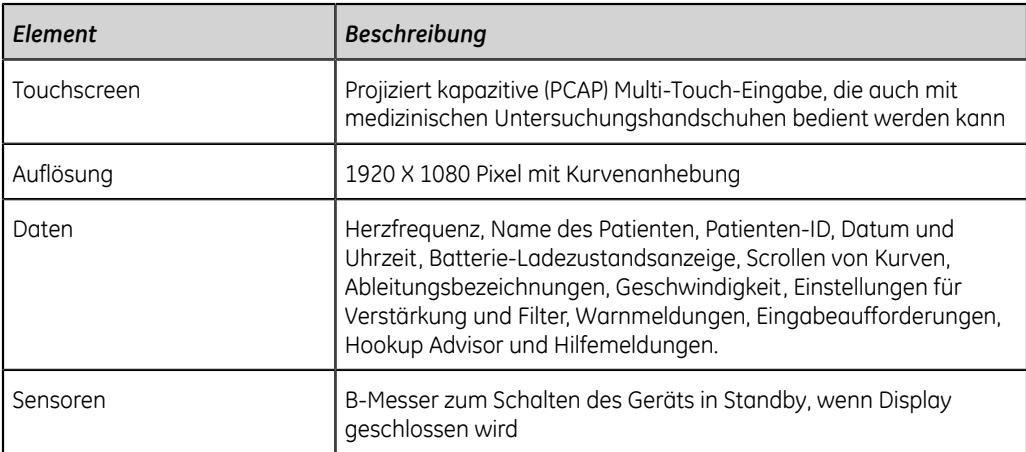

#### **Tabelle 52: Tastenfeld - Spezifikationen**

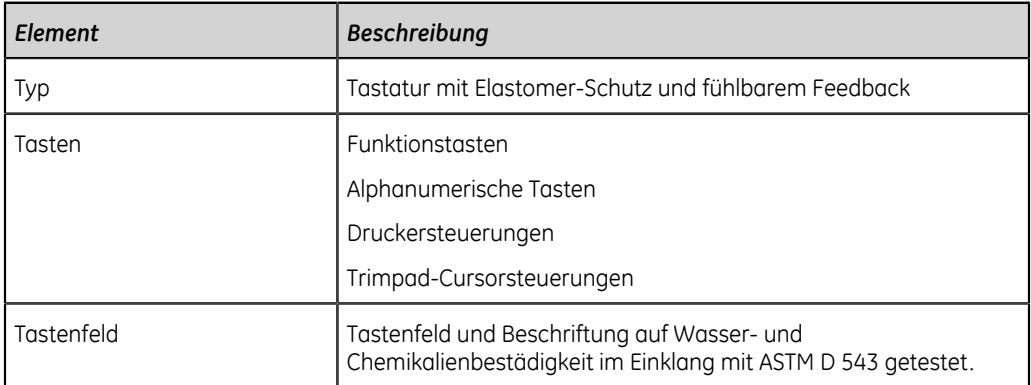

### **Tabelle 53: Drucker - Spezifikationen**

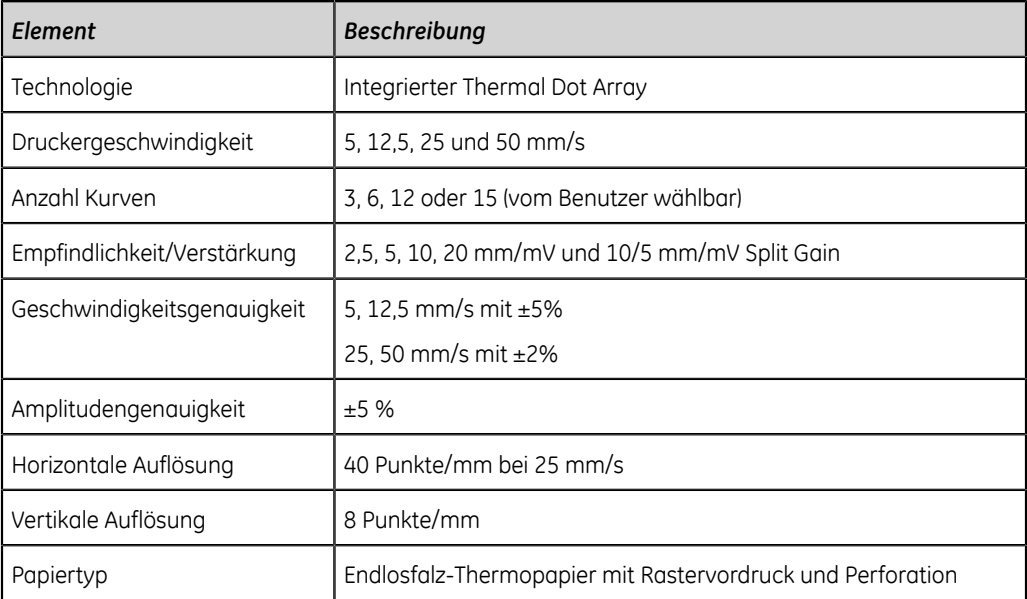

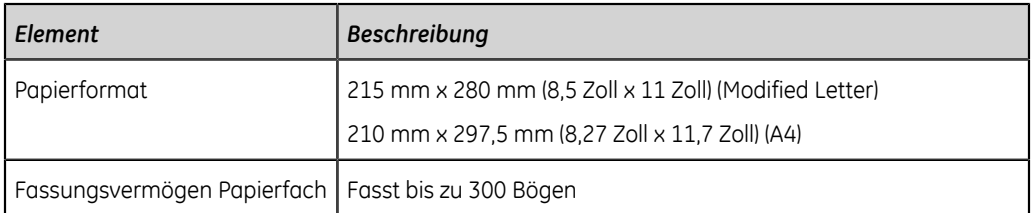

#### **Tabelle 54: Elektrische Spezifikationen**

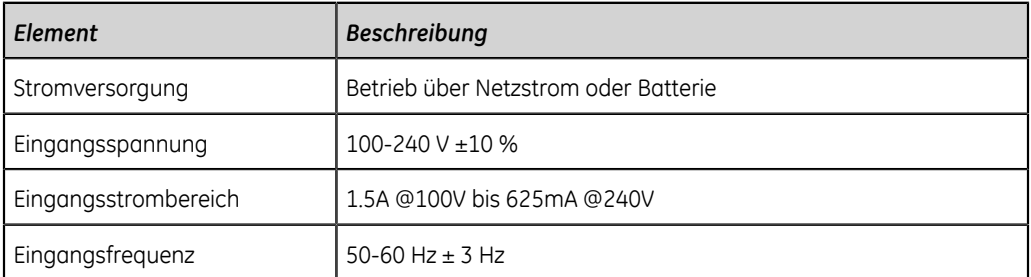

#### **Tabelle 55: Batterie - Spezifikationen**

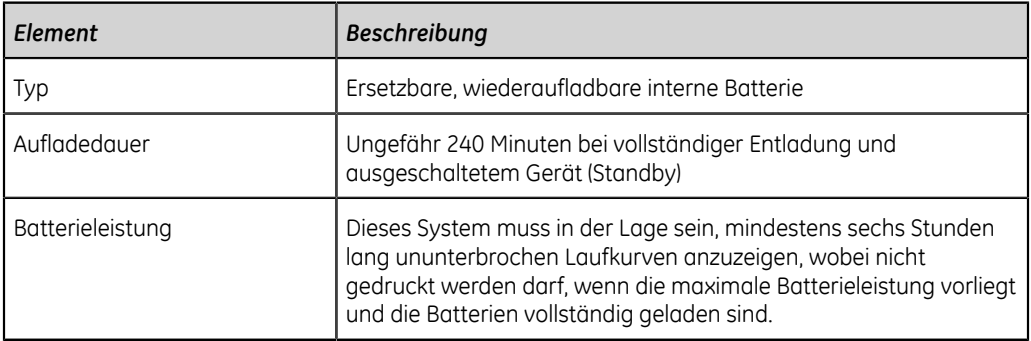

#### **Tabelle 56: Spezifikationen anderer Eingabegeräte**

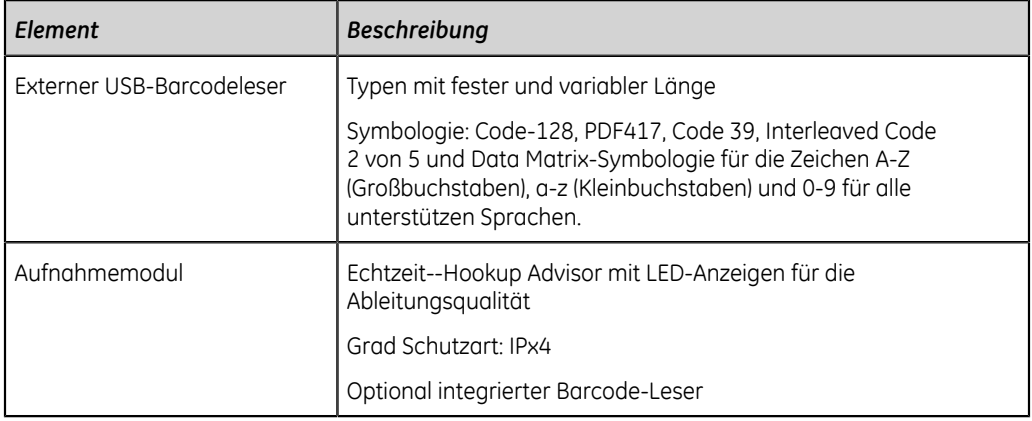

## **EKG - Spezifikationen**

#### **Tabelle 57: EKG-Datenerfassung - Spezifikationen**

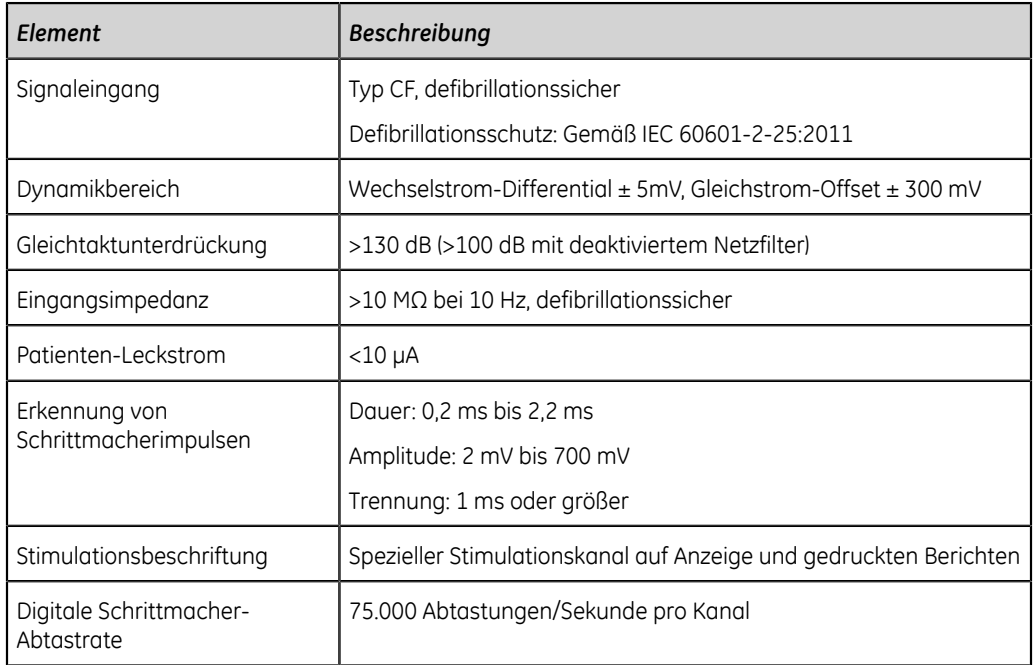

#### **Tabelle 58: EKG-Datenverarbeitung - Spezifikationen**

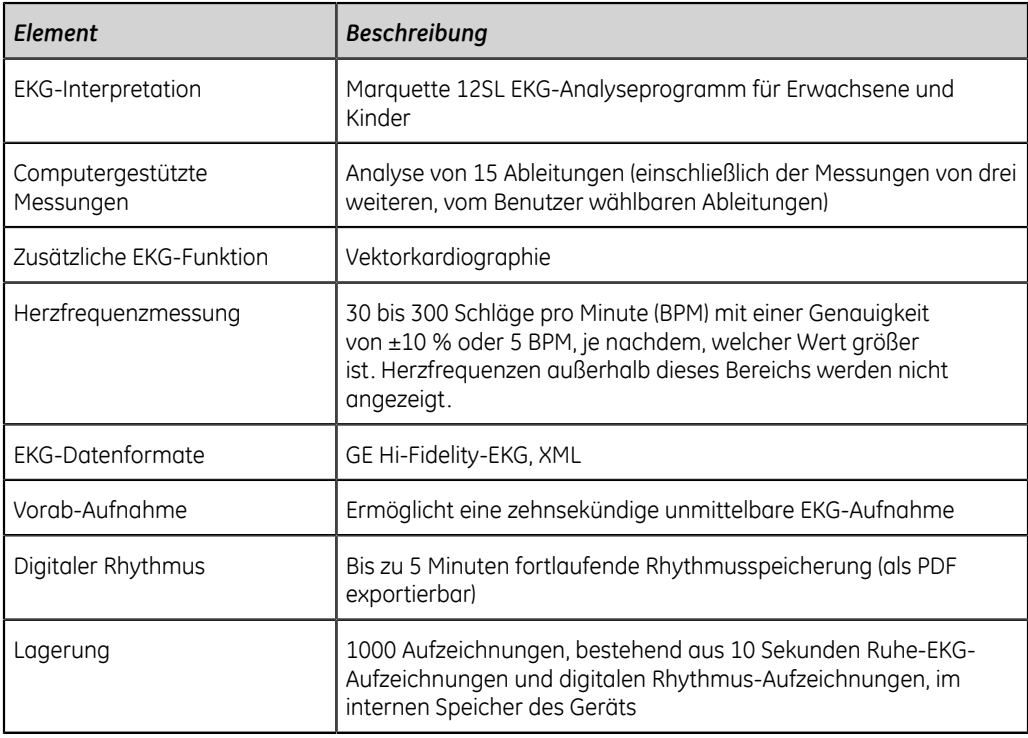

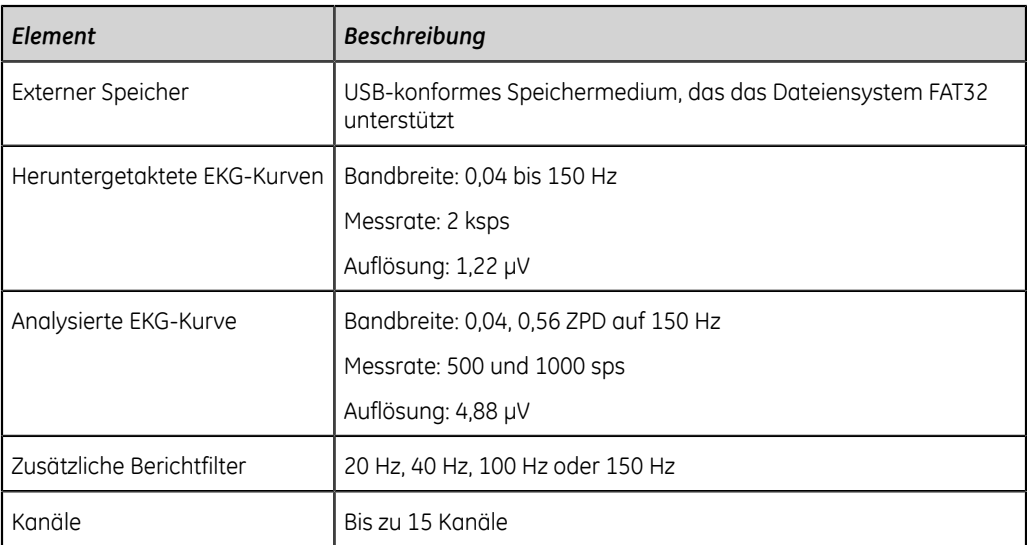

## **Umgebungsbedingungen**

#### **Tabelle 59: Umgebungsbedingungen**

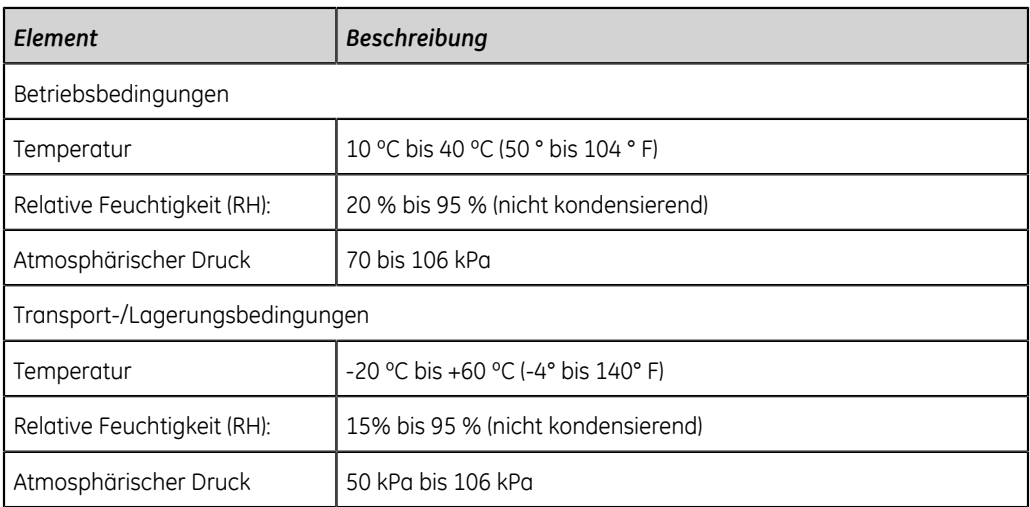

## **Sicherheit - Spezifikationen**

#### **Tabelle 60: Sicherheit - Spezifikationen**

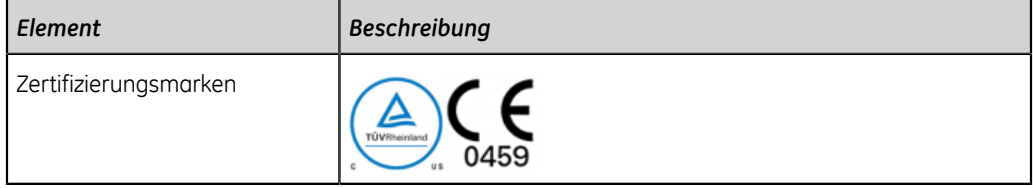

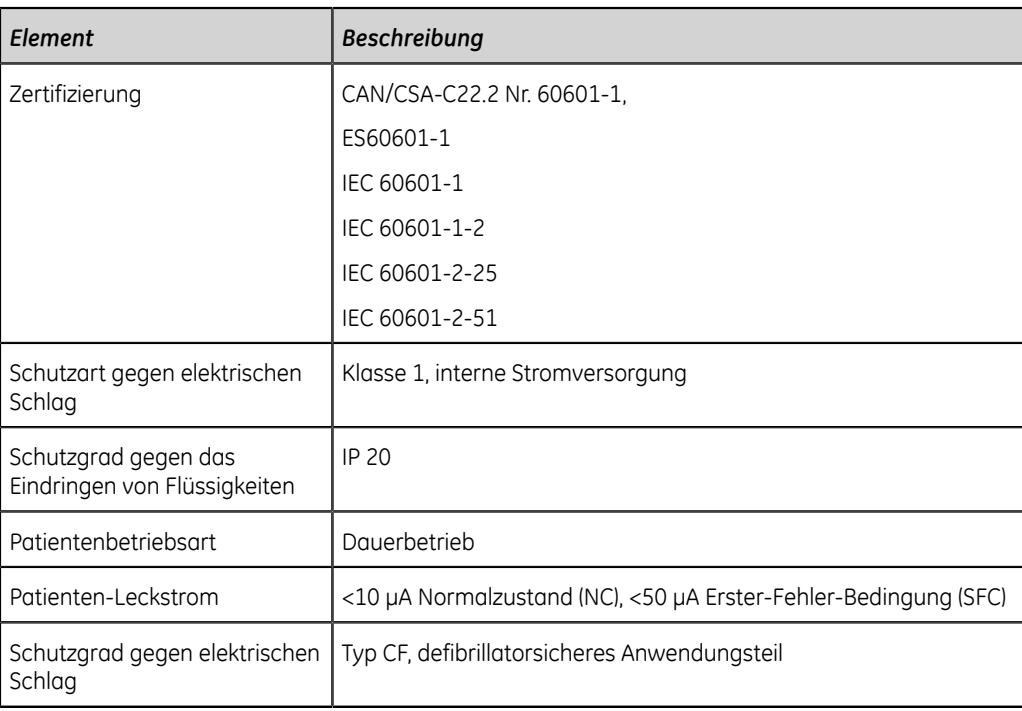

## **Netzwerkspezifikationen**

#### **Tabelle 61: Netzwerkspezifikationen**

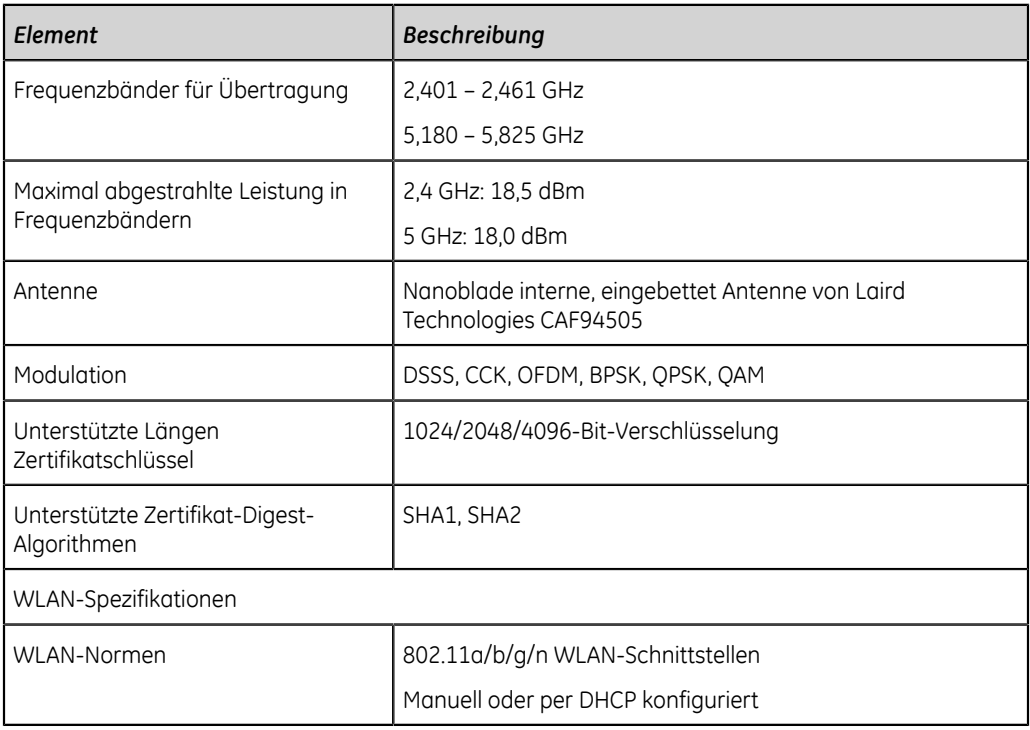

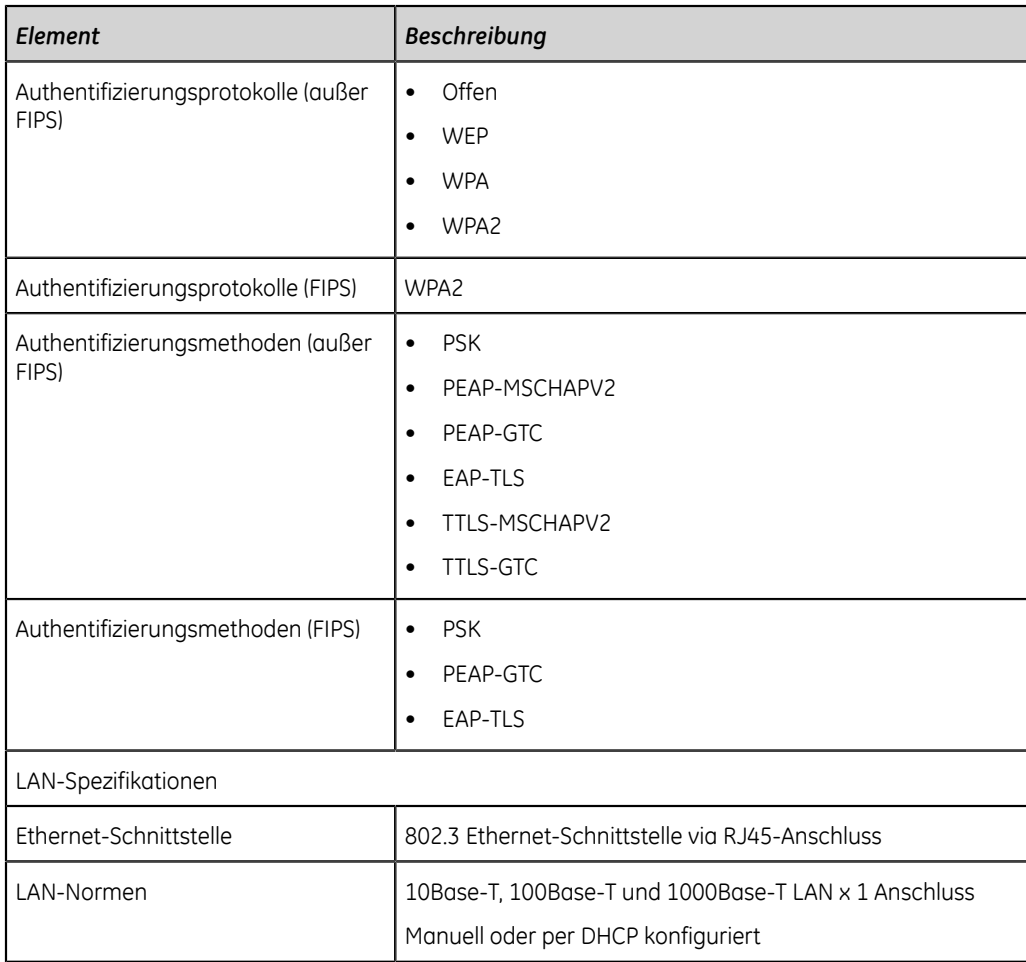

#### **ACS** Akutes Koronarsyndrom

- **ADT** (Admission, Discharge, Transfer) Aufnahme, Entlassung, Übertragung
- **Filter** Ein Filter gibt die obere Frequenzgrenze für die im Erfassungsbildschirm angezeigte EKG-Kurve und den Ausdruck vor. Die Wahl eines Filters eliminiert Signale, die diese Frequenz überschreiten. Je kleiner der gewählte Filter, desto stärker wird das Signal ausgefiltert. So zeigt z. B. ein Filter von 40 Hz nur Signale von 40 Hz oder weniger an; Signale von mehr als 40 Hz werden ignoriert.
- **Verstärkung** Die Verstärkung gibt an, wie viele mm im Bildschirm und im Ausdruck 1 mV Kurvendaten darstellen. Sie können die Verstärkung ändern, um die Anzeige oder den Ausdruck der Kurve an Ihre Bedürfnisse anzupassen. Eine Änderung der Verstärkung wirkt sich auf die Amplitude der Kurven aus. Bei einer höheren Verstärkung erscheint die Kurvenamplitude höher, bei einer geringeren Verstärkung erscheint sie niedriger.

Die Einstellung 10/5 mm/mV dient zur Anzeige der Extremitätenableitungen (I, II, III, aVr, aVI und aVf) bei 10mm/mV und der Brustableitungen (V1 bis V6) bei 5 mm/ mV. Dies ermöglicht es, eine Überschneidung der Kurven in den Brustableitungen zu verringern oder zu verhindern und gleichzeitig minimale Kurven in den Extremitätenableitungen zu vermeiden.

- **KIS** Krankenhaus-Informationssystem
- **LAN** Local Area Network (LAN)
- Geschwindigkeltie Geschwindigkeit gibt an, wie schnell die EKG-Kurve im Bildschirm und im Rhythmusausdruck angezeigt wird. Sie können die Geschwindigkeit ändern und die Kurve langsamer oder schneller anzeigen, um die Betrachtung oder Auswertung der Kurve zu erleichtern. Eine höhere Geschwindigkeit zeigt sich in einer ausgedehnteren Kurvendarstellung und bei einer niedrigeren Geschwindigkeit werden die Kurven enger zusammengerückt angezeigt.

**WLAN** Wireless Local Area Network

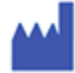

GE Medical Systems *Information Technologies, Inc.* 8200 West Tower Avenue Milwaukee, WI 53223 USA Tel: +1 414 355 5000 Tel: +1 800 558 7044 (nur US)

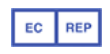

GE Medical Systems *Information Technologies GmbH* Munzinger Straße 5 79111 Freiburg Deutschland Tel: +49 761 45 43 -0

www.gehealthcare.com GE Medical Systems *Information Technologies, Inc.,*von General Electric, firmiert unter dem Namen GE Healthcare.

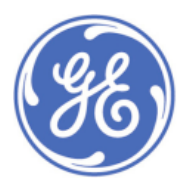

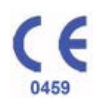